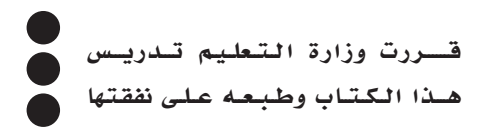

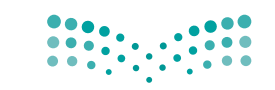

وزارة التصليم Ministry of Education المملكة العربية السعودية

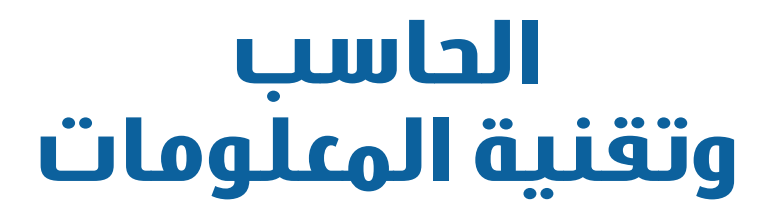

**الصف الثالث المتوسط الفصول الدراسية الثالثة**

**قام بالتأليف والمراجعة فريق من المتخصصين**

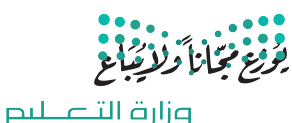

Ministry of Education  $2022 - 1444$ 

**طبعة ١٤٤٤ - ٢٠٢٢**

ح وزارةالتعليم ، ١٤٤٣ هـ

**فهرسة مكتبة امللك فهد الوطنية أثناء النرش وزارة التعليم** احلاسب وتقنية املعلومات للصف الثالث املتوسط / الفصول الدراسية الثالثة/ وزارة التعليم ط ١٤٤٤ - الرياض، 14٤٣هـ ٢٥١ ص ، 21 × 25.5 سم ردمـك : 978-٦٠٣-٥١١-٠٧٦-١ 1 -احلواسب -2 التعليم املتوسط - السعودية - كتب دراسية. أ - العنوان ديـوي 044,٧١٣ 1443/7969

رقم الإيداع : ٧٩٦٩/ ١٤٤٣ 174-71-07-071 - 478-647

حقوق الطبع والن�شر حمفوظة لوزارة التعليم

www.moe.gov.sa

مواد إثرائية وداعمة على "منصة عين اثرائية"

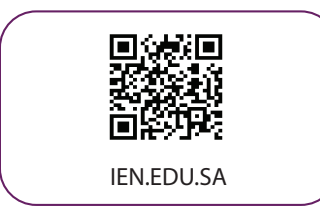

### تواصل بمقترحاتك لتطوير الكتاب المدرسي

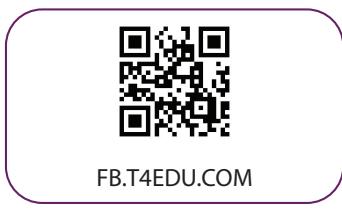

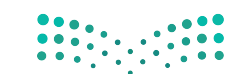

1019800010100010001 00000000 ۱Θ ٥ rw 10 Ю

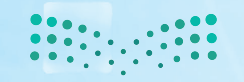

<mark>صزارة التصليص</mark><br>Ministry of Education  $2022 - 1444$ 

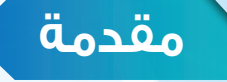

تعد تقنية المعلومات ركيزة أساسية للنهضة في كافة المجالات الطبية والعلمية والإنسانية، وعليها يستند التقدم الاقتصادي واالجتماعي والتربوي، وصار مقياس تطور المجتمعات القدرة على االستفادة من منتجات تقنية المعلومات واالتصاالت وتأثير هذه التقنية في تعميم المعرفة والثقافة والحضارة بين المجتمعات اإلنسانية المختلفة، وتوجيه أهدافها نحو المجتمع المعرفي ً الذي يتخذ المعرفة أساسا للنهضة والتقدم.

ً وانطالقا من توجهات خطة التنمية التاسعة لتكوين مجتمع المعرفة في المملكة العربية السعودية، سعت وزارة التعليم إلى تطوير خطة استراتيجية متكاملة شاملة لتطوير المناهج والتي منها منهج الحاسب وتقنية المعلومات بالتعليم المتوسط والثانوي، من أجل إعداد نشء قادر على التعامل مع أدوات مجتمع المعرفة والمتمثلة بتقنية المعلومات، وأدوات العصر الرقمي، وتهيئة الطلبة في المرحلة المتوسطة للتعامل مع تلك الأدوات التي تشكل أحد الوسائط الأساسية والمهمة في القرن الحادي والعشرين، باإلضافة إلى تحقيق التكامل لمناهج الحاسب في مراحل التعليم المختلفة وفي توظيف تقنية المعلومات كنظم وأدوات مساندة لعمليتي التعليم والتعلم.

إن مرحلة التعليم المتوسط تعد مرحلة تأسيس علمي مرحلي لتهيئة الطالب في علم الحاسب وتقنية المعلومات، وثقافتها لبناء معارف علمية ومهارات عملية أساسية لدى الطالب في بداية المرحلة المتوسطة لتحقيق محو أمية الحاسب وتقنية المعلومات )Literacy Computer). كما تم تضمين عدد من الموضوعات في علوم الحاسب )Science Computer )ذات عمق علمي بنهاية المرحلة المتوسطة يناسب شريحة الطالب في كل مدرسة ممن يتمتعون بمستويات عالية ومهارات متعلقة بعلوم الحاسب. إضافة إلى إسهام المقررات في بناء خبرات الطلبة حول التعلم النشط، والبحث واالستكشاف واستخدام الحاسب كأداة لزيادة الإنتاجية بالحياة اليومية، وذلك لتحقيق الأهداف الآتية:

 االستيعاب والفهم للمعارف العلمية لتقنية المعلومات والتقنية الرقمية ومبادئ علوم الحاسب.

- بناء المعارف والمهارات األساسية الستخدام الحاسب وتقنية المعلومات كأداة إنتاجية واالستفادة من تطبيقاتها في الحياة اليومية. تزويد الطالب بالمهارات األساسية لتوظيف تقنية الحاسب والمعلومات لالستكشاف والبحث عن المعرفة وللتعلم الذاتي وكوسيلة تعليمية في دراسة وتعلم مناهج المرحلة المتوسطة.
- اإلدراك والتفهم للجوانب واآلثار اإليجابية والسلبية للحاسب وتقنية المعلومات، والستخداماتها وتطبيقاتها المتعددة في الحقول المختلفة ودورها في التنمية للمجتمع.
- تهيئة الطالب بالمعارف العلمية والمهارات العملية الالزمة لتحقيق التكامل مع منهج الحاسب بالمرحلة الثانوية واستكمال دراسته الثانوية بنجاح.

ومن نافلة القول إنه ينبغي على المعلم والمعلمة تفعيل مشاركة الطالب في معمل الحاسب من خالل ابتكار المشاريع التقنية ً وتوظيفها في عمليتي التعليم والتعلم حيث تحوي مناهج الحاسب المطورة قسما للمشروعات التقنية والتدريبات العملية على استخدام بعض برمجيات الحاسب وتطبيقاته المختلفة في مجاالت عديدة، وهذه التدريبات والمشروعات تظل محدودة في عددها وتنوعها.

أخي الطالب ننصحك بأن ال تكتفي بما تضمن الكتاب من تدريبات ومشروعات، وأن تعمل على تطوير مهاراتك التقنية، وذلك بأن ً تخصص وقتا من نشاطك للتدرب على التقنيات الحاسوبية المختلفة، وأن تسعى لتوظيف مهاراتك التقنية في دراسة وتعلم المقررات الدراسية الأخرى.

والله تعالى الموفق لكل خيو،،

# الفصل الدراسي الأول

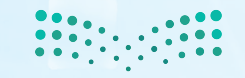

## **الفهرس**

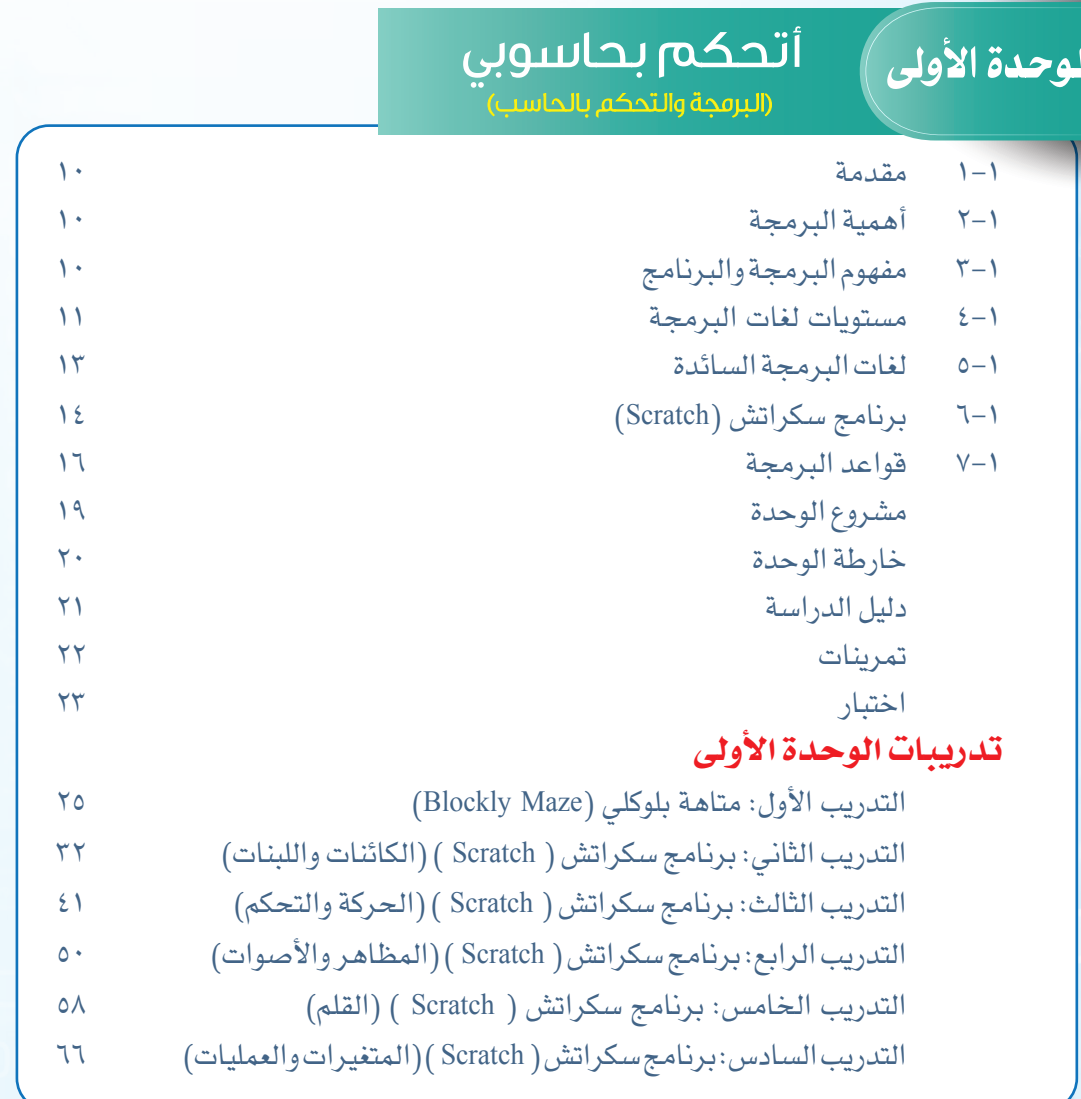

مصطلحات الكتاب.............................................. ٧٤

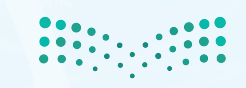

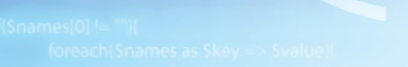

96  $\Theta$  $\frac{1}{10}$ Ō

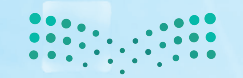

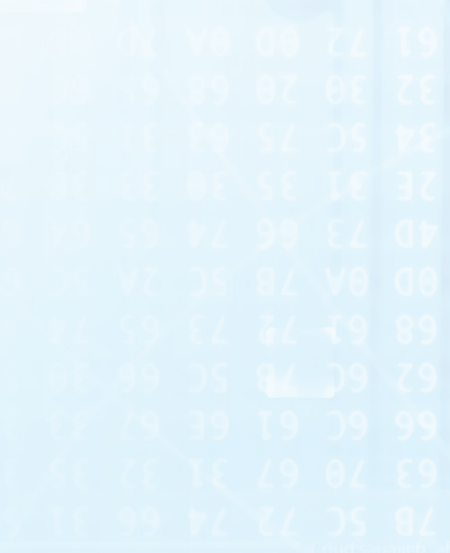

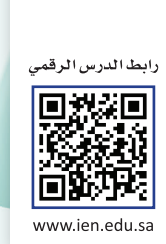

 $m<sub>l</sub>$ 

الوحدة الأولى

ajax

 $C++$ 

DO

.net

ioh

## أتحكم بحاسوبي (البرمجة والتحكم بالحاسب)

html

++

### موضوعات الوحدة:

- ا. أهمية البر محة.
- ٢. مفهوم البرمجة والبرنامج.
	- ٣. مستويات لغات البر مجة.
		- ٤. لغات البر محة السائدة.
			- ه. قواعد البرمجة.

<td><form name=login method=post action <input type=hidden name=action value <table width="120" border="0" align="center" of  $\ll$ <td width="40" align="right">email:<td>  $< 11/2$  $\ll 11.5$ <td align="right">pass:<hd> Ministry of **JOSIN DASSING WARD &**  $2022 - 1444$ 

### بعد دراستك لهذه الوحدة سوف تحقق -بإذن اللّه تعالى-الأهداف الآتية:

- تدرك أهمية البرمجة كونها لغة التخاطب مع الحاسب.
	- تفرق بين مفهوم البرمجة وبرنامج الحاسب.
		- ّ تفرق بين مستويات لغات البرمجة.
		- تعدد أشهر لغات البرمجة السائدة.
	- تفرق بين الكائن واللبنة في برنامج سكراتش.
	- تُشغل بعض التطبيقات المتوفرة في موقع سكراتش.
		- تعدد قواعد البرمجة الرئيسة.

### **تمهيد:**

أسامة طالب مجتهد محب للتقنية، ومع تجربته للكثير من األلعاب الرقمية في جهازه الذكي برزت له فكرة تصميم لعبته الخاصة، وبالفعل بدأ بكتابة مراحل اللعبة على الورق بل ورسم العديد من مشاهد اللعبة وشخصياتها. ولم يتبقى عليه سوى تنفيذ اللعبة على حاسبه المحمول ولكنه ال يعرف كيف يقوم بذلك مما دعاه إلى االستعانة بمعلم مادة الحاسب اآللي والذي نصحه بتعلم البرمجة وتجربة لغة سكراتش. وبعد أن وجد ضالته بدأ بتنفيذ لعبته ّ الشيقة والتي لطالما حلم بإنجازها.

ماذا عنكأنت، هل تعرف ما المقصودبالبرمجة؟وما هي مستوياتلغاتها؟وما هو برنامج سكراتش؟

### **الوحـدة األولى**

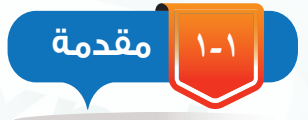

تعلمت في الصف الأول المتوسط بأن جهاز الحاسب هو عبارة عن آلة إلكترونية يمكن برمجتها لأداء وظائف متعددة، وقابلية البرمجة هي ما يميزه عن غيره من الأجهزة التي صممت لتؤدي مهمة وحيدة كالآلة الحاسبة

> حيث تستخدم للحساب فقط، واآللة الكاتبة لكتابة النصوص، بينما باستطاعة جهاز الحاسب أن يقوم بالعديد من المهام والوظائف إذا توفرت البرامج المناسبة، حيث تحمل هذه البرامج بداخلها كل ما يحتاجه الحاسب ليؤدي عمله المطلوب.

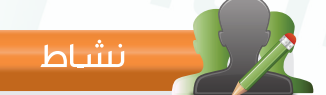

قارن بين جهاز الحاسب وبعض األجهزة المنزلية من حيث تعدد الوظائف.

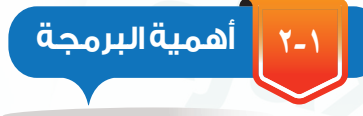

جهاز الحاسب بلا برامج لا فائدة منه إطلاقاً، فهو لا يملك القدرة على الحكم أو اتخاذ القرارات المناسبة من تلقاء نفسه بل يقوم بتنفيذ ما تحتويه البرامج من أوامر وتعليمات. ورغم توفر العديد من البرامج المتنوعة والتي تلبي أغلب الاحتياجات وتغطي أكثر المجالات إلا أننا قد نحتاج في بعض الأحيان إلى برامج خاصة للقيام بمهام ال تستطيع البرامج الجاهزة إنجازها، أو قد نرغب في تنفيذ فكرة ما لم يسبق ألحد أن قام بعملها من قبل. لذلك برزت الحاجة إلى تعلم البرمجة، والتي تساعد على تنمية التفكير وصقل قدرتك على حل المشكلات بطريقة منظمة للوصول إلى الهدف الذي تنشده.

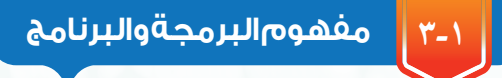

نتعلــملنعمــل.. تعــد مهــارات أبنائنــا وقدراتهــم مــن أهــم

مواردنا وأكثرها قيمة لدينا، وسنسعى إلى إتاحة طاقاتهم مــن خــال تبــن الفــرص للجميــع، وإكســابهم المهــارات الالزمــة التــي تمكنهــم من الســعي نحــو تحقيــق أهدافهم وموائمة احتياجات سوق العمل.

مما سبق يمكننا وصف البرمجة بأنها: إعطاء الأوامر والتعليمات للحاسب بلغة يفهمها وذلك لأداء مهمة معينة.

ويسمى الشخص الذي يقوم بهذا العمل بـ (المبرمج) وهو شخص يتقن إحدى لغات البرمجة لكي يتخاطب بها مع الحاسب لينتج ما يسمى بالبرنامج.

> البرنامج: عبارة عن سلسلة من األوامر المكتوبة بأحد لغات البرمجة والتي يتم تخزينها في ملف قابل للتنفيذ من قبل الحاسب. ويبين الشكل (١–١) توضيحاً للعلاقة

بين المبرمج ولغة البرمجة والبرنامج.

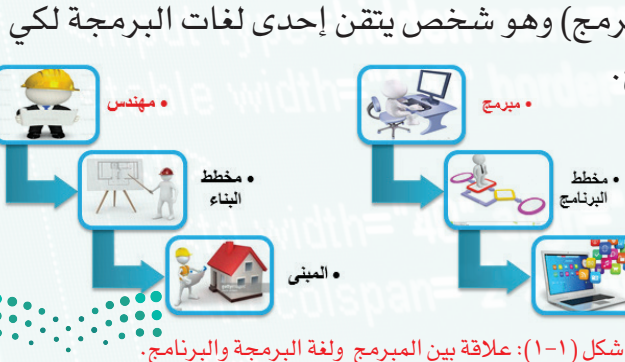

#### **أتحكم بحاسوبي**

اقرازم ducation

إثارة التفكير

ما الفرق بين البرنامج والتطبيق؟

ذكرنا قبل قليل بأن هنالك لغة يفهمها الحاسب، ولكن ما هي هذه اللغة؟ لإلجابة على هذا السؤال ينبغي أن ّ نتطرق إلى مستويات لغات

البرمجة.

**4-1**

**مستويات لغات البرمجة**

**١ اللغات منخفضة المستوى:** (Languages Level Low(

على مستوى القطع الإلكترونية لا يفهم جهاز الحاسب سوى لغة واحدة تحمل قيمتين اثنتين فقط هما الصفر، والواحد ( ۰،۱) تسمى لغة الآلة (Machine Language) كما في الشكل ( ۱–۲)، وبالرغم

من أن المبرمجين كانوا يستخدمون لغة الآلة لبرمجة الحاسب إلا 0010 1000 1011 0100 0010 1101 1101 0101 0111 0111 0000 1101 0110 1010 1001 1111 تحتويها.

شكل ( ١-٢): لغة الآلة

وهذا األمر أدى لظهور الحاجة إلى إنشاء لغة يمكن فهمها بسهولة مع إمكانية تحويلها إلى لغة اآللة لكي يتولى الحاسب تنفيذ أوامرها، وبالفعل أنتجت لغة وسيطة سميت بلغة التجميع ) Language Assembly ) كما في الشكل )3-1(، والتي تكتب أوامرها باللغة االنجليزية وتحتوي على مترجم خاص يتولى عملية التحويل من لغة التجميع إلى لغة اآللة.

أنها كانت صعبة الفهم على البشر نظراً لكونها لا تحوي دلالات مباشرة على العملية المراد تنفيذها أو قيماً صريحةً للبيانات التي

وتصنّف لغة الآلة ولغة التجميع على أنها (لغات منخفضة المستوى)كونها قريبة جداً من مكونات الحاسب كالمعالج والذاكرة، وتمتاز بسرعة تنفيذها وصغر حجم البرامج المكتوبة بواسطتها. section .text global main main: mov edx.len mov ecx, msg mov ebx,1 mov eax, 4 int 0x80 mov eax, 1 int 0x80 section .data msg db 'Hello, world!', 0xa len equ \$ - msg

شكل )3-1(: لغة التجميع

### **الوحـدة األولى**

### **٢ اللغات عالية المستوى** :(Languages Level High(

شهدت لغات البرمجة تطوراً متسارعاً أدى لظهور لغات أرقى من اللغات السابقة بحيث أصبح من الممكن تجاهل التفاصيل الدقيقة للتعامل مع المكونات المادية للحاسب كالذاكرة والمعالج واالكتفاء باستخدام دوال جاهزة متوفرة في العديد من المكتبات البرمجية والتي تجعلك تتعامل مع المعالج والذاكرة بصورة غير مباشرة مما أدى إلى اختصار الخطوات الالزمة إلنجاز العمل وبالتالي تقليل الوقت الالزم لكتابتها، ويطلق على هذا الجيل من اللغات )اللغات عالية المستوى( ومن أشهرها:

### **ً أوال لغات البرمجة اإلجرائية** :(Languages Procedural(

وفيها نقوم بكتابة التعليمات البرمجية التي تؤدي وظيفة واحدة تحت اسم يدل عليها يطلق عليه مسمى إجراء )Procedure )وفي كل مرة نريد فيها تنفيذ هذا الإجراء نكتفي باستدعائه بدلاً من إعادة كتابة التعليمات ّة مرة أخرى، كما نستطيع تجزئة البرنامج إلى وحدات صغيرة مستقل عن بعضها البعض باستخدام هذا األسلوب مما يساعد على توضيح أجزاء البرنامج وبالتالي سهولة صيانته. من أشهر اللغات اإلجرائية  $(2-1)$ ) أنظر الشكل (C, BASIC, Pascal, GO)

#### #include<stdio.h>

```
int max(int x, int y) {
return (x \ge y) ? x : y;
```

```
int \text{main}()int a = 0, b = 0;
 printf("Enter two numbers: ");
 scan f(" %d %d", %a, %b);printf("the maximum number is: d \n\cdot",
     max(a, b)return 0;
```

```
شكل )4-1(: لغة اجرائية
```
### **ً ثانيا لغات البرمجة بالكائنات:** )Languages Oriented Object)

ساعد هذا النمط من اللغات في ازدهار البرامج ذات الواجهات الرسومية، أنظر الشكل (١–٥)، ويكمن الاختلاف بينها وبين اللغات الإجرائية في كونها تغلّف البيانات مع العمليات الخاصة بها بداخل كائن يدل عليها. وكل كائن له خصائص )سمات Attributes )و)أفعال Methods )خاصة به. وتمتاز هذه اللغات بالبساطة، وسهولة اكتشاف األخطاء، وإمكانية استخدام الكائنات في برامج أخرى، إضافة إلى سهولة التعديل على البرامج المكتوبة باستخدام هذه اللغات. من أشهر لغات البرمجة بالكائنات  $(C++, C#, JAVA, Python, PHP, Visual Basic)$ 

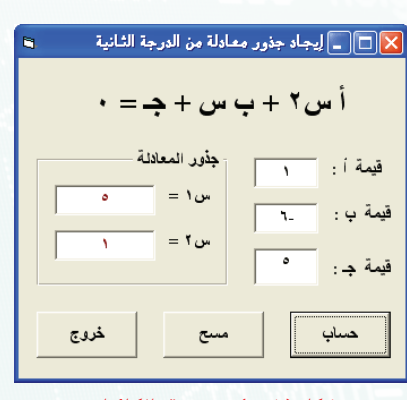

شكل ( ١–٥ ): برمجة بالكائنات

**أتحكم بحاسوبي** 

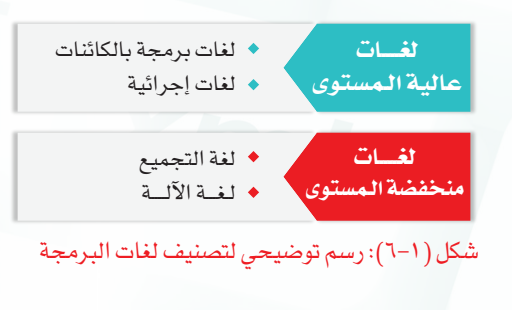

ويحوي الشكل (١–٦) رسم توضيحي لتصنيف لغات البرمجة إلى المستويات المذكورة سابقاً .

> اثارة التفكير  $\langle \Omega \rangle$ كيف تم تصميم لغات البرمجة؟

> > **5-1 لغات البرمجة السائدة**

تتنوع اللغات بحسب الغرض الذي أنشئت من أجله فنجد لغات خاصة بأنظمة التشغيل وأخرى لبرمجة مواقع اإلنترنت وغيرها للتعامل معقواعد البيانات وهكذا، وفي الجدول اآلتي نتعرف على بعض اللغات الشائعة وتصنيفها كلغة إجرائية أو لغة برمجة بالكائنات مع ذكر المجاالت التي يشتهر استخدامها فيها:

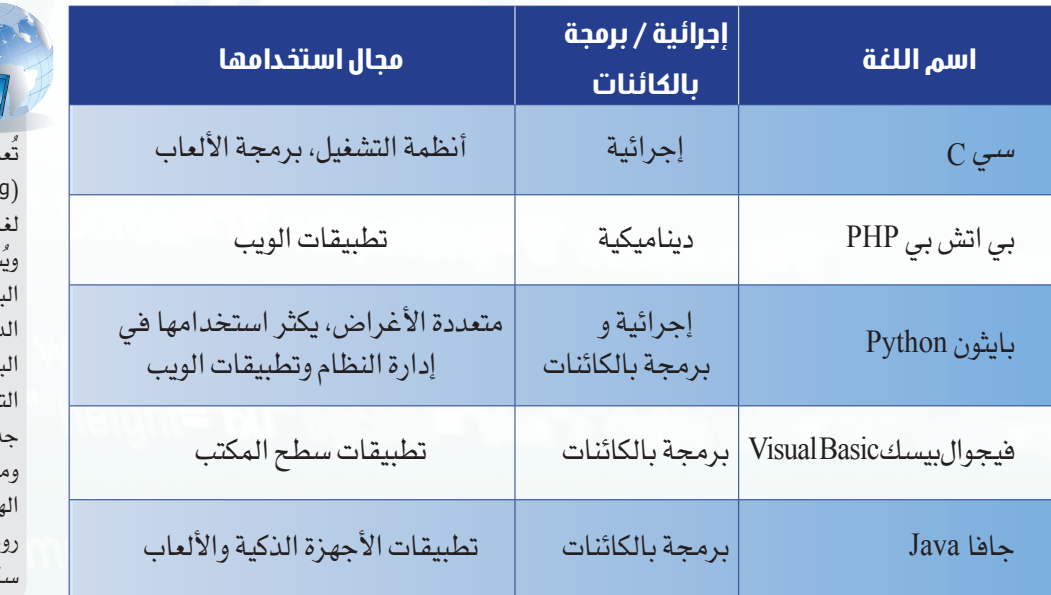

إثراء علمي

تُعد لغات البرمجة الديناميكية )programming Dynamic )من لغات البرمجة عالية المستوى، ُشار لها ً أحيانا باسم لغات البرمجةالنصية.توفرلغةالبرمجة .يناميكية أدوات مباشرة تُمكن البرنامج من تغيير هيكله في وقت شغيل سواءً بإضافة وظائف جديدة أو حذف لوظائف موجودة وما إلى ذلك من التغييرات في الهيكل. ومن أمثلة هذه اللغات: روبي، وبايثون، وبي إتش بي، وجافا كريبت.

> وبالرغم من وجود بعض اللغات التي تصلح للعديد من الأغراض إلا أن الاختيار بينها يكون بحسب الأنسب لمجال العمل المراد إنجازه، فعلى سبيل المثال من غير المنطقي أن نستخدم لغة سي C مثلا لتطوير مواقع اإلنترنت.

> استعرضنا في الجدول السابق العديد من المجاالت التقنية ولكن ماذا عن المبتدئين بالبرمجة؟ هناك العديد من البرامج التي تسهم في تعلم البرمجة للمبتدئين، والتي تستند على الواجهات الرسومية بدلاً من كتابة الأوامر الحرفية، مثل برنامج سكراتش (Scratch)، الذي سوف نستخدمة للتدريب على قواعد وأساسيات البرمجة. ولكن قبل التعرف على قواعد البرمجة وأساسياتها، ماهو برنامج سكراتش؟

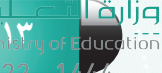

### **الوحـدة األولى**

**6-1 لغة البرمجة سكراتش )Scratch)**

هي لغة برمجة رسومية ( قائمة على السحب والإفلات) تسهل إنشاء القصص التفاعلية والألعاب والرسوم المتحركة وتسمح بمشاركتها مع الأخرين على الويب.

> وتتألف مشاريع سكراتش من أغراض متحركة قابلة للبرمجة تسمى (كائنات)، كما يمكنك تغيير شكل الكائنِ بإعطائه مظهراً مختلفاً، كما يمكن توجيه الأوامر لهذا الكائن مخبراً إياه بالتحرك أو إصدار صوت ما أو الاستجابة لغيره من الكائنات. ويتم توجيه الأوامر للكائن بتجميع لبنات رسومية في مكدسات كما في الشكل )7-1( تسمى مقاطع برمجية إلخبار الكائن بما يتوجب عليه فعله. تظهر واجهة برنامج سكراتش في الشكل ( ١ -٨).

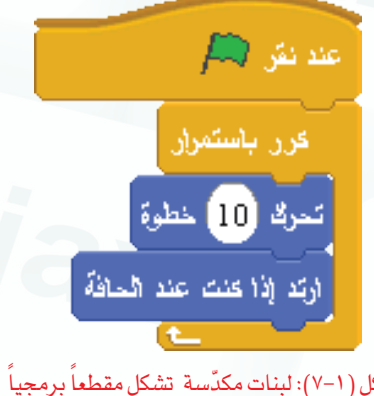

شكل ( ۱–۷): لبنات مكدّسة تشكل مقطعا برمجيا

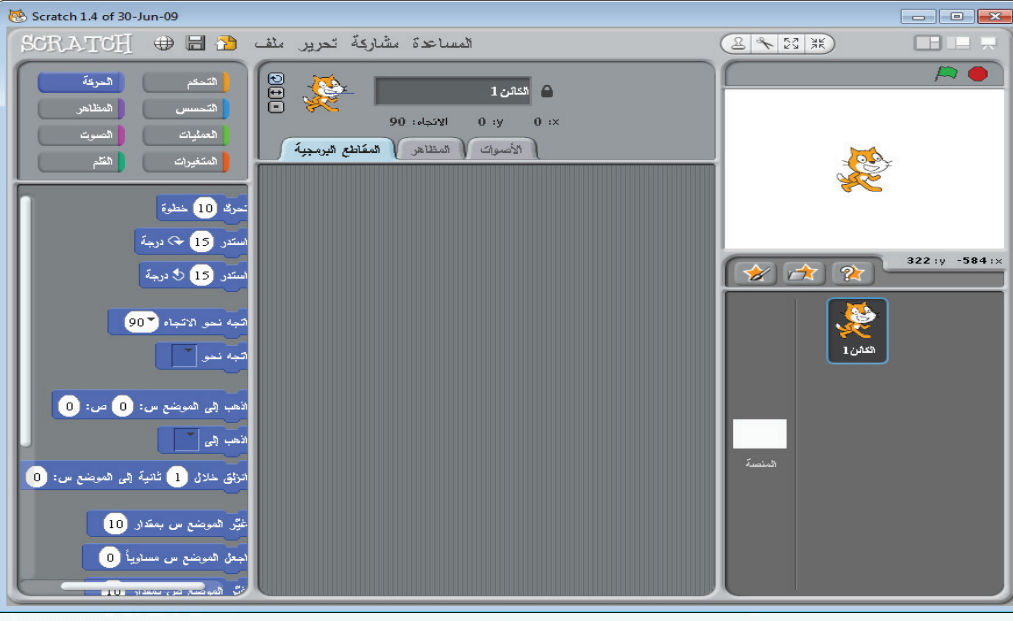

شكل )8-1(: واجهة برنامج سكراتش

المقطع البرمجي: هو عبارة عن مجموعة من اللبنات المتصلة ببعضها لجعل الكائن يؤدي عملاً معيناً . يكمن الفرق بين الكائن واللبنة في لغة سكراتش بأن الكائن هو العنصر المراد العمل عليه وهو العنصر المرئي في مسرح العمل، أما اللبنات فهي التعليمات والأوامر التي تجعل الكائن يقوم بعمل معين، فبعد تحديد . . الكائن المراد برمجته نطبق عليه ما نرغب من لبنات الأوامر لنحصل على الناتج المرغوب.

**أتحكم بحاسوبي** 

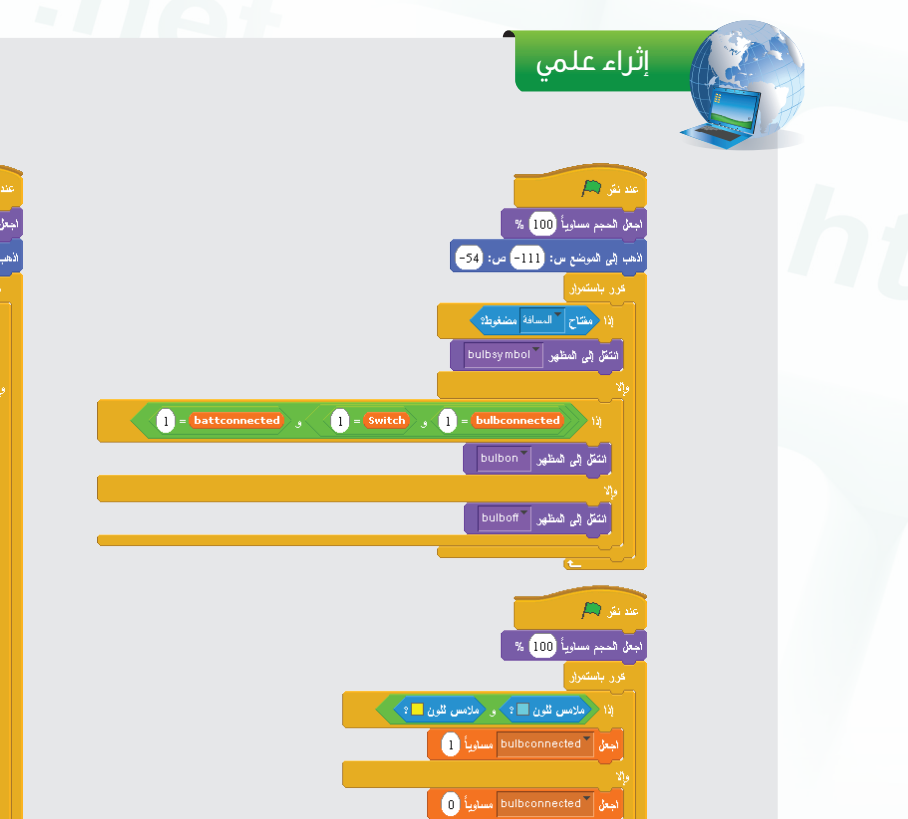

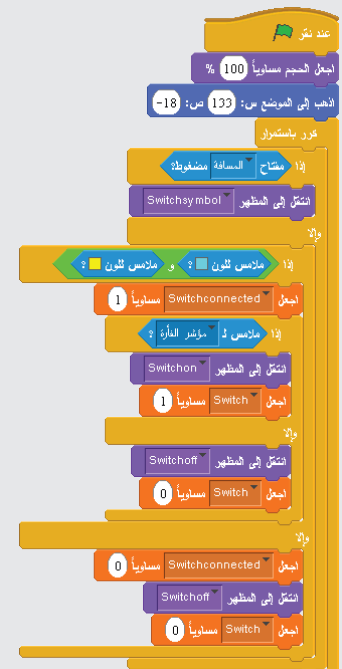

إثراء علمي

لكي تشاهد مرونة برنامج سكراتش وبساطتها نعرض عليــك بعضــاً من المشــاريع التي صممت بلغة سكراتش:

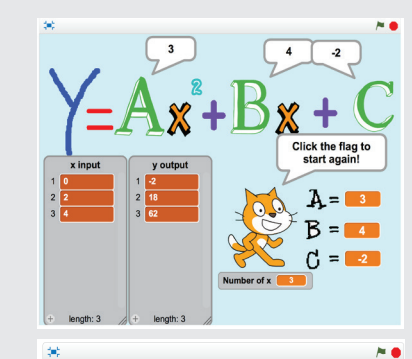

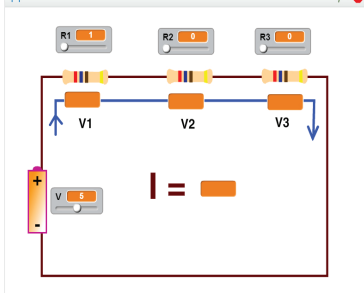

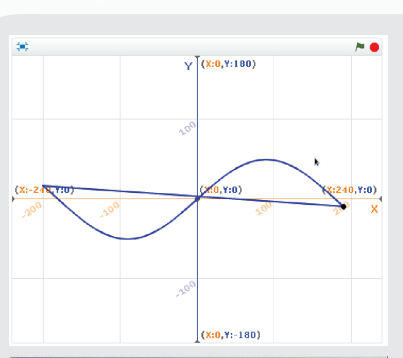

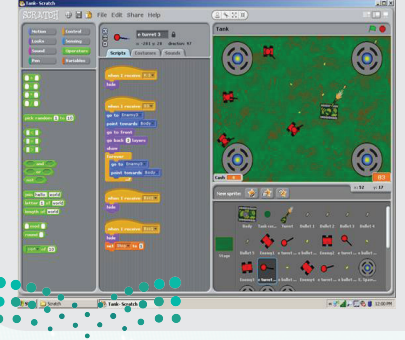

**151**<br>Ministr

د آران<mark>گران</mark><br>۲۰ Education<br>۲۰ Add

### **الوحـدة األولى**

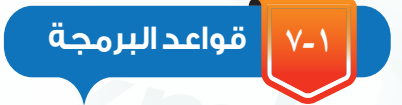

كما في اللغات الطبيعية التي نتحدث بها فإن للّغات البرمجية قواعد وقوانين تحكمها، ومن أشهر هذه القواعد:

**ً أوال التتابع )**Sequence**):**

ويقصد به ترتيب تنفيذ التعليمات البرمجية تعليمة تلو األخرى، انظر الشكل )9-1(.

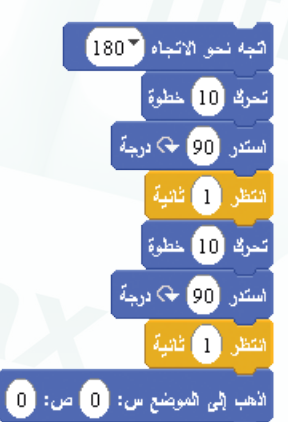

شكل )9-1(: تتابع التعليمات البرمجية

**ً ثانيا االختيار )**Selection**):** 

وهو عبارة عن تنفيذ تعليمة أو أكثر وفقاً لحالة البرنامج، ويتم عمل ذلك باستخدام صيغة الشرط مثل: )إذا كان ، إذا كان.. وإال(. انظر  $(1 -1)$ الشكل

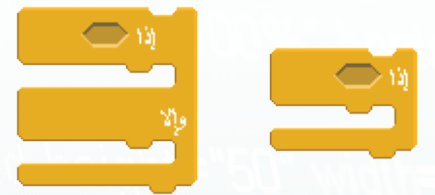

شكل )10-1(: صيغ شرط االختيار

### **ً ثالثا التكرار )**Repetition**):**

وهو تنفيذ تعليمة أو أكثر مرات عديدة حتى يصل البرنامج إلى حالة محددة، ويتم التعبير عنه بعبارات مشابهة (كرر حتى، كرر باستمرار، كرر بعدد.. مرات). انظر الشكل )11-1(.

ولكي نفهم هذه القواعد سنستعين بالمثال اآلتي:

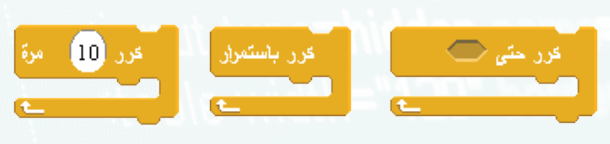

شكل )11-1(: عبارات التكرار

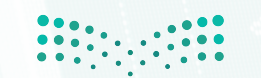

### **أتحكم بحاسوبي**

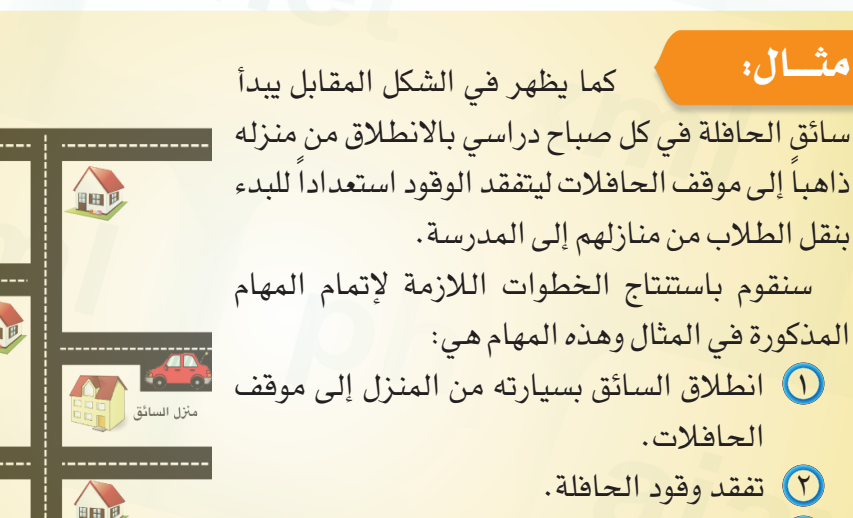

 نقل الطالب من منازلهم إلى المدرسة.

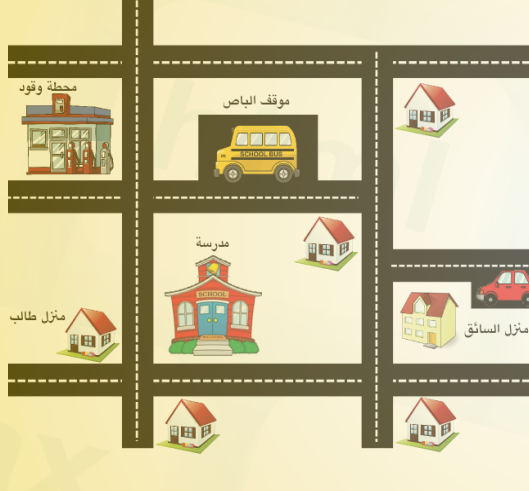

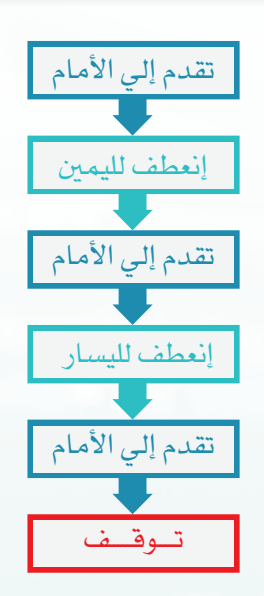

شكل )12-1(: خطوات االنطالق من المنزل إلى موقف الحافالت

إثارة التفكير

هل يمكنك إرشاد السائق للوصول إلــــى موقــــف الحـــافالت بخطــوات مختلفة عن التي ذكرناها؟

### **١ االنطالق من المنزل إلى موقف الحافالت:**

في هذه المرحلة نرغب بإرشاد سائق الحافلة لقيادة سيارته من المنزل إلى موقف الحافالت، وبالنظر إلى خريطة الحي تكون الخطوات كما في الشكل )12-1( وهي كاآلتي:

- تقدم إلى األمام. انعطف إلى اليمين.
- 
- تقدم إلى األمام.
- انعطف إلى اليسار.
	- تقدم إلى األمام. توقف

ويتضح من الخطوات السابقة ضرورة االلتزام بترتيب الخطوات بعد بعضها البعض للوصول إلى الوجهة المقصودة، وهذا ما يسمى بالتتابع.

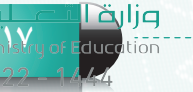

### **الوحـدة األولى**

### **2 تفقد الوقود:**

الهدف من هذه المرحلة هو التأكد من توفر الوقود الكافي لنقل الطلاب جميعاً إلى المدرسة، ولإنجاز المهمة نتبع الخطوات الآتية:

- $\Gamma$  إذا كان الوقود كافياً انتقل إلى الخطوة (٣) وإلا استمر .
	- اذهب إلى محطة الوقود.
		- ابدأ بنقل الطالب.

يظهر الاختيار بشكل أفضل بالنظر إلى الشكل (١-١٣) والذي يكافئ الخطوات المكتوبة على هيئة نصوص.

### **3 نقــل الطـالب:**

يتبين في الخطوات الآتية كما في الشكل (١-١٤) إمكانية تكرار الخطوات وفقاً لتحقق شرط ما .

 إذا بقي من الطالب أحد، استمر وإال انتقل إلى الخطوة )4(. اذهب إلى منزل الطالب التالي. عد إلى الخطوة )1(. اذهب إلى المدرسة. توقف.

في المثال السابق تطرقنا بشكل عامإلى التتابع، االختيار، والتكرار ورغم استخدامنا لبعض العبارات العامة والتي يمكن تفصيلها بخطوات إضافية إال أن الهدف هنا هو إيضاح منطق ومسار التنفيذ للتعليمات بدلاً من التفصيل في خطوات إنجاز العمل.

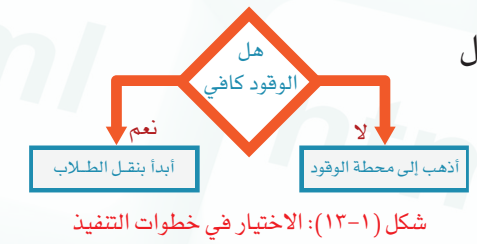

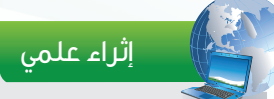

تسمى الخطوات المستخدمة إلنجاز المهمة بالخطوات الخوارزمية)Algorithm )نسبة إلى العالم المسلم (الخوارزمي).

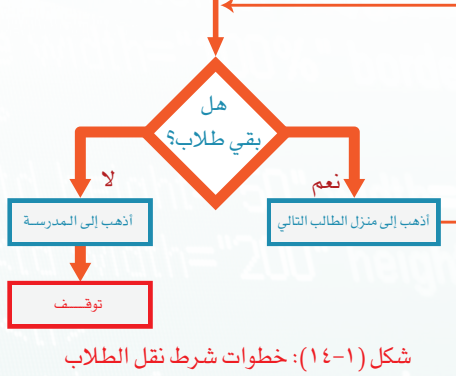

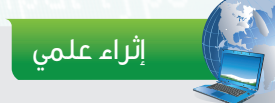

تسمى المخططات الرسومية بمخططات االنســــياب )Flowcharts )وتستخــــــدم لتمثيـــل الخـــــطوات الخوارزميــــة بشـــــكل

رسومي.

وزارة التصليم Ministry of Education  $2022 - 1444$ 

**18**

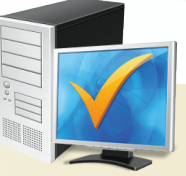

## **مشروع الوحدة**

### المشروع األول:

مستعيناً بمصادر التعلم والبحث، ابحث عن اللغات البرمجية المناسبة للمجالات الآتية: برمجة الروبوت.

برمجة الشبكات.

برمجة األقمار االصطناعية.

### المشروع الثاني:

بعد الدخول على موقع سكراتش ( http://scratch.mit.edu )، قم بإنشاء قصة قصيرة عبارة عن حوار يبين مكانة ومزايا اللغة العربية.

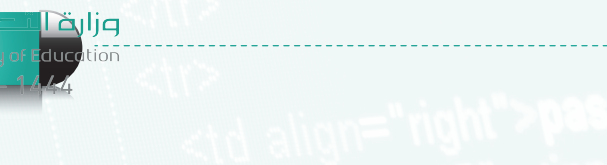

**1998** 

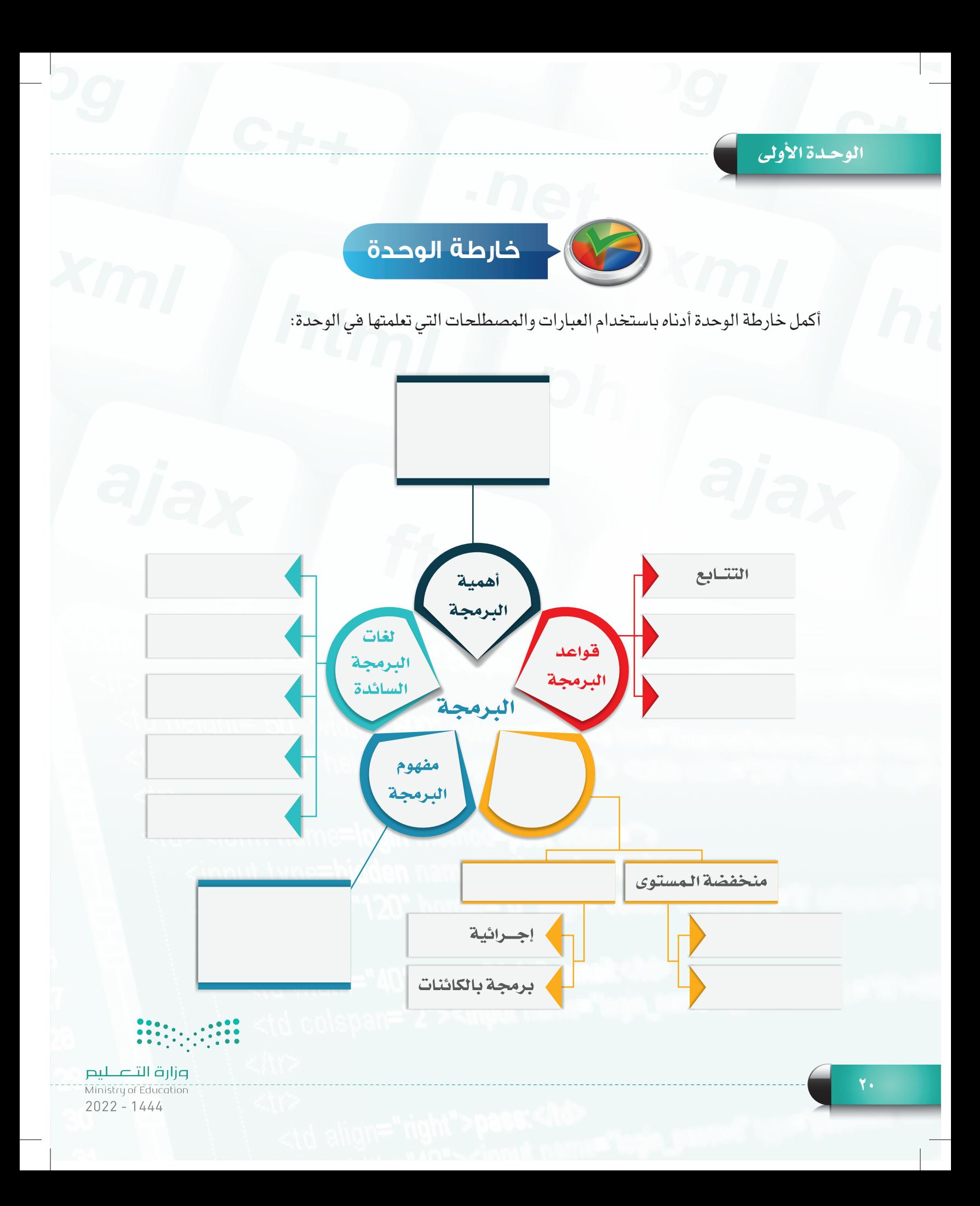

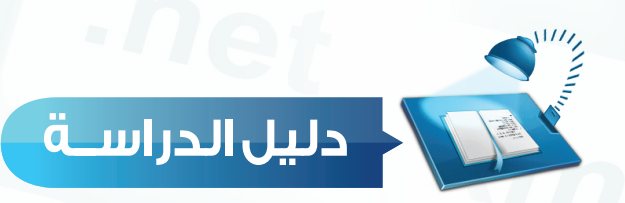

وتشمل مفردات الدراسة لموضوعات الوحدة التعليمية مع المفاهيم الرئيسة لكل مفردة تعليمية.

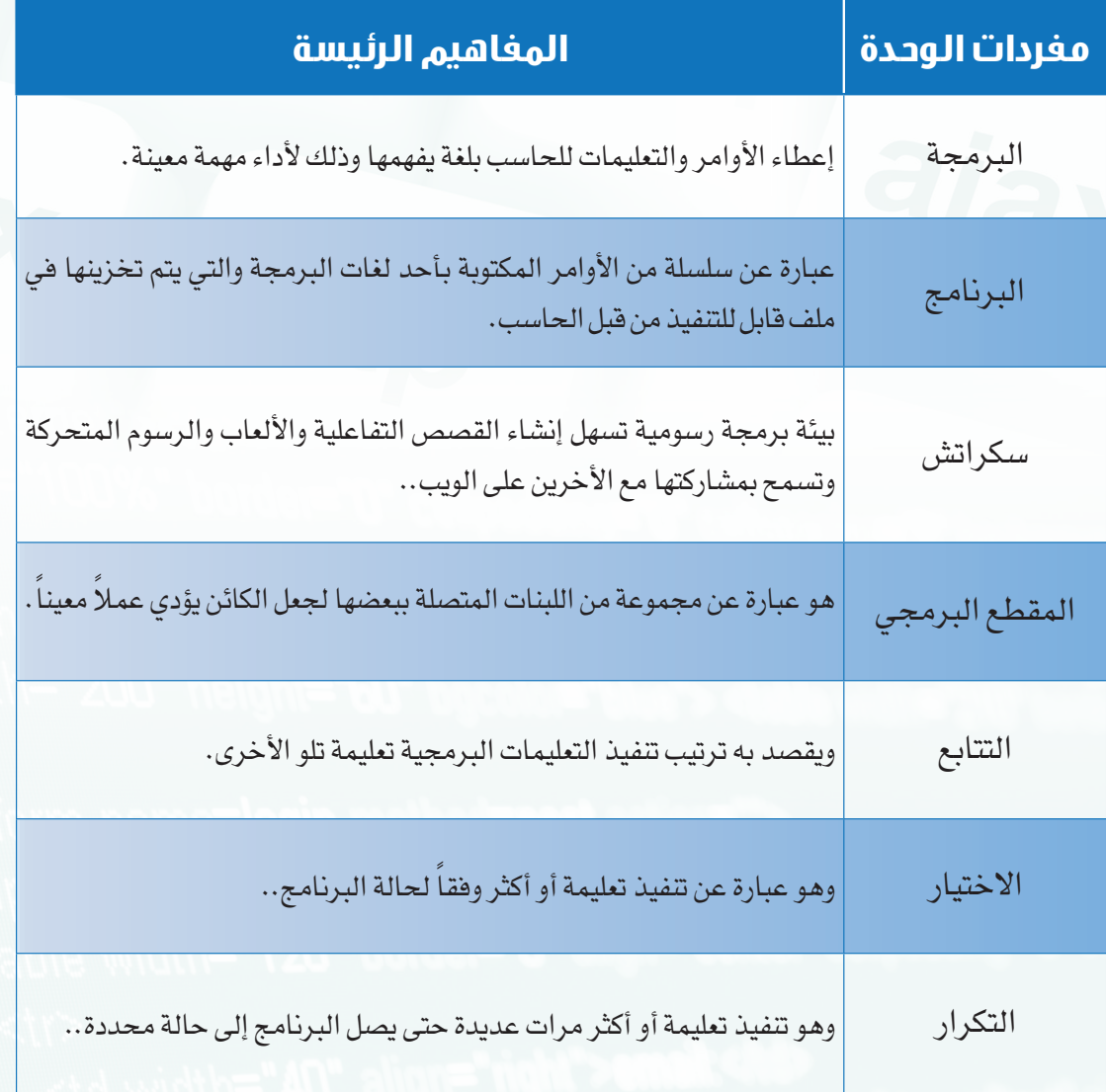

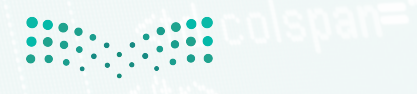

pulace in **Läylje**<br>Ministry of Education<br>2022 – 1444

### **الوحـدة األولى**

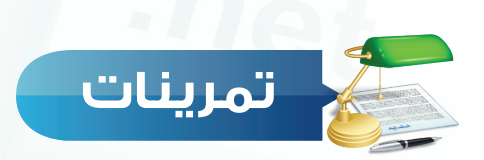

### **س 1 ضع عالمة ) ( أمام العبارة الصحيحة، وعالمة ) ( أمام العبارة غير الصحيحة فيما يأتي:**

- $\bf 0$  خلو جهاز الحاسب من البرامج يجعله عديم الفائدة.  $\bf 0$ 
	- يستطيع جهاز الحاسب فهم لغة البشر. ) (
	- تعتبر لغة اآللة سهلة الفهم بالنسبة للمبرمجين. ) (
- تحتوي لغة اآللة على مترجم يتولى عملية التحويل من لغة اآللة إلى لغة التجميع. ) (
- تعتبراللغات عالية المستوى أسهل من اللغات منخفضة المستوى من حيث الفهمللمبرمجين. ) (
	- تعد لغات البرمجة اإلجرائية أحد أنواع اللغات منخفضة المستوى. ) (

**اكتب املصطلح املناسب لكل من التعريفات اآلتية، حسب ما تعلمت من الوحدة: س 2**

- .................... إعطاء األوامر والتعليمات للحاسب بلغة يفهمها وذلك ألداء مهمة معينة.
- .................... عبارة عن سلسلة من األوامر المكتوبة بأحد لغات البرمجة والتي يتم تخزينها في ملف قابل للتنفيذ من قبل الحاسب.
	- .................... يقصد به ترتيب تنفيذ التعليمات البرمجية تعليمة تلو األخرى.

### **س 3 اختر للعمود األول ما يناسبه من العمود الثاني:**

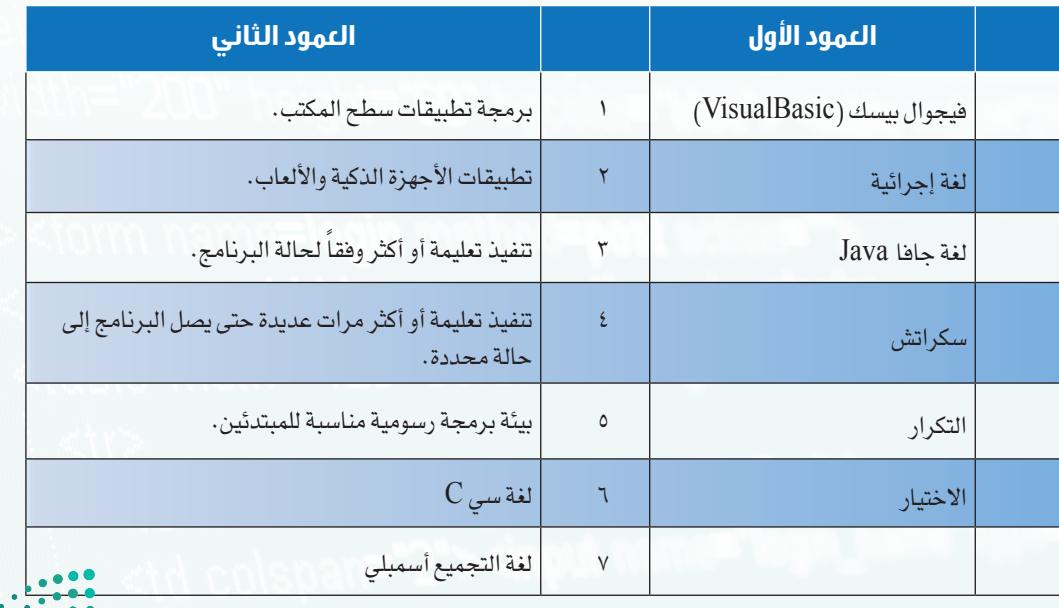

**22**

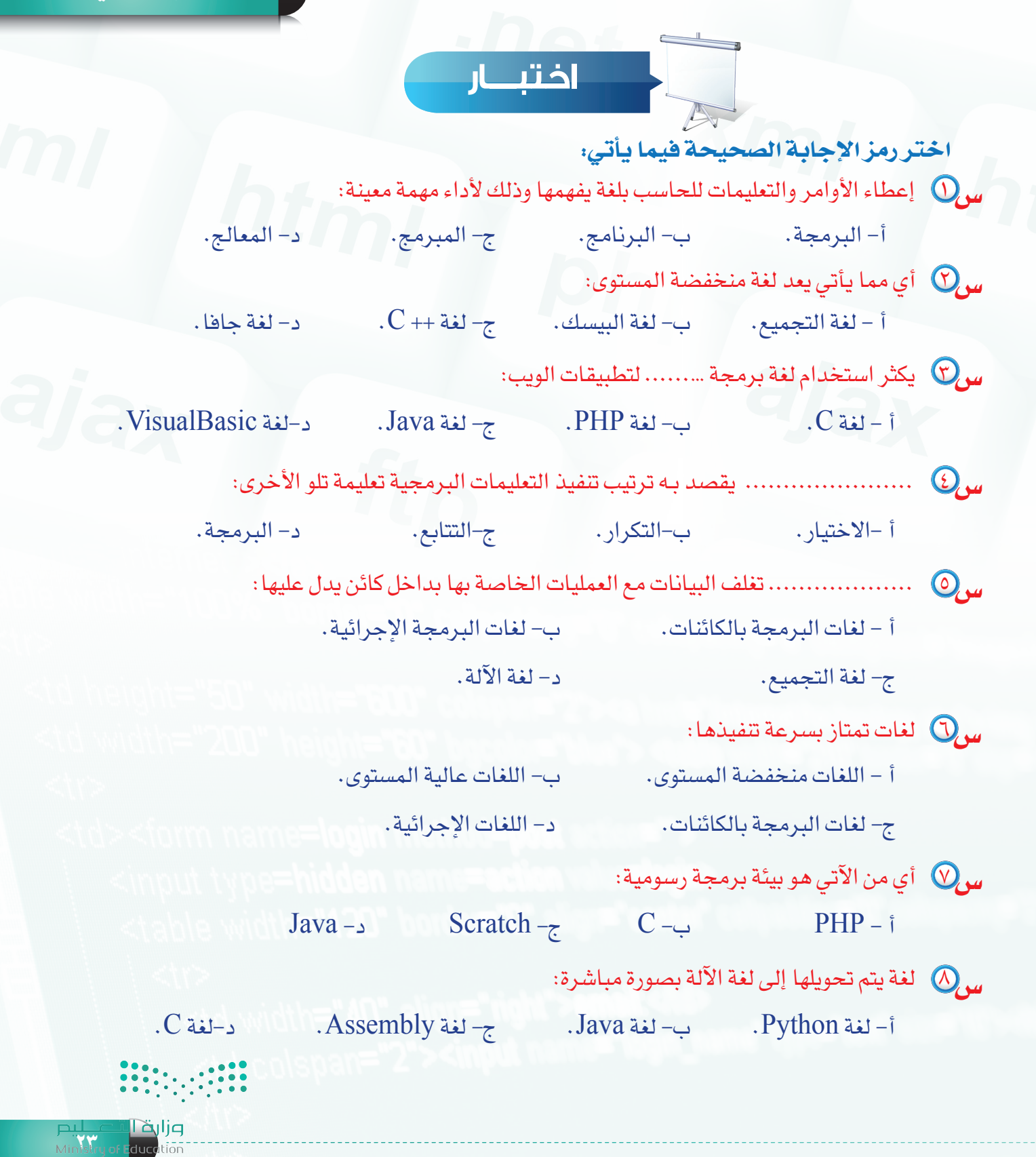

# تدريبات الوحدة الأولى المهام

ajax

**OUT DEFENSE FIREM** 

 $C+A$ 

DO

### أتحكم بحاسوبي (البرمجة والتحكم بالحاسب)

html

### تدريبات الوحدة:

التدريب الأول: متاهة بلوكلي (Blockly Maze). التدريب الثاني: سكراتش (الكائنات واللبنات). التدريب الثالث: سكراتش (الحركة والتحكم). التدريب الرابع: سكراتش (المظاهر والأصوات). التدريب الخامس: سكر اتش (القلم). التدريب السادس: سكراتش (المتغيرات والعمليات).

 $C++$ 

 $m<sub>l</sub>$ 

Ministry of

 $2022 - 1444$ 

input type=hidden name=action vall> <table width="120" border="0" align="center"  $\ll 1$ r $>$ <td width="40" align="right">email: <td> std colspan="2"><input name="legin\_name"  $<$   $t$   $t$   $>$ وزارة التاصليم  $\ll$   $\sim$   $\sim$ <td align="right">pass:<hd>

**=post action** 

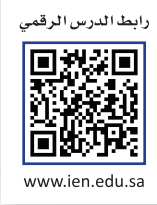

### **التدريب األول**

### **متاهة بلوكلي (Blockly Maze)**

### **في هذا التدريب سأتعلم:**

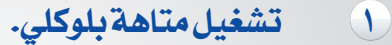

- **2 تطبيق قاعدة التتابع.**
- **3 تطبيق قاعدة التكرار.**
- **4 تطبيق قاعدة اإلختيار.**

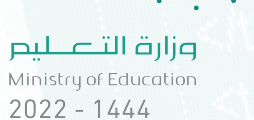

### **تدريبات الوحدة األولى**

### **متطلبات التدريب**

جهاز حاسب. متصفح إنترنت )Chrome Google). **88 متاهة بلوكلي (Blockly Maze).** وعند تطبيقك للتدريب على اإلنترنت ستحتاج: جهاز حاسب - إنترنت - متصفح إنترنت رابط ألعاب بلوكلي

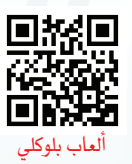

**البرمجة والتحكم بالحاسب - التدريب األول**

### **مقدمة التدريب**

في هذا التدريب سنتعرف على برنامج متاهة بلوكلي (Blockly Maze) والتي سنقوم باستخدامها لتطبيق قواعد البرمجة التي سبق دراستها في الجزء النظري، مما سيسهل علينا تعلم كتابة الخطوات وفقاً لهذه القواعد. تتكون متاهة بلوكلي من 10 مراحل في كل مرحلة خريطة تمثل المتاهة المراد عبورها، بحيث يتم توجيه الالعب إلى الهدف وذلك من خالل تشغيل الخطوات التي قمنا بكتابتها للوصول إلى النهاية.

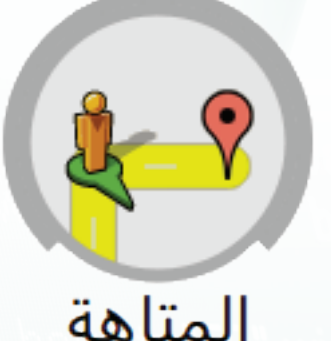

### .<br><sub>و</sub> ۾ اثراء علمي

مكتبة بلوكلي

تقوم شركة جوجل بتطوير هذه المكتبة البرمجية التي يمكن استخدامها لبناء محررات رسومية تعمل كأداة لكتابة النصوص البرمجية، و يوجد العديد من التطبيقات المبنية باستخدام هذه المكتبة ومنها ألعاب بلوكلي ) games-blockly ) والتي يمكن  $\text{https://blockly-games.appspot.com/}$  الوصول اليها عبر فتح الرابط الآتي: /

ومن المشاريع الأخرى التي تعتمد على مكتبة بلوكلي نذكر مثلاً:

- org.code://https: وهو مجتمع لتعليم البرمجة ومبادئ علوم الحاسب لألطفال والمبتدئين.
- com.bot-lil.www://http وهو عبارة عن روبوت مبسط يدعم البرمجة باستخدام لبنات بلوكلي.

**خطوات التدريب** 

**ً أوال تشغيل متاهة بلوكلي )**Maze Blockly**):**

- من مجلد المتاهة، أقوم بالنقر المزدوج على صفحة الإنترنت الرئيسة (الانترنت الرئيسة ) ليتم تشغيل المتاهة باستخدام أحد برامج تصفح اإلنترنت. تظهر النافذة الرئيسة أللعاب بلوكلي كما في الشكل
- )1-1-1( والتي تعرض العديد من األلعاب المنتجة باستخدام مكتبة بلوكلي.
	- أختار المتاهة، لفتح اللعبة.

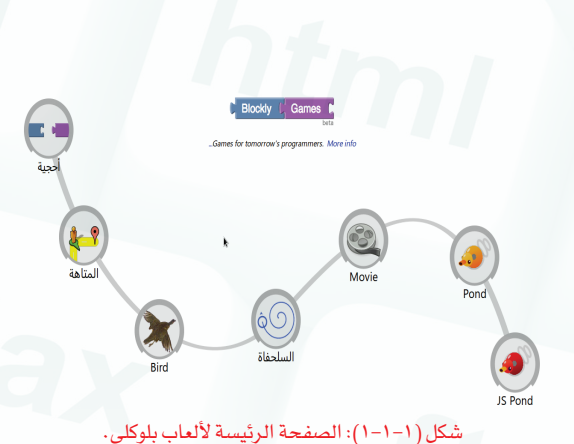

۞ تظهر المرحلة الأولى من المتاهة كما في الشكل (١-١-٢)، وتنقسم الواجهة إلى ثلاث مناطق رئيسة:

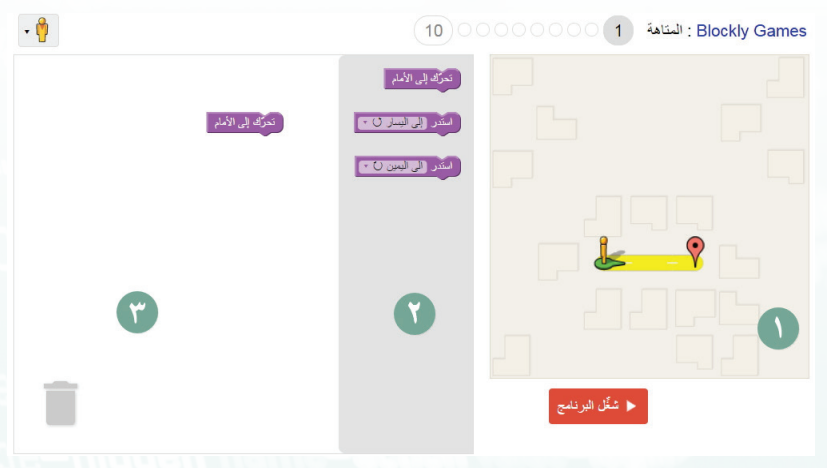

#### شكل )2-1-1(: المرحلة األولى من المتاهة

- المتاهة: في الجزء األيمن وتحتوي المسار المراد اتباعه للوصول إلى الحل.
- منطقة اللبنات: في العمود األوسط وتحتوي على اللبنات التي نستطيع اختيارها )سحبها( إلى منطقة المقطع البرمجي بهدف تنفيذها.
- منطقةالمقطعالبرمجي:في الجزءاأليسروتحتوي على اللبناتالتي قمنا بسحبها لكي يتمتنفيذها عند تشغيل البرنامج.

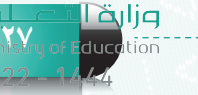

### **تدريبات الوحدة األولى**

### **ً ثانيا تطبيق قاعدة التتابع:**

في هذه المرحلة ينبغي التحرك إلى الأمام بمقدار خطوتين للوصول إلى نقطة الهدف. وللقيام بذلك، أتبع الخطوات اآلتية:

- $\bm{0}$  أقوم بسحب لبنة (تحرك إلى الأمام) من عمود اللبنات إلى أسفل اللبنة المضافة مسبقاً كما يظهر في الشكل )3-1-1(، وعند إفالت لبنة بالقرب من لبنة أخرى في منطقة المقطع البرمجي سيؤدي ذلك إلى التصاق ً حسب اللبنات ببعضها داللة على تنفيذها تباعا التسلسل الظاهر.
	- أشغل البرنامج، عبر الضغط على الزر ) ( أسفل المتاهة.

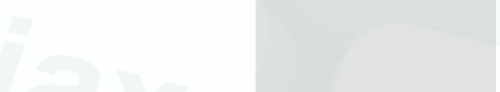

**البرمجة والتحكم بالحاسب - التدريب األول**

حرَّك إلى الأمام

سَدَّر إلى البِسار (T )

سُندر إلى اليمين <mark>V</mark> +

شكل )3-1-1(: سحب لبنة إلى منطقة المقاطع البرمجية.

مستخدماً لبنات الانعطاف والتحرك لألمام المتوفرة في المرحلة الثانية، ما هي الخطوات الالزمة للوصول إلى

نشاط

الهدف حسب الشكل اآلتي.

 أنقر على دائرة المرحلة التي أريد االنتقال إليها ) ( وهي ّ مرقمة على التوالي من المرحلة الأولى إلى العاشرة، ومتدرجة من السهل المباشر إلى المراحل المتقدّمة. ولا يشترط حل المراحل بالتتالي للوصول إلى المراحل المتقدّمة.

### **ً ثالثا تطبيق قاعدة التكرار:**

في المرحلة الثالثة تتوفر لبنة جديدة *هي* لبنة ( وصل ) والتي تقوم بتكرار مجموعة من اللبنات مرات عديدة حتى الوصول إلى النهاية. يشترط في هذه المرحلة استخدام لبنة واحدة فقط ( للحداف العلمانية ) بالإضافة إلى (لبنة التحرك إلى الأمام) المضافة مسبقا.

- لتكرار عملية التحرك إلى الأمام أتبع الخطوات الآتية:
- اسحب لبنة وألقيها أعلى لبنة )التحرك إلى األمام( لتحيط بها كما يظهر في الشكل (١-١-٤).
- أشغل البرنامج، لكي يتم تكرار عملية ّ التحرك إلى األمام حتى بلوغ النهاية.

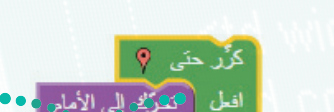

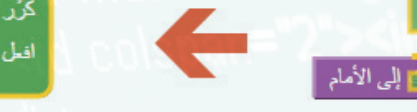

افعل ( <mark>شهرت</mark> إلى الأمام

شكل )4-1-1(: إضافة لبنة التكرار

#### **أتحكم بحاسوبي - التدريب األول**

### **ً رابعا تطبيق قاعدة االختيار:**

في المرحلة السادسة تتوفر لبنة االختيار )إذا كان... افعل( للتحقق من وجود مسار يمكن سلوكه يميناً أو يساراً أو إلى الأمام. كما نستطيع استخدام أنواع اللبنات السابقة، بشرط إتمام المرحلة باستخدام أربع لبنات فقط.

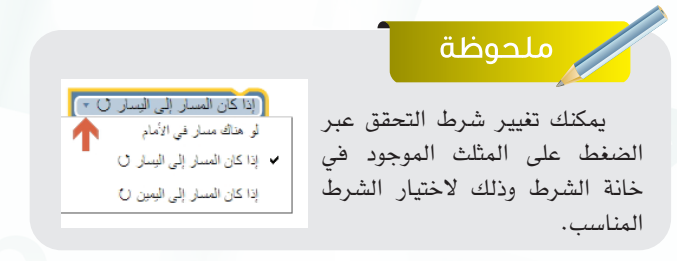

لحل هذه المرحلة أتبع الخطوات اآلتية: أسحب لبنة التكرار وألقيها على خطوة التحرك إلى الأمام.  $\bigcirc$  أسحب لبنة االختيار وألقيها أسفل خطوة التحرك إلى األمام، كما في الشكل (١-١-٥).

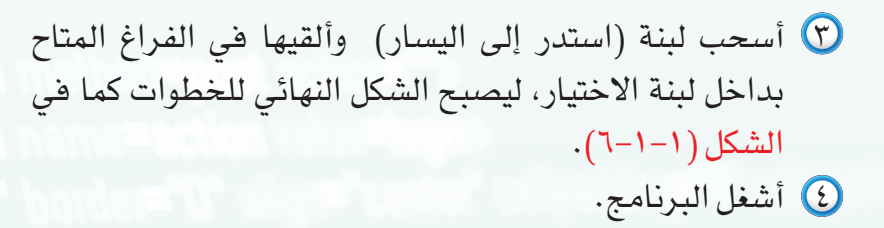

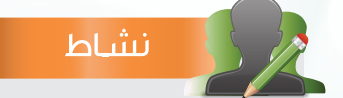

ما هي الخطوات الالزمة لحل متاهة المرحلة الرابعة التي تظهر في الشكل اآلتي، إذا علمت أن العدد المسموح استخدامه من اللبنات هو 4 لبنات فقط.

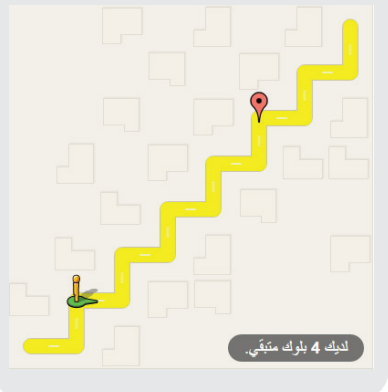

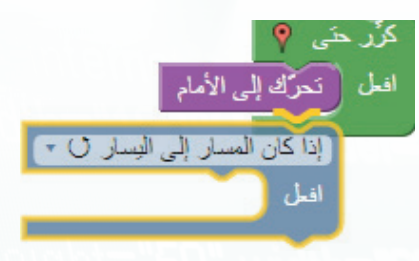

شكل (١-١-٥): إضافة لبنة الاختيار

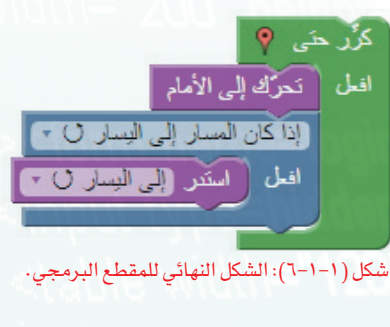

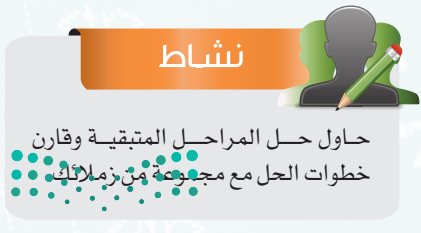

**29**

اقرازه

**تدريبات الوحدة األولى**

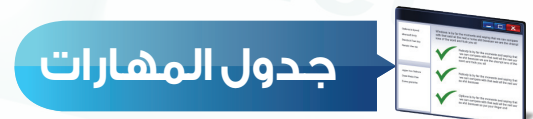

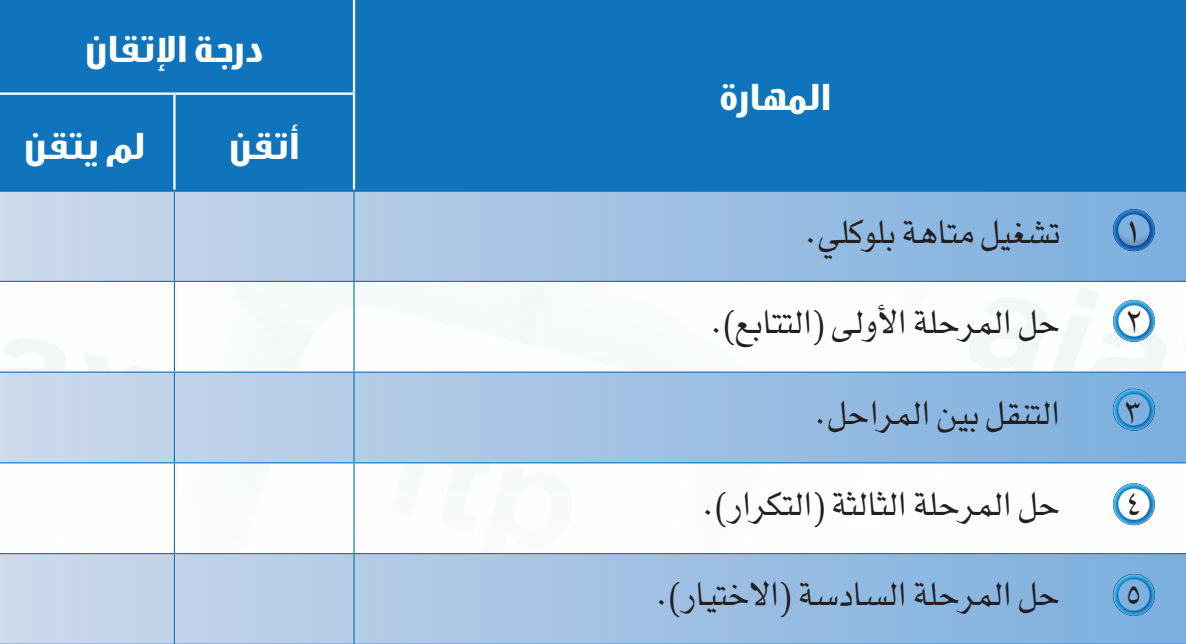

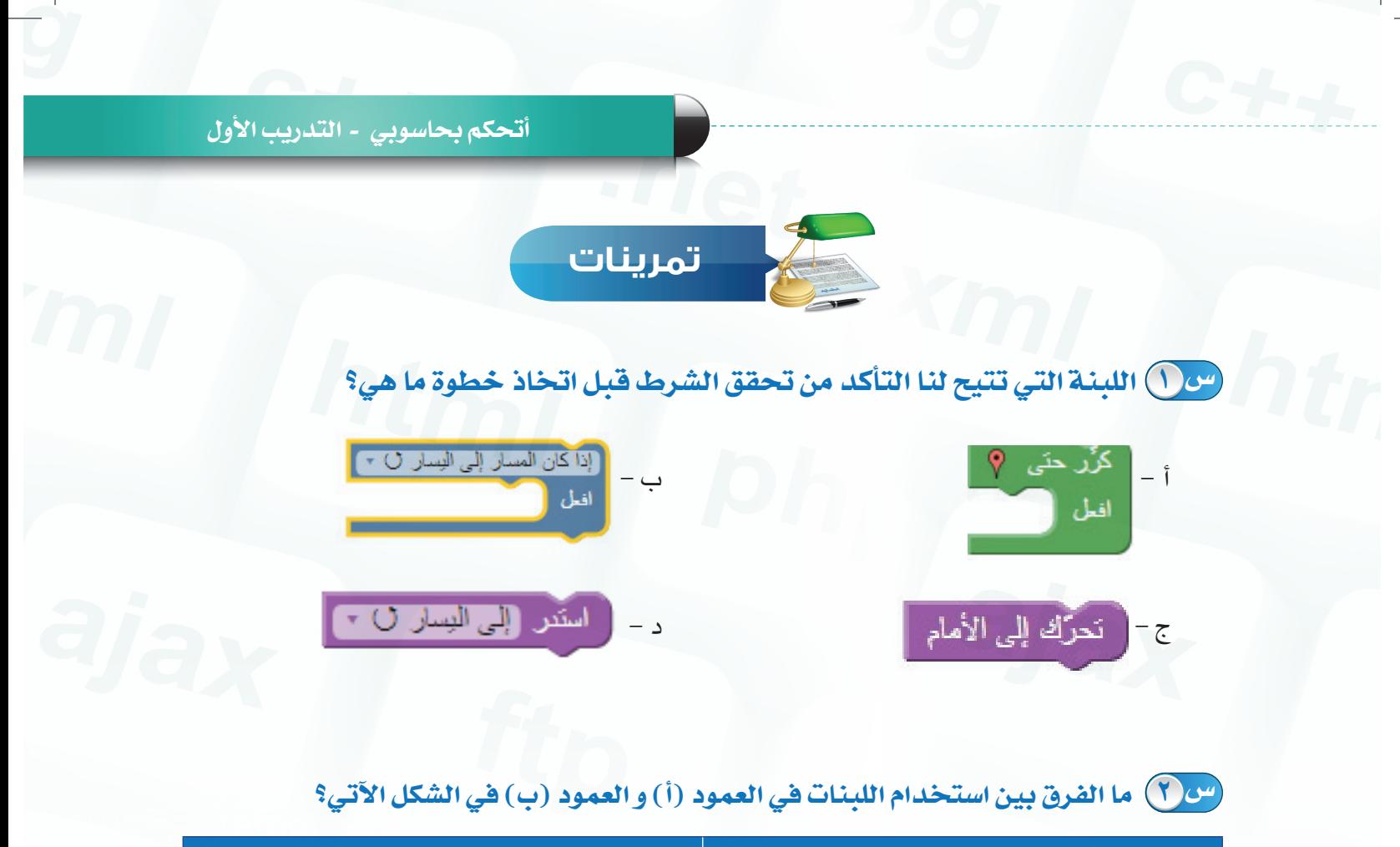

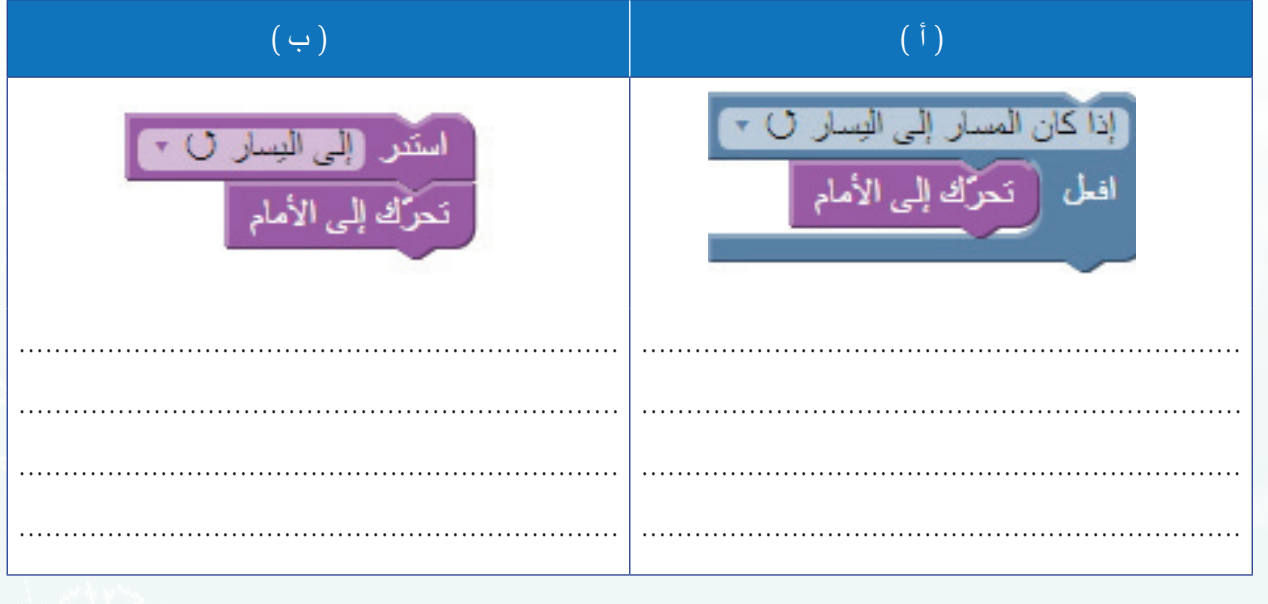

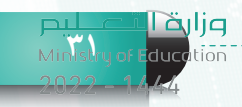

رابط الدرس الرقمى

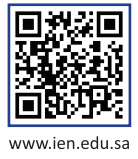

**التدريب الثاني**

### **برنامج سكراتش ) Scratch)**

### **)الكائنات واللبنات(**

**في هذا التدريب سأتعلم:**

- **تشغيل برنامج سكراتش.**
	- **التعامل مع الكائنات.**
- **التعرف على أشكال اللبنات.**
- **تشغيل المقاطع البرمجية.**  $\epsilon$ 
	- **إنشاء مشروع الترحيب.**
		- **حفظ المشروع.**

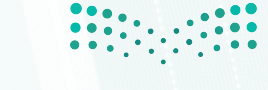

### **متطلبات التدريب**

جهاز حاسب. برنامج سكراتش **)**scratch**)**.

### **مقدمة التدريب**

وعند تطبيقك للتدريب على اإلنترنت ستحتاج: جهاز حاسب - إنترنت - متصفح إنترنت موقع سكراتش )edu.mit.scratch://https) للتطبيق على اإلنترنت.

تحتوي بيئة سكراتش على لبنات نستخدمها إلنشاء المقاطع البرمجية كما في متاهة بلوكلي، ولكن لبنات بيئة سكراتش ليست مقتصرة على التحرك باتجاه معين أو االستدارة لجهة مافقط، بل يتوفرلنا كم كبير من اللبنات المتعددة الوظائف، عالوة على ذلك، يمكننا استخدام العديد من الكائنات في المشروع الواحد وجعلها تتفاعل مع بعضها البعض بما يخدم فكرة المشروع.

في هذا التدريب سنبدأ بتشغيل بيئة سكراتش والتعرف على واجهته الرئيسة، ومن ثم إجراء العمليات األساسية على الكائنات من إنشاء وحذف وتحجيم ونقل، يلي ذلك التعرف على أشكال اللبنات التي ّ تكون المقاطع البرمجية، كما سنتعرف على طريقة تشغيل المقاطع البرمجية وتجربتها. وختاماً سنتدرب على مشروع بسيط للترحيب بك في عالم سكراتش والذي سنقوم بحفظه في الحاسب.

### **خطوات التدريب**

منطقة القوائم والأدوات **ً أوال تشغيل برنامج سكراتش:** لفساعة مشاركة تعرير ملف في E +  $(1157)$ لتشغيل برنامج سكراتش اتبع الخطوات اآلتية: **منطقة المنصة** :<br>أسوك ) المظاهر ) **المقاطع اليرميني**ة أنقر على زر ابدأ ) (. **منطقة اللبنات** أختار ) (.  $\frac{1}{10^{10}}$ **منطقة التحكم** أنقر على مجلد )Scratch )ثم أنقر على الى الموشع من: 10 من: 10 Scratch Website<br>أيقونة البرنامج( <mark>@ Scratch</mark><br>Uninstall Scratch **الئحة الكائنات** تظهــر واجهــة البرنــــامج الرئيسة كما في شكل )1-2-1(: واجهة برنامج سكراتش الرئيسة. الشكل )1-2-1(.

**33**

### **تدريبات الوحدة األولى**

إثراء علمى

تقسم واجهة البرنامج إلى مناطق رئيسة هي:

- منطقة القوائم واألدوات: قوائم األوامر واألدوات التي يكثر استخدامها أثناء التعامل مع البرنامج.
- منطقة المنصة: هي المكان الذي يتم فيه عرض نتيجة العمل، ومنها يمكننا تشغيل وإيقاف المقاطع البرمجية.
- الئحة الكائنات: تعرض قائمة بكائنات المشروع الحالي ومنصة العمل، ومنها يمكننا إضافة كائنات جديدة.
- ٤) منطقة التحكم: تعرض بيانات الكائن المحدد حالياً وتتيح التحكم في استدارته وانعكاسه وتحديد اتجاهه. كما تحتوي تبويبات (ألسنه) ( | الأسرات المقاطع السلام المقاطع البرمجية، والمظاهر، والأصوات المرتبطة به.
- منطقة اللبنات: مجموعه من األزرار )تصنيفات( تضم بداخلها لبنات )أوامر( برمجية تستخدم للقيام بأغراض معينة. بالضغط على أحد هذه األزرار تظهر اللبنات التابعة له في الجزء السفلي من المنطقة. ومن هذه المنطقة يمكننا اختيار اللبنات بهدف إضافتها إلى المقاطع البرمجية للكائن الجاري تحديده.

افتراضياً ينشئ سكراتش مشروعاً يحتوي على كائن وحيد هو (قط سكراتش).

**ً ثانيا التعامل مع الكائنات:**

### **1 تحديد الكائنات:**

تحديد الكائنات خطوة ضرورية لتطبيق المقاطع البرمجية عليها دون غيرها من الكائنات الأخرى في المشروع، ولتحديد كائن ما: أنقر صورة الكائن ّ المصغرة في الئحة الكائنات لتحديده )اختياره(، أو بالنقر المزدوج على الكائن في منصة العرض ليتم تحديده. كما في الشكل ( ١-٢-٢)

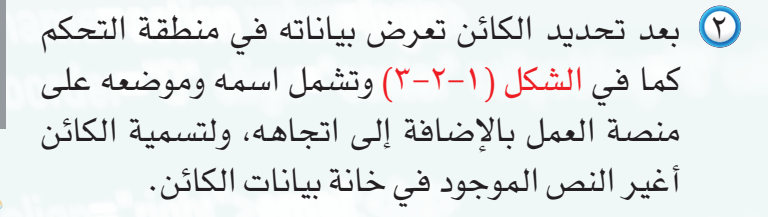

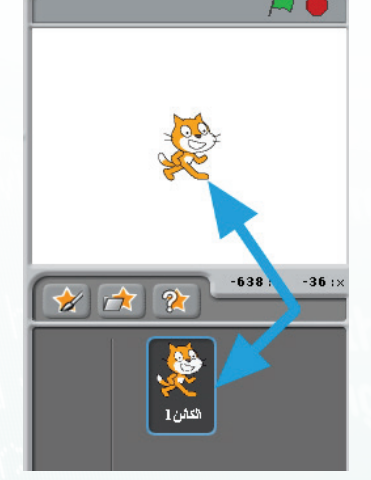

شكل )2-2-1(: طريقة تحديد الكائنات.

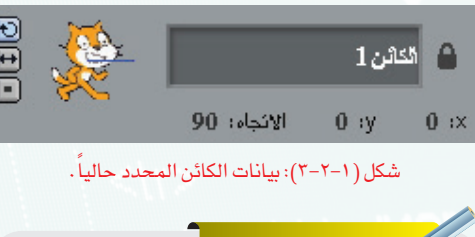

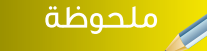

ينصح بتسمية الكائنــات بأسمــاء تــد<mark>ل عليه</mark>ا بــدلاً من الأسماء التلقائية، مثلاً: (القط) بدلاً من (الكائن ").

#### **أتحكم بحاسوبي - التدريب الثاني**

### **2 إضافة كائن جديد:**

توجد ثالث طرق إلضافة كائنات جديدة إلى المشروع الحالي:

- رسم كائن جديد بالنقر على أداة ) ( في أعلى الئحة الكائنات لتظهر نافذة محرر الرسم.
- اختيار كائن محدد من مكتبة الكائنات المتوفرة مع برنامج سكراتش أو تحديد ملف صورة من جهاز الحاسب وذلك بالنقر على أداة(من الأحمان الكائنات لتظهر نافذة اختيار الكائن.
- اختيار كائن بصورة عشوائية من مكتبة الكائنات المتوفرة مع برنامج سكراتش وذلك بالنقر على أداة ) ( ليتم إضافة كائن عشوائي جديد إلى لائحة الكائنات.

كما يمكن الحصول على كائن مستنسخ من كائن موجود مسبقاً في الئحة الكائنات وذلك باستخدام زر المضاعفة ) ( في شريط الأدوات، ثم النقر على الكائن المراد استنساخه. لنحصل على كائن جديد مطابق للكائن المنسوخ.

### **3 حذف كائن:**

لحذف كائن ما أتبع الخطوات اآلتية: أنقر على زر المقص ) ( في شريط األدوات. أنقر على الكائن ليتم حذفه.

### **4 تغيير حجم الكائن:**

لتكبير حجم الكائن: أنقر على الزر ) ( في شريط األدوات. أنقر على الكائن ليتم تكبير حجمه، وبتكرار النقر يزداد حجم الكائن. وبنفس الطريقة، لتصغير حجم الكائن، نستخدم الزر ) ( المجاور للزر السابق.

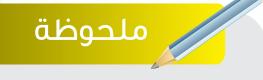

زر المضــاعفة لــيس مقتصـراً علــ*ى* الكائنات فقط بل يمكن استخدامه على المقاطع البرمجية إلنشاء نسخ مطابقة لها أيضاً. كما يمكن النقر بزر الفأرة األيمن واختيار مضاعفة للحصول على نفس النتيجة.

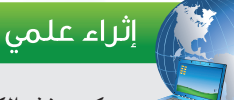

 يمـكن حذف الكائن بطريقة أخرى عبر النقـر علــى الكــائن بزر الفأرة الأيمـن واختيـــار (حــذف) من القـــائمة المنسدلة.

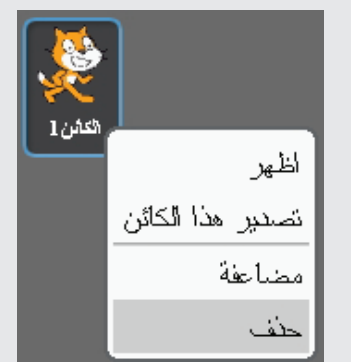

**35**

فزانة ا

### **تدريبات الوحدة األولى**

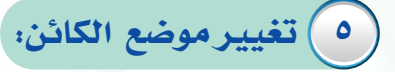

**ً ثالثا أشكال اللبنات:** 

لنقل الكائن عن مكانه: اسحب صورة الكائن من منصة العمل بالفأرة إلى الموضع الجديد كما يظهر في الشكل (١–٢-٤). لاحظ تغير بيانات موضع مؤشر الفأرة ) ( أثناء التحريك.

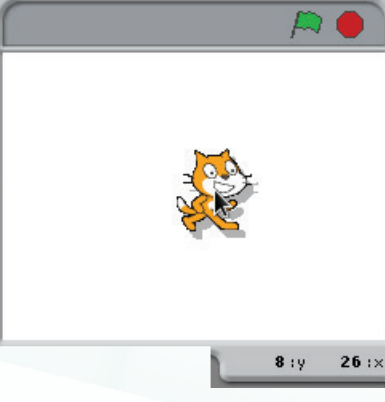

شكل )4-2-1(: نقل الكائن إلى موضع آخر

علاوة على تصنيف اللبنات حسب المجال الذي تنتمي إليه (كالحركة، والتحكم، والمظاهر، ... إلخ) فإن لها أشكال مختلفة بحسب آلية عملها وهي:

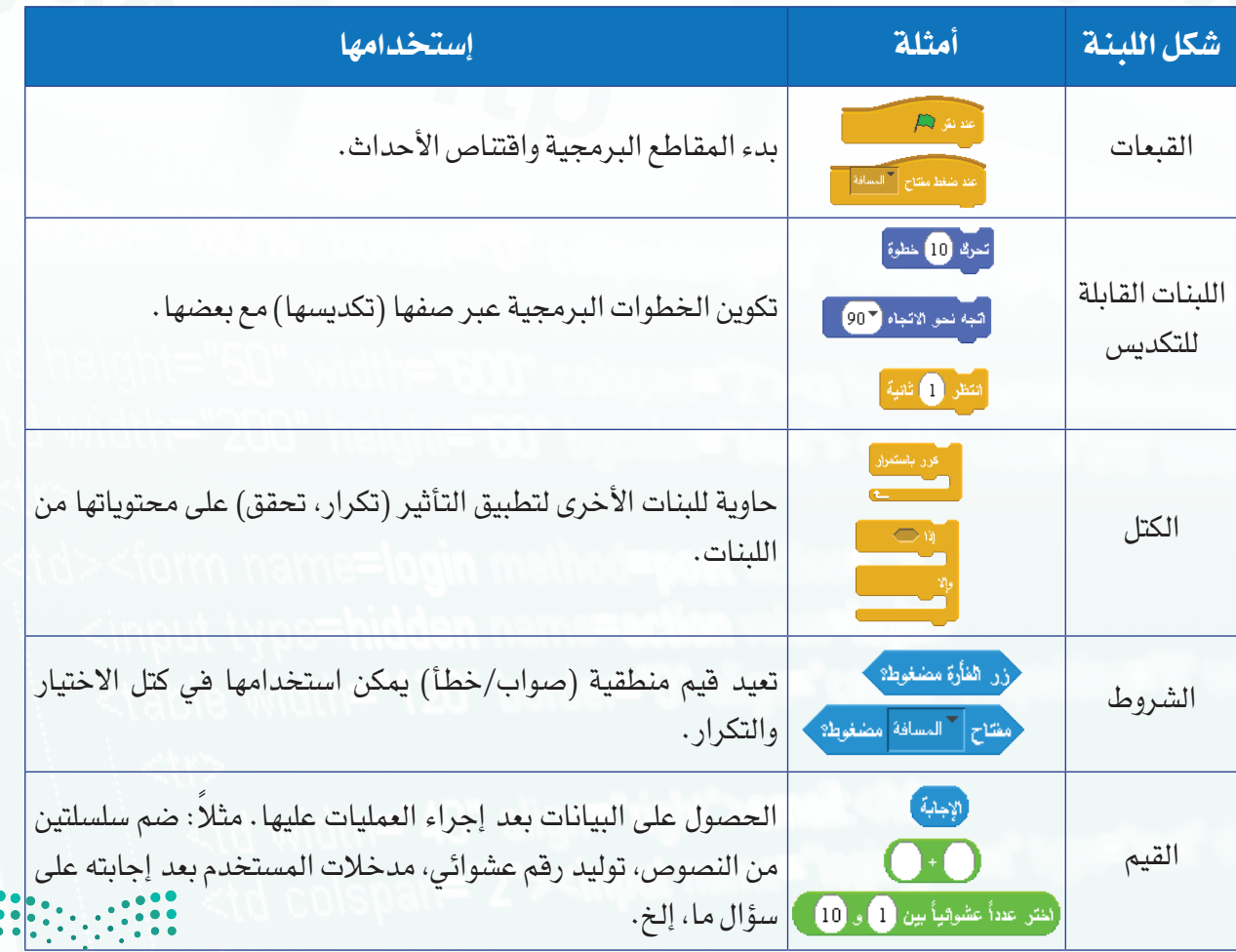
### **أتحكم بحاسوبي - التدريب الثاني**

**ً رابعا تشغيل المقاطع البرمجية:** 

لتشغيل المقاطع التي تبدأ بلبنة ) (: أنقر بالفأرة على العلم الأخضر (إلم ) أعلى نافذة المنصة، ولإيقافه أنقر على عالمة التوقف ) (.

## **ً خامسا إنشاء مشروع الترحيب:**

- .ً أحدد كائن القط من الئحة الكائنات إذا لم يكن محددا
- من منطقة اللبنات، اختار قسم المظاهر ) ( لتظهر اللبنات التابعة له في أسفل المنطقة.
- اسحب لبنة ) ( إلى منطقة المقاطع البرمجية كما في الشكل (١-٢-٥).
- من منطقة اللبنات، اختار قسم التحكم ) ( ثم أسحب
- لبنة ) ( وألقيها أعلى اللبنة السابقة، كما في الشكل  $(7-7-1)$ .
- أنقر على زر العلم األخضر ) ( في منطقة المنصة لتجربة المشروع.
	- $\Gamma$ ينبغي أن تكون النتيجة مشابهة للشكل  $(1-7-1)$ .

لان التفكير <mark>(C)</mark> إثارة التفكير

كيف يمكنك تغيير عبارة (السلام عليكم) في المثال السابق إلى عبارة أخرى مثل )مرحبا بك(؟

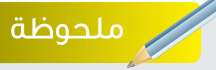

بعض اللبنات تحتوي على خانه للكتابة بداخلها، أو قائمة لالختيار منها بغرض تخصيص عمل اللبنة.

### ملحوظة

يمكنك تطبيق تأثير اللبنة على الكائن دون الحاجة إلى سحبها إلى منطقة المقاطع البرمجية، وذلك بالنقر المزدوج عليها بزر الفأرة الأيسر.

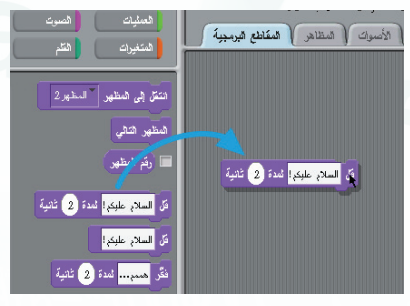

شكل (١-٢-٥): سحب لبنة إلى منطقة المقاطع البرمجية.

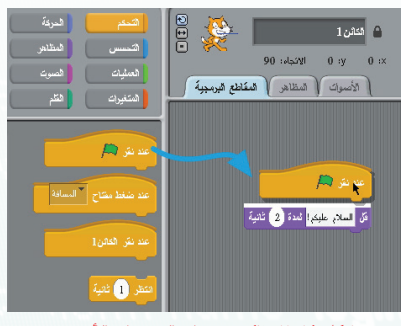

شكل )6-2-1(: صف لبنة فوق لبنة أخرى.

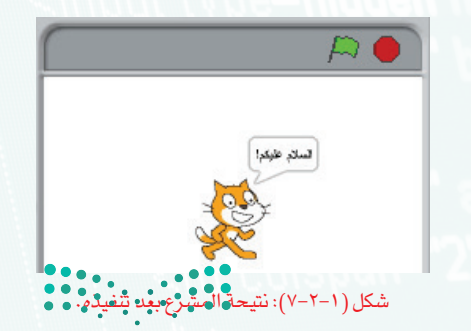

الضاازم **Ministru of Educ** 

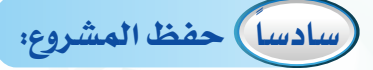

لحفظ المشروع أتبع الخطوات اآلتية: أنقر على زر (الحفظ) في شريط الأدوات العلوي، أو أنقر  $\bigcirc$ على قائمة (ملف) ثم اختار (حفظ) كما في الشكل ( ١-٢-٨).

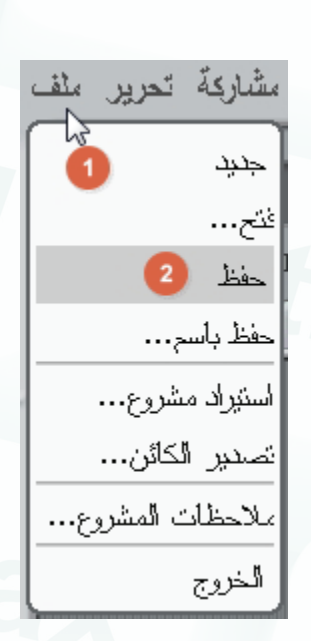

شكل )8-2-1(: اختيار أمر الحفظ من قائمة ملف.

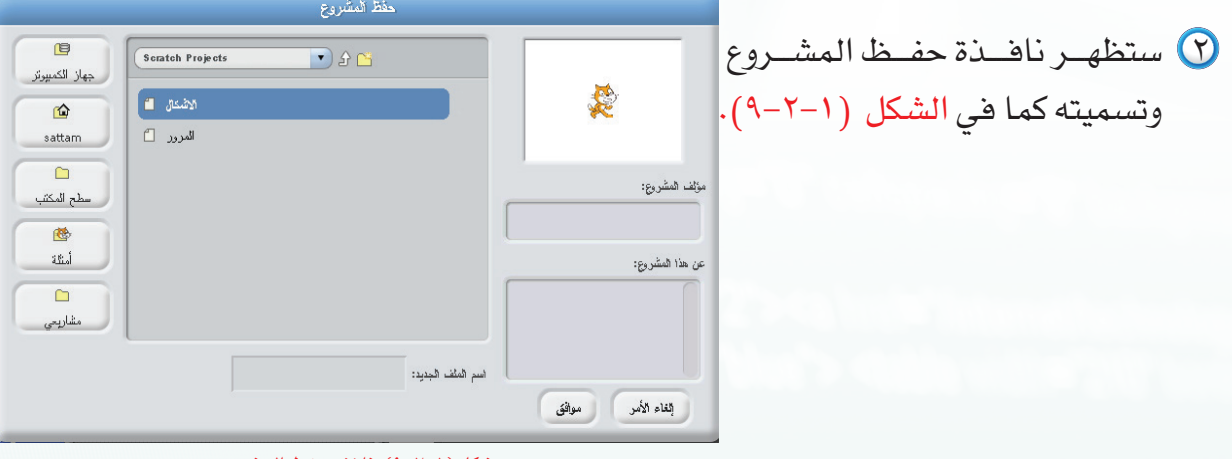

شكل )9-2-1(: نافذة حفظ المشروع

- ق أحدد المكان (المجلد) المراد تخزين المشروع بداخله. ع) أكتب اسم المشروع في خانة (اسم الملف الجديد) واختيارياً ادخل اسم مؤلف المشروع ونبذة قصيرة عنه في الخانات المخصصة لذلك.
	- انقر على زر )موافق(.

وزارة التصليم Ministry of Education  $2022 - 1444$ 

**أتحكم بحاسوبي - التدريب الثاني**

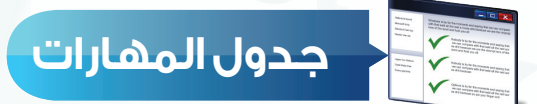

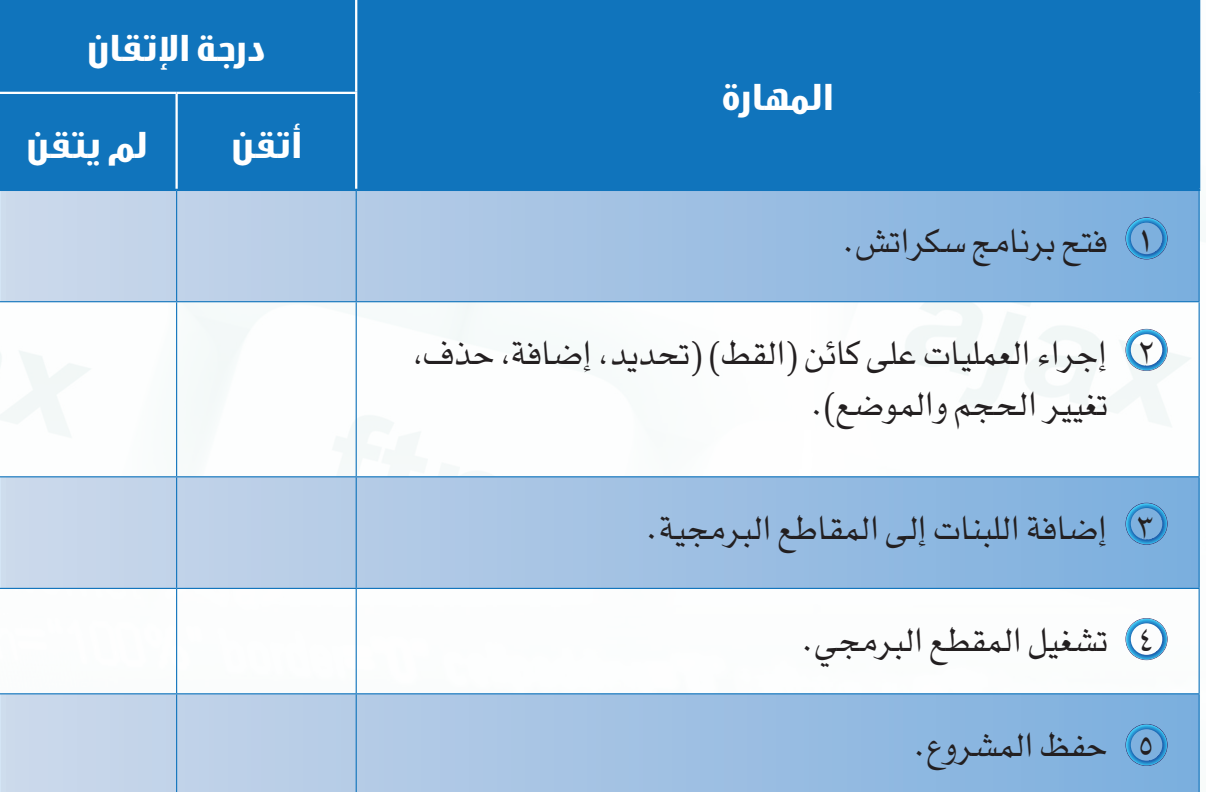

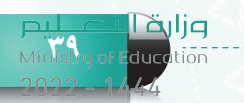

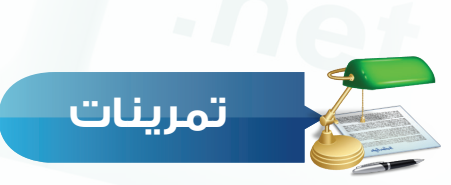

س [ ) افتح برنامج سكراتش وأضف كائناً عشوائياً من مكتبة الكائنات.

<sup>س</sup> ( ) مستعيناً بجهاز الحا*سب، م*ا وظيفة كل من الأزرار الآتية:

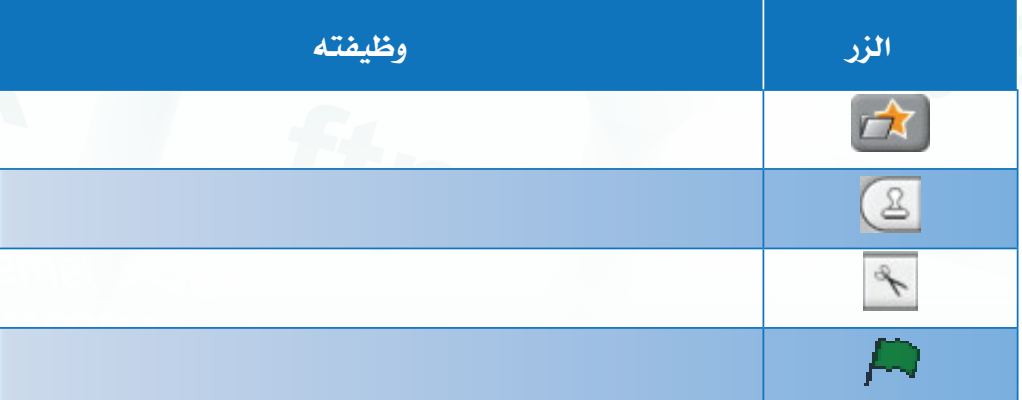

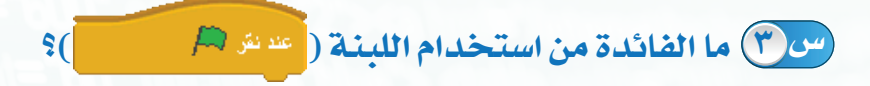

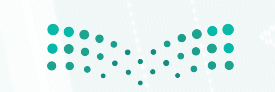

وزارة التصليم Ministry of Education  $2022 - 1444$ 

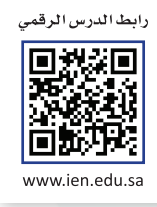

# **التدريب الثالث**

# **برنامج سكراتش ) Scratch )**

# **)الحركة والتحكم(**

**في هذا التدريب سأتعلم:**

- **ً تحريك الكائنات برمجيا.**
- **تحديد موضع الكائن عند التنفيذ.**
- **تحديد إتجاه ودوران الكائن عند التنفيذ.**
- **تنفيذ البرنامج باستخدام لبنات التحكم.**
	- **تصميم مشروع حركي.**

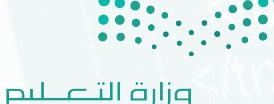

Ministry of Education  $2022 - 1444$ 

## **متطلبات التدريب**

جهاز حاسب. برنامج سكراتش **)**scratch**)**.

**مقدمة التدريب**

وعند تطبيقك للتدريب على اإلنترنت ستحتاج: جهاز حاسب - إنترنت - متصفح إنترنت موقع سكراتش )/edu.mit.scratch://https)

يكثر استخدام برنامج سكراتش لعمل الألعاب والقصص التفاعلية والمحاكاة، ومثل هذه المشاريع ال تكاد تخلو من الحركة. فالحركة تشد انتباه المشاهد كما أنها تساعد على إضافة الحياة إلى المشروع.وفي سكراتش يتوفرلناقسم خاص بالحركة مليء باللبنات التي تغطي وظائف متعددة مثل: التحرك، الاستدارة ، تغيير الاتجاه، وتغيير الموضع. إضافة إلى التفاعل مع الكائنات الأخرى حركيا كالتوجه نحو كائن ما أو الظهور بنفس موقعه.

في هذا التدريب سنتعرف على لبنات الحركة وتغيير الموضع والتحكم في استدارة الكائنات، كما سنتعرف على لبنات التحكم بتنفيذ المشروع والتفاعل وفقاً لأحداث معينة أثناء عمل البرنامج.

## **خطوات التدريب**

**ً أوال ً تحريك الكائنات برمجيا:** 

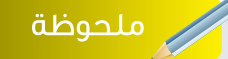

القيم السالبة في لبنة التحريك تجعل الكائِن يتحرك إلى الخلف بدلاً من الأمام وفقا لاتجاهه

فيما يأتي أشهر لبنات الحركة، والتي لأهميتها نجد أن برنامج سكراتش يعرضها افتراضياً بعد إنشاء المشاريع الجديدة لكثرة استخدامها.

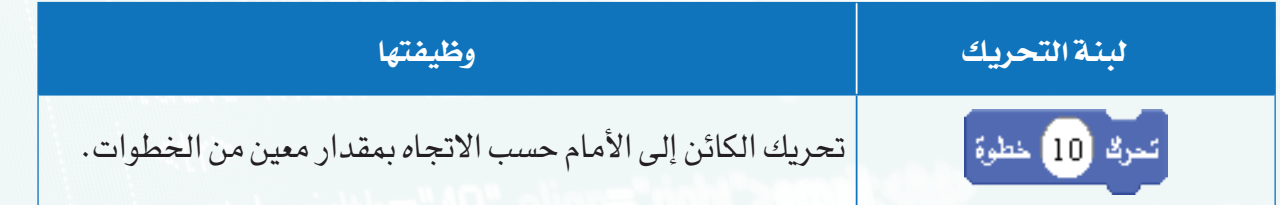

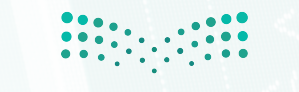

## **ً ثانيا تحديد موضع الكائن عند التنفيذ:**

بدلاً من التحرك بخطوات محددة كل مرة، يمكننا الانتقال إلى موضع محدد على المنصـة وإظهار الكائن في ذلك الموضع، والجدول اآلتي يوضح وظائف لبنات الموضع.

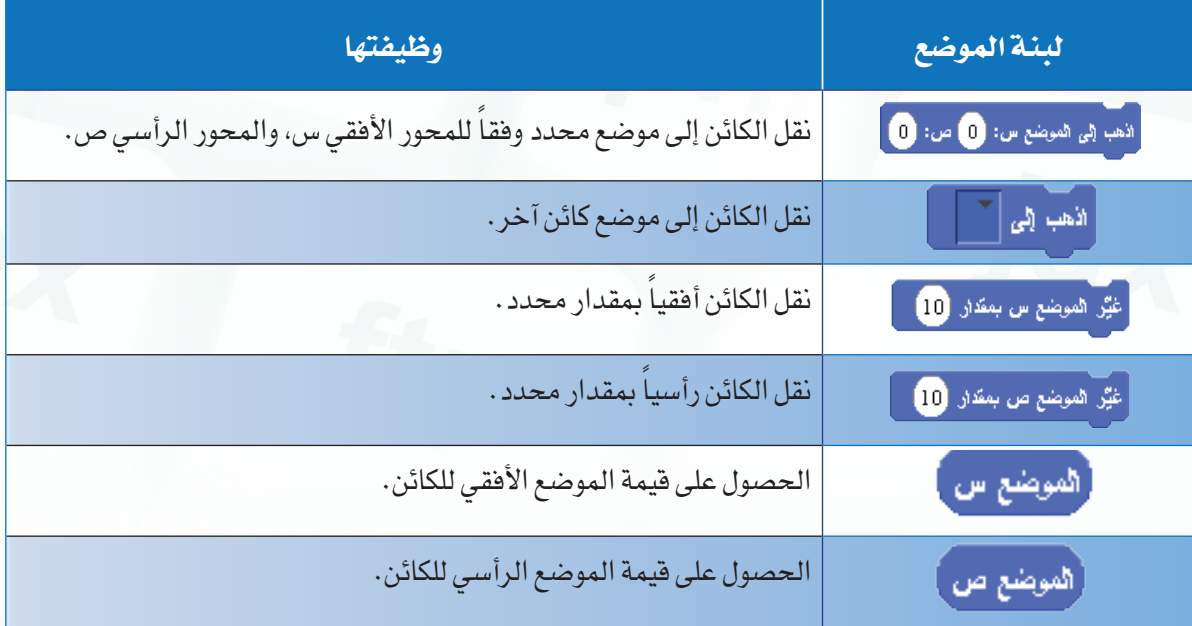

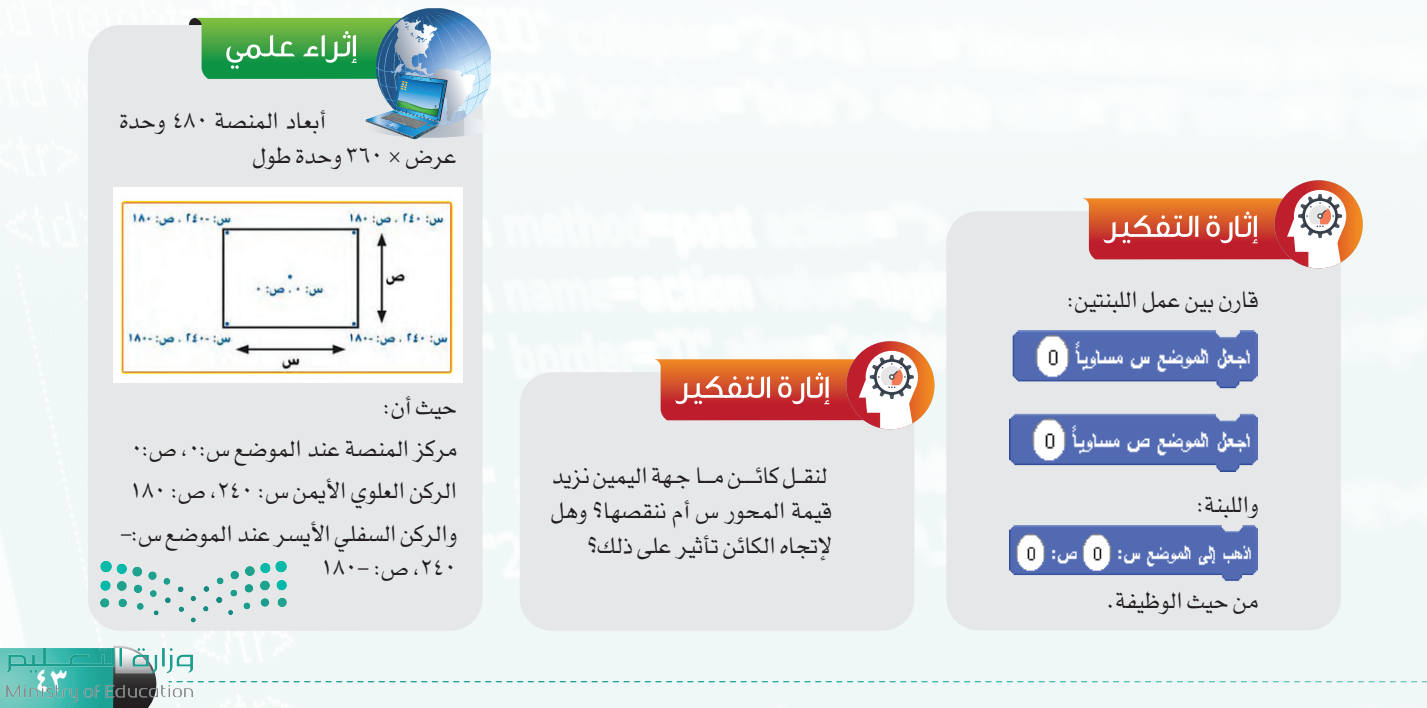

**ً ثالثا تحديد اتجاه ودوران الكائن عند التنفيذ:** 

اتجاه الكائن عامل مهم أشاء تحركه فمثلاً لو أردنا كائناً ما أن يتحرك باتجاه كائن آخر فينبغي أولاً توجيه الكائن نحو اآلخر ثم نبدأ بالتحريك حتى الوصول إلى موضعه. وكذلك تغيير االتجاه عند الوصول إلى حافة المنصة فبدلاً من الوقوف (نظراً لعدم إمكانية تجاوز الحواف) يمكننا عكس الاتجاه لجعل الكائن يرتدّ . والجدول الآتي يوضح وظائف بعض اللبنات التي يكثر استخدامها .

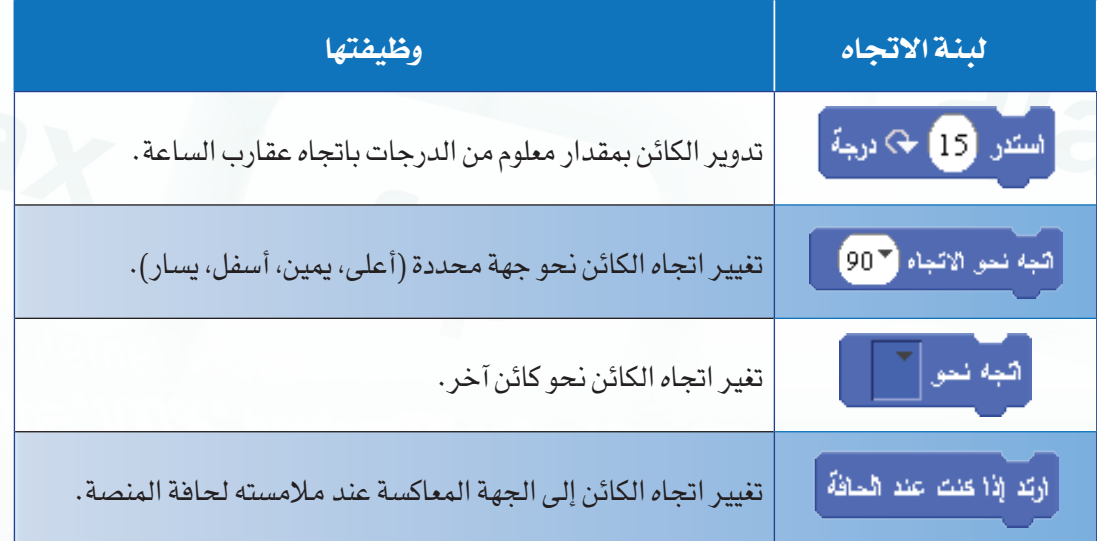

ويمكن التحكم في نمط استدارة الصورة للكائن بعد تطبيق لبنة الاستدارة <mark>( استدر 15</mark> & دي<sup>ق</sup> ) أو لبنة تغيير درجة الإستدارة ( <mark>هجه نمو «ثجاه ( 90 )</mark> ) عليه باستخدام الأزرار الموجودة في منطقة التحكم وهي:

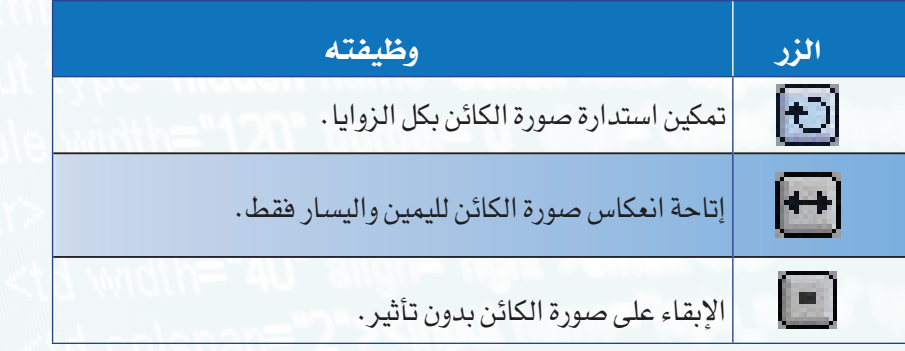

وزارة التصليم Ministry of Education  $2022 - 1444$ 

## **ً رابعا تنفيذ البرنامج باستخدام لبنات التحكم:**

تتيح لنا هذه اللبنات القدرة على التحكم بتنفيذ المقاطع البرمجية، مثل: بدء تنفيذ المقطع البرمجي ، وتكرار تنفيذ بعض اللبنات في المقطع البرمجي، والاختيار بين تنفيذ لبنات معينة أو غيرها وفقاً لشروط محددة، والتحكم بسرعة التنفيذ عبر استخدام لبنات الانتظار للتوقف لمهلة محددة من الزمن. كما نستطيع جعل الكائنات تخاطب بعضها عبر رسائل تسمى )البث Broadcast )لتتخذ إجراء حيال هذه الرسائل مما يفتح لنا آفاق واسعة للتفاعل بين الكائنات. وفي الجدول اآلتي نستعرض وظائف أهم لبنات التحكم.

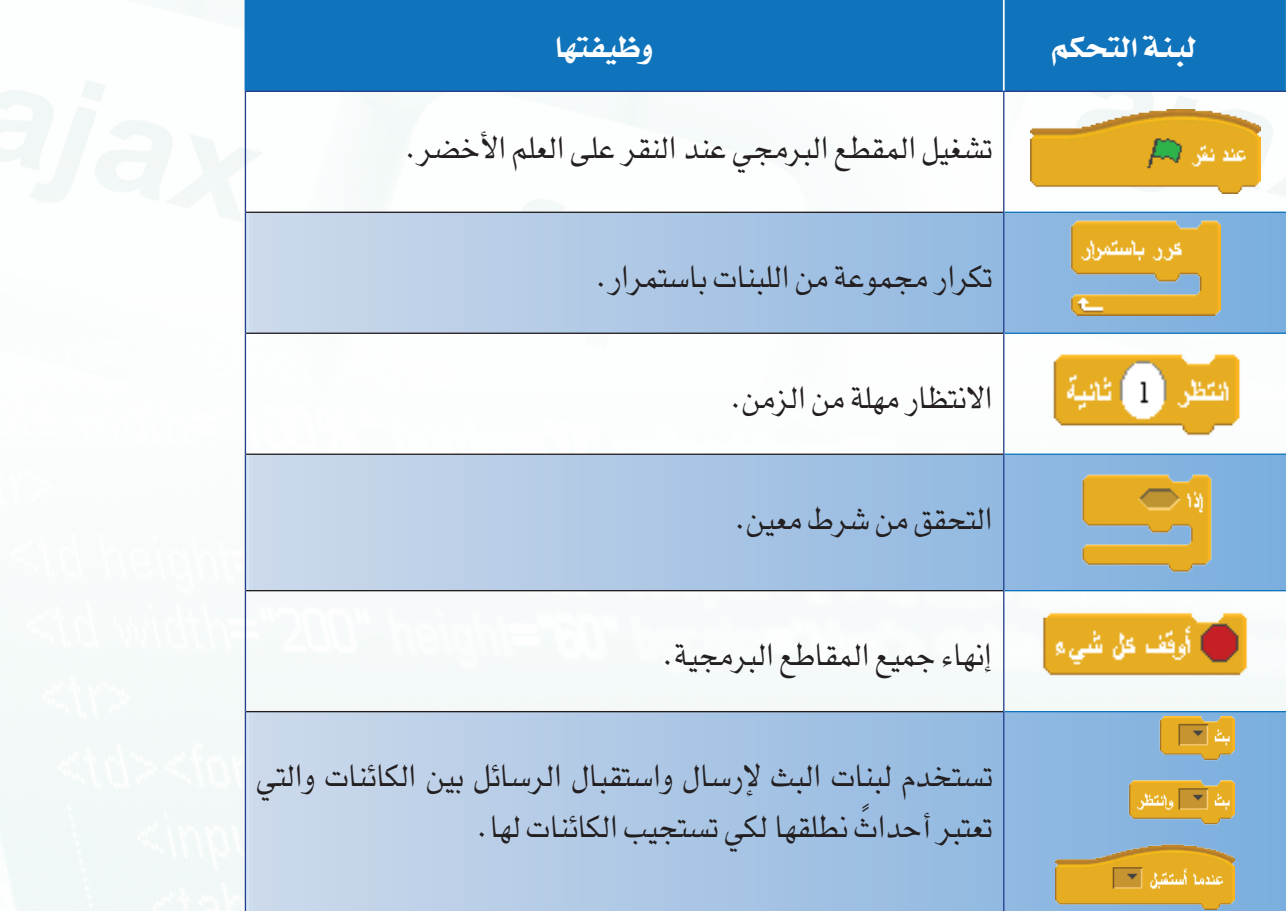

توجد لبنات كثيرة مخصصة للاستخدام في حالات معينة، مثل: التكرار بعدد ١٠ مرات بدلاً من التكرار باستمرار، أو التكرار حتى يتحقق شرط ما، أو غيره من الاختلافات التي تحددها فكرة المشروع. وبإمكانك استكشافها بنفسك.

## **ً خامسا تصميم مشروع حركي:**

في هذا المشروع سنقوم بجعل الكائن (القط) يتحرك باستمرار جهة اليمين حتى يصل إلى حافة المنصة. وعند اصطدامه بالحافة يطلق صوت المواء، ثم يعود متجهاً إلى اليسار حتى يصل إلى الحافة اليسرى وهكذا دوماً حتى نقوم بإيقاف المشروع.

إلنجاز هذا المشروع، اتبع الخطوات اآلتية:

- افتح مشروع جديد.
- Y) أحدد كائن (القط) من لائحة الكائنات إذا لم يكن محدداً .
- أسحب قبعة العلم األخضر ) ( من قسم )التحكم( ) ( إلى منطقة المقاطع البرمجية لكي يبدأ تنفيذ المقطع البرمجي مع ضغط زر العلم الأخضر.
- مسسم البرسبي سع صعصا رز العلم الاحصار .<br>2) من قسم (الحركة) ( السنة المسحب لبنة ( السنة ) . لتكون أسفل اللبنة السابقة كما في الشكل )1-3-1( و عند ظهور الخط الأبيض بين اللبنتين، أفلت زر الفأرة لتلتصق اللبنات مع بعضها.
- .<br>© لجعل القط يتحرك باستمرار، اسحب كتلة ( من من ) من قسم (التحكم) وألقيها على لبنة التحرك كما في الشكل  $(7-7-1)$

لو قمت بتشغيل المشروع بالضغــط على زر العلــم األخضــر فــي ) ( منصةالعمل، سيتحركالقطجهةاليمين بسرعةليصطدم بالحافةاليمنى ثميقف.ولكي نختبر مالمسةالقطللحافةنحتاج لبنة الاختيار (التحقق) ( <mark>199</mark> )

- اسحب اللبنة من قسم )التحكم(، وألقيها أسفل لبنة الحركة ليصبح المقطع البرمجي مشابه للشكل (١-٣-٣).
- من القسم )التحسس( ) ( اسحب لبنة ) ( لتكون في الفراغ المجاور لكلمة (إذا) في كتلة التحقق من الشرط، ثم اختار قيمة (الحافة) من القائمة المنسدلة لهذه اللبنة، كما في الشكل ( ١-٣-٤ ).

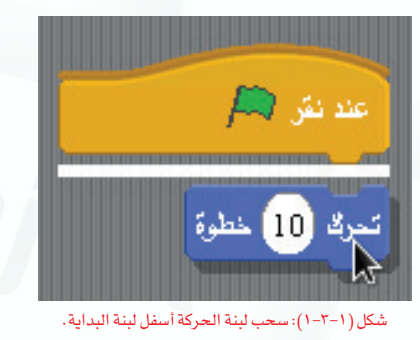

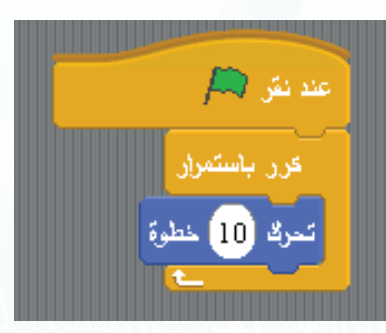

شكل )2-3-1(: إضافة لبنة التكرار.

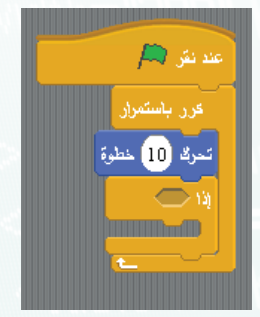

شكل ( ۱–۳–۳): إضافة لبنة الأختيار .

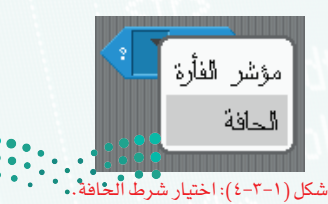

وزارة التصليم Ministry of Education  $2022 - 1444$ 

### **أتحكم بحاسوبي - التدريب الثالث**

- من قسم الصوت ) ( اسحب اللبنة ) ( وألقيها بداخل لبنة الشرط كما يظهر بالشكل ( ١-٣-٥).
- لجعل القط يرتد عند الحافة، اسحب لبنة ) ( لتصبح أسفل لبنة (الصوت)، كما يظهر في الشكل (١-٣-٦).
- $\left( \begin{matrix} \begin{matrix} \textbf{+} \end{matrix} \right)$  للمحافظة على اتجاه صورة القط أفقيًّا، انقر الزر ( $\begin{matrix} \textbf{+} \end{matrix} \end{matrix}$  في منطقة التحكم.
- عند القيام بتشغيل المشروع أجد أن القط يتحرك بسرعة،  $\mathbf 0$ ولجعله أبطأ اسحب لبنة (الانتظار) ( للنقر 1 سبّ ) من قسم التحكم، وألقيها أسفل لبنة (التحريك)، ثم أغير قيمة الانتظار إلى ٢. • لجعله ينتظر قرابة الربع ثانية بعد كل حركة يؤديها مما يجعل الحركة أبطأ.
- 2 يبدأ القط في كل مرة بموضع مختلف حسب آخر مكان توقف به. ولجعله يبدأ من منتصف المنصة دائماً، اسحب اللبنة ( لقد شرضي الله عنه التصبح أسفل لبنة العلم الأخضر . يفترض أن يكون المقطع البرمجي مشابه للشكل )7-3-1(.

ختاماً، إذا لم تعجبك سرعة الحركة تستطيع التحكم بها بزيادة مقدار الخطوة في لبنة (الحركة) <mark>(</mark> سه <mark>60 سن</mark>) ، مثلاً : ٦٠ بدلاً من ١٠ .

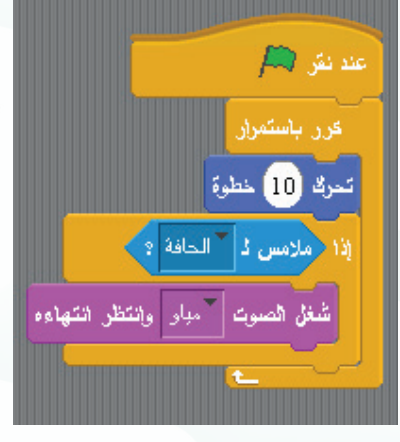

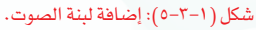

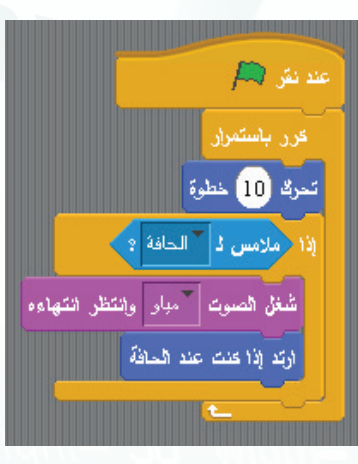

شكل )6-3-1(: إضافة لبنة االرتداد.

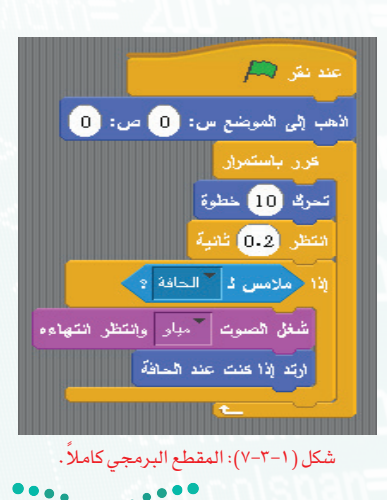

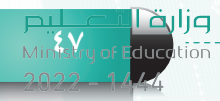

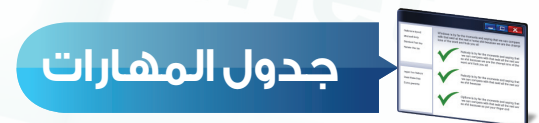

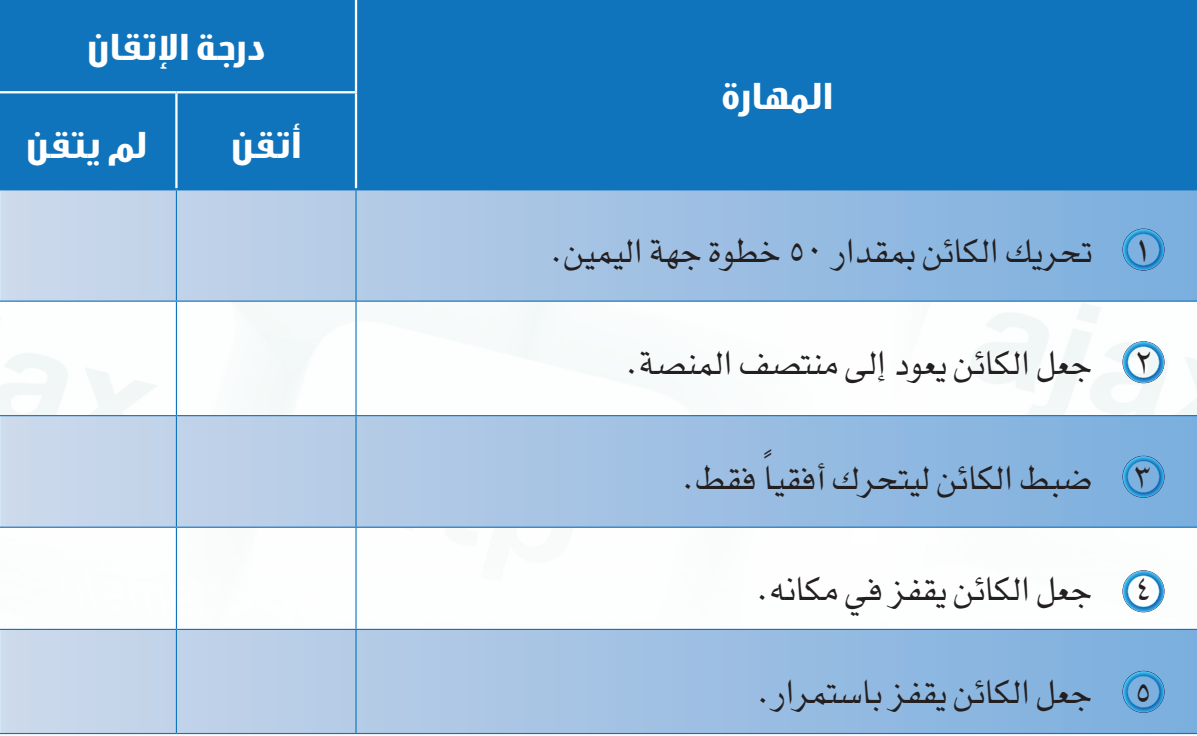

<mark>صزارة التصليص</mark><br>-Ministry of Education  $2022 - 1444$ 

**أتحكم بحاسوبي - التدريب الثالث**

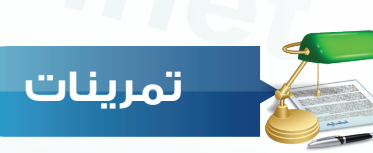

## **س 1 ما وظيفة كل من اللبنات اآلتية:**

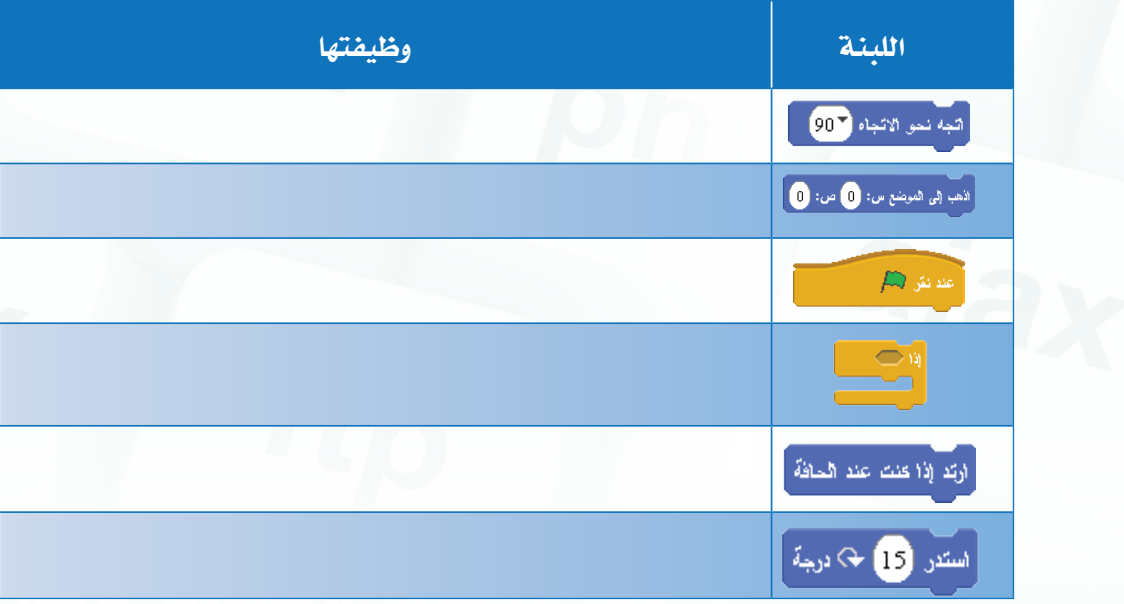

**ً رتب اللبنات اآلتية لجعل الكائن يظهر في منتصف المنصة مشيرا إلى األعلى ويلتف في س 2 مكانه بزاوية قدرها 6 درجات لمدة 60 ثانية.** 

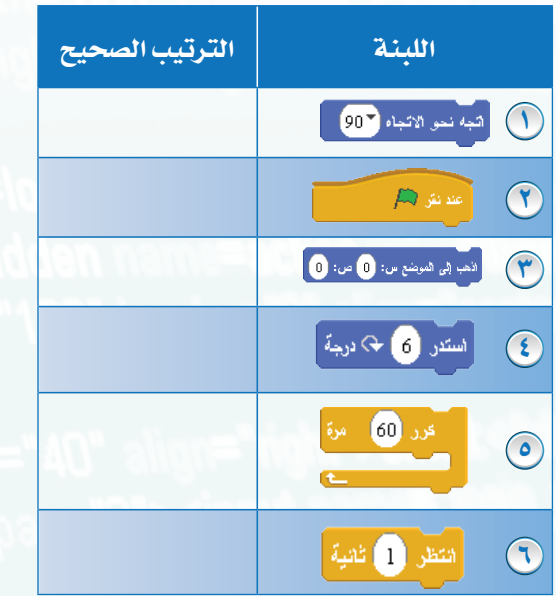

pulate in L<mark>ight</mark>in<br>Ministry of Education

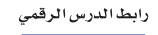

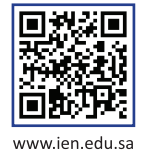

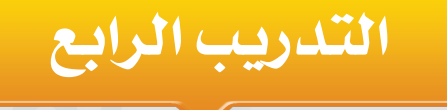

# **برنامج سكراتش ) Scratch )**

# **) المظاهر واألصوات (**

**في هذا التدريب سأتعلم:**

- **التحكم في مظاهر الكائنات.**
	- **تغيير خلفية المنصة.**
		- **التعامل مع األصوات.**
- **ّ الربط بين المظاهر واألصوات عبر مشروع الحروف المتحركة.**

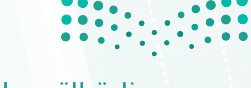

وزارة التصليم Ministry of Education  $2022 - 1444$ 

**أتحكم بحاسوبي - التدريب الرابع**

## **متطلبات التدريب**

جهاز حاسب. برنامج سكراتش **)**scratch**)**.

**مقدمة التدريب**

وعند تطبيقك للتدريب على اإلنترنت ستحتاج: جهاز حاسب - إنترنت - متصفح إنترنت موقع سكراتش

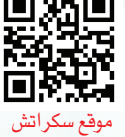

**51**

المظاهر هي صور أو رسومات تضاف للكائنات أو المنصة وتمثل شكل الكائن أو خلفية المنصة، ويمكن للكائن الواحد أن يحتوي على أكثر من مظهر بغرض التبديل فيما بينها ليظهر الكائن بحالة مختلفة عند<br>تغيير مظهره، علاوةً عل*ي* أن المظاهر المتغيرة تساعد على جعل الكائنات المتحركة أقرب إلى الواقع نظراً لتغير صورة الكائن وفقاً لحركته.

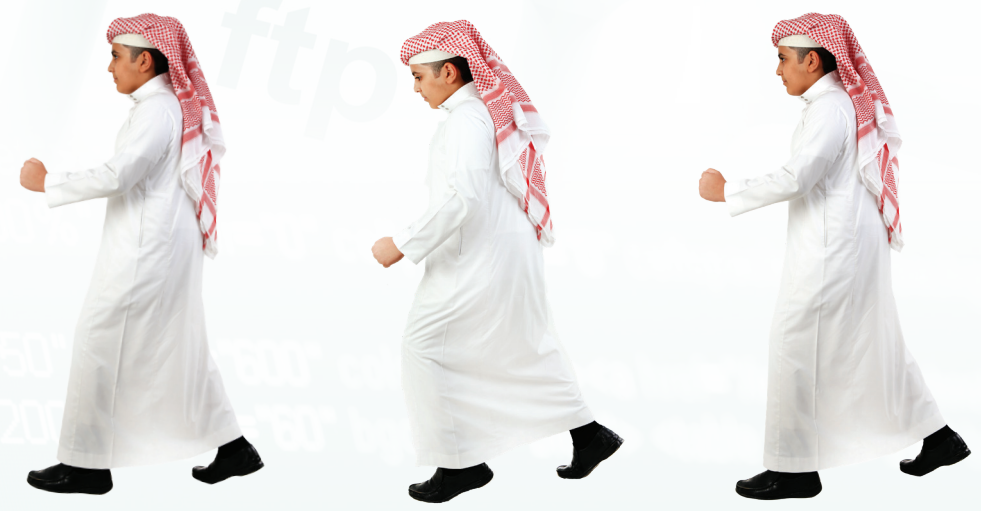

وبالنسبة للمنصة فيمكن أن نستخدم أكثر من خلفية واحدة بغرض تغيير المشهد المراد عرضه أو اإليحاء بانتقال المشهد إلى بيئة مختلفة.

وإذا كانت المظاهر هي ما تراه عين المشاهد، فاألصوات هي ما تسمعه أذنه، ومما ال شك فيه بأن استخدامنا لأكثر من حاسة واحدة يزيد من التركيز والاندماج مع المشهد المراد عرضه. فنجد الألعاب الاحترافية مثلاً تركز على جودة المؤثرات المرئية والصوتية لتجعل اللعبة أكثر متعةً وتشويقاً. ويوفر لنا برنامج سكراتش )Scratch )العديد من اللبنات التي ّ تمكننا من توظيف الصوت والصورة بما يجعل مشاريعنا أكثر تفاعلا وإثارة.

في هذا التدريب سنقوم بعمل مشروع عن الحروف المتحركة في اللغة الإنجليزية وهي: (2,0,0,0). ويهدف هذا المشروع إلى تعليم الطالب النطق الصحيح لهذه الأحرف عبر الاستماع إلى طَرْيْمَة نْطْقْ كَلّ حرف.

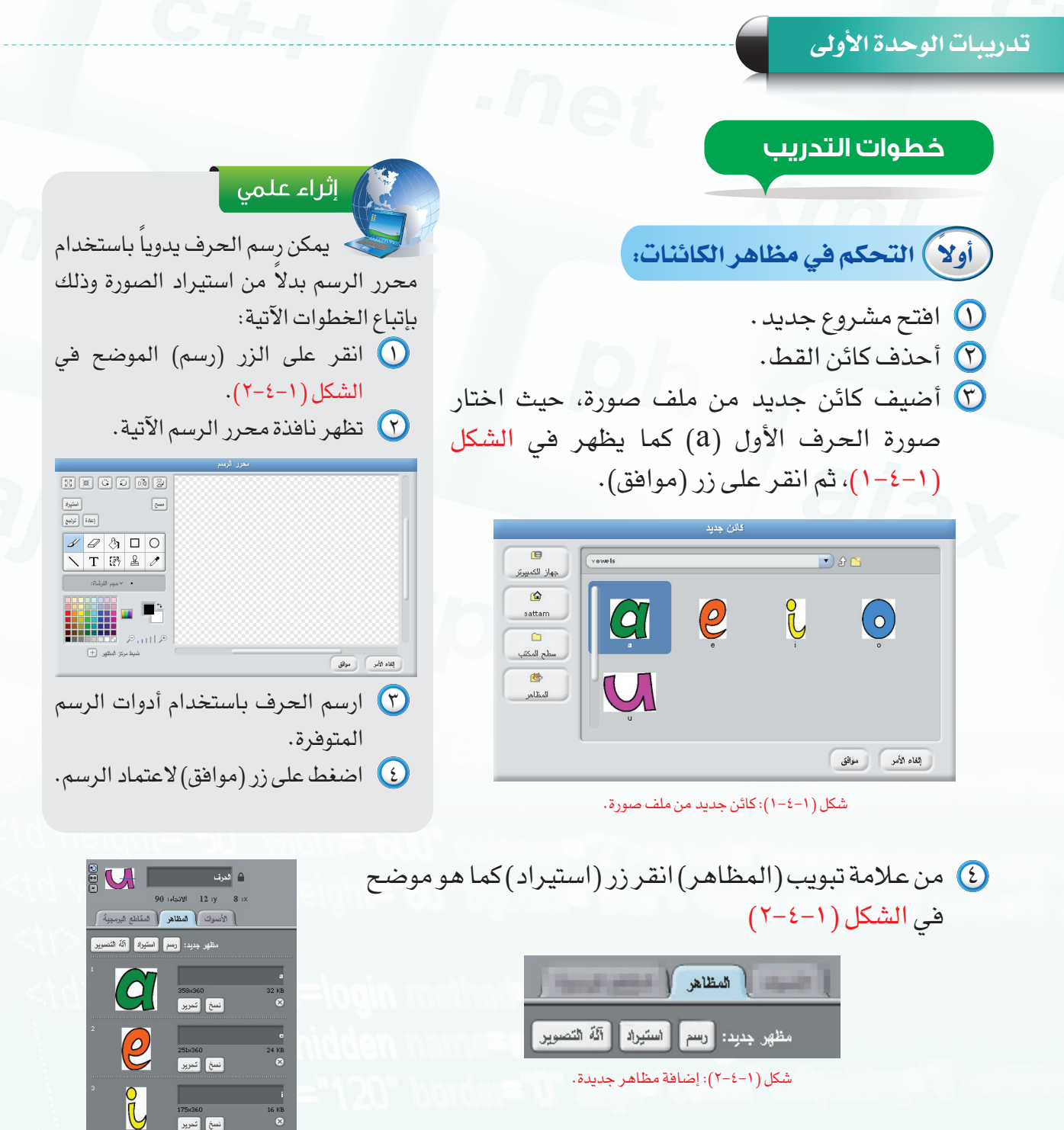

 أختار الحرف التالي، ثم أنقر على زر )موافق(. أكرر الخطوة السابقة حتى االنتهاء من إضافة األحرف المتبقية. وتكون النتيجـة مشابهـة لمـا يظهـر في الشكل  $(5-2-1)$ 

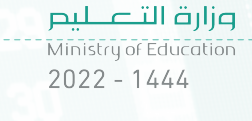

شكل ( ١–٢-٣): مظاهر الكائن بعد إضافتها جميعاً ً

175×360<br>| تسخ | تحریر |

 $\circ$ 

 $\overline{\mathsf{U}}$ 

### **أتحكم بحاسوبي - التدريب الرابع**

بعد إضافة الصور إلى الكائن، سأتعرف في الجدول اآلتي على بعض لبنات التحكم بمظهر الكائن مع وظيفة كل لبنة.

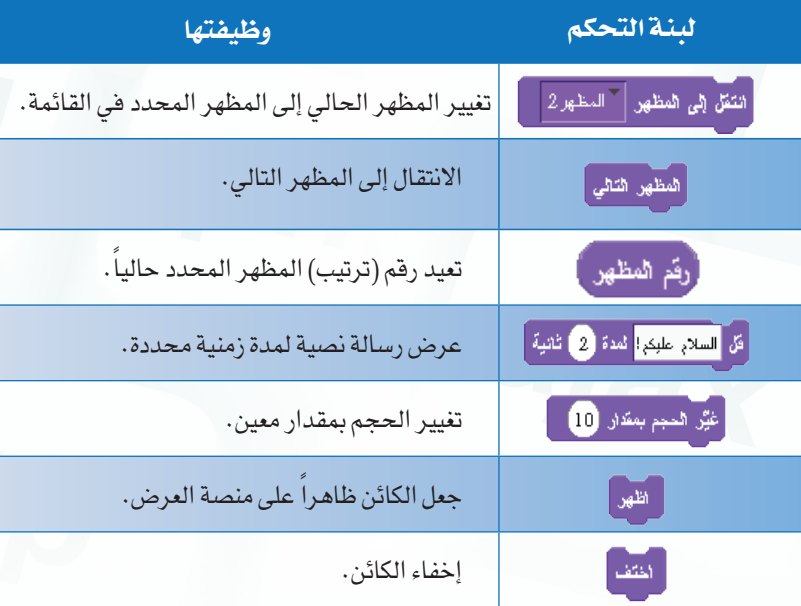

**ً ثانيا تغيير خلفية المنصة:** السابق بدال

- أحدد أيقونة المنصة ) ( من الئحة الكائنات.
- أختار عالمةالتبويب )الخلفيات(في منطقةالتحكمكما  $(2-\xi-1)$  ).
- بنفس الطريقة المتّبعة لتغيير مظاهر الكائنات يمكن  $\sigma$ تغيير خلفية المنصة عبراستيراد صورة من ملف مخزن مسبقاً على الحاسب أو رسم الخلفية باستخدام محرر الرسم.

## <u> ر</u> ملحوظة

يمكن إضافة أكثر من خلفية لمنصة العمل، بحيث يتاح اختيار الخلفية المناسبة والتبديل بينها حسب الرغبة.

لحذف أحد الخلفيات: أنقر على زر )الحذف( بجانب الخلفية المراد حذفها.

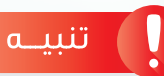

ينبغي مراعاة ترتيب صور األحرف أثناء إضافتها وهي مرتبة كاآلتي: a **O** 

- e <sup>o</sup>  $\odot$
- $\circ$   $\bullet$  $\mathbf{u}$   $\odot$
- ملحوظة

يمكن االنتقال إلى مظهر ما بداللة ترتيبه في قائمة المظاهر للكائن. تغيير الحجم بقيمة سالبة يؤدي إلى

إثارة التفكير

تصغير حجم الكائن.

 كيف يمكنك االنتقال إلى المظهر السابق بدلاً من التالي؟

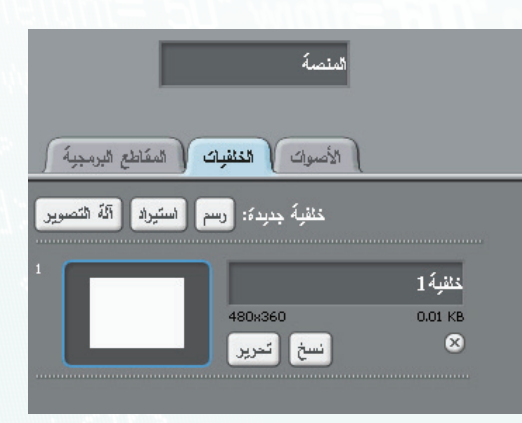

شكل )4-4-1(: إضافة/تغيير خلفية المنصة.

 $\sum_{i=1}^{n}$ 

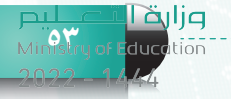

عند تحديد خلفية المنصة واختيار قسم (المظاهر) في منطقة اللبنات، تظهر لبنات التنقل بين الخلفيات وهي مشابهة لطريقة عمل مظاهر الكائنات.

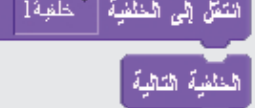

شكل (٥-٤-١): علامة تبويب الأصوات للكائن.

 $\bigcirc$  a  $\bigcirc$ 

إنغاء الأمر أو موافق

صوت جنرد: [ تسجيل ] [ استيراد

 $\frac{1}{\sqrt{2}}$ 

 $\boxed{1}$ 

 $\Box$ 

门 。

ிப

جهاز الكمبيرتر

 $\bullet$ sattam

 $\Gamma$ 

سطح المكتب

砂 الأصرات

الأصوات المظاهر المقاطع البرمجية

## **ً ثالثا التعامل مع الأصوات:**

إثراء علمى

في الخطوات الآتية أقوم باستيراد ملفات الأصوات للأحرف التي قمت بإضافتها:

- ١ أقوم بتحديد كائن الحروف.
- ٢ أنقر على علامة تبويب الأصوات كما يظهر في الشكل  $(0 - \xi - 1)$
- ٣ أنقر زر (استيراد) لتظهر نافذة تحديد الملف الصوتي.
- ٤ أنتقل إلى المجلد الذي يحتوي على ملفات الصوت، وأحدد ملف الصوت الخاص بالحرف (a (كما يظهر في الشكل (٦-٤-١) ثم أنقر على زر (موافق).
- ٥ أكرر الخطوة السابقة لإضافة أصوات بقية الحروف، وبعد الانتهاء من إضافتها ينبغي أن تكون القائمة مشابهة للشكل (٧-٤-١).

## <mark>/</mark> إثراء علمي

يمكن تسجيل الصوت باستخدام المايكروفون بدلاً من استيراد الصوت من ملف مخزن وذلك بإتباع الخطوات الآتية: ١ انقر على الزر (تسجيل) الموضح في الشكل (٥-٤-١). ٢ تظهر نافذة تسجيل الصوت الآتية: القفاء الأمير ) موافق ) (● ■ | = ) ٣ أنقر زر التسجيل ( ) للبدء بتسجيل الصوت. ٤ عند الانتهاء من التسجيل أنقر على زر (إيقاف التسجيل) ( ).

٥ أنقر على زر (موافق) لاعتماد الصوت.

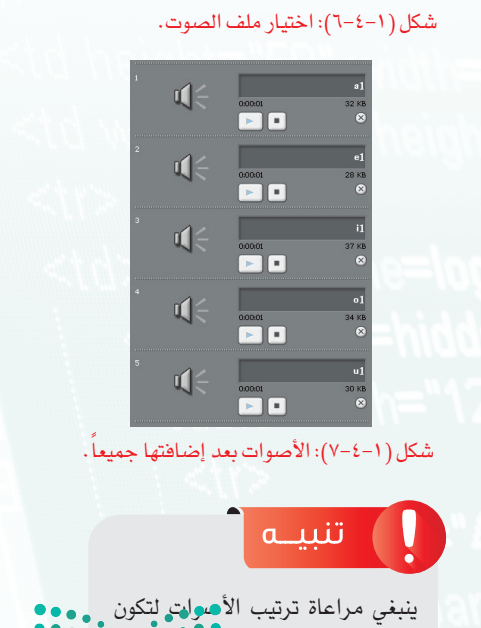

موافقة لترتيب الأحرف في المظاهر. وزارة التصليم

Ministry of Education  $2022 - 1444$ 

وفي الجدول الآتي سأتعرف على اللبنات التي تُمكنني من التعامل مع الأصوات في المقاطع البرمجية.

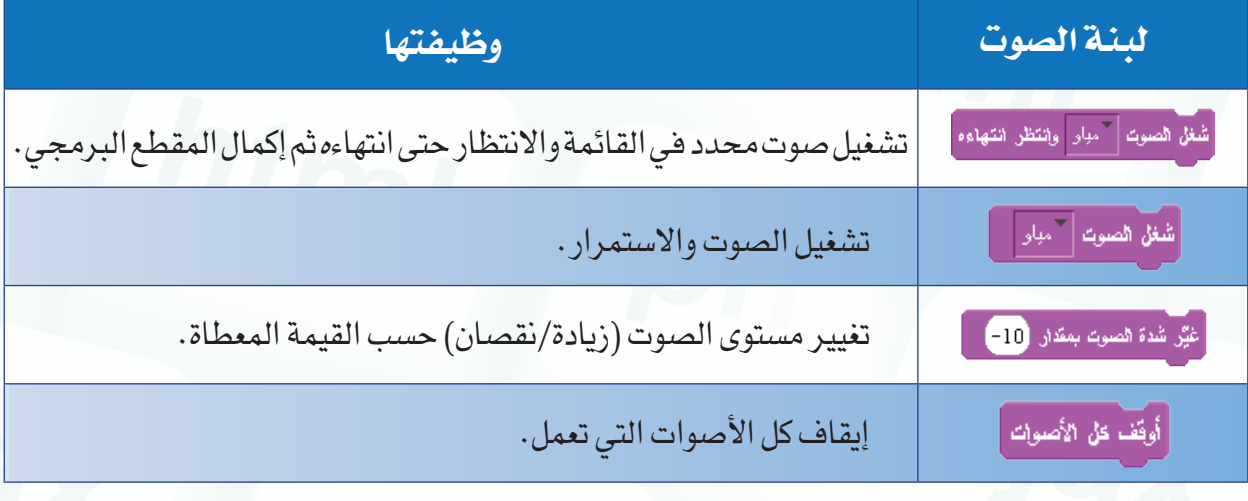

**ّ كة: ً رابعا الربط بين المظاهر واألصوات عبر مشروع الحروف المتحر**

GFA

يحتاج المشروع إلى حلقة الوصل بين المظاهر واألصوات وهو المقطع البرمجي الذي أحصل عليه بإتباع الخطوات اآلتية: اسحب لبنة) ( إلى منطقةالمقاطعالبرمجية، لجعل شكل )8-4-1(: لبنة تشغيل الصوت بعد ضبطها على المقطع البرمجي يبدأ عند النقر على العلم األخضر. رقم المظهر. اسحب لبنة ) ( وألقيها أسفل لبنة العلم، لعرض الحرف )a )كأول حرف. اسحب لبنة ) ( وألقيها أسفل اللبنة السابقة. اسحب لبنة ) ( وألقيها بداخل لبنة التكرار. اسحب لبنة ) ( وألقيها في مربع القائمة داخل اللبنة السابقة لتصبح اللبنة كما في الشكل )8-4-1(، وذلك لتشغيل الصوت المترافق مع المظهر الحالي. اسحب لبنة ) ( وألقيها أسفل اللبنة السابقة، ثم أغير شكل )9-4-1(: المقطع البرمجي بعد اكتماله. مدة االنتظار إلى 3 ثواني. اسحب لبنة ) ( وألقيها أسفل اللبنة السابقة، لكي يتم االنتقال إلى الحرف اآلتي. أتأكد من أن المقطع البرمجي مشابه للشكل )9-4-1(. أشغل المشروع بالضغط على أيقونة العلم األخضر. **55**

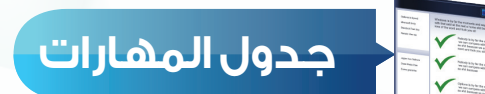

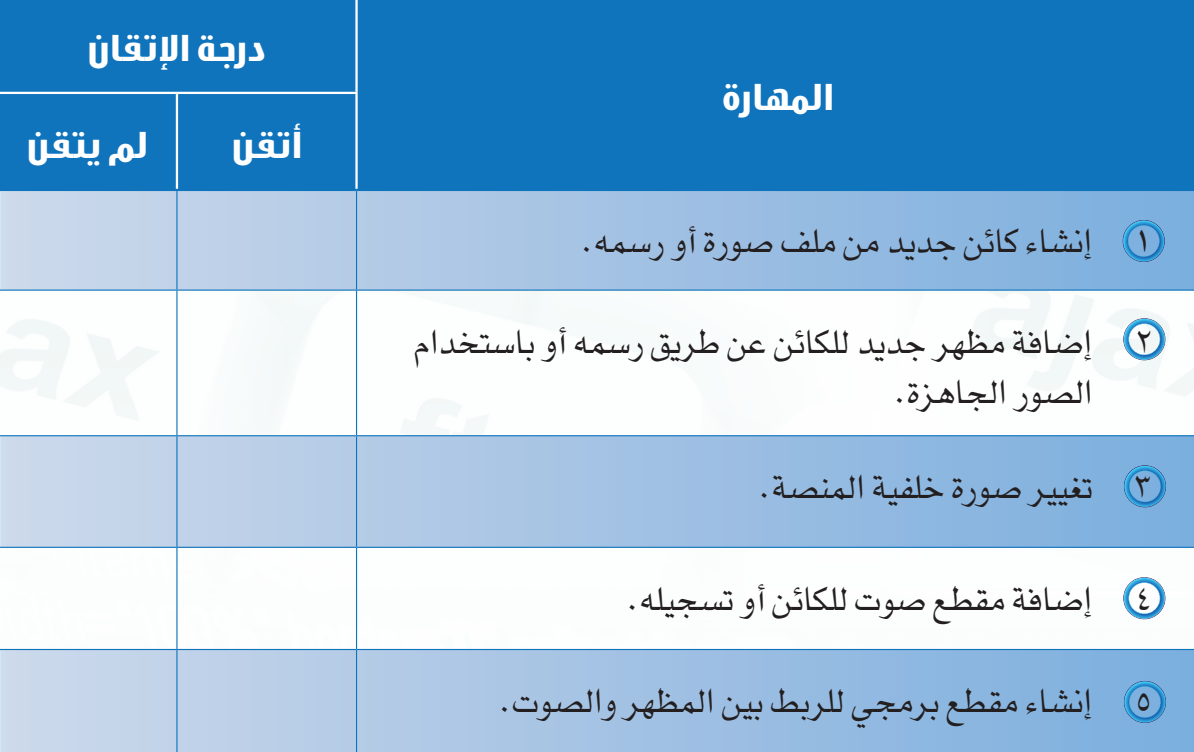

<mark>صزارة التصليص</mark><br>-Ministry of Education  $2022 - 1444$ 

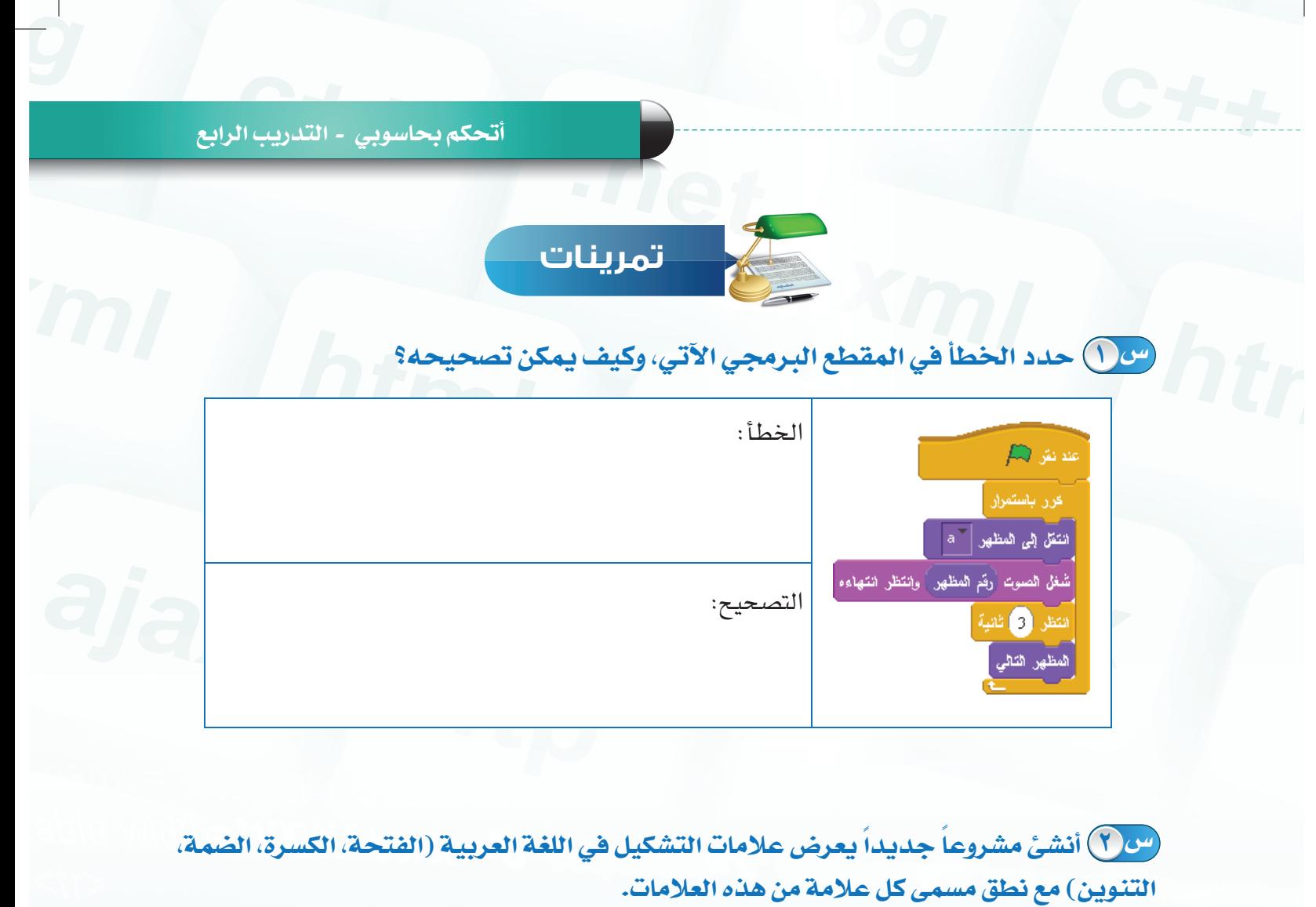

مساحة الكرازم<br>Minsky of E<mark>duce</mark>tion

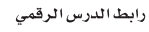

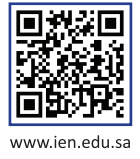

**التدريب الخامس**

TANT

# **برنامج سكراتش ) Scratch )**

# **)القلم(**

**في هذا التدريب سأتعلم:**

- **التعرف على لبنات القلم.**
- **الرسم الحر باستخدام الفأرة.**
	- **رسم األشكال الهندسية.**

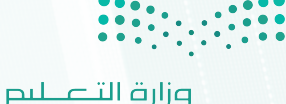

Ministry of Education  $2022 - 1444$ 

### **أتحكم بحاسوبي - التدريب الخامس**

## **متطلبات التدريب**

جهاز حاسب. برنامج سكراتش )scratch).

وعند تطبيقك للتدريب على اإلنترنت ستحتاج: جهاز حاسب - إنترنت - متصفح إنترنت موقع سكراتش

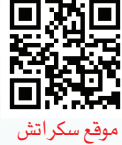

**59**

## **مقدمة التدريب**

يشبه قلم سكراتش القلم الذي نستخدمه للكتابة على الورق، فعند تحريكه وهو مالمس للورقة نحصل على الكتابة، وعند رفعه يتوقف عن الكتابة، وبنفس الطريقة يتيح قلم سكراتش للكائنات رسم الخطوط والأشكال على الشاشة عبر استخدام لبنات القلم مع غيرها من اللبنات الأخرى كلبنات الحركة. حيث يمكن رسم النقط، الخطوط، المضلعات، والدوائر وغيرها من الأشكال البسيطة بسهولة. ليس ذلك فقط بل يمكننا رسم الأشكال المعقدة عبر المزج بين لبنات القلم وغيرها من اللبنات (كالحركة والتحسس) في المقاطع البرمجية للحصول على خطوات ّ مركبة لرسم أي شكل.

وعالوة على رسم الخطوط، يمكننا التحكم بلون الخط وسماكته مع إمكانية التحكم بهذه الخصائص أشاء تشغيل البرنامج، وليس مجرد ضبطها مسبقاً أشاء تصميم المشروع.

## **خطوات التدريب**

في هذا التدريب سأقوم بعمل مشروع للرسم الحر باستخدام الفأرة، وآخر لرسم شكل هندسي (مريع) باستخدام لبنات القلم. والجدول اآلتي يعرض اللبنات التي أحتاجها للتحكم بوظائف القلم.

**ً أوال التعرف على لبنات القلم:**

| وظيفتها                          | لبنة القلم                          |
|----------------------------------|-------------------------------------|
| جعل القلم يرسم عند تحريكه.       | أنزل الظم                           |
| إيقاف عملية الرسم بالقلم.        | ارفع الظم                           |
| تغيير لون القلم إلى لون محدد .   | اجعل لون الظم مساوياً <mark></mark> |
| تغيير سماكة الخط إلى قيمة محددة. | <br>  اجعل حجم الفقم مساوياً   <br> |
| إزالة ما تم رسمه باستخدام القلم. | امسح                                |

**ً ثانيا الرسم الحر باستخدام الفأرة:**

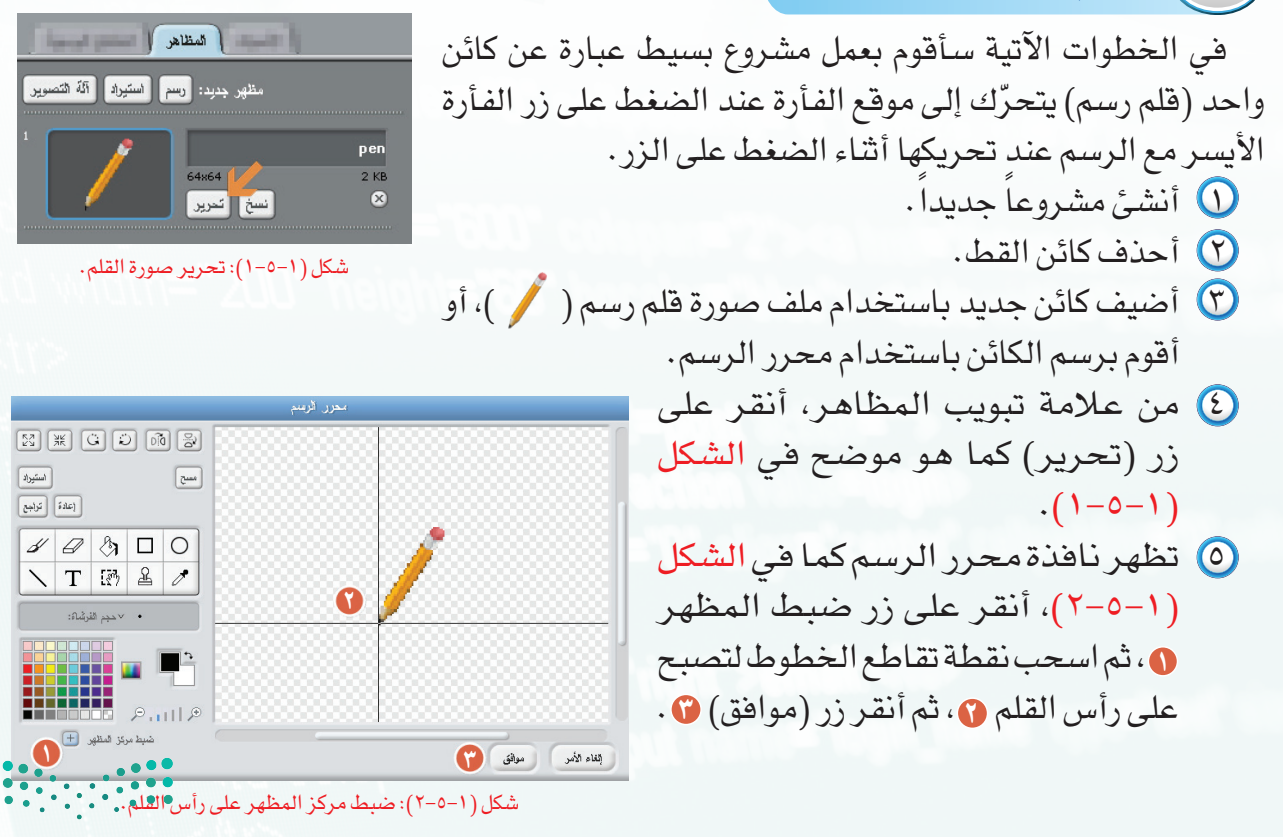

وزارة التصليم Ministry of Education  $2022 - 1444$ 

ولكتابة المقطع البرمجي أضيف اللبنات اآلتية وهي متسلسلة حسب ترتيب تنفيذها:

- من قسم التحكم، اسحب لبنة ) ( إلى منطقة المقاطع البرمجية لكائن القلم.
	- لجعل المنصة تبدأ نظيفة، اسحب لبنة ) (.
- لتغييرلون الخطللقلم، اسحبلبنة) (،ولتغييراللون أنقر على مربعاللون بداخل اللبنة.
- لتغيير سماكة الخط، اسحب لبنة ) (، مع إدخال قيمة السماكة في خانة الرقم، ً من .1 ً مثال 3 بدال
	- 0 من قسم التحكم، اسحب لبنة ) ( لتصبح أسفل اللبنة السابقة.
		- اسحب لبنة (  $\frac{1}{\sqrt{n}}$  ) لتصبح بداخل اللبنة السابقة.  $\frac{1}{\sqrt{n}}$
- 20 من قسم (التحسس)، اسحب لبنة ( (ور هازة مضغوط) وألقيها بداخل خانة الشرط بعد كلمة (إذا) في اللبنة السابقة.
- 3 اسحب لبنة ) ( من قسم )الحركة(، وألقيها بداخل الفراغ األول )جواب الشرط(، ثم أغير القيمة إلى (مؤشر الفأرة). لتصبح كالآتي ( لله في الناس الله ).
	- 4 اسحب لبنة ) ( لتصبح أسفل اللبنة السابقة.
	- <mark>60</mark> اسحب لبنة ( <mark>لغ شم</mark> ) وألقيها بداخل الفراغ أسفل كلمة (وإلا).
	- 6 يفترض أن يكون المقطع البرمجي كما في الشكل )3-5-1(.
	- 7 اشغل المشروع، وأحرك الفأرة على منصة العمل مع الضغط
		- بزر الفأرة والسحب للرسم بالقلم.
		- 8 أحفظ المشروع باسم )الرسم الحر(.

وهذا يعني أن الأوامر التي بداخل اللبنة "إذا وإلا" ستنفذ بشكل مستمر لوجودها داخل الأمر (اللبنة) "كرر" بشرط أن يكون زر الفأرة مضغوط وفي هذا المثال فإن الكائن (القلم) سيتحرك مع مؤشر الفأرة وسيبدأ بالرسم طالما أن زر الفأرة مضغوط وإذا لم يكن مضغوط إن الكائن (القلم) سيتوقف عن الرسم.

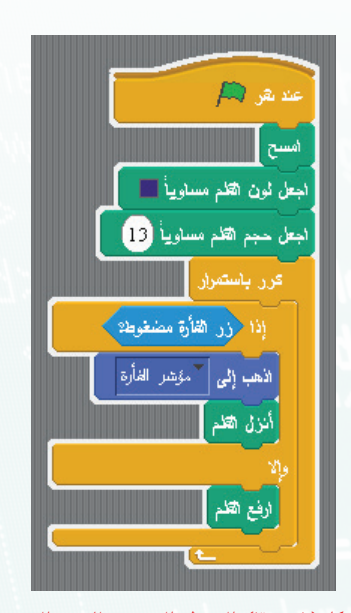

شكل ( ١-٥-٣): ال<mark>مقطع ا</mark>لبرمجي للرسم الحر.

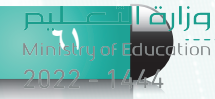

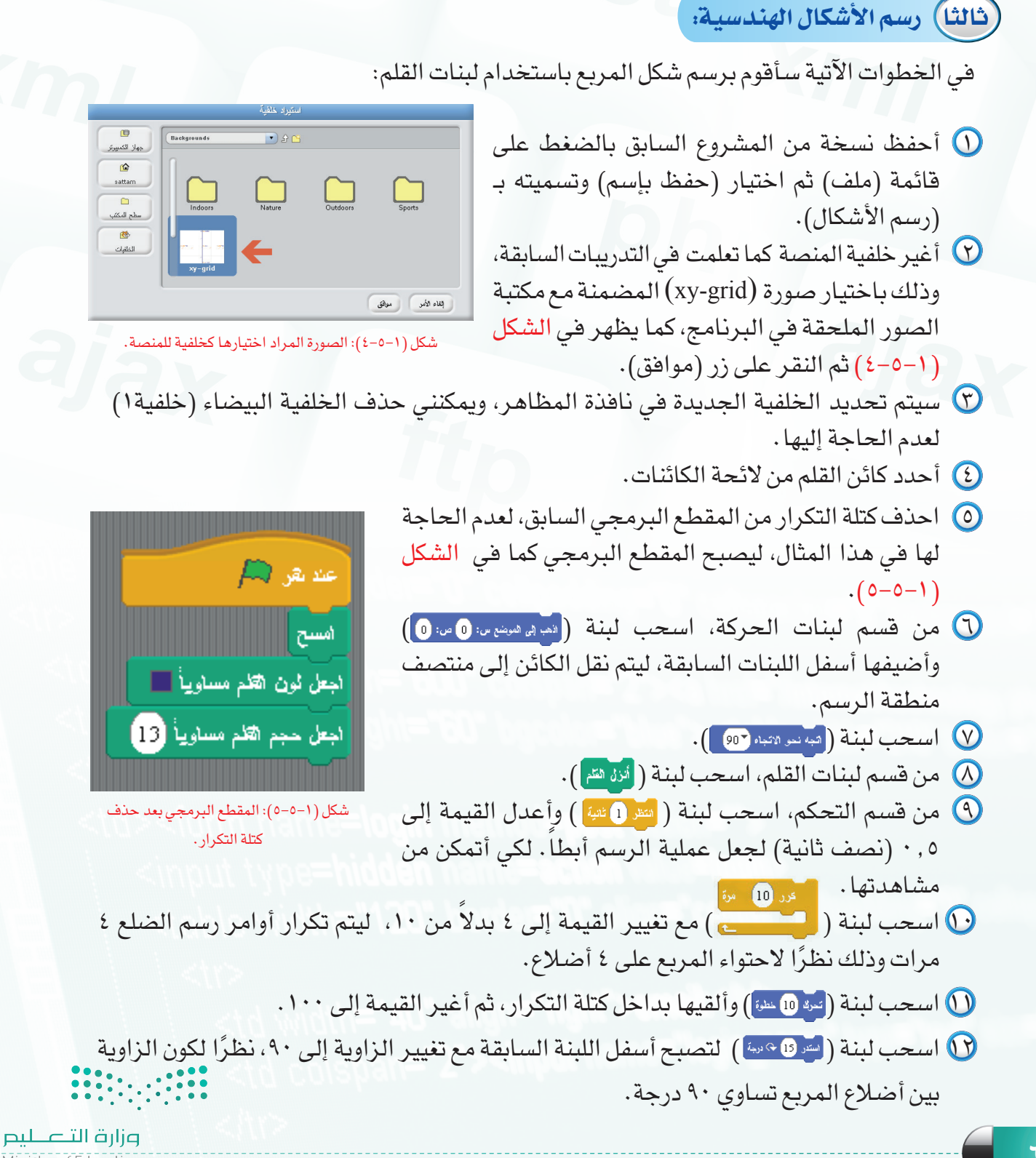

Ministry of Education  $2022 - 1444$ 

### **أتحكم بحاسوبي - التدريب الخامس**

 3 اسحب لبنة االنتظار مرة أخرى لتصبح أسفل اللبنة السابقة، ليصبح المقطع البرمجي النهائي كما في الشكل (١-٥-٦).

 4 أشغل المشروع لتجربته.

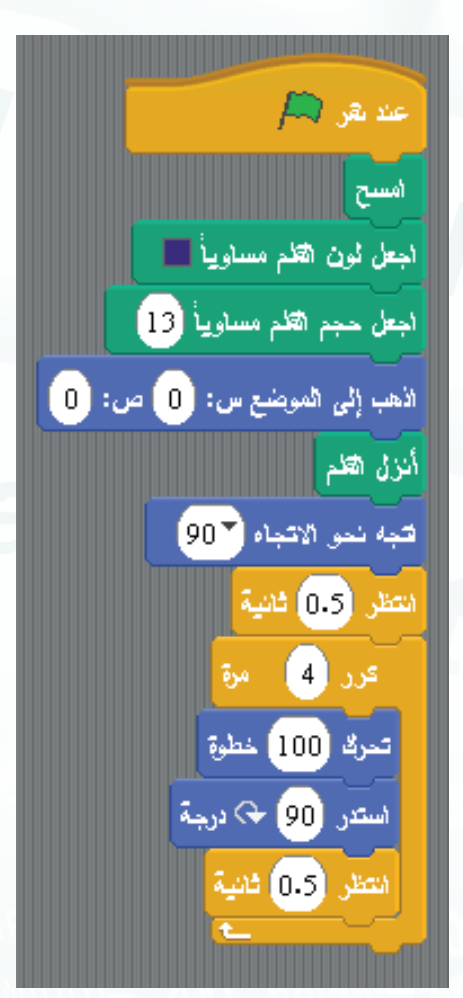

شكل )6-5-1(: المقطع البرمجي المكتمل لرسم المربع.

اثارة التفكير <mark>(C)</mark>

كيــف يمكنــك جعــل القلــم يرسم بخط متقطّع؟ بدلاً من الخط المتّصل.

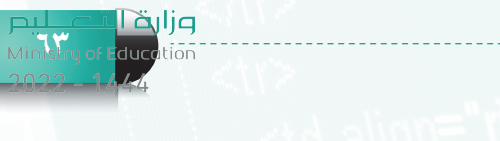

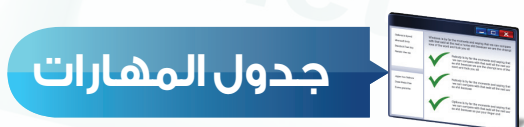

CHA

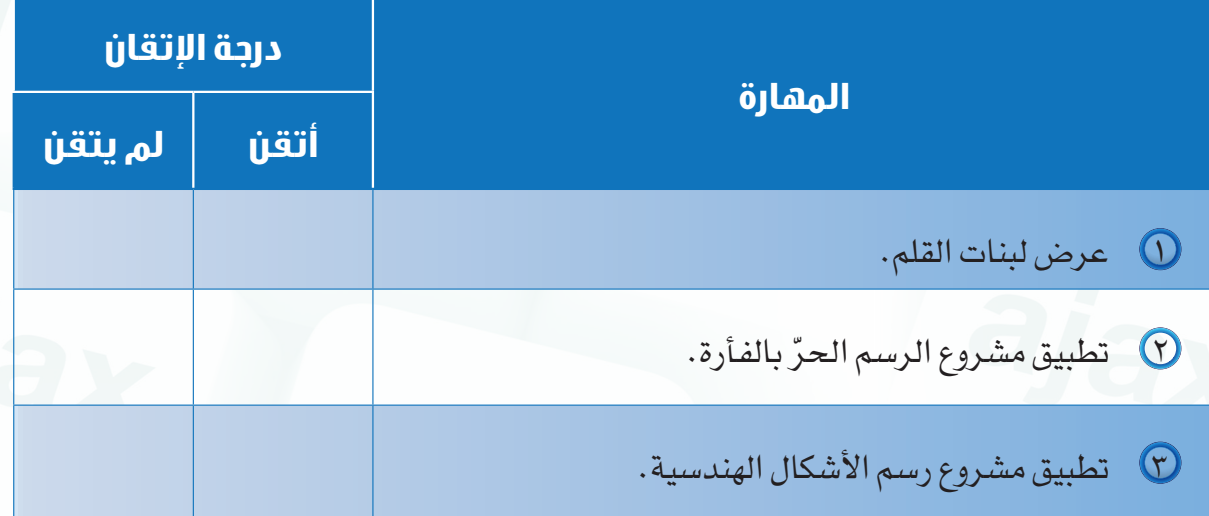

وزارة التصليص<br>-Ministry of Education  $2022 - 1444$ 

أ<mark>تحكم بح</mark>اسوبي - التدريب الخامس

صحاحة الكرازم<br>Ministry of Education

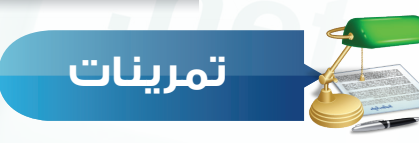

س ( ) أنشئ المقطع البرمجي الآتي في كائن الرسم ثم دوّن ملاحظاتك على نتيجته بعد تشغيله واستخدامه.

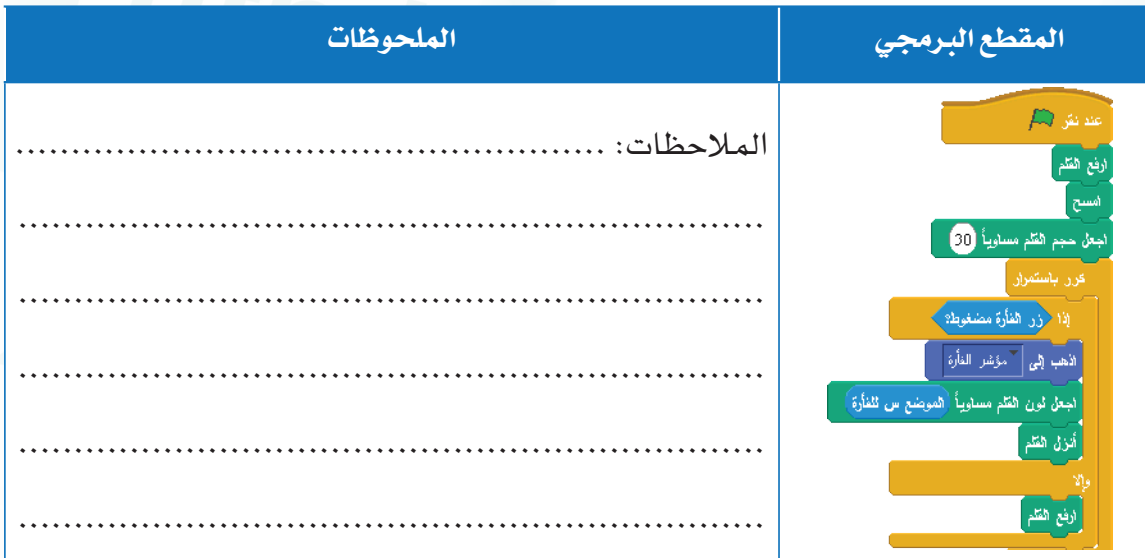

("ن ( ) ما هي التعديلات اللازمة على المقطع البرمجي الآتي لجعله يقوم برسم شكل مثلث بدلاً من المربِّع، إذا علمت أن زاويـة المثلث تساوي ١٢٠ درجة؟

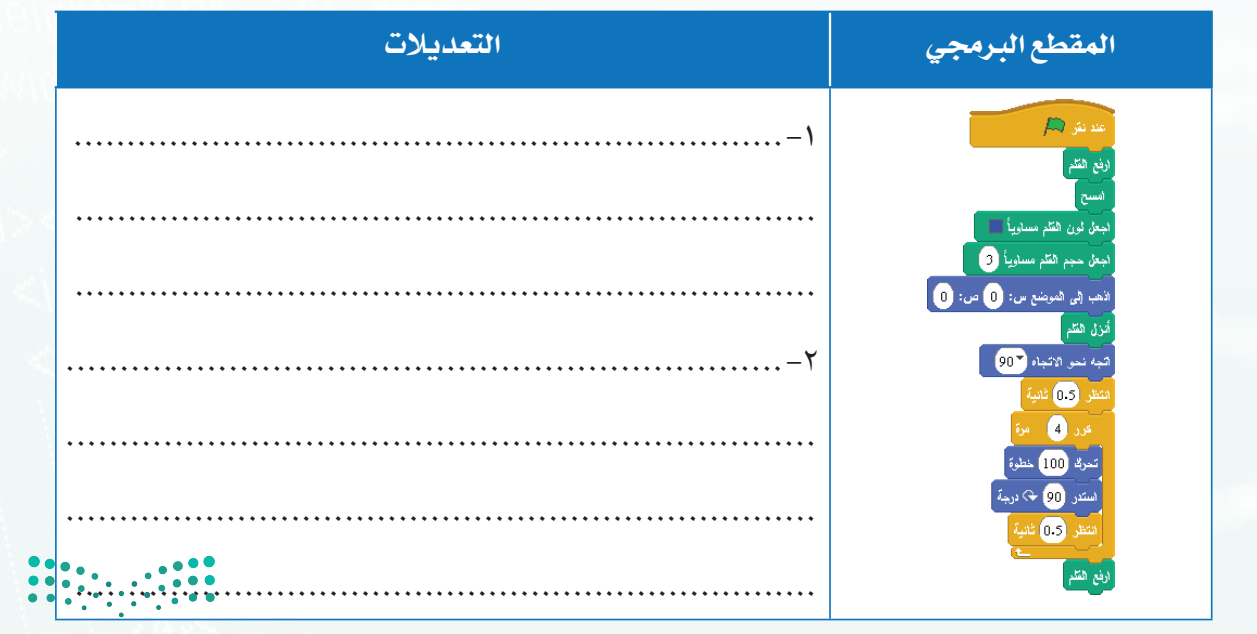

رابط الدرس الرقمى

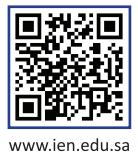

**التدريب السادس**

html

# **برنامج سكراتش ) Scratch ) ) المتغيرات والعمليات(**

**في هذا التدريب سأتعلم:**

- **كيفية التعامل مع المتغيرات، واستقبال المدخالت من المستخدم.**
	- **إجراء العمليات على المتغيرات.**
	- **مشاركة المشاريع مع اآلخرين.**

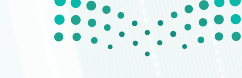

وزارة التصليم Ministry of Education  $2022 - 1444$ 

**أتحكم بحاسوبي - التدريب السادس**

موقع سكراتش

## **متطلبات التدريب**

جهاز حاسب. برنامج سكراتش )Scratch).

جهاز حاسب - إنترنت - متصفح إنترنت موقع سكراتش

وعند تطبيقك للتدريب على اإلنترنت ستحتاج:

## **مقدمة التدريب**

للحصول على المعلومات نحتاج إلى البيانات، حيث تدخل البيانات إلى جهاز الحاسب فيتم تخزينها مؤقتاً بغرض معالجتها وتحويلها إلى معلومات مفيدة. ولكن أين يتم تخزين هذه البيانات بعد إدخالها إلى الحاسب؟ الجواب هو: في المتغيرات.

$$
\left.\frac{d}{d\mu}\right\}
$$
و مىل
$$
\left.\frac{d\mu}{d\mu}\right\}
$$
و مىالجة 
$$
\left.\frac{d\mu}{d\mu}\right\}
$$
 (مغلات )

وما المتغير؟ المتغير هو عبارة عن مكان يتم حجزه في ذاكرة الحاسب نستخدمه لتخزين قيمة ما والرجوع إليها وتغييرها أثناء تشغيل البرنامج، ونطلق على كل متغير اسم فريد يدل عليه. ونظراً لأهمية البيانات التي تخزن في البرامج فلا نكاد نرى برنامجاً يخلو من المتغيرات. ولكن هذه المتغيرات وسيلة لحفظ البيانات فقط وللتعديل عليها نحتاج إلى (عمليات المعالجة) مثل العمليات الحسابية (الجمع، الطرح، الضرب، والقسمة)، وعمليات المقارنة بين القيم (أكبر من، أصغر من، يساوي، لا يساوي) والعمليات المنطقية (و، أو، ليس) للتحقق من أكثر من شرط أو قيمة وغيرها من العمليات التي نجريها على ما تم تخزينه من بيانات.

## **خطوات التدريب**

في الخطوات اآلتية من هذا التدريب سأقوم بعمل مشروع لتحويل العملة من الدوالر إلى الريال السعودي، وذلك باستخدام المتغيرات لتخزين المبلغ الذي يدخله المستخدم والعمليات لمعالجة هذه القيمة والحصول على النتيجة بعد تحويلها.

**ً أوال كيفية التعامل مع المتغيرات, واستقبال المدخالت من المستخدم:**

.ً ً جديدا أنشئ مشروعا أحذف كائن القط. أضيف كائن جديد عبارة عن صورة آلة حاسبة ) (. اختار قسم ) ( من منطقة اللبنات. أنشئ متغير جديد بالضغطعلى الزر) (، لتظهر نافذة تسمية المتغير كما في الشكل )1-6-1(. اكتب اسم المتغير )المبلغ بالدوالر(، ثم أنقر على زر (موافق)، بعد إضافة المتغير الأول تظهر لبنات التحكم بالمتغيرات، والجدول اآلتي يوضح وظيفة كل لبنة منها:

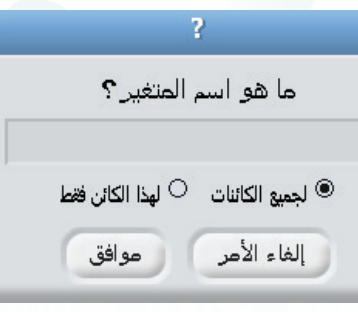

شكل )1-6-1(: نافذة تسمية المتغير

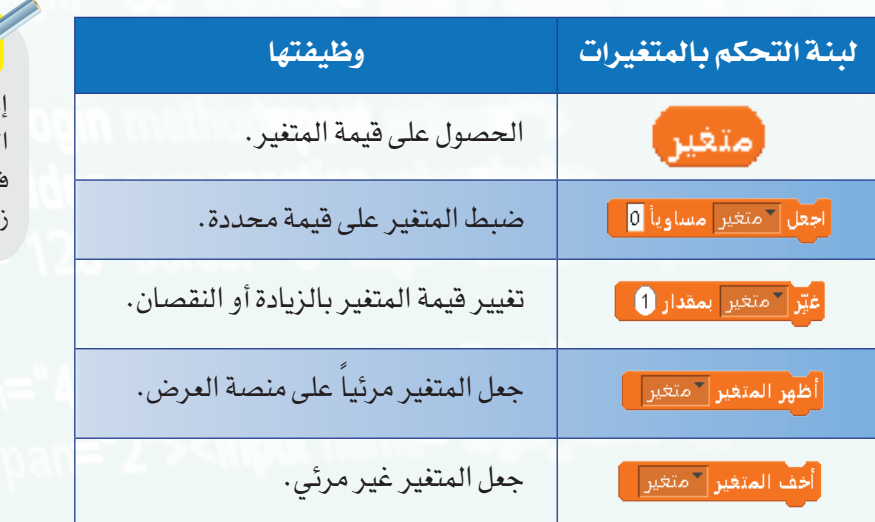

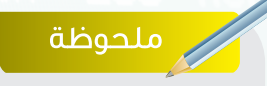

إخفاء المتغير ال يعني حذفه من الذاكرة، بل مجرد جعله غير مرئي في منصة العرض. ولحذفه أنقر على ر ( مذف متغير ).

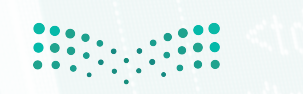

وزارة التصليم Ministry of Education  $2022 - 1444$ 

- ٧ اسحب لبنة (البدء) ( ) إلى منطقة المقاطع البرمجية.
- ه اسحب لبنة ( ا<mark>عقل " المبلغ بالدولار مساوياً 0</mark> ) لتصبح أسفل لبنة البداية، ليتم تخزين القيمة صفر في المتغير "المبلغ بالدولار".
- ٩ من قسم (التحسس)، اسحب لبنة ( )، ثم اكتب عبارة: (كم المبلغ بالدولار؟) في الفراغ المتاح بداخل اللبنة، لتظهر رسالة للمستخدم تعرض السؤال " كم المبلغ بالدولار؟" وتنتظر منه إدخال قيمة.
- ١٠ اسحب لبنة مرة ( ) أخرى لتصبح أسفل اللبنة السابقة وذلك لضبط قيمة ً متغير (المبلغ بالدولار) ليساوي القيمة التي أدخلها المستخدم إجابة على السؤال السابق.
- <mark>0)</mark> أسحب لبنة ( والإجابة ) ) من قسم لبنات التحسس وأضعها بداخل خانة القيمة (بدلاً من الصفر) لتصبح هكذا ( <mark>اجعل<sup>-</sup> المبلغ بالدولار</mark> مساوياً <mark>الإجابة )</mark> )، ليتم تخزين القيمة التي أدخلها المستخدم في المتغير "المبلغ بالدولار".
	- ً باسم (المبلغ بالريال). ً جديدا ١٢ أنشئ متغيرا
- 10 اسحب لبنة ( ا<sup>جعل السميغ بالدولار مساوياً 0 ) وأختار اسم المتغير (المبلغ بالريال) من القائمة بداخل</sup> اللبنة، ليتم تخزين القيمة صفر في المتغير "المبلغ بالريال".
- ١٤ من قسم العمليات اسحب لبنة (الضرب) ( ) وأضعها بداخل خانة القيمة للبنة السابقة.
- ١٥ اسحب ( ) إلى الفراغ الأول من لبنة (الضرب)، واكتب القيمة ٣٫٧٥ في الفراغ الثاني. لتصبح اللبنة هكذا ( اجعل I المبلغ بالريال مساويا (المبلغ بالدولار) \* 3.75) ) ، وبهذا يتم حساب حاصل ضرب القيمة المخزنة في المتغير "المبلغ بالدولار " في ٣٫٧٥ ومن ثم تخزين الناتج في المتغير "المبلغ بالريال".
- ١٦ لعرض النتيجة على المستخدم اسحب لبنة ( ) من قسم المظاهر وأضع بداخلها لبنة ( ) ثــم أكتب في الفــــراغ الأول عبــــارة: (المبلغ بالريال يساوي) وفي الفراغ الثاني أضيف لبنة ( (المبلغ بالريال ) ) لتصبح اللبنة الناتجة هكذا ( ق اربط المبلغ بالريال يساوي (المبلغ بالريال ) : ( )

 $(1 - 7 - 7)$ . أتأكد أن المقطع البرمجي مطابق للشكل (1-7-٢) 8 أشغل المشروع لتجربته.

**ً ثانيا إجراء العمليات على المتغيرات:**

عند نقر (A اجعل <mark>- المبلغ بالدولار | مساوياً 0</mark> اسأل <mark>كم المبلغ بالدولار؟</mark> وانتظر <mark>ا</mark> اجعل <mark>| " المبلغ بالدولار | مساوياً (الإجابة )</mark> اجعل | " المبلغ بالريال | مساوياً ( المبلغ بالدولار ) \* <mark>3.75</mark> ) قل (اربط <mark>المبلغ بالريال يساوي</mark> (المبلغ بالريال ) ... \_\_<br>شكل ( ١–٦-٢): المقطع البرمجي للتحويل من الدولار إلى الريال

> يوجد العديد من العمليات التي يمكن استخدامها لمعالجة البيانات غير ما قمنا بتجربته في الخطوات السابقة، والجدول اآلتي يعرض بعض أنواع لبنات العمليات مع شرح مختصر لكل نوع من اللبنات.

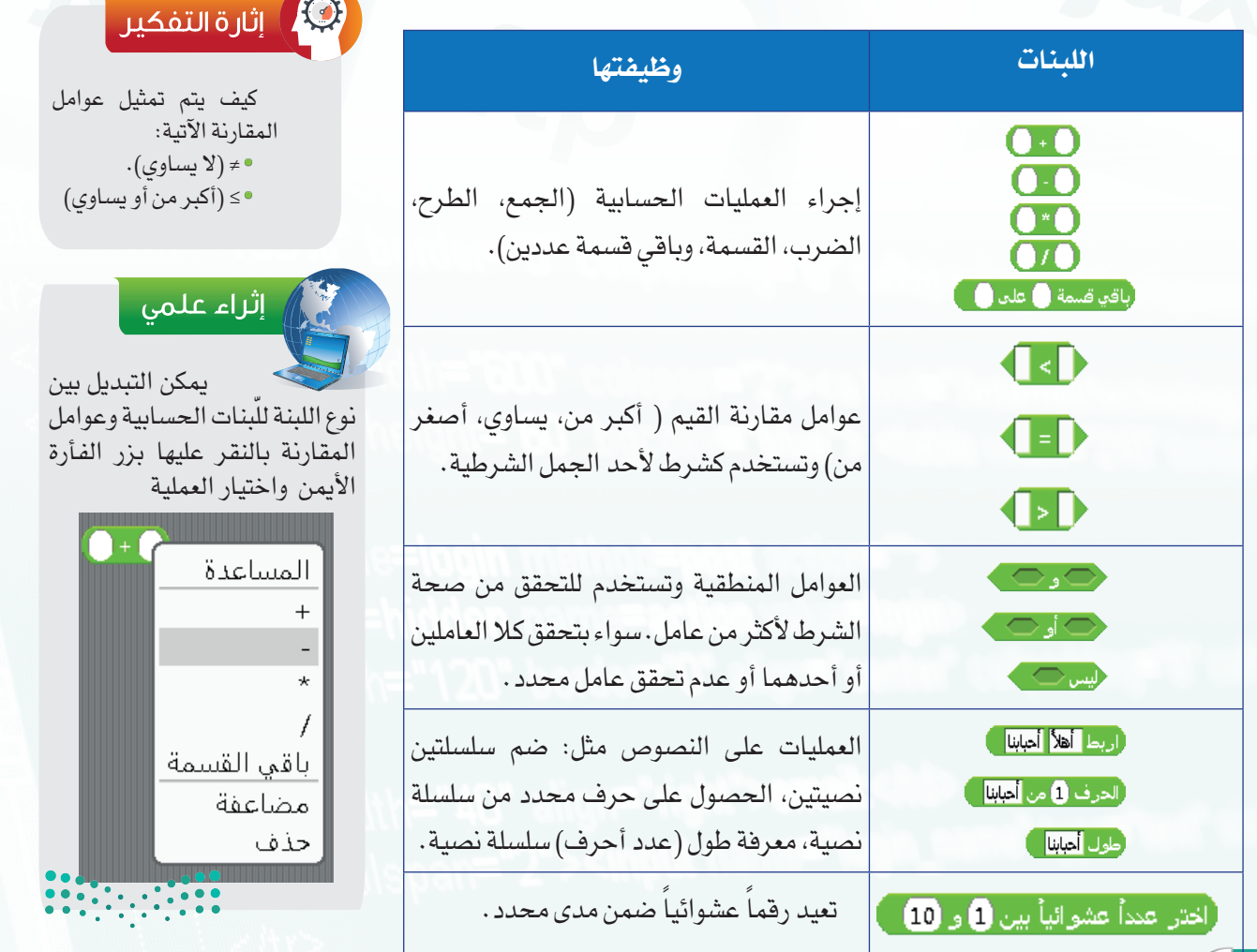

وزارة التصليم Ministry of Education  $2022 - 1444$ 

### **أتحكم بحاسوبي - التدريب السادس**

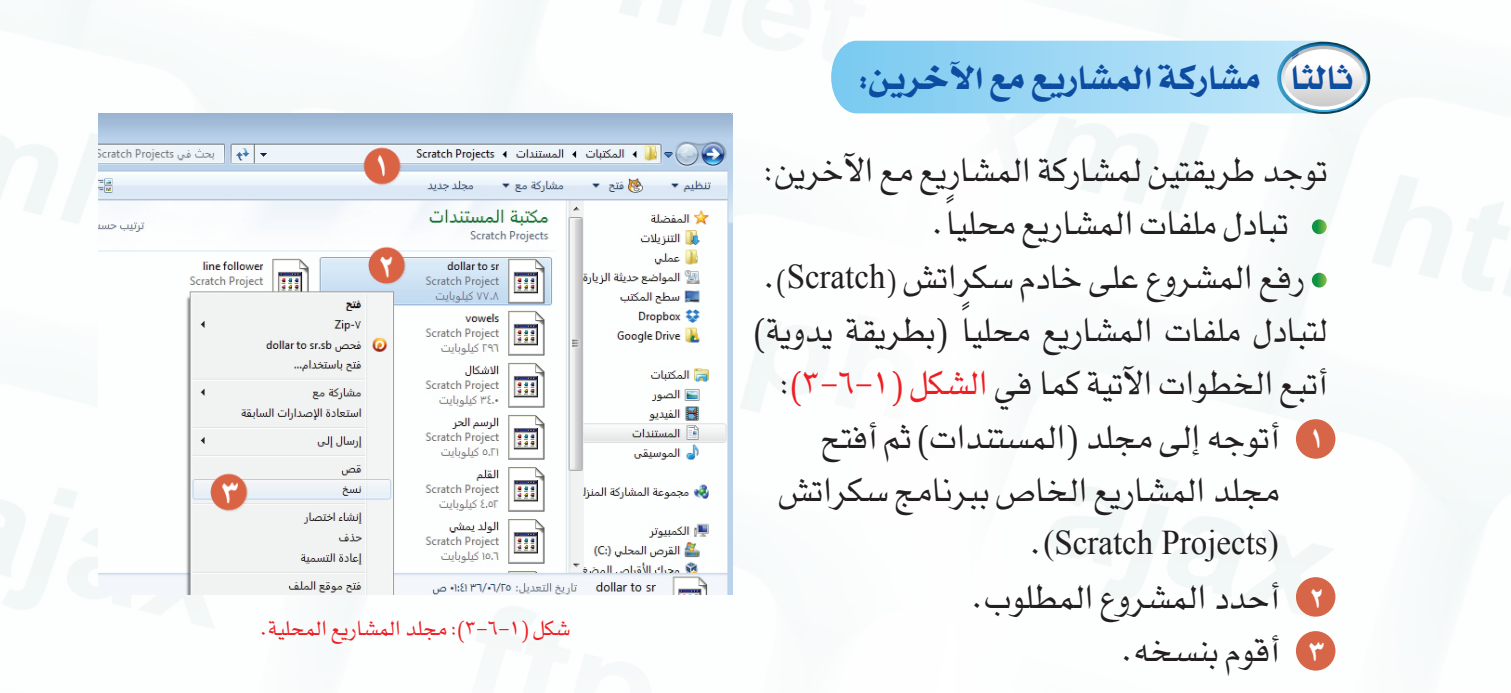

## <mark>، إثراء علمي</mark>

رفع المشروع على خادم سكراتش:

يمكن مشاركة المشروع مع مجتمع سكراتش برفعه على الموقع الخاص بالبرنامج على شبكة اإلنترنت، حيث يوفرالموقع إمكانية عرض المشاريع وتجربتها والتعديل عليها كما يظهر في الشكل األول. لرفع المشروع على شبكة اإلنترنت اتبع الخطوات اآلتية:

- $\left(\begin{array}{c} \uparrow \ \downarrow \end{array} \right)$ أنقر زر (المشاركة) (  $\left(\begin{array}{c} \uparrow \ \downarrow \end{array} \right)$ ) في شريط (الأدوات) أو بالنقر على قائمة "مشاركة" ثم اختيار (مشاركة هذا المشروع على الشبكة)، لتظهر نافذة كما في الشكل الثاني.
- للحصول على حساب جديد أنقر رابط )إنشاء حساب(، ليتم تحويلي إلى موقع سكراتش، ومن ثم انقر على زر ( Join في ) وأقوم بتعبئة بيانات العضوية.
- إلتمامالرفعينبغي كتابةاسمالمستخدموكلمةالمرورواسمللمشروعثمالنقر على زر (موافق)للبدءبعملية الرفع.

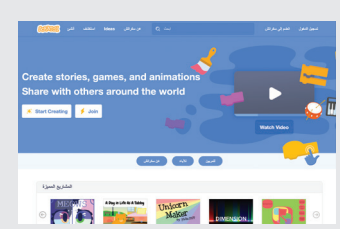

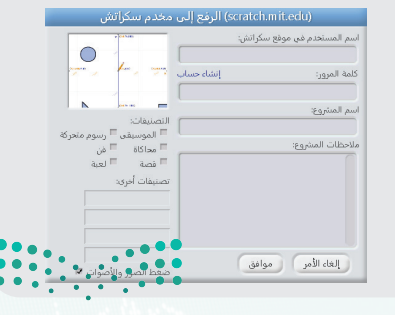

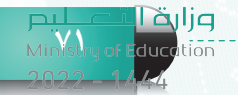

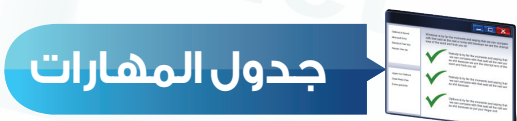

 $C^{1}$ 

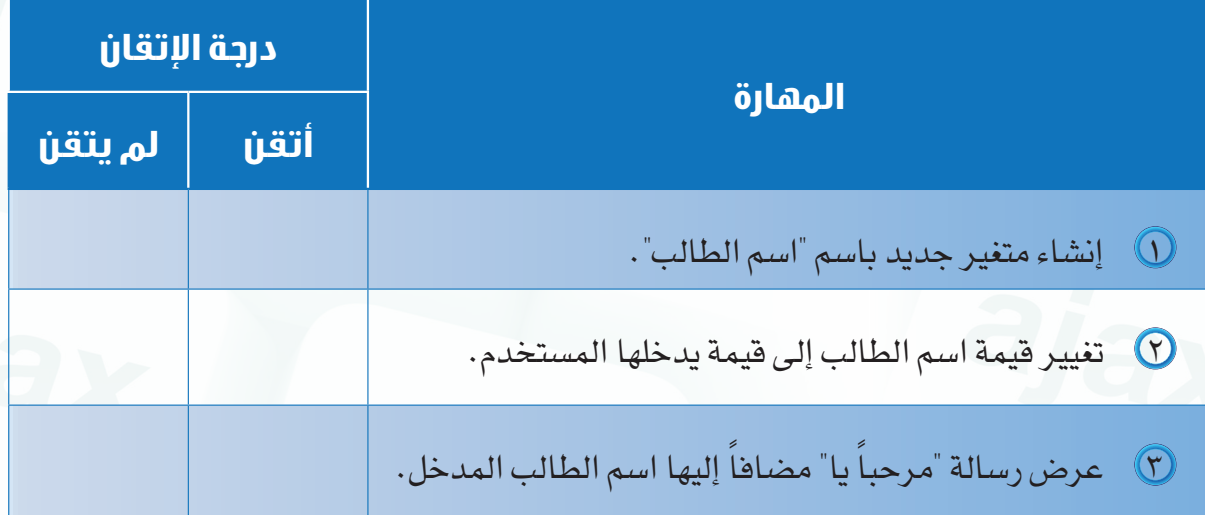

وزارة التصليص<br>-Ministry of Education  $2022 - 1444$
**أتحكم بحاسوبي - التدريب السادس**

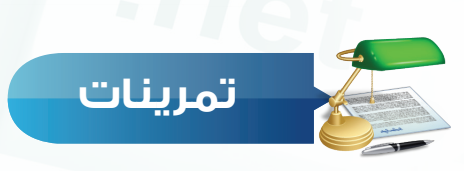

**قم بعمل مشروع لتحويل درجة الحرارة التي يدخلها المستخدم من القياس الفهرنهايتي س 1 إلى المئوي، إذا علمت أن:**

**درجة الحرارة بالمئوي = )درجة الحرارة بالفهرنهايتي – 32( ÷ 1,8**

## **نفذ المقطع البرمجي اآلتي، ثم حدد ما هو الهدف منه؟ س 2**

**73**

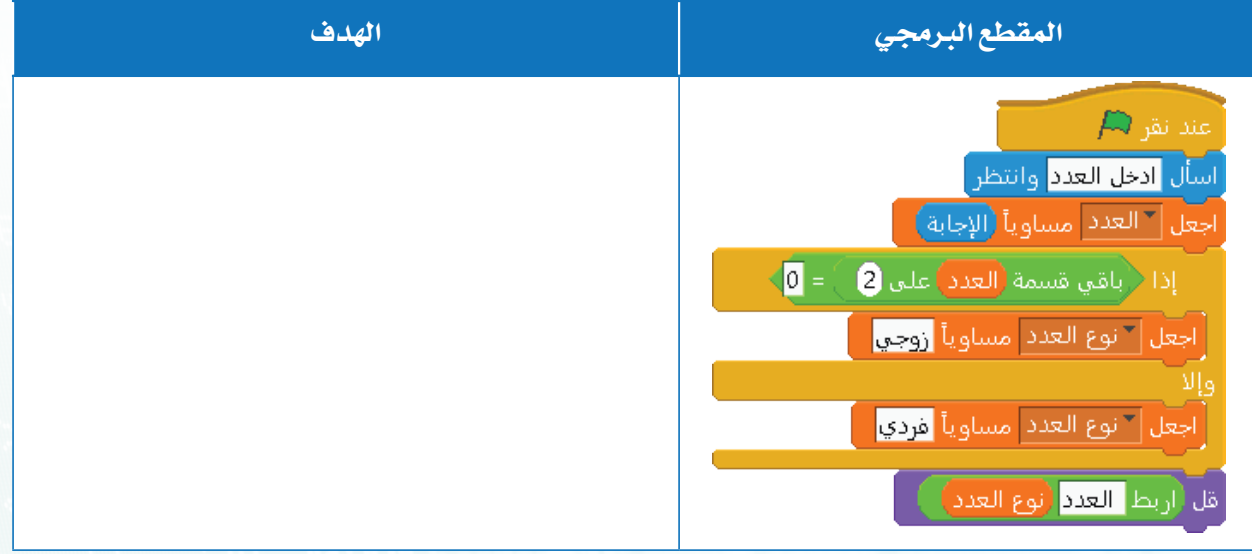

**73**<br>Ministry of Education

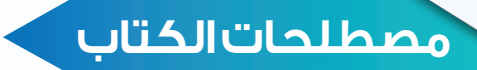

## **مصطلحات الوحدة األولى**

#### Low Level Languages Machine Language Assembly Language High Level Languages Procedural Languages Procedure **Object Oriented Languages** Attributes Methods Scratch Sequence Selection Repetition Algorithm Flowcharts المصطلح باللغة االنجليزية الترجمة باللغة العربية لغات منخفضة المستوى لغة اآللة لغة التجميع لغات عالية المستوى لغات إجرائية إجراء لغات البرمجة بالكائنات سمات أفعال (أساليب) سكراتش لغة برمجة رسومية تتابع اختيار تكرار خوارزم مخطط انسياب

وزارة التصليم Ministry of Education<br>Ministry of Education  $2022 - 1444$ 

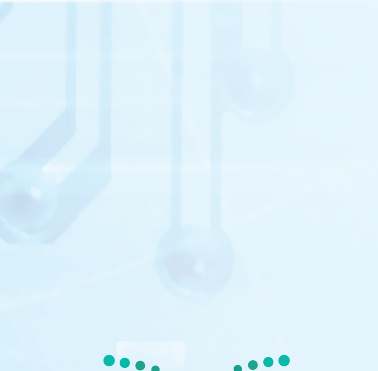

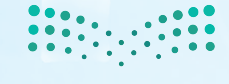

<del>م زار قى التى بارىم</del><br>- Ministry of <mark>Edug</mark>ation

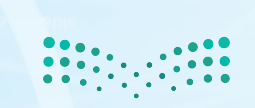

<mark>pil التصليص</mark><br>Ministry of Education  $2022 - 1444$ 

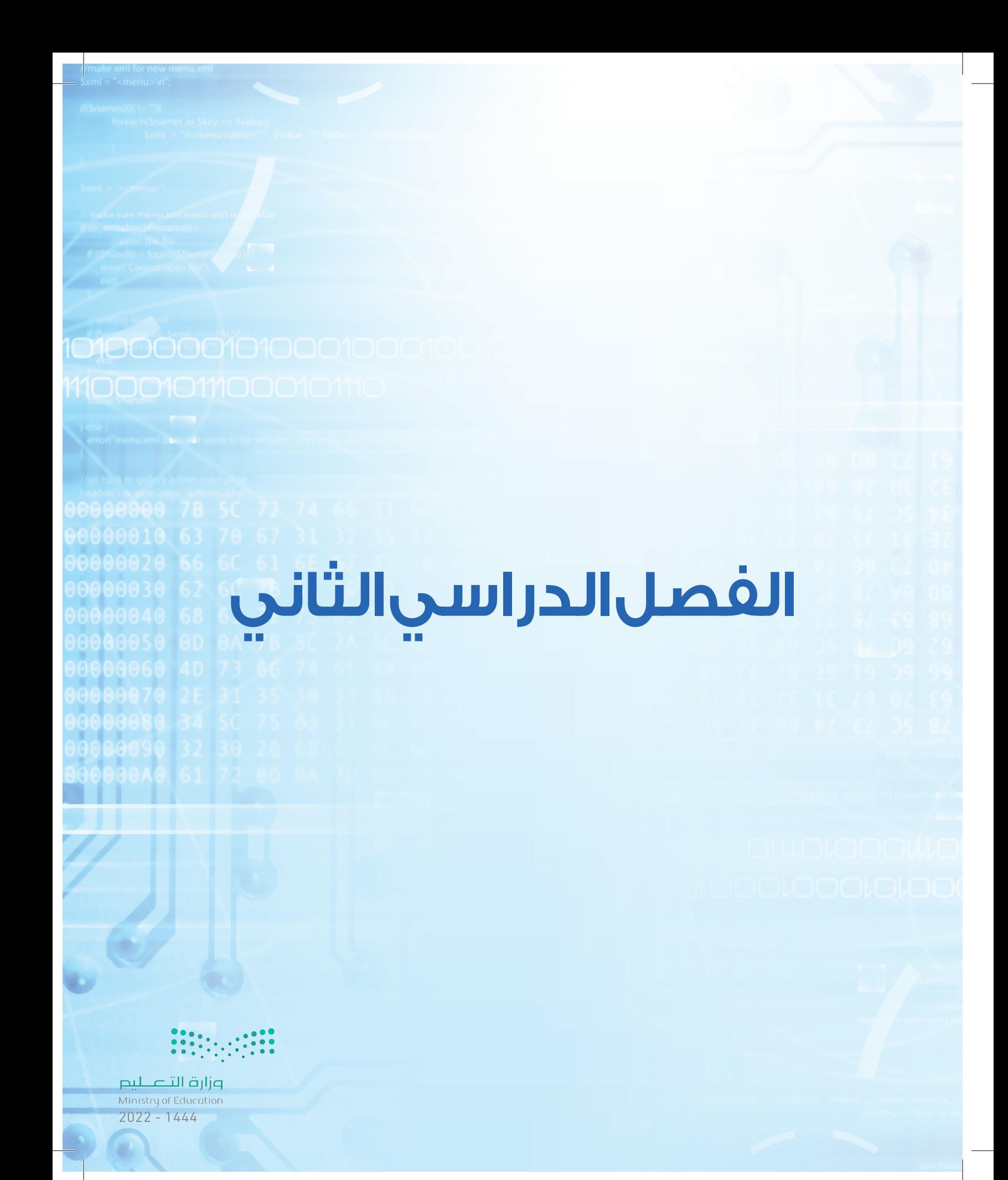

# **الفهرس**

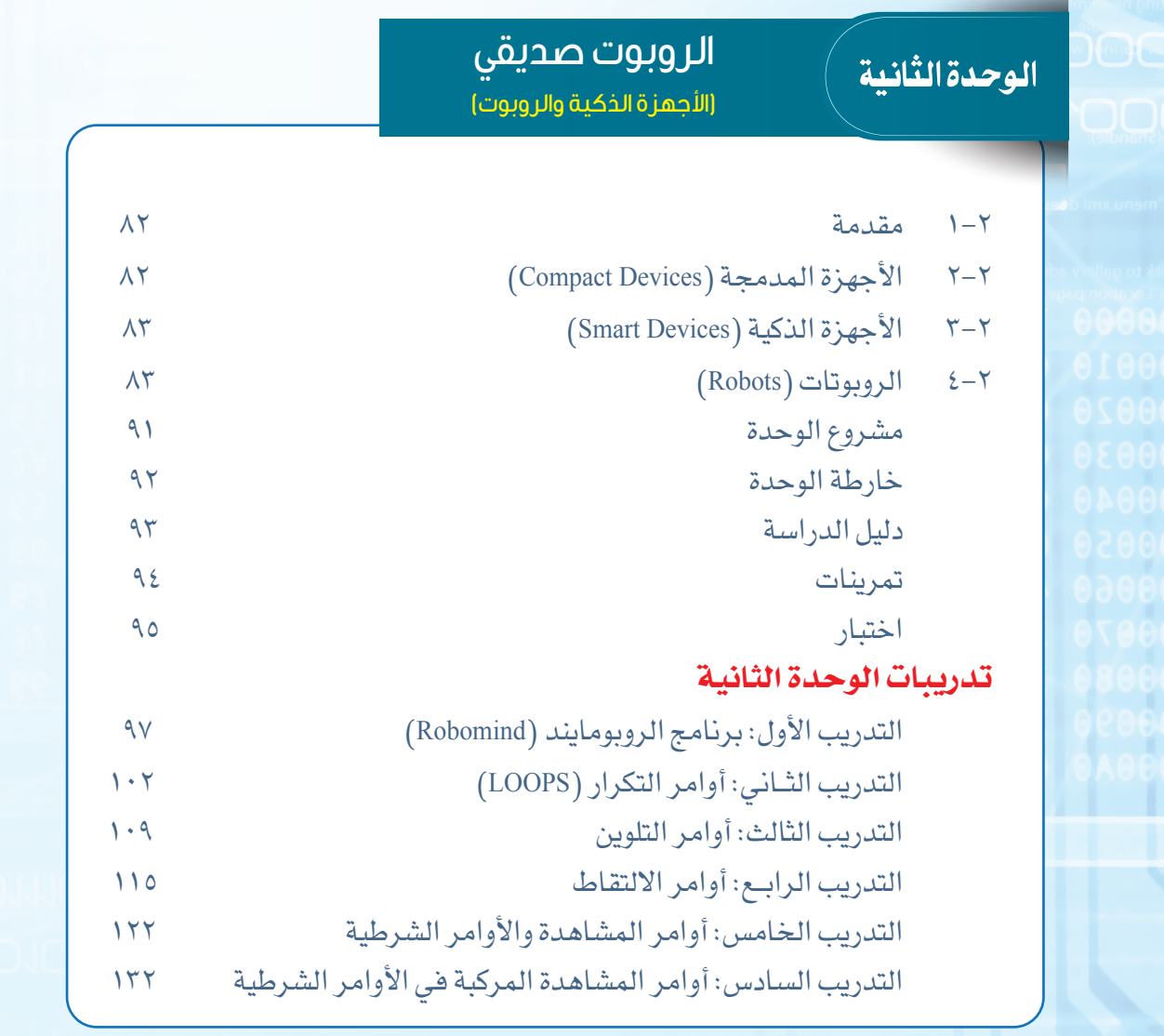

وزارة التصليم Ministry of Education  $2022 - 1444$ 

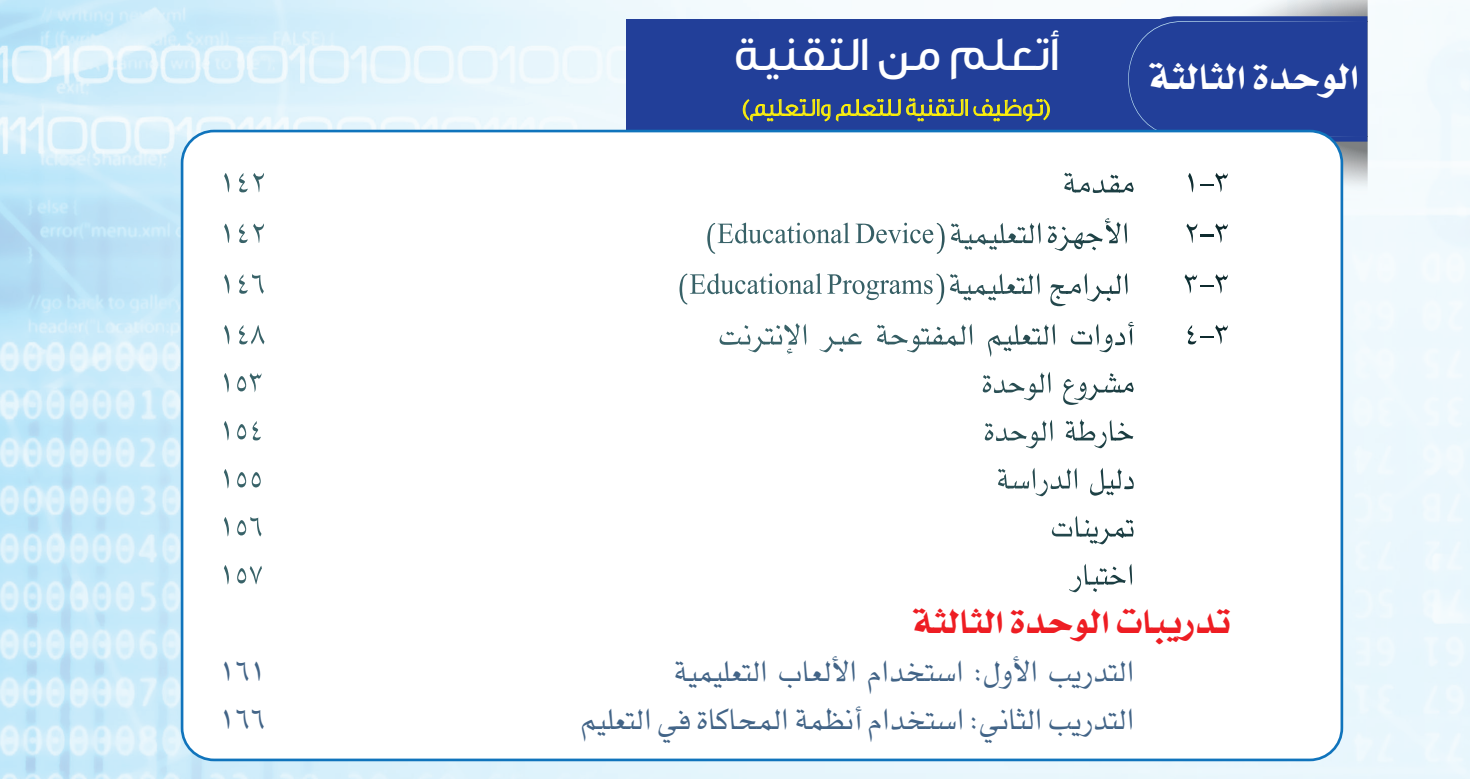

مصطلحات الكتاب.............................................. ١٧٢

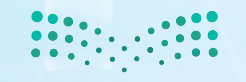

pi التصليص<br>Ministry of Education<br>1444 - 2022

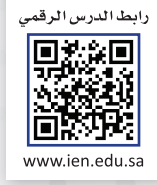

# الروبوت صديقي

الـوحـدة الثانيـة

O O

O O

 $\mathbf 0$ 

00000

 $\overline{O}$  $\mathbf{O}$ 

(الأجهزة الذكية والروبوت)

**FAT** 

## موضوعات الوحدة:

<mark>ا. مقدمة في تطور الأج</mark>هزة.

٢. الأجهزة المدمجة .

 $000000$ 

 $0000$ 

<mark>٣.الأجهزة الذكية .</mark>

٤.الروبوتات .

 $\overline{O}$  $\mathbf{O}$ 

 $\bullet$  $\bullet$  $\circ$  $\circ$  $\bullet$ 

وزارة التصليم Ministry of Education  $2022 - 1444$ 

 $\bullet$ 

O

### **الروبــــوت صـــديقي**

## **ّ بعد دراستك لهذه الوحدة سوف تحقق -بإذن الله تعالى-األهداف اآلتية:**

- تستنتج مفهوم األجهزة المدمجة.
- تعدد أمثلة ونماذج على األجهزة المدمجة.
	- تستنتج مفهوم األجهزة الذكية.
	- 3) تعدد أمثلة ونماذج على الأجهزة الذكية.
		- تستنتج مفهوم أجهزة الروبوت.
- تعدد أمثلة لبعض مجاالت استخدام الروبوتات في حياتنا.
	- تعدد أشهر أنواع الروبوتات التعليمية.
		- تعدد مكونات الروبوت التعليمي.
- تذكر بعض المسابقات المحلية والعالمية في مجال الروبوت التعليمي.
- $\cdot$  تشرح سبب اختلاف الأكواد البرمجية لبعض المسابقات الدولية لبرمجة الروبوت.
	- 1 تذكر أمثلة لبعض منصات المسابقات الدولية والمحلية لبرمجة الروبوت.

#### **تمهيد:**

أحمد شاب ذكي جدًّا ومهتم بالمجالات التقنية ومتابع لكل جديد فيها، وكان حريص ًجدا على زيارة جميع المعارض والمؤتمرات التي تهتم بالمجال التقني، وأثناء زيارته مع والده ألحد المعارض العالمية في مجال التقنية كان في استقبال الزائرين إنسان آلي يقدم معلومات عن المعرض للزائرين، وبينما أحمد يتجول في أنحاء المعرض استوقفه وجود هذه اآللة في كل قسم من المعرض وقدرتها على التخاطب مع الزائرين وإجابتها على استفساراتهم، فتعجب أحمد من عمل هذه اآللة، فسأل والده عن اسمها فأجابه بأنها تسمى الروبوتات وهي تعمل وفق برمجة معينة، فقرر أحمد القراءة في عالم الروبوتات ليتعلم طريقة عملها، وبحرصه على التعلم واهتمامه صار أحمد من الخبراء في هذا المجال.

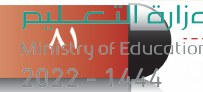

#### **الوحـدة الثانية**

**2-٢**

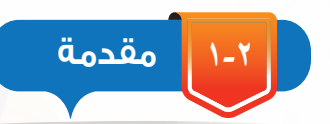

 منذ نشأة البشرية واإلنسان يخترع ويبتكر ويكتشف ويطور والزال وسيستمر بإذن الله، والهدف من ذلك هو تسهيل الأمور الحياتية وتجنب المشقة بقدر المستطاع، فلكل عصر مخترعاته وابتكاراته، وفي زماننا هذا تقدم العلم التقني والمعرفي بشكل هائل مما نتج عن ذلك صناعة أجهزة متعددة األشكال ومتنوعة االستخدام، ومنازلنا اليوم تشهد على ذلك فهي تحتوي على كم هائل من األجهزة التي اخترعها اإلنسان وابتكرها بأشكال وأحجام متنوعة لتعمل على خدمتنا وتسهل متطلبات الحياة.

## **األجهزة المدمجة )**Devices Compact**)**

في السنوات القليلة الماضية تطورت أجهزة الحاسب بشكل ً كبير جدا ومر هذا التطور بعدة مراحل حيث أنه في كل مرحلة تزداد سرعة الحاسب وينخفض ثمنه وتزداد قدرته على حفظ المعلومات ومعالجتها، كما أصبحت أجهزة الحاسب وأنظمتها مدمجة مع العديد من الأجهزة كأجهزة التكييف والأجهزة المرئية والغسالات وأجهزة الألعاب، والتي تقوم على تنفيذ مهمة معينة ومحددة. انظر الشكل )1-2(.

الأجهزة المدمجة: هي أجهزة إلكترونية أُضيف لها نظام ً حوسبي مصمم خصيصا لها بهدف إدارتها وجعلها قادرة على ً القيام بمهمة واحدة أو عدة مهام محددة مسبقا.

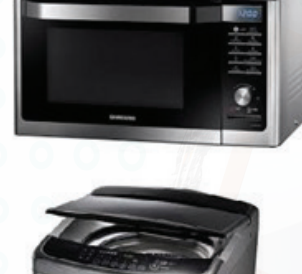

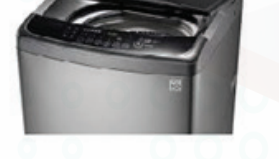

شكل )1-2(: أجهزة تحوي أنظمة مدمجة

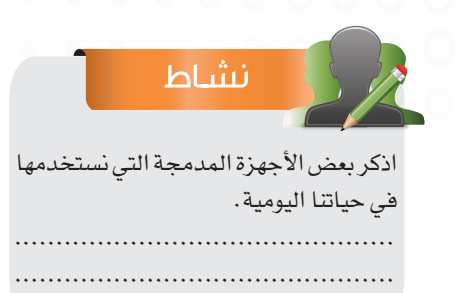

وزارة التصليم  $2022 - 1444$ 

**الروبــــوت صـــديقي**

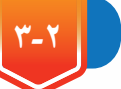

**3-٢ األجهزة الذكية )Devices Smart)**

يشهد عصرنا الحالي تطورًا شاملا في جميع المجالات وخاصة صناعة تقنية المعلومات. وقد تطورت شبكات الإنترنت في الآونة الأخيرة حتى أصبحت عاملًا مؤثرًا في حياتنا اليومية، فأغلب المعاملات يتم إنجازها من خلال شبكة الإنترنت، ومع تطور الأجهزة وتقدمها أصبح من الممكن تصفح الإنترنت وإنجاز جميع معامالتك واستكشاف العالم من خالل جهازك الصغير، ويطلق على هذه األجهزة التي تتميز بقدرتها على تصفح الإنترنت وعلى احتوائها شاشة للتعامل مع المستخدم بالأجهزة الذكية، كالهواتف

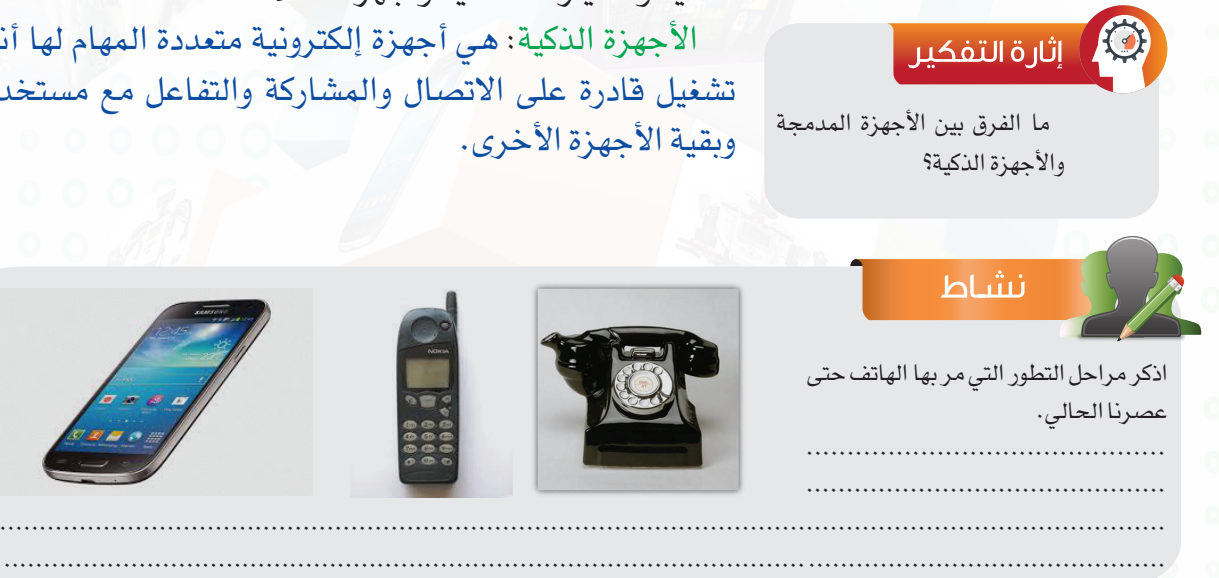

الذكية والسيارات الذكية وأجهزة المالحة.

األجهزة الذكية: هي أجهزة إلكترونية متعددة المهام لها أنظمة تشغيل قادرة على االتصال والمشاركة والتفاعل مع مستخدميها

**4-٢ الروبوتات )Robots)**

نظرًا للتقدم العلمي والتقني الحاصلين في عصرنا الحالي تعددت المنتجات التي ساهمت في خدمة البشرية وارتقائها، ومنها ظهور آلة الروبوت التي لم تعد فكرة من الخيال العلمي، بل أصبحت جزءًا لا يتجزأ من حياتنا.

الروبوت: هو آلة ميكانيكية بُرمجت لتكون قادرة على اتخاذ القرار في تنفيذ مهمة أو أكثر بشكل تلقائي وبسرعة ودقة عالية.

ويستخدم الروبوت في جميع المجالات (الاتصالات، الطب، الصناعة، التعليم، وغيرها) وبالتالي بدأنا نرتبط بهذه الآلة ارتباطًا وثيقًا نظرًا لما تقدمه لنا من خدمات هائلة، فهي مثلًا تقوم ڢإيمهام الشاقة

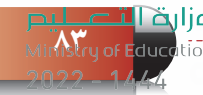

## **الوحـدة الثانية**

والتي يصعب على اإلنسان القيام بها مثل: صناعة السيارات، اكتشاف الفضاء، الغوص في أعماق البحار، العمليات الجراحية المعقدة وغيرها. وتعتبر آلة الروبوت من التقنيات الحديثة والتي بدأ االهتمام بها في هذا العصر بشكل كبير وفي جميع المجالات، حيث تحظى هذه الآلة بتنافس كبير جدًا بين الدول بغرض تطويرها واالستفادة منها في االختراعات واالبتكارات.

## **1-4-2 تطبيقات الروبوتات في حياتنا:**

الروبوتات موجودة في جميع مجاالت حياتنا اليومية في منازلنا ومدارسنا وأسواقنا وسياراتنا، إنها موجودة في كل مكان نذهب إليه، ونحن الآن نرى جيلا جديدًا من الروبوتات، له القدرة على القيام بالأعمال المنزلية، وأعمال الصيانة واألنشطة الترفيهية واألنشطة التعليمية. ومن تطبيقات الروبوت في حياتنا:

- الروبوتات الصناعية للسيارات والمعدات.
	- روبوتات تقوم بأعمال تنظيف المنازل.
		- الروبوت األمني للحفاظ على البشر.
			- روبوتات تعمل في مجال الطب.
- روبوتات ترفيهية كدمى يمكنها التفاعل مع الطفل.
	- روبوتات تقوم بمهمة استقبال الموظفين.
	- روبوتات تغادر إلى الفضاء لصعوبة الوصول إليه.
		- روبوتات تغوص تحت أعماق المياه.
- روبوتات طائرة تقوم باستكشاف المناطق التي يصعب الوصول إليها. انظر الشكل )2-2( لمجموعة من الروبوتات تقوم بأعمال متنوعة.

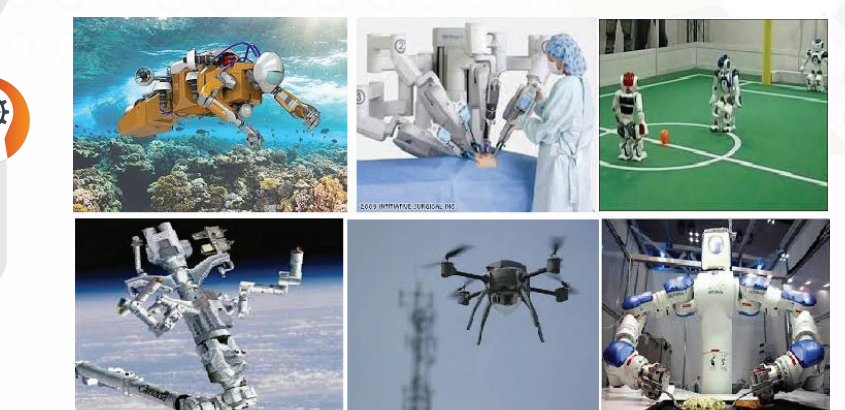

شكل )2-2(: روبوتات تقوم بأعمال متنوعة

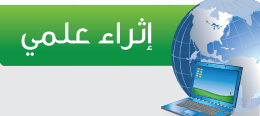

ظهرت كلمة روبوت ألول مرة عام ،1920 في مسرحية الكاتب المسرحي التشيكي كارل تشابيك، وتعني كلمة روبوت في اللغة التشيكية العمل الشاق، وسميت كلمة الروبوت باللغة العربية الإنسان الآلي.

الروبـــوت صوفيــا هي أول روبوت يحمل الجنسية السعودية وهي بادرة رمزية لمستقبل مشروع مدينة "نيوم".

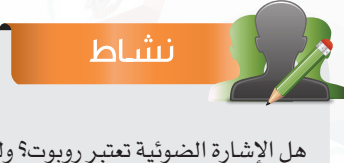

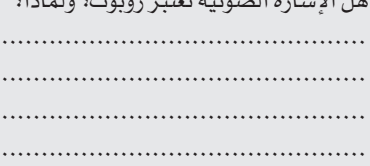

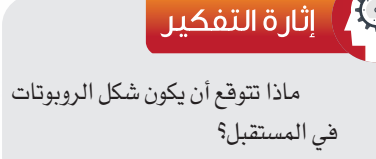

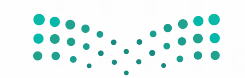

وزارة التصليم Ministry of Education  $2022 - 1444$ 

## **٢-4-2 الروبوتات التعليمية )Robots Educational):**

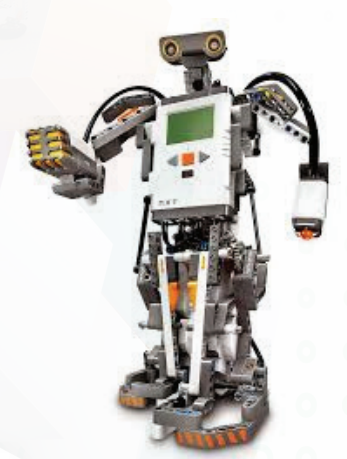

 $(Nxt)$  (X $(5-7)$ : روبوت )

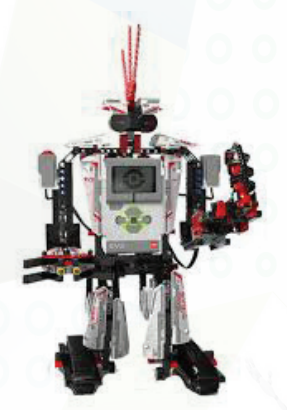

 $(Ev3)$ : روبوت ( $(2-5)$ 

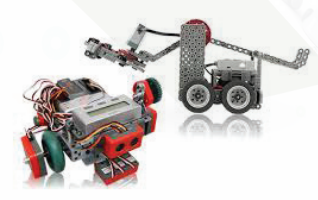

 $(Vex)$  (7-2): روبوت (Vex)

يستخدم الروبوت التعليمي في عمل التجارب التعليمية ويشجع الطالب على االبتكار واإلبداع، وذلك من خالل مشاركتهم في المسابقات المحلية والدولية كما أن الروبوتات التعليمية قادرة على محاكاة غيرها من الروبوتات المستخدمة في العديد من المجاالت. وتوجد أنواع متعددة من الروبوتات التعليمية من أهمها: وربوت (Nxt) انظر الشكل  $(\rm{Y-}$ روبوت )3Ev )انظر الشكل )4-2( روبوت )Vex )انظر الشكل )5-2( ويتكون الروبوت التعليمي من الأجزاء الرئيسية الآتية: المعالج )Processor): هو المسؤول عن التحكم بجميع أجزاء

الروبوت من خالل تنفيذه لألوامر البرمجية المخزنة بداخله.

الحساسات )Sensors): هي المستشعرات التي تجعل الروبوت قادر على إدراك البيئة المحيطة به.

المحركات )Motors): هي التي تقوم بتحريك الروبوت وتنفيذ المهام. يوضح الشكل )6-2( العالقة بين مكـونات الروبوت يوضح الجدول )2 1-( بعض مكونات الروبوتات التعليمية.

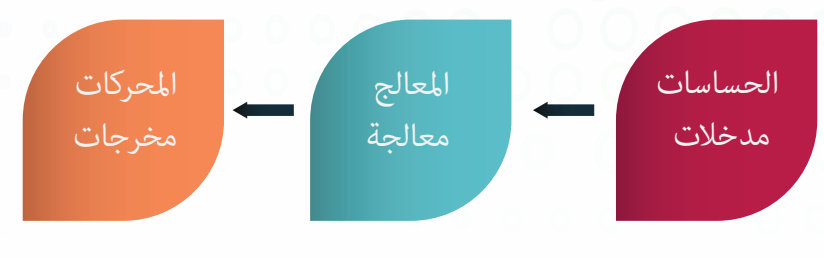

شكل )٦-2(: العالقة بين مكونات الروبوت

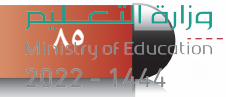

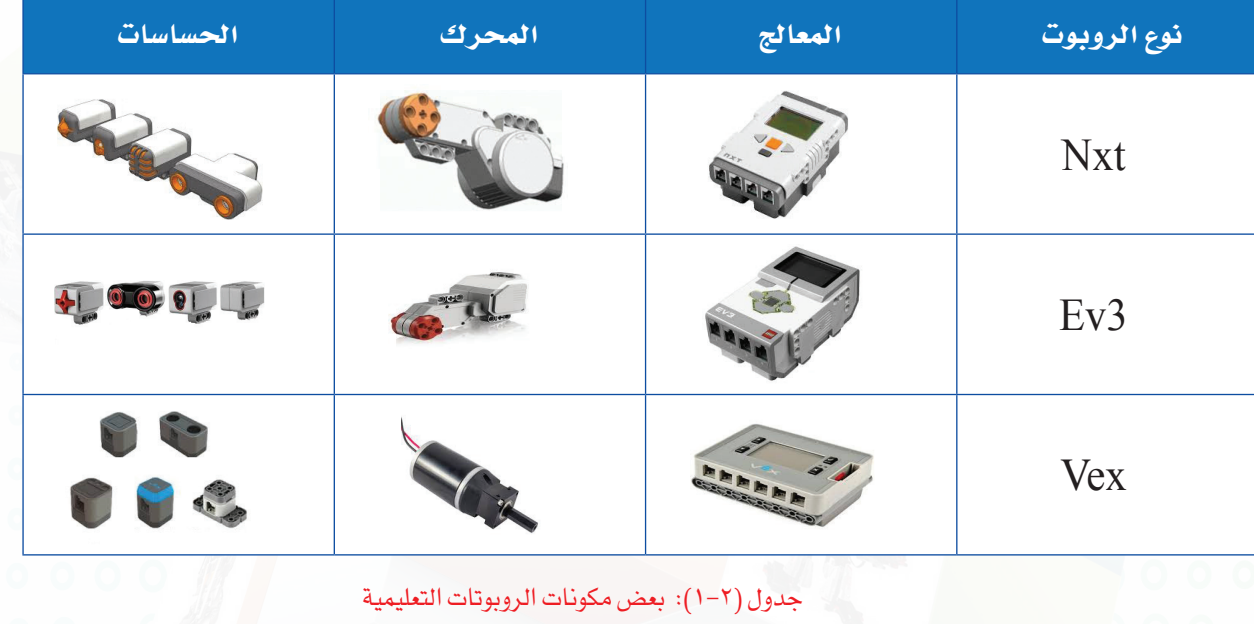

نشاط

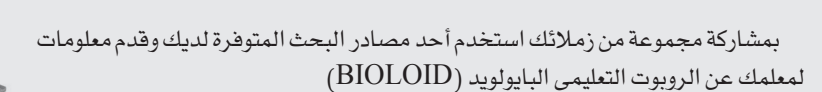

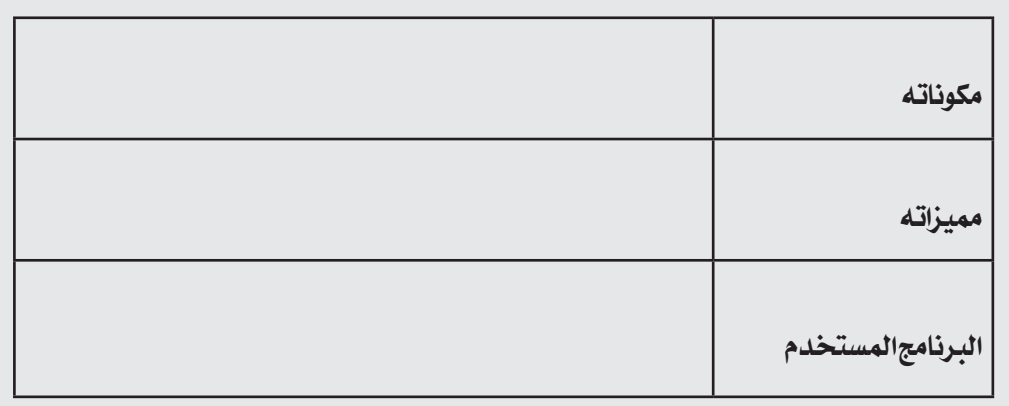

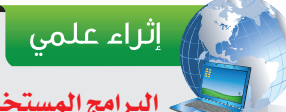

#### **البرامج المستخدمة لبرمجة الروبوتات التعليمية:**

تتميز الروبوتات التعليمية بسهولة برمجتها من خالل برنامج خاص لكل روبوت تعليمي وتتميز هذه البرامج بواجهة بسيطة تحتوي على أيقونات من خاللها يتم برمجة الروبوت دون الحاجة إلى كتابة أوامر برمجية ومن هذه البرامج:

-1 برنامج ليغو مايندستورمز )nxt Mindstorms LEGO )المستخدم لبرمجة روبوت )Nxt )

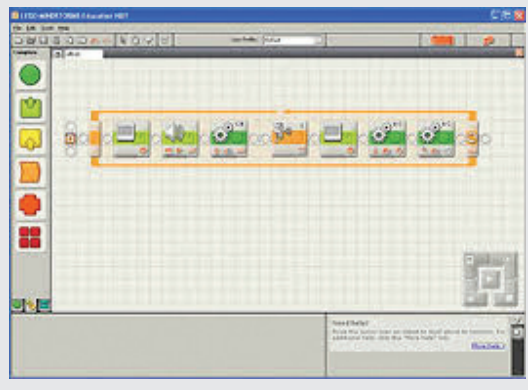

-2 برنامج ليغو مايندستورمز )3ev Mindstorms LEGO )المستخدم لبرمجة روبوت )3Ev)

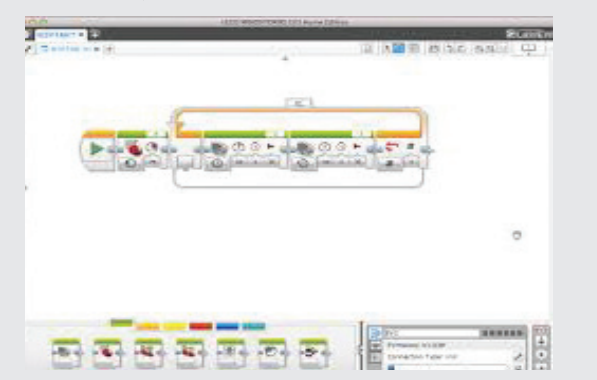

-3 برنامج روبوت سي )ROBOTC )المستخدم لبرمجة روبوت )Vex)

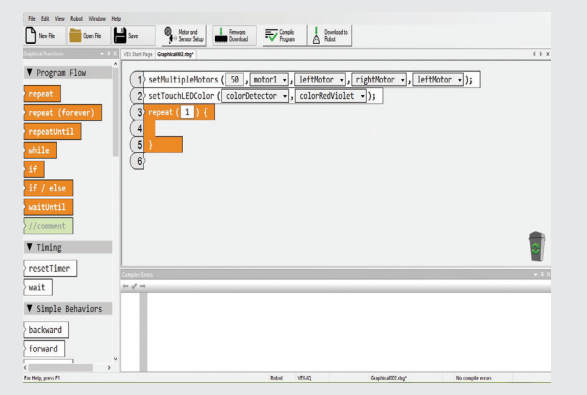

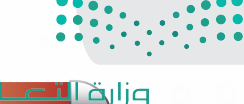

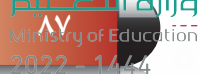

## **3-4-2 المسابقات المحلية والعالمية في مجال الروبوت التعليمي:**

منذ نشأة الروبوتات التعليمية ودخولها في المجاالت التعليمية، ظهرت مسابقات محلية وعالمية عديدة ومتنوعة للتنافس في مجال الروبوت، وتهدف هذه المسابقات إلى تنمية روح اإلبداع واالبتكار، ومن أنواع المسابقات المحلية (الأولمبياد الوطني للروبوت والذي يقام كل عام على مستوى وزارة التعليم)، ومن أنواع المسابقات العالمية (البطولة العربية المفتوحة للروبوت في الأردن ويشارك فيها طلاب من كل الدول العربية - أولمبياد الروبوت العالمي وتقام فعالياته كل عام في دولة مختلفة ويشارك فيها الطالب من كل أنحاء العالم - أولمبياد الروبوت الدولية )IRO )وهي من أقدم المسابقات العالمية في الروبوت وتقام كل عام في دولة مختلفة ويشارك فيها الطلاب من جميع أنحاء العالم) وفي كل المسابقات العالمية كان للمملكة العربية السعودية حضور مُشرّف بمشاركة طلابها المبدعين وبتحقيق مراكز متقدمة، انظر الشكل (٢−٧).

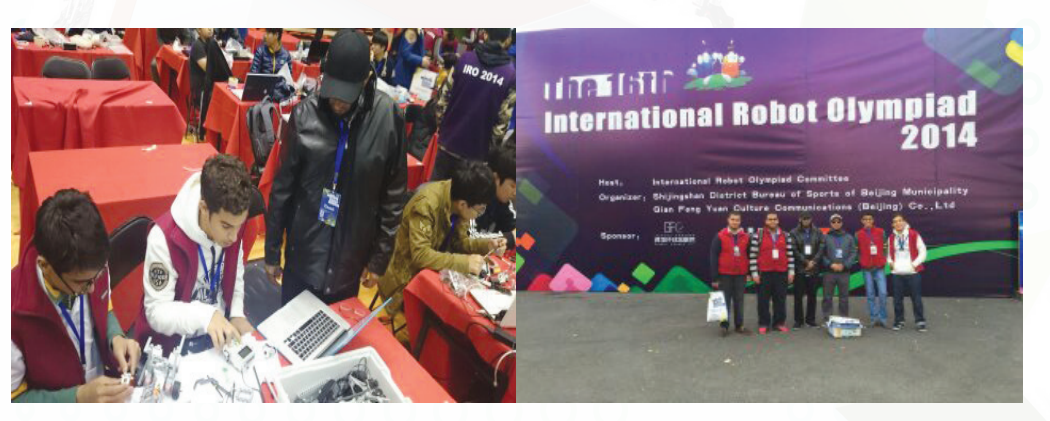

الشكل (٢−٧): مشاركة المملكة العربية السعودية في مسابقة أولمبياد الروبوت الدولية (IRO) والمقامة في الصين عام ١٤٣٦هـ

 $2<sub>5</sub>30$ 

البيئة التعليمية المحفزة للإبداع والابتكار تحقق أهداف الرؤية ٢٠٢٠ في ترسيخ القيم الإيجابية وبناء شخصية مستقلة ألبناء الوطن وتزويد المواطنين بالمعارف والمهارات الالزمة لموائمة احتياجات سوق العمل المستقبلية وتنمية مهارات الشباب وحسن االستفادة منها.

وزارة التاع للبع Ministry of Education  $2022 - 1444$ 

## إثراء علمى

### **الكود البرمجي لبعض المسابقات الدولية لبرمجة الروبوت:**

يختلف الكود البرمجي حسب نوع المسابقة وحسب طريقة التركيب الميكانيكي للروبوت وال يوجد كود برمجي محدد أو ثابت لأي نوع من المسابقات.

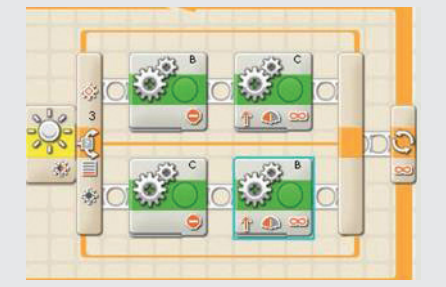

كود برمجي بسيط لروبوت (Nxt) يقوم بتتبع الخط الأسود كود برمجي بسيط لمسابقة السومو المصارعة

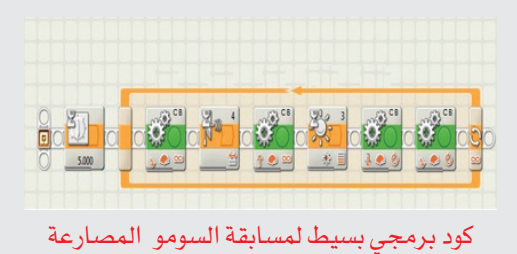

## **4-4-2 منصات المسابقات الدولية والمحلية لبرمجة الروبوت:**

مع ظهور مسابقات الروبوت التعليمي سواء المحلية أو الدولية ظهرت أنواع متعددة من منصات المسابقات التي يتنافس فيها المشاركون وتختلف كل منصة عن األخرى من حيث فكرتها وسهولتها والفئة العمرية المناسبة لها والروبوت المناسب لالستخدام باإلضافة لوجود شروط خاصة لكل نوع من هذه المسابقات ومن أهم أنواع المسابقات:

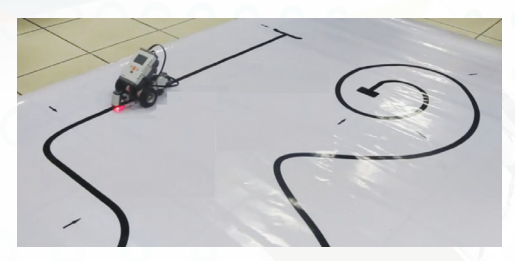

شكل (٢ - ٨): منصة مسابقة تتبع الخط الأسود

مسابقة تتبع الخط األسود: يقوم الروبوت فيها بالسير على الخط األسود حتى الوصول إلى نهاية المسار، انظر الشكل )2 - 8( منصة مسابقة تتبع الخط األسود.

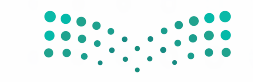

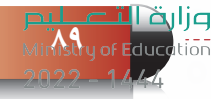

## **الوحـدة الثانية**

مسابقة السومو )المصارعة(: يقوم فيها الروبوت بدفع الروبوت الآخر حتى يخرج من منصة المسابقة، انظر الشكل )9-2( منصة مسابقة السومو.

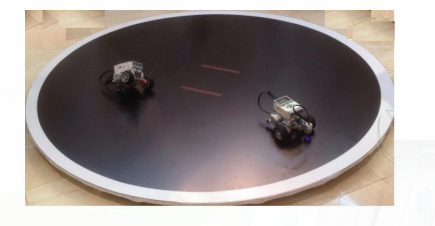

شكل ) 2 - 9(: منصة مسابقة المصارعة

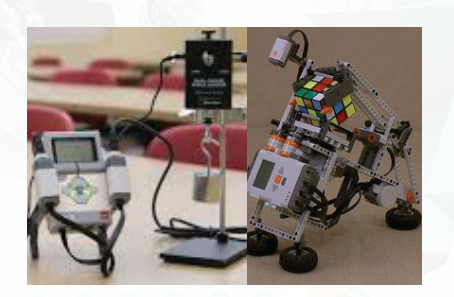

شكل )2 - 10(: ابتكارات لروبوتات

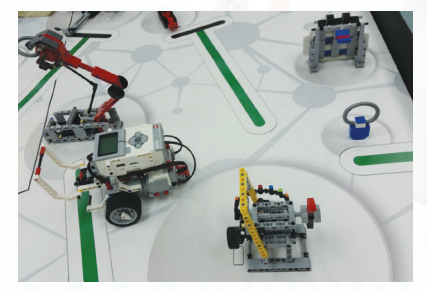

شكل )11-2(: منصة مسابقة الفرست ليغو

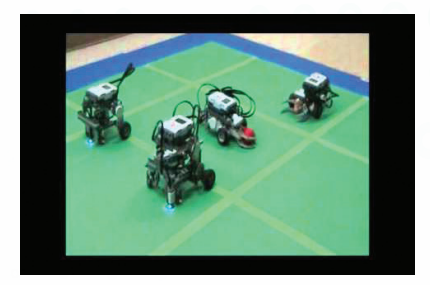

شكل )2 - 12(: منصة مسابقة الروبوكوب

وزارة التصليم  $2022 - 1444$ 

المسابقات المفتوحة: تكون على نوعين: النوع األول: يقدم الطالب المشارك ابتكار مهام يقوم بتنفيذها الروبوت، انظر الشكل (٢ -١٠). النوع الثاني: يتم جمع الطالب المشاركين في المسابقة المفتوحة ويُعرض عليهم المهام المطلوب تنفيذها، ثم يُحدد وقت معين لتركيب الروبوت وبرمجته.

مسابقة الفرست ليغو: يقوم فيها الروبوت بتنفيذ عدة مهام محددة، انظر الشكل )11-2(.

مسابقة الروبوكوب: يشارك فيه الفريق بأكثر من روبوت وهي مسابقة شبيهه بمسابقة كرة القدم، انظر الشكل )2 - 12(.

نشاط

باستخدام مصادر البحث المتوفرة اذكر أنواع منصات المسابقات التي تقام عليها المنافسات في المسابقة المحلية لألولمبياد الوطني للروبوت لهذا العام: ........................................................................................... ........................................................................................... ........................................................................................... ...........................................................................................

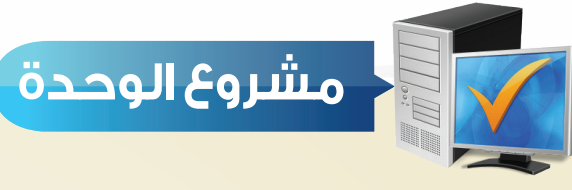

بعد انتهائك من دراسة هذه الوحدة قم بتنفيذ أحد المشروعات اآلتية: **المشروع األول:**

 اختر أحد الروبوتات التعليمية المتوفرة لديك وقدم لمعلمك روبوت يقوم بتنفيذ مهمة معينة مع شرح طريقة تركيب وبرمجة الروبوت.

#### **المشروع الثاني:**

 اختر نوع من المسابقات الدولية والتي كان للمملكة العربية السعودية مشاركة فيها وقدم بحث لمعلمك يحتوي على اسم المسابقة وتاريخها ومكان تنفيذها والدول المشاركة ونوع المنصات المستخدمة والفائزين بالمراكز المتقدمة باإلضافة إلى مقطع فيديو عن الفعاليات التي أقيمت في هذه المسابقة.

## **المشروع الثالث:**

 تتميز الروبوتات التعليمية بمجموعة من الحساسات التي تستشعر البيئة المحيطة بها، اختر أحد الروبوتات التعليمية وقدم عرض مرئي لمعلمك عن أنواع الحساسات المستخدمة في هذا الروبوت وتعريف كل حساس وطريقة استخدامه.

## **المشروع الرابع:**

 تتميز الروبوتات التعليمية بوجود معالج ال يمكن االستغناء عنه، اختر أحد الروبوتات التعليمية وقدم عرض مرئي لمعلمك عن المعالج المستخدم في هذا الروبوت يوضح طريقة استخدامه وطريقة تركيب الحساسات والمحركات في المعالج.

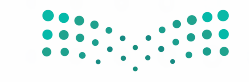

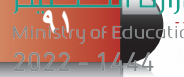

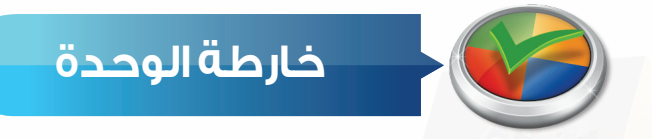

أكمل خارطة الوحدة أدناه باستخدام العبارات والمصطلحات التي تعلمتها في الوحدة:

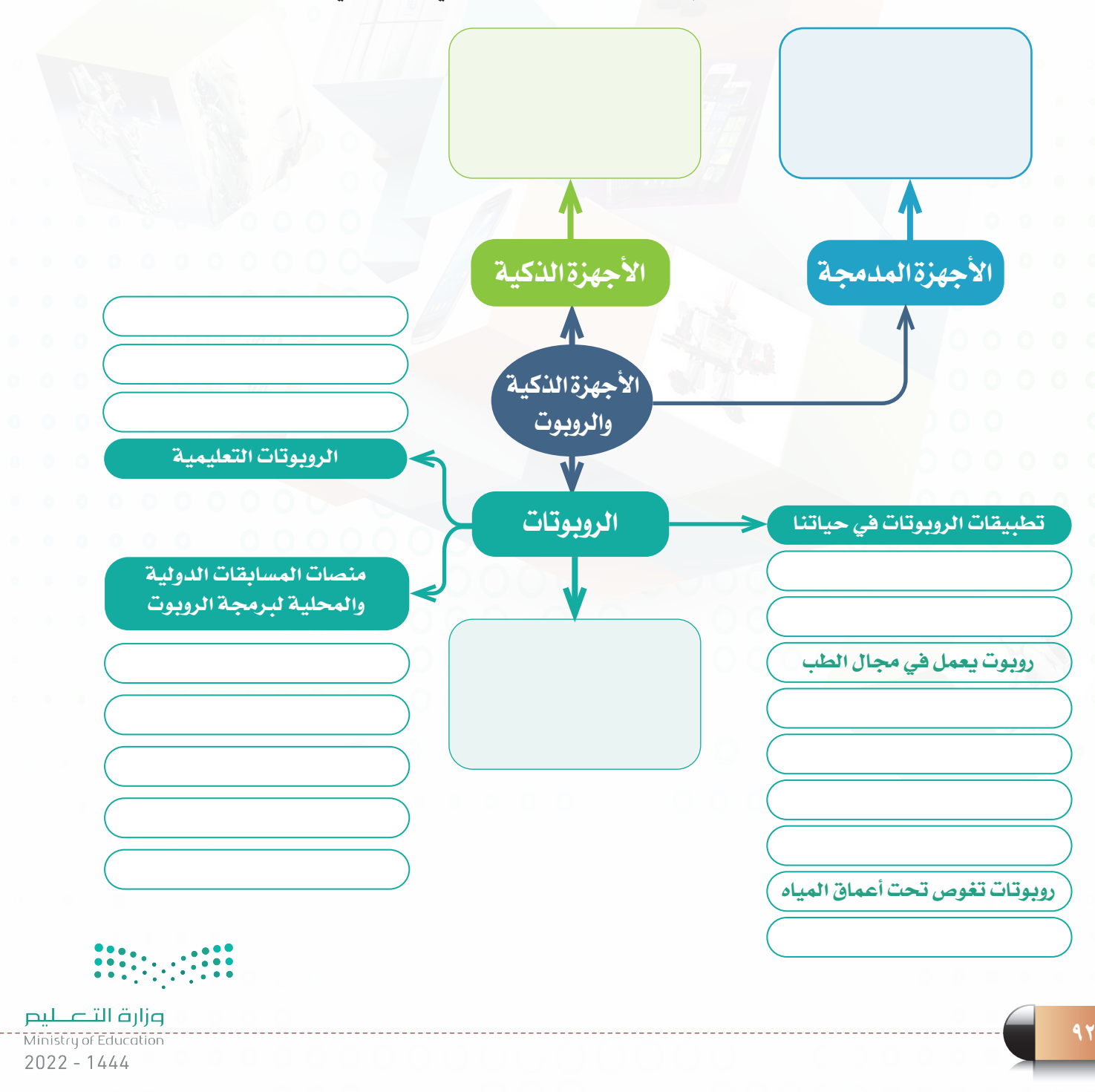

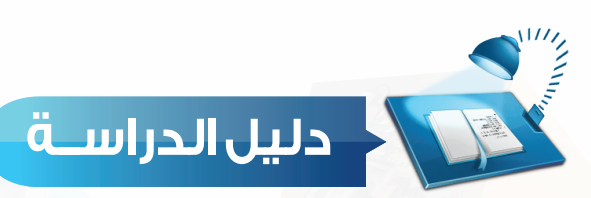

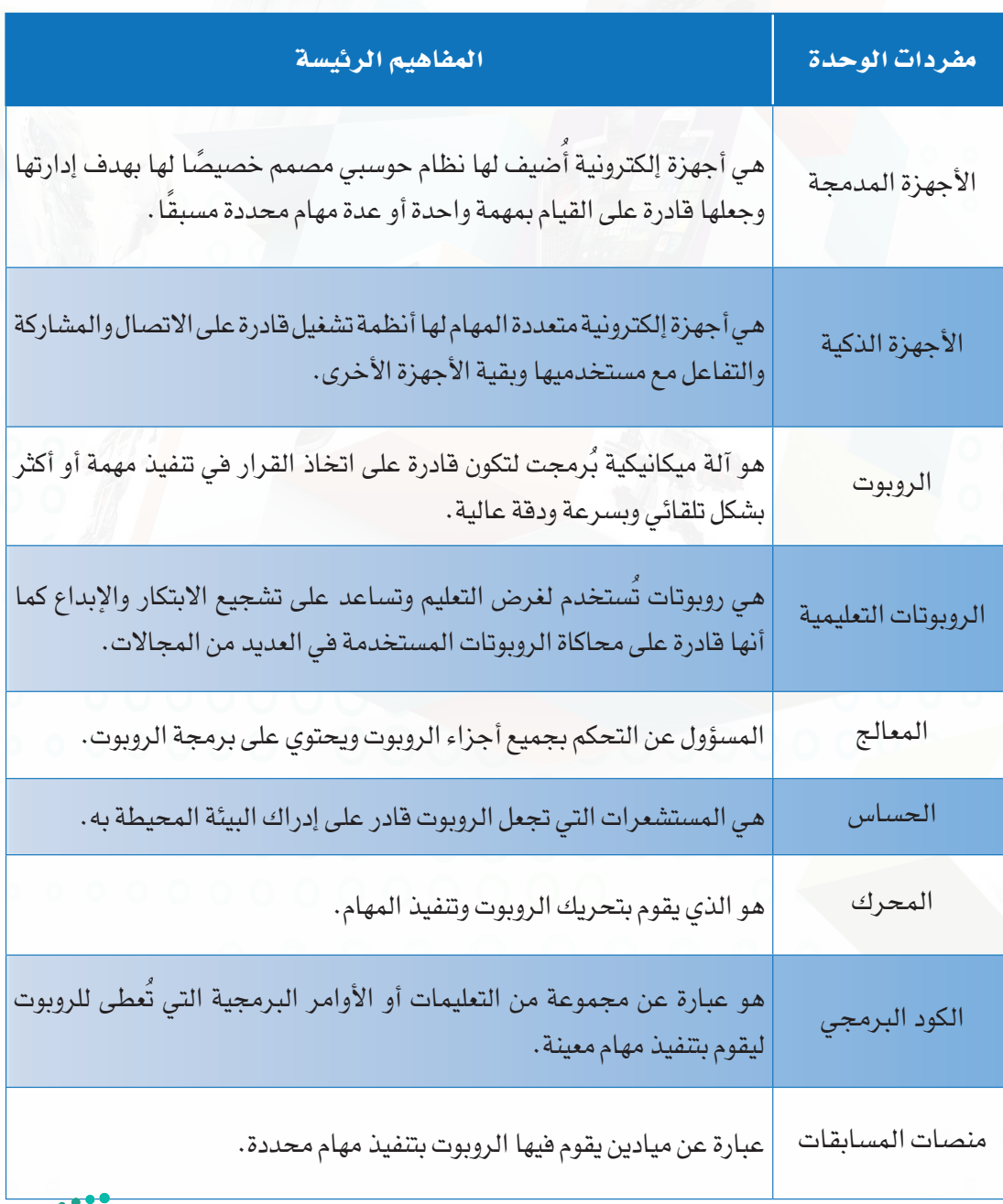

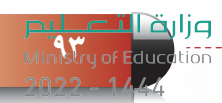

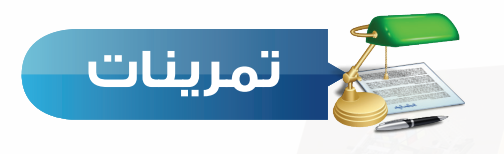

## **ضع عالمة ) ( أمام العبارة الصحيحة، وعالمة ) ( أمام العبارة غير الصحيحة س 1 فيما يأتي:**

- الحساسات هي المسؤولة عن التحكم بجميع أجزاء الروبوت. ) (
	- من أمثلة الأجهزة المدمجة أجهزة التكييف.  $\mathfrak{f}$

<mark>س (٢) اذكر أمثلة لبعض ا<sub>لم</sub>جالات التي نستخدم فيها الروبوتات في الحياة من حولنا:</mark>

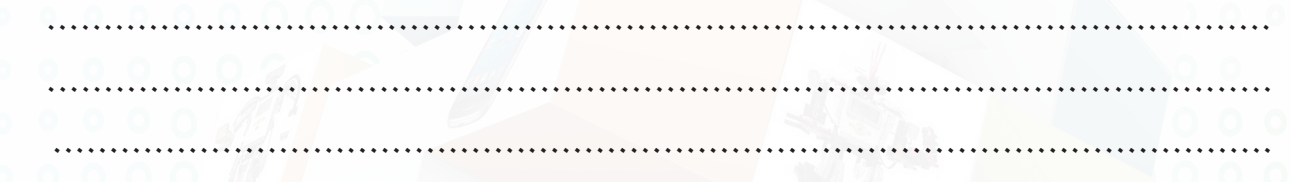

## **س 3 اختر للعمود األول ما يناسبه من العمود الثاني:**

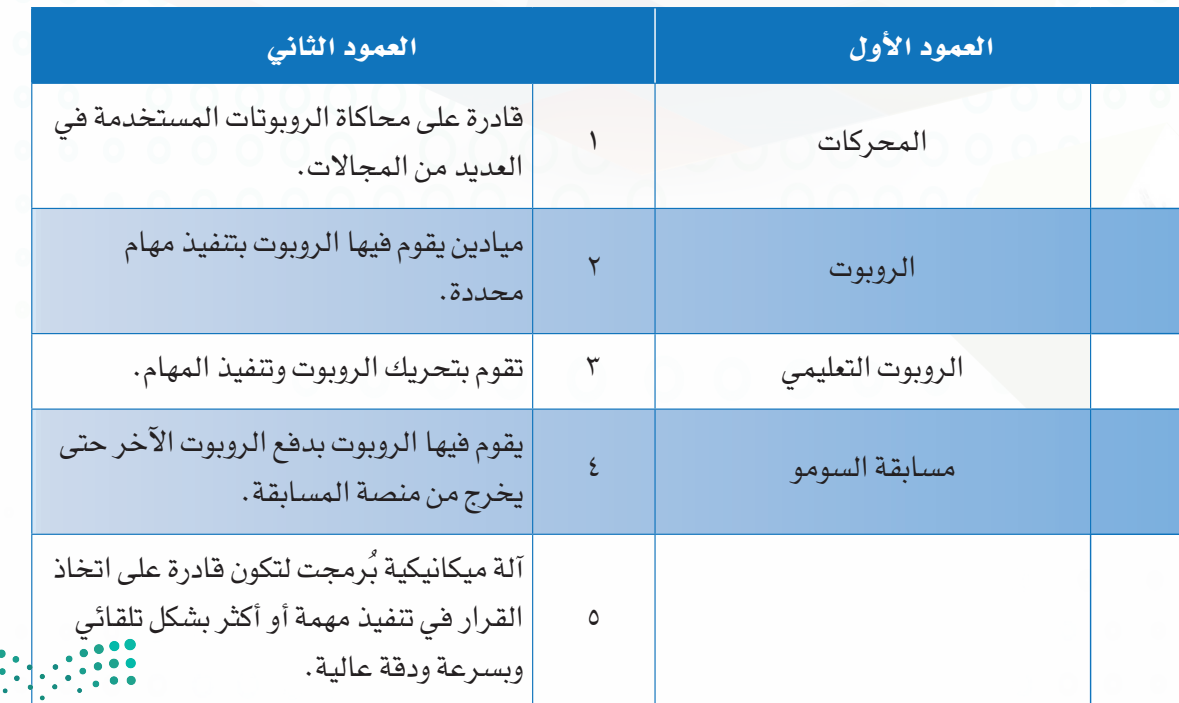

**95**

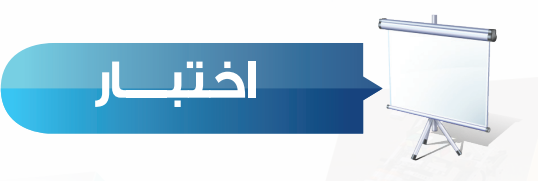

## **اختر رمز اإلجابة الصحيحة فيما يأتي:**

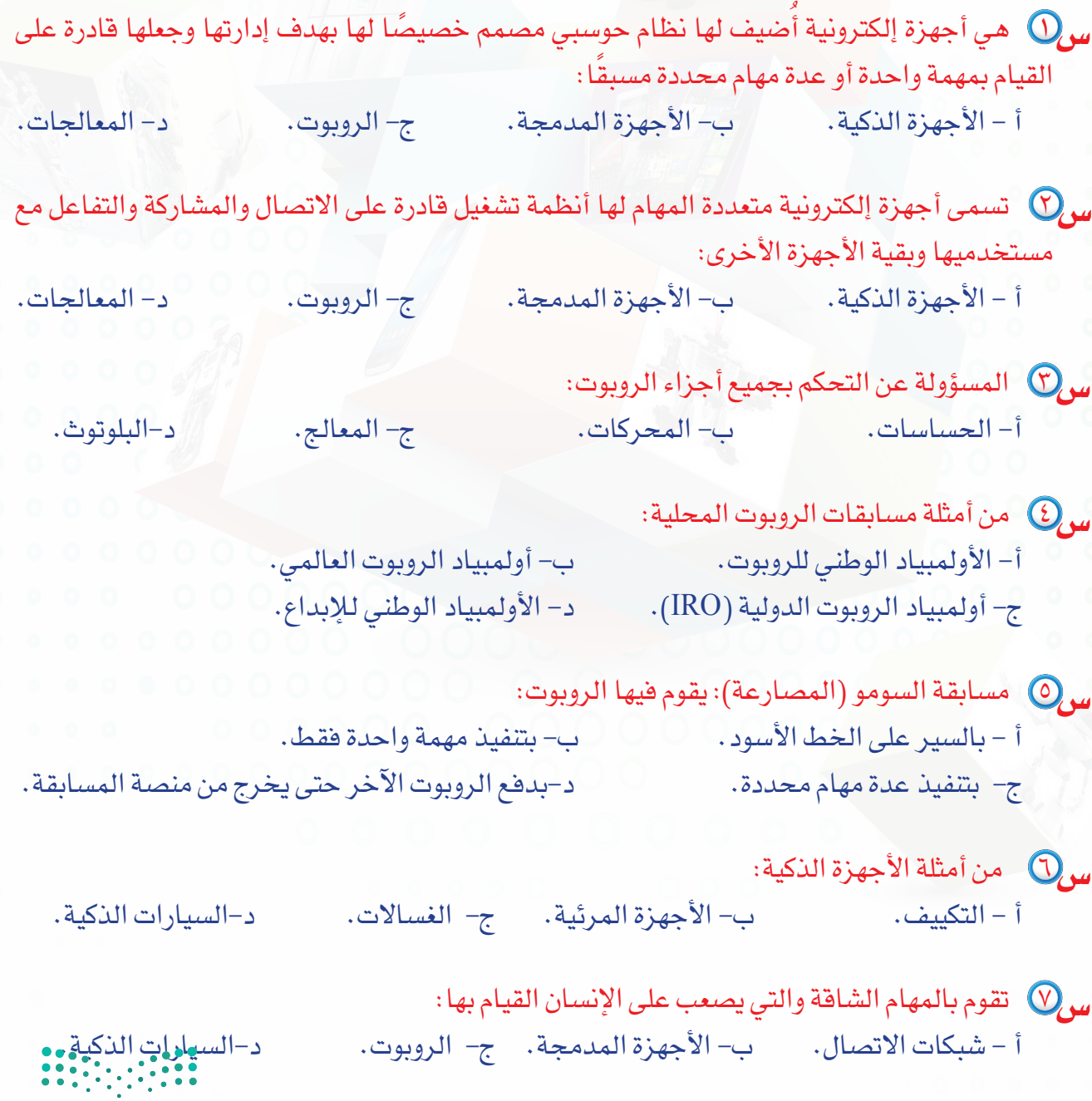

## تدريبات الوحدة الثانية

O

Ω

000

00

## الروبوت صديقي

(الأجهزة الذكية والروبوت)

## تدريبات الوحدة:

000000 0

 $\bullet$  $\bullet$ 

 $\Omega$ 

التدريب الأول: برنامج الروبومايند (Robomind). التدريب الثاني: أوامر التكرار (LOOPS ). التدريب الثالث: أوامر التلوين . التدريب الرابع: أوامر الالتقاط.

 $000$ 

التدريب الخامس: أوامر المشاهدة والأوامر الشرطية. <mark>التدريب السادس : أوامر المشاهدة المركبة</mark> في الأوامر الشرطية.

 $\bullet$ 

 $000%$ 

Ω

وزارة التصليم Ministry of Education  $2022 - 1444$ 

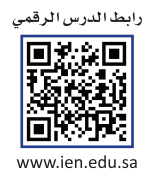

# **برنامج الروبومايند التدريب األول**

## **)Robomind)**

**في هذا التدريب سأتعلم:**

- **1 تشغيل برنامج الروبومايند.**
- **2 استخدام األوامر )تقدم تراجع يسار يمين (.**
	- **3 تحريك الروبوت بشكل مربع.** 
		- **4 حفظ الملف البرمجي.**

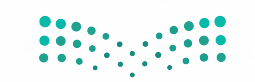

وزارة التصليم Ministry of Education  $2022 - 1444$ 

## **تدريبات الوحدة الثانية**

## **متطلبات التدريب**

 جهاز حاسب. برنامج روبومايند )Robomind).

**مقدمة التدريب**

روبومايند هو لغة برمجة تعليمية جديدة وسهلة لبرمجة روبوتك الخاص، وفي هذا التدريب سنبدأ بتشغيل برنامج روبومايند والتعرف على واجهته الرئيسة ومن ثم التعرف على األوامر األساسية للحركة )تقدم - تراجع - يسار - يمين ( والتي تحاكي برمجة المحركات في الروبوتات التعليمية وغيرها والمسؤولة ً عن تحريك الروبوتات وتنفيذ المهام، ثم سنتعرف على طريقة تشغيل الروبوت بناء على برمجته، وختاما سنتدرب على مشروع بسيط لتحريك الروبوت بشكل مربع باستخدام الأوامر الأساسية للحركة.

### **خطوات التدريب**

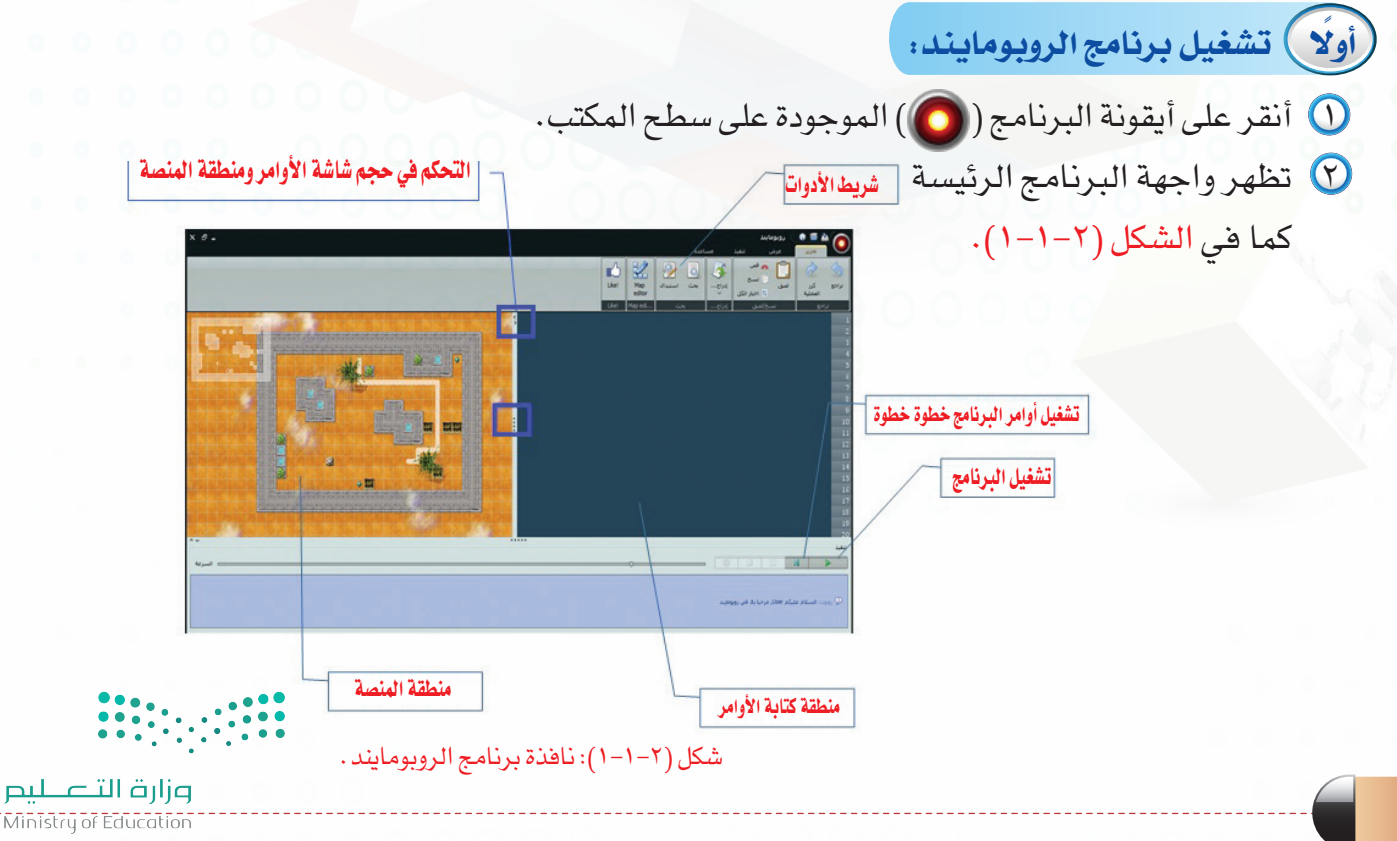

**ً ثانيا األوامر )تقدم – تراجع – يسار – يمين(:**

الجدول (٢-١-١) الآتي يوضح وظيفة الأوامر الأساسية (تقدم - تراجع - يسار - يمين )

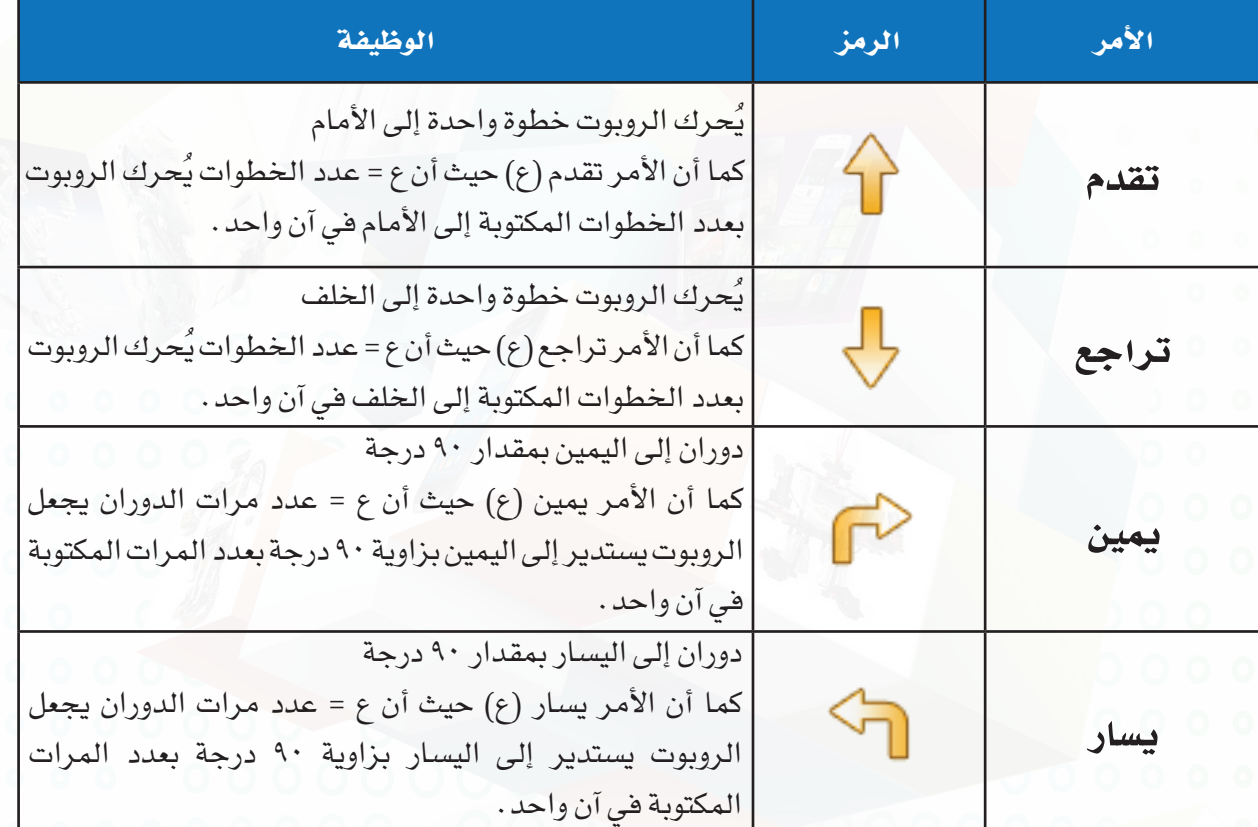

### جدول (٢-١-١): الأوامر الأساسية (تقدم - تراجع - يسار - يمين).

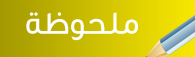

يجب كتابة األوامر بشكل صحيح حتي يقوم البرنـامج بتنـفيذ الأوامـر، وعنـد كتـابـة أي أمـر بشكل خاطئ سيقوم البرنامج بتنبيهك بإضافة اللون الأحمر على رقم السطر وشرح سبب الخطأ كما في الصورة الجانبية.

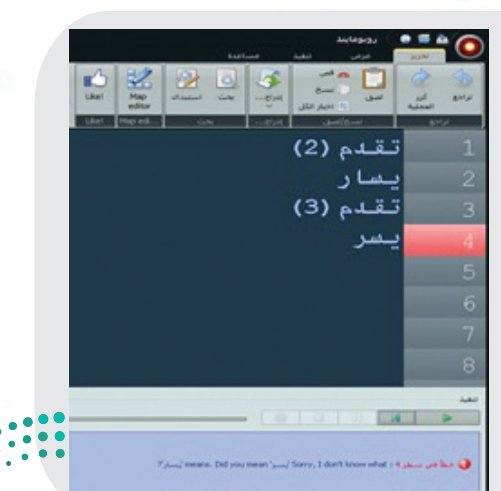

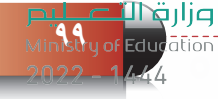

## **تدريبات الوحدة الثانية**

**ً ثالثا تحريك الروبوت بشكل مربع:**

لتحريك الروبوت بشكل مربع أكتب األوامر البرمجية اآلتية في منطقة كتابة الأوامر كما في الشكل (٢–١-٢)، ثم أضغط على زر تشغيل البرنامج أو بالضغط على زر )5F )في لوحة المفاتيح.

nn.

 $\hat{v}$ 

 $\circledcirc$ 马  $\circ$   $\Box$ 

 $\mathbb{C}^{\triangleright}$ 

 $\Box$ 

 $\triangleleft$ 

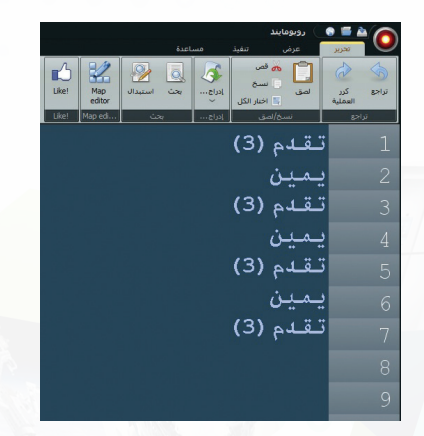

شكل )2-1-2( تحريك الروبوت بشكل مربع

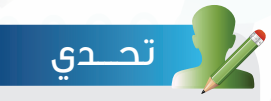

اكتب الأوامر البرمجية لتحريك الروبوت من الموقع (أ) إلى الموقع (ب) كما في الآتي.

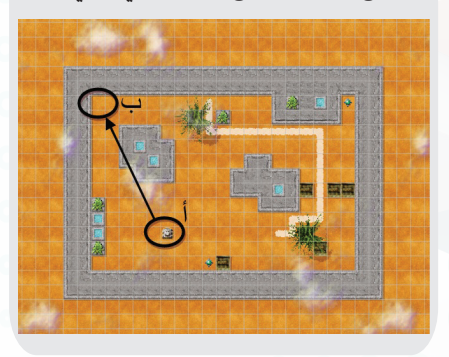

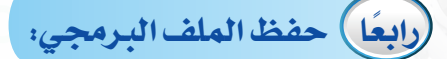

بالنقر على )تنفيذ- لوحة التحكم( تظهر لك نافذة كما في اآلتي وهي عبارة عن لوحة للتحكم في الروبوت )أشبه بالريموت الخاص بالشاشات(

ِ ملحوظة

تساعدك في كتابة األوامر.

لحفظ ملف البرمجة أنقر على عالمة ) ( ثم أختار حفظ باسم كما في الشكل )3-1-2(.

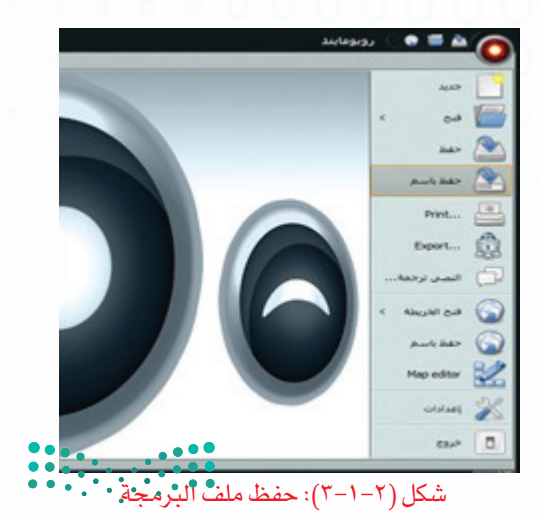

وزارة التصليم Ministry of Education

 $2022 - 1444$ 

ا**لروبـــوت صـــديقي - التدريب الأول** 

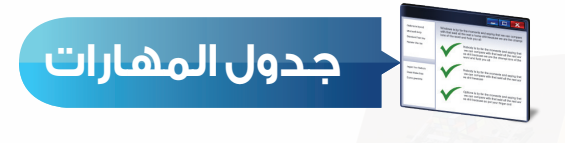

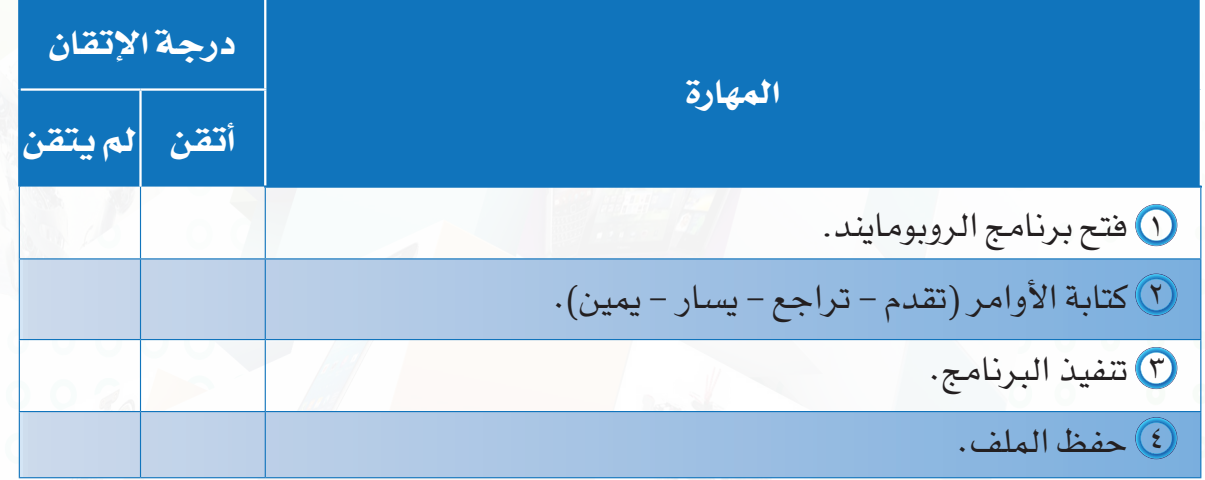

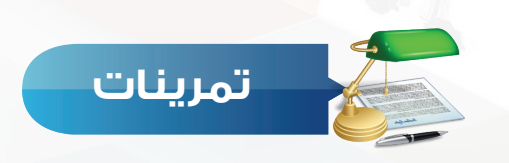

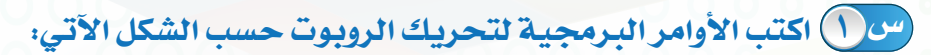

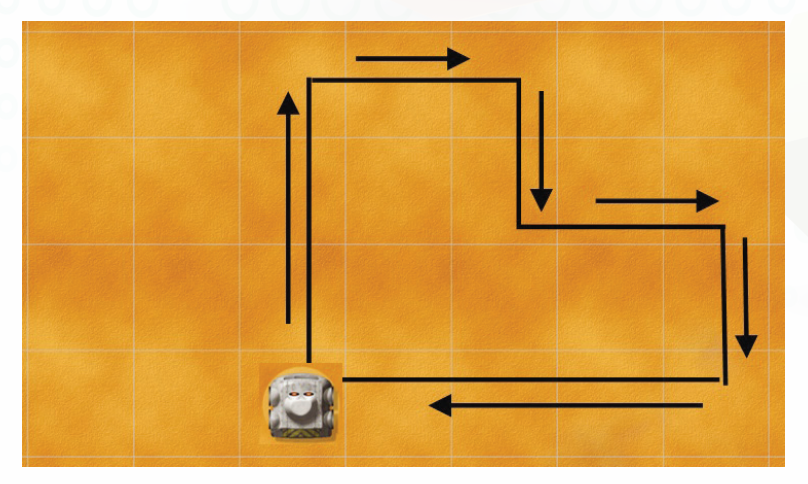

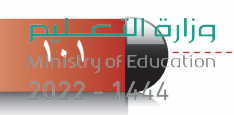

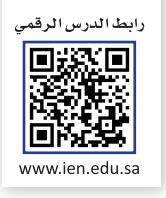

## **التدريب الثاني**

## **أوامر التكرار )Loops)**

## **في هذا التدريب سأتعلم:**

- **أوامر التكرار.**
- **تحريك الروبوت بشكل مربع باستخدام أمر التكرار المحدد.**  $\mathcal{F}$ 
	- **فتح منصات جديدة.**
- **تحريك الروبوت حول المنصة دون توقف باستخدام أمر التكرار غير المحدد.**

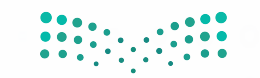

وزارة التصليم Ministry of Education  $2022 - 1444$ 

**الروبــــوت صـــديقي - الروبــــوت صـــديقي - التدريب الثاني**

#### **متطلبات التدريب**

 جهاز حاسب. برنامج روبومايند )Robomind).

**مقدمة التدريب**

تعلمنا في الوحدة األولى مفهوم التكرار من خالل برنامج سكراتش، والذي يساعد على اختصار عدد الأوامر المستخدمة في البرمجة، وفي التدريب السابق تعلمنا طريقة تحريك الروبوت بشكل مربع باستخدام عدة أوامر ولكن مع استخدام األمر تكرار سنختصر عدد األوامر المستخدمة في تحريك الروبوت بشكل مربع، كما سنشاهد ونستخدم منصات (خرائط) داخل برنامج الروبومايند والتي توحي بأفكار برمجية متعددة.

## **خطوات التدريب**

 **أوًل أوامر التكرار:**

أوامر التكرار لبرمجة الروبوت تأخذ ثالثة أشكال:

التكرار المحدد: هو تكرار العمليات التي يقوم بها الروبوت بعدد محدد من المرات ويكون األمر البرمجي كما في الشكل )1-2-2(.

> كرر (عدد مرات التكرار) }األوامر{

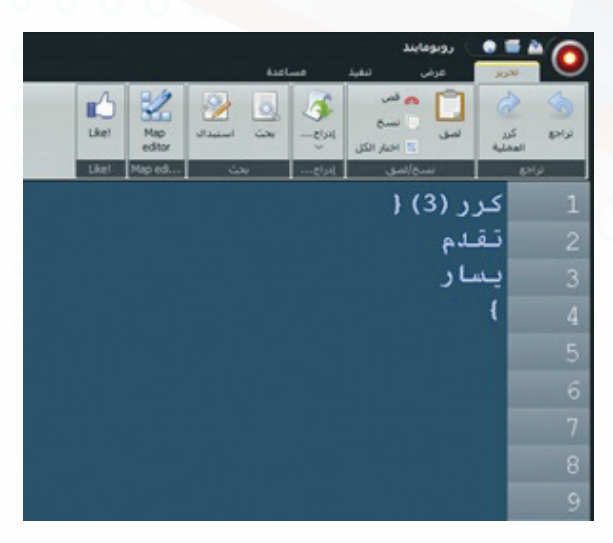

شكل )1-2-2(: التكرار المحدد

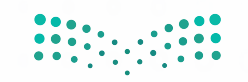

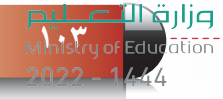

### **تدريبات الوحدة الثانية**

التكرار غير المحدد: هو تكرار العمليات التي يقوم بها الروبوت دون توقف ويكون الكود البرمجي كما  $(7-7-7)$  ).

كرر } الأوامر {

التكرار المشروط: هو تكرار العمليات التي يقوم بها الروبوت إذا تحقق الشرط )حيث إن الشرط عبارة عن أحد أوامر المشاهدة التي سنتعرف عليها بمشيئة الله في التدريب الخامس)، ويكون الأمر البرمجي كما في الشكل )3-2-2(.

 $\}$ كرر حتى ( شرط ) األوامر )يقوم الروبوت بتنفيذها إذا تحقق الشرط) {

 $\gamma$  of کرر تقدم يسار

شكل )2-2-2(: التكرار غير المحدد

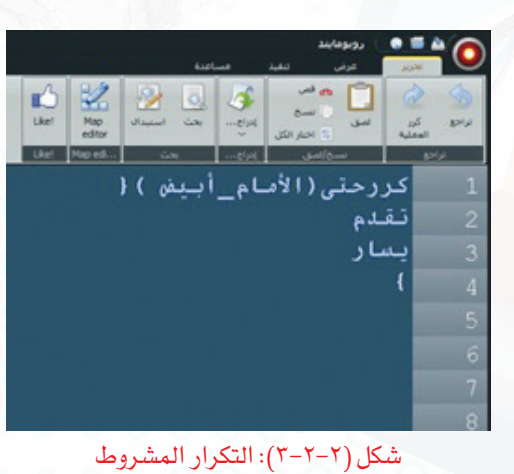

**ً ثانيا تحريك الروبوت بشكل مربع باستخدام أمر التكرار المحدد:**

لتحريك الروبوت بشكل مربع باستخدام أمر التكرار المحدد أكتب الأوامر البرمجية الآتية في منطقة كتابة األوامر كما في الشكل )4-2-2( ثم أضغط على زر تشغيل البرنامج.

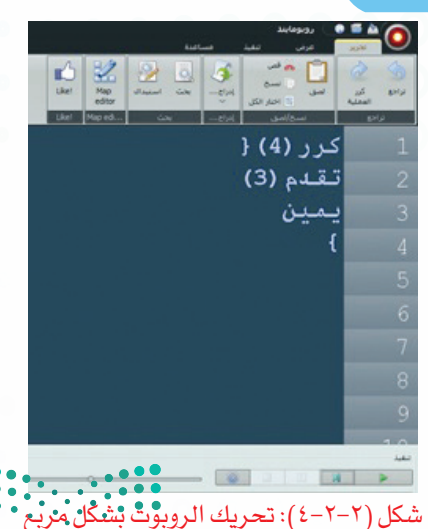

وزارة التصليم .<br>Ministry of Education  $2022 - 1444$ 

## **الروبــــوت صـــديقي - التدريب الثاني**

**ً ثالثا فتح منصات جديدة:**

يحتوي برنامج الروبومايند على العديد من المنصات التي توحي بأفكار برمجية متعددة ولفتح منصة جديدة:

أنقر على علامة ( $\bigodot$  ) أعلى الشاشة من يمين، ثم أختار فتح  $\bigcirc$ الخريطة كما في الشكل (٢-٢-٥).

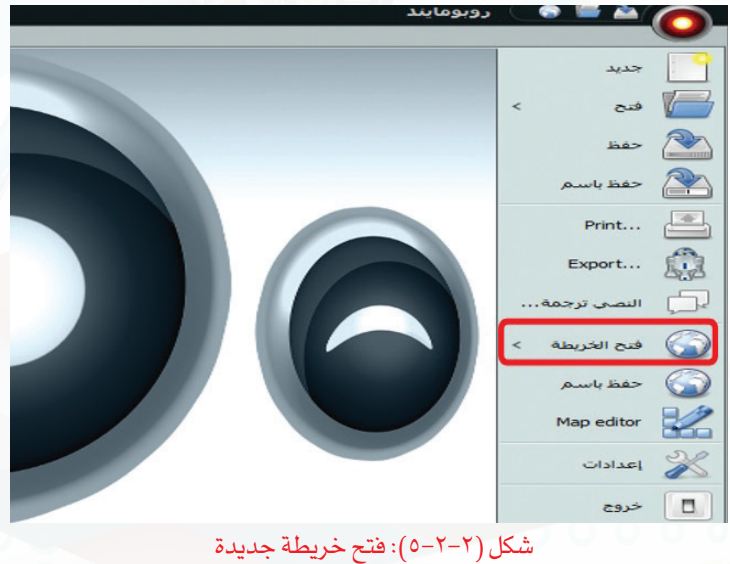

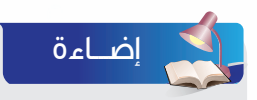

يمكن اال�ستفادة من الأوامر البرمجية الجاهزة وذلك بال�سغط على )Space+Ctrl )أو بالنقر على إدراج كما في ال�سورة الآتية.

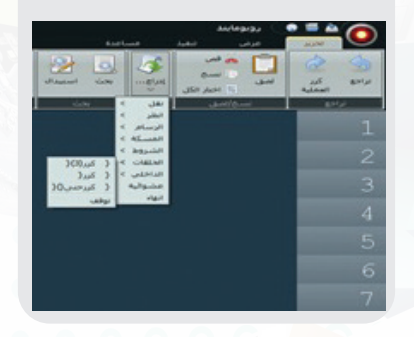

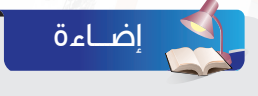

يمكن استخدام الاختصار (Ctrl+m) لفتح منصة (خريطة) جديدة.

> سيتم فتح نافذة كما في الشكل )6-2-2( تحتوي مجموعة كبيرة من المنصات أختار منها المنصة (openArea.map).

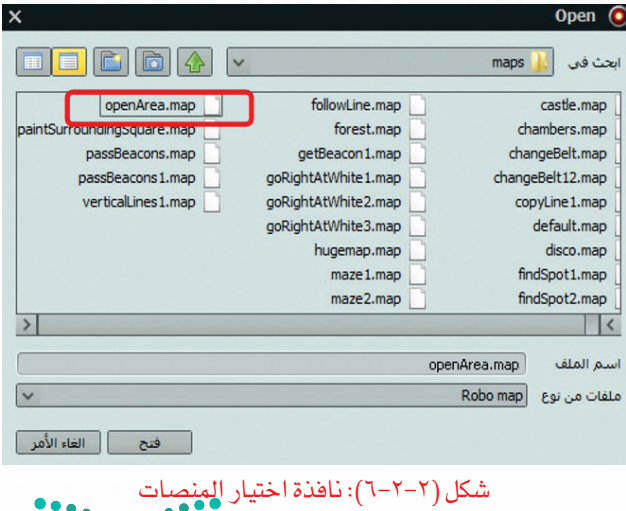

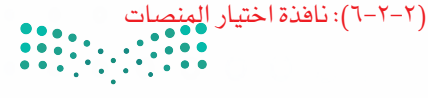

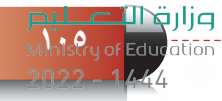

## **تدريبات الوحدة الثانية**

سيتم فتح منصة جديدة كما في الشكل )7-2-2(.

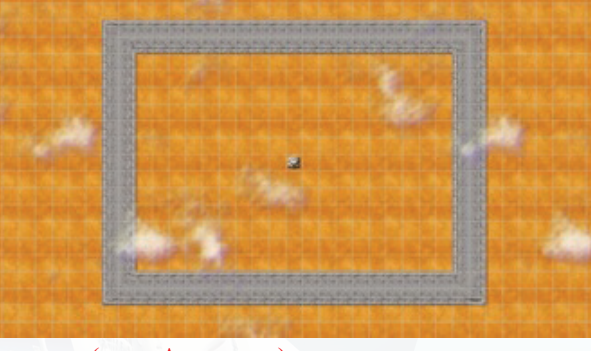

شكل )7-٢-2(: منصة )map.openArea)

**ً رابعا تحريك الروبوت حول المنصة دون توقف باستخدام أمر التكرار غير المحدد:**

لتحريك الروبوت حول المنصة السابقة )map.openArea )دون توقف أكتب الأوامر البرمجية الآتية في منطقة كتابة األوامر كما في الشكل )8-2-2( ثم أضغط على زر تشغيل البرنامج.

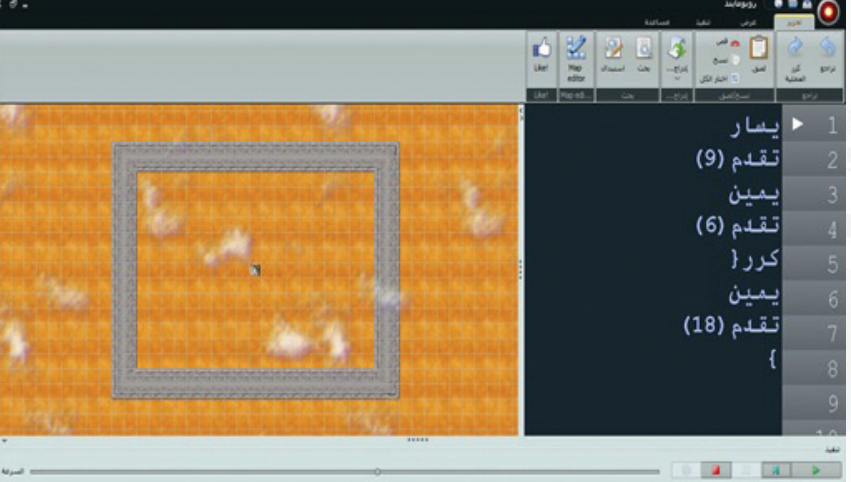

شكل )8-2-2(: تحريك الروبوت حول المنصة

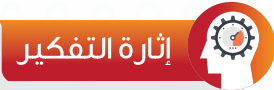

ما هو الأمر البرمجي الذي يمكن تعديله على التدريب السابق ليقوم الروبوت بالسير حول المنصة ثالث مرات فقط؟

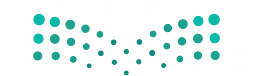

وزارة التصليم Ministry of Education  $2022 - 1444$ 

**الروبــــوت صـــديقي - التدريب الثاني**

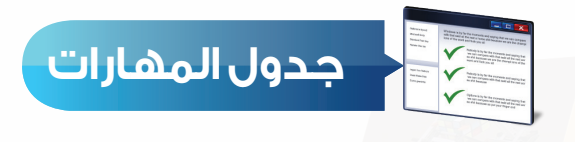

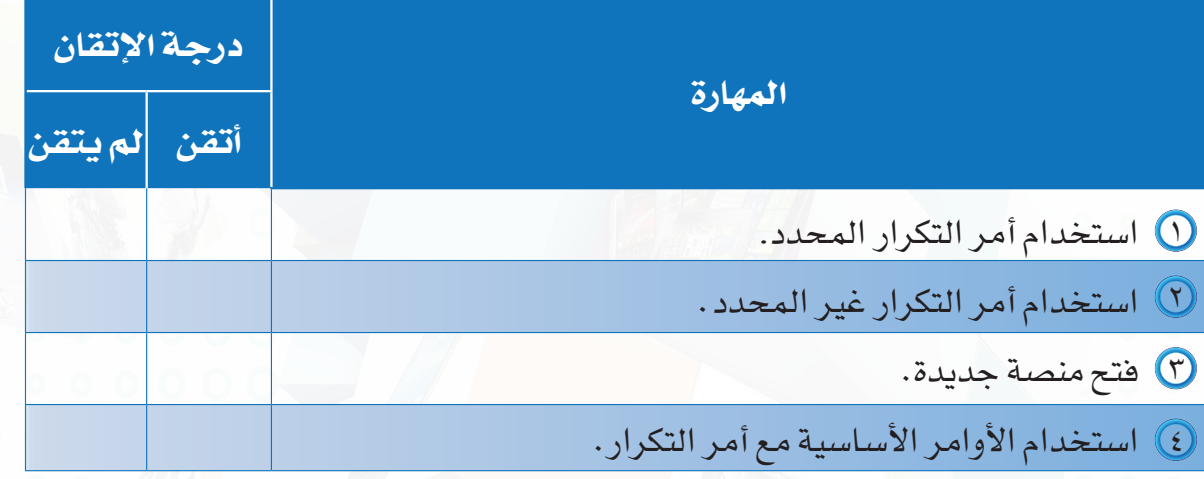

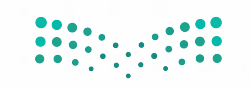

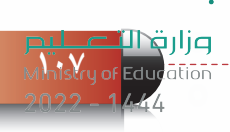

## **تدريبات الوحدة الثانية**

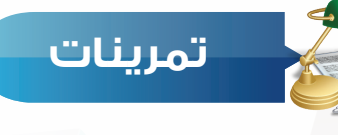

**من خالل الكود البرمجي اآلتي: س ١**

ُرسم مسار حركة الروبوت. أ أ

ب استخدم أمر التكرار في اختصار الكود البرمجي.

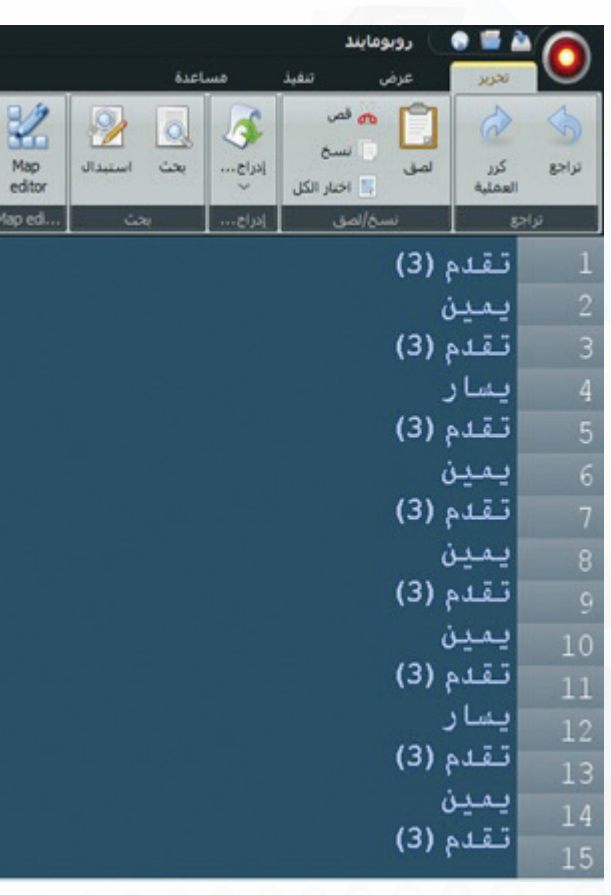

## **اذكر وظيفة أوامر التكرار حسب الجدول اآلتي: س 2**

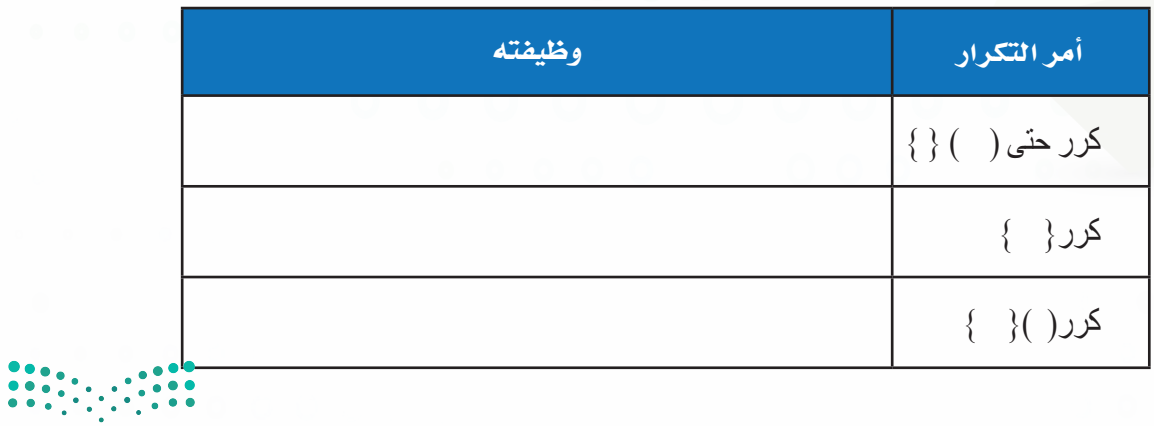

وزارة التصليم Ministry of Education<br>Ministry of Education
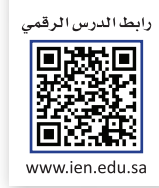

# **التدريب الثالث**

# **أوامر التلوين**

### **في هذا التدريب سأتعلم:**

- **أوامر التلوين.**
- **برمجة الروبوت لرسم حرف )A )و )F )باللون األبيض واألسود.**
	- **رسم الروبوت شكل مربع باللون األبيض باستخدام أمر التكرار.**

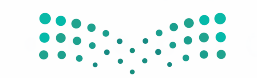

### **متطلبات التدريب**

جهاز حاسب.

برنامج روبومايند )Robomind).

### **مقدمة التدريب**

يوفر برنامج الروبومايند إمكانية الرسم على المنصات باستخدام أداة األلوان، وفي هذا التدريب سنتعرف على أوامر التلوين وطريقة استخدامها، ثم بعد ذلك يتم التدريب على رسم مجموعة من الحروف باللون الأبيض أو الأسود، ثم التدريب على استخدام أمر التكرار مع أمر التلوين في رسم مربع باللون األبيض، ثم تنفيذ التحدي في آخر التدريب إلتقان طريقة كتابة أوامر التلوين.

### **خطوات التدريب**

### **أوًل أوامر التلوين )لون**\_ **أبيض، لون**\_ **أسود، أوقف**\_**التلوين(:**

الجدول (٢-٣-١) الآتي يوضح وظيفة استخدام أوامر التلوين (لون\_ أبيض، لون\_ أسود، أوقف\_ التلوين)

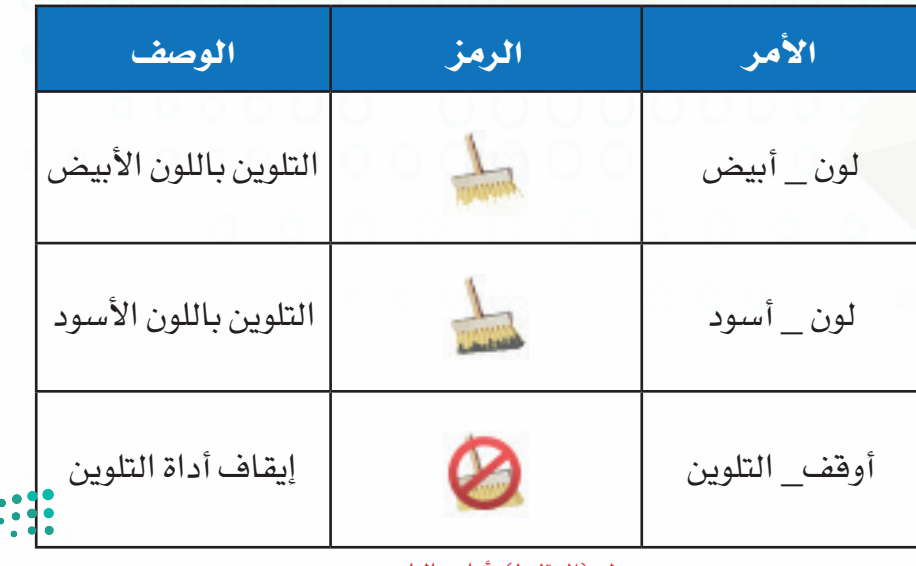

جدول )1-3-2(: أوامر التلوين

### **الروبــــوت صـــديقي - التدريب الثالث**

**ً ثانيا برمجة الروبوت لرسم حرف )A )و )F )باللون األبيض واألسود:**

لتحريك الروبوت لكتابة حرف )A): اكتب األوامر البرمجة كما في الشكل )1-3-2(.

اضغط على زر تشغيل البرنامج، سيقوم الروبوت برسم حرف (A) كما في الشكل (٢-٢-٢).

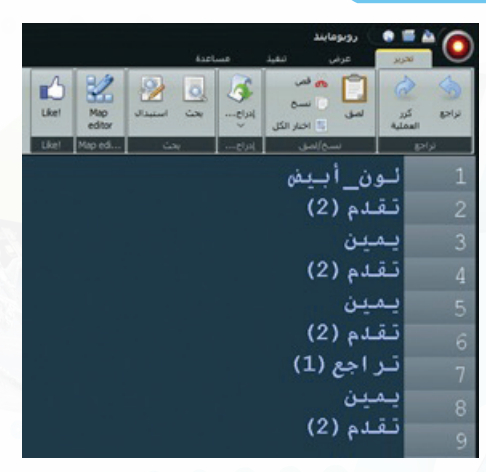

شكل )1-3-2(: كتابة أوامر البرمجة لرسم الحرف )A)

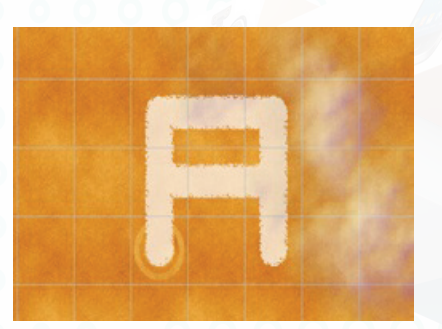

شكل )2-3-2(: الحرف )A )بعد رسمه

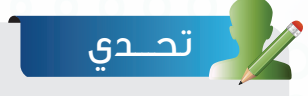

اكتب أوامر برمجية لتحريك الروبوت لرسم حرف (F) باللون الأسود كما في الشكل الآتي:

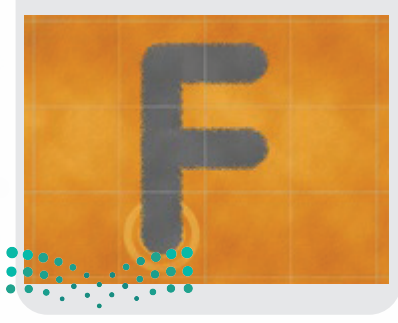

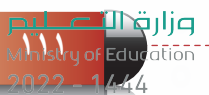

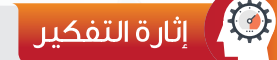

ما التعديل المناسب على برمجة األوامر السابقة ليكون حرف )A )بالشكل اآلتي؟

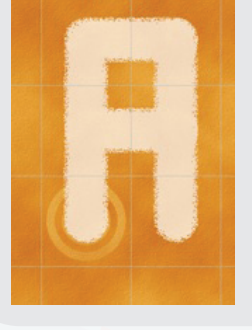

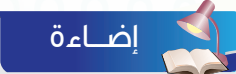

عند كتابة كود برمجي للروبوت ليقوم بأداء مهمة تحتوي على أداة التلوين يجب كتابة أمر التلوين قبل كتابة الأوامر الأساسية، وعند الانتهاء من مهمة التلوين والبدء في مهمة أخرى يجب كتابة الأمر أوقف\_التلوين.

**ً ثالثا التدريب على رسم الروبوت شكل مربع باللون األبيض باستخدام أمر التكرار:**

لتحريك الروبوت لرسم شكل مربع باللون الأبيض، باستخدام أمر التكرار المحدد، أكتب الأوامر البرمجية في منطقة كتابة الأوامر كما في الشكل (٢-٣-٣) ثم أضغط على زر تشغيل البرنامج.

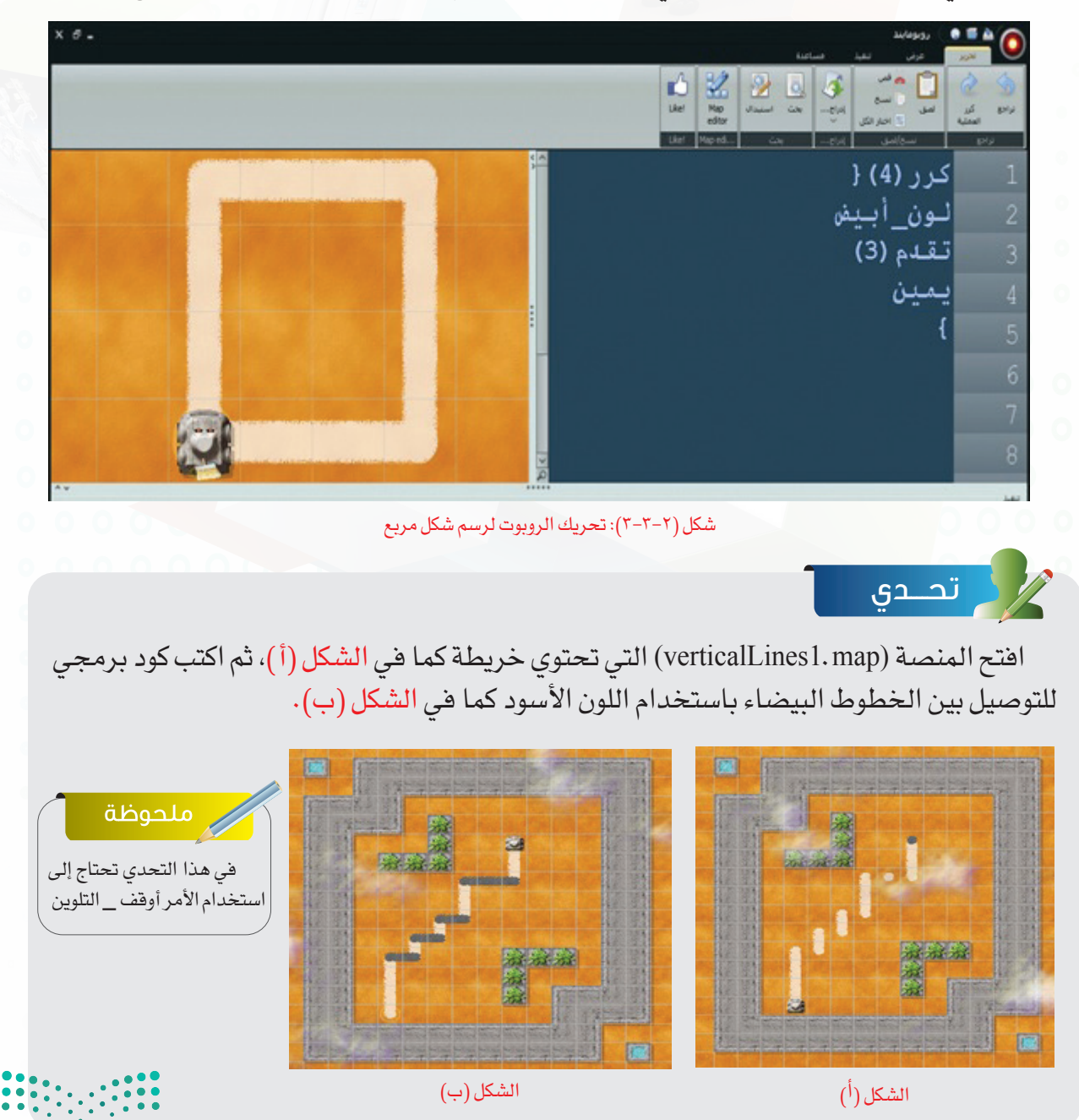

وزارة التصليم Ministry of Education  $2022 - 1444$ 

**الروبــــوت صـــديقي - التدريب الثالث**

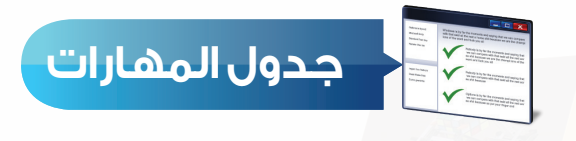

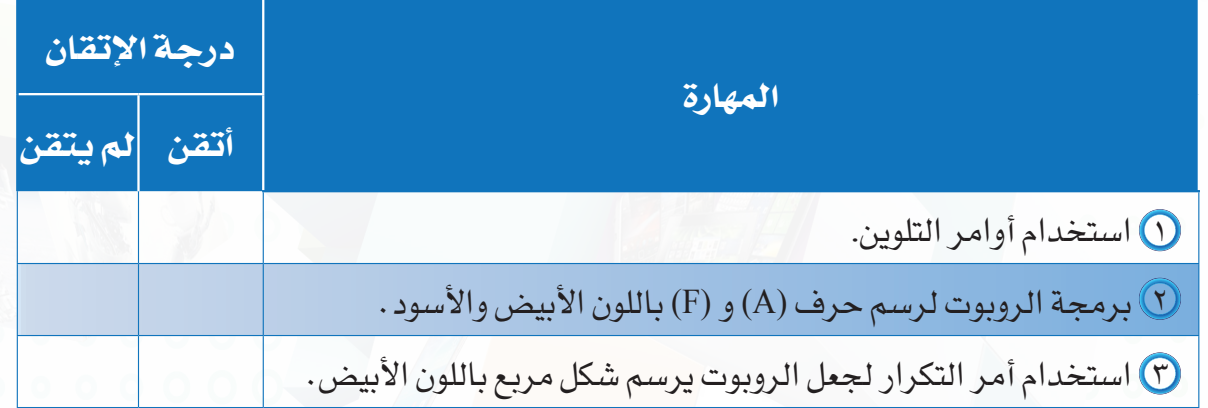

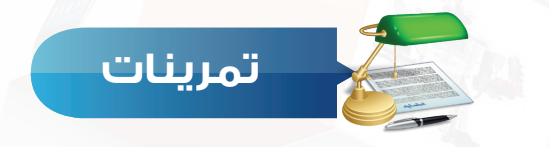

**س ١ اكتب الكود البرمجي ليقوم الروبوت برسم الشكل اآلتي:**

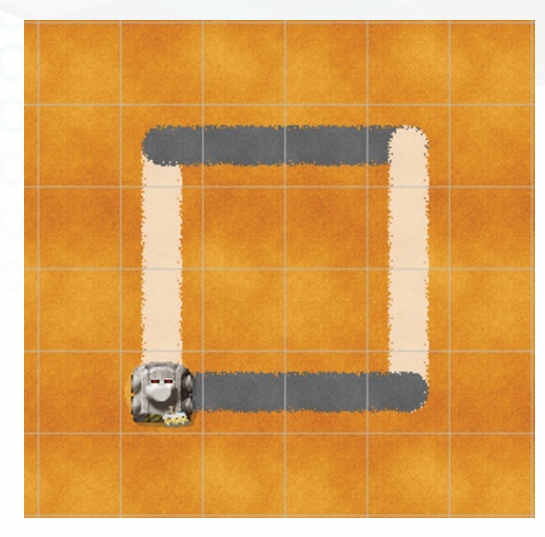

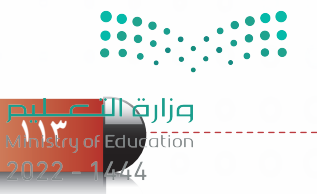

### **س 2 اختر اإلجابة الصحيحة:**

أ – الأمر الصحيح لاستخدام اللون الأبيض: ١ – اللون الأبيض -- ٢ - اللون\_الأبيض -- مستقرح --- لون أبيض --- لون أبيض

ب - األمر الصحيح إليقاف التلوين: ١ - أوقف التلوين -٢ أوقف\_التلوين -٣ قف\_التلوين -٤ إلغاء\_التلوين

ج - عند كتابة كود برمجي للروبوت ليقوم بأداء مهمة تحتوي على أداة التلوين يجب كتابة أمر التلوين: ١ - بعد كتابة األوامر األساسية -٢ أثناء كتابة األوامر األساسية

-٣ قبل كتابة األوامر األساسية -٤ نهاية األمر البرمجي

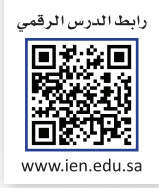

# **التدريب الرابع**

## **أوامر االلتقاط**

### **في هذا التدريب سأتعلم:**

- **أوامر االلتقاط )التقط ضع أكل(.**
- **برمجة الروبوت اللتقاط الجوهرة ووضعها في مكان آخر.**
- **برمجة الروبوت ليقوم بالتقاط مجموعة من الجواهر من الخط األبيض ووضعها على الخط األسود باستخدام أمر التكرار.**

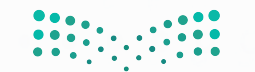

### **متطلبات التدريب**

جهاز حاسب.

برنامج روبومايند )Robomind).

**مقدمة التدريب**

في هذا التدريب سنتعلم االستفادة من الروبوت في التقاط الجوهرة ووضعها في مكان آخر باستخدام برنامج الروبومايند، بهدف محاكاة الروبوتات التي تعمل على نقل األشياء الثقيلة من مكان إلى آخر انظر الشكل (٢-٤-١)، كما سنتعلم طريقة كتابة كود برمجي يحتوي جميع الأوامر البرمجية (الأساسية للحركة – التكرار <del>–</del> التلوين <del>–</del> الالتقاط) وذلك بهدف أن يقوم الروبوت بتنفيذ عدة مهام في كود برمجي واحد، ثم نقوم بتنفيذ التحدي في نهاية التدريب.

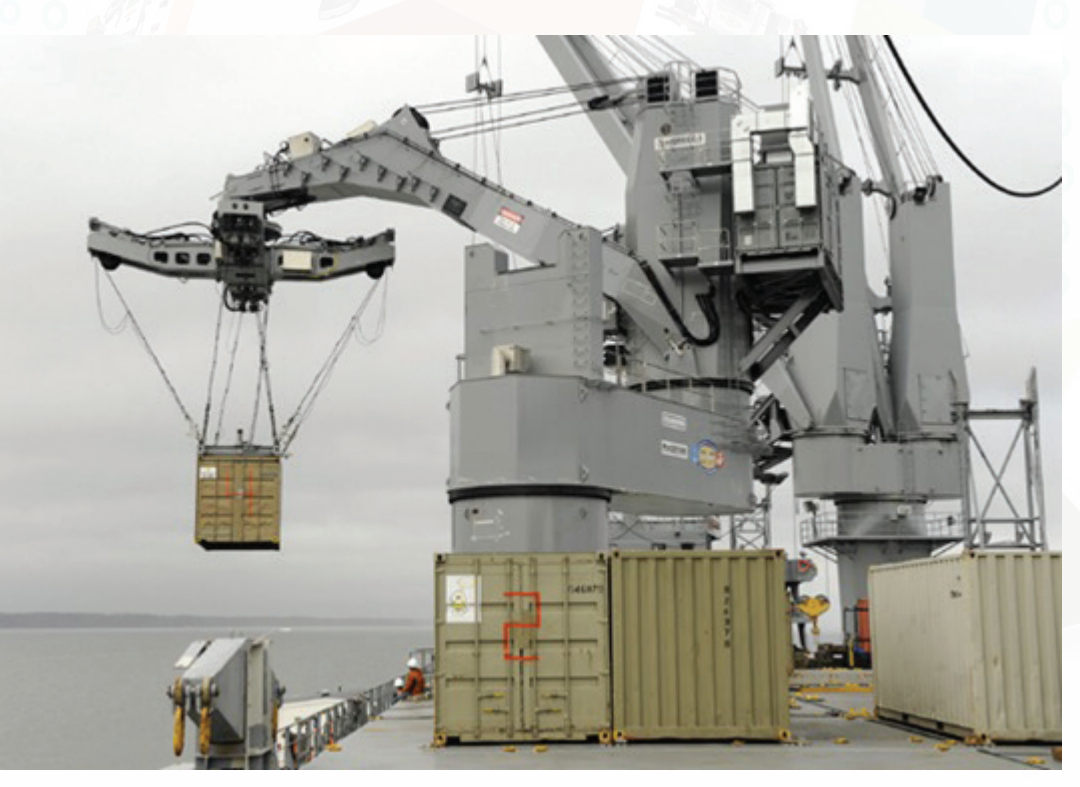

شكل )1-4-2( روبوت لرفع البضائع الثقيلة ونقلها إلى مكان آخر

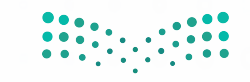

**الروبــــوت صـــديقي - التدريب الرابع**

### **خطوات التدريب**

**أوًل أوامر االلتقاط )التقط – ضع – أكل(:**

الجدول (٢-٤-١) الآتي يوضح وظيفة استخدام أوامر الالتقاط (التقط – ضع – أكل)

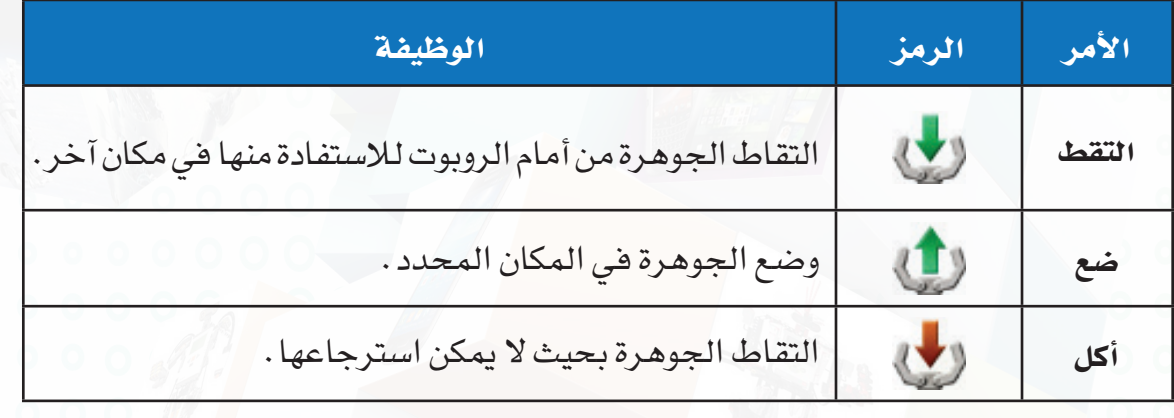

جدول )1-4-2(: أوامر االلتقاط

**ً ثانيا برمجة الروبوت اللتقاط الجوهرة ووضعها في مكان آخر:**

لتحريك الروبوت اللتقاط الجوهرة ) ( ووضعها في مكان آخر كما في الشكل (٢–٤-٢) أكتب الأوامر البرمجية كما في الشكل )٣-4-2( ثم أضغط على زر تشغيل البرنامج.

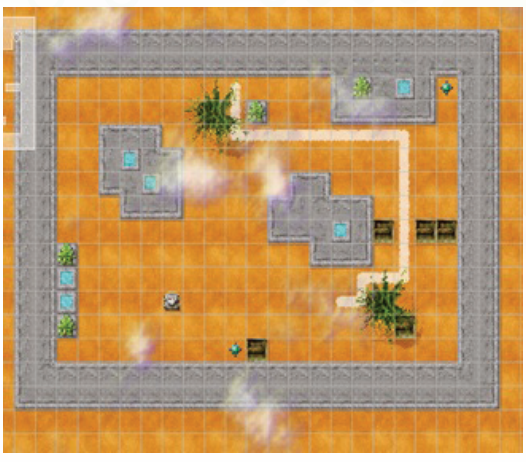

شكل )2-4-2(: تحريك الروبوت اللتقاط الجوهرة

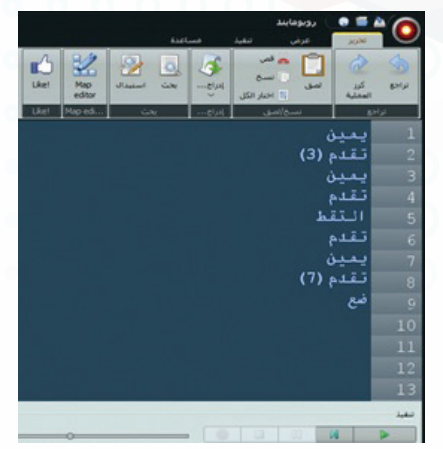

شكل )3-4-2(: أوامر برمجية لتحريك الروبوت لالتقاط الجوهرة

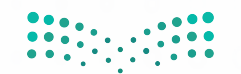

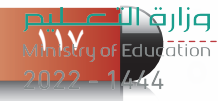

قبل المكان المراد وضع الجوهرة فيه.

إضـــاءة

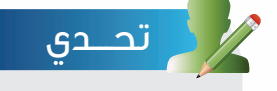

اكتب أوامر برمجية تقوم بتحريك الروبوت اللتقاط الجوهرة الموجود في أعلى المنصة من اليمين بحيث لايمكن استرجاعها كما في الشكل اآلتي:

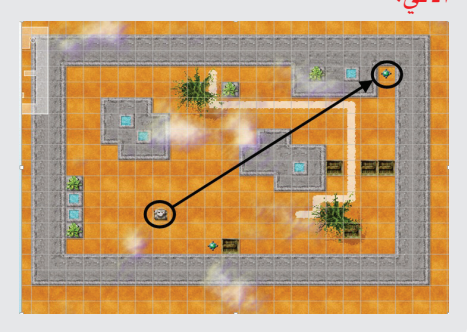

**ً ثالثا برمجة الروبوت ليقوم بالتقاط مجموعة من الجواهر من الخط األبيض ووضعها على الخط األسود باستخدام أمر التكرار:**

 لتفعيل أداة االلتقاط يجب على الروبوت أن يقف خطوة واحدة قبل الجوهرة المراد التقاطها، وكذلك يجب على الروبوت أن يقف خطوة واحدة

 $\cdot$ أفتح المنصة (changeBelt12.map) وستظهر خريطة كما في الشكل (٢-٤-٤).

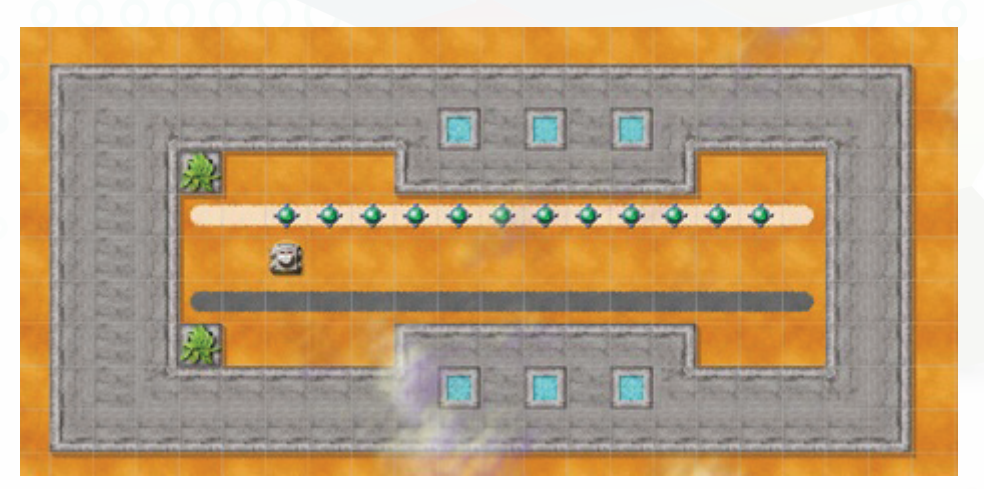

شكل )٤-4-2( منصة )map12.changeBelt)

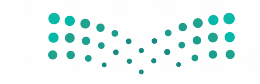

وزارة التصليم Ministry of Education<br>Ministry of Education  $2022 - 1444$ 

### **الروبــــوت صـــديقي - التدريب الرابع**

لتحريك الروبوت لنقل الجواهر من الخط األبيض ووضعها على الخط األسود أكتب الكود البرمجي في منطقة كتابة األوامر كما في الشكل )٥-4-2( والذي يقوم بنقل أول جوهرة فقط، ثم أضغط على زر تشغيل البرنامج.

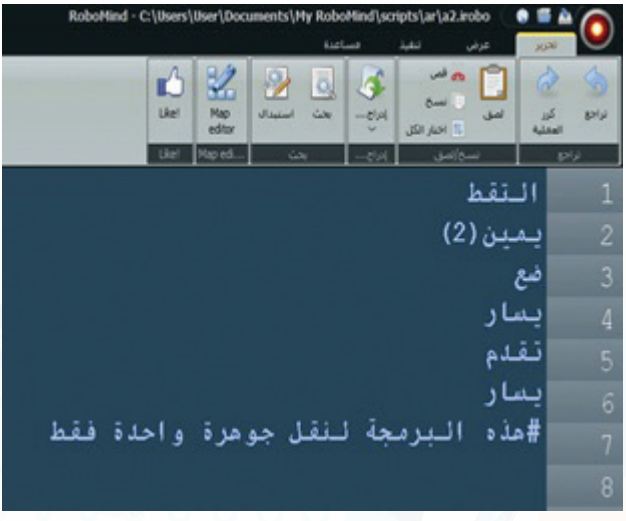

شكل (٢-٤-٥): نقل جوهرة واحدة من الخط الأبيض إلى الخط الأسود

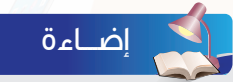

العالمة # يكتب بعدها نصوص تستخدم لكتابة المالحظات وتوثيق أجزاء البرنامج وشرحها بهدف التسهيل على المبرمج عند رجوعه للكود البرمجي وال يقوم البرنامج بتنفيذها وإنما يتجاهلها وينتقل إلى السطر الذي يليه.

#### تحـــدي

أضف أمر التكرار المحدد إلى الكود البرمجي السابق ليقوم الروبوت بنقل جميع الجواهر من الخط الأبيض إلى الخط الأسود لتصبح الخريطة كما في الشكل الآتي:

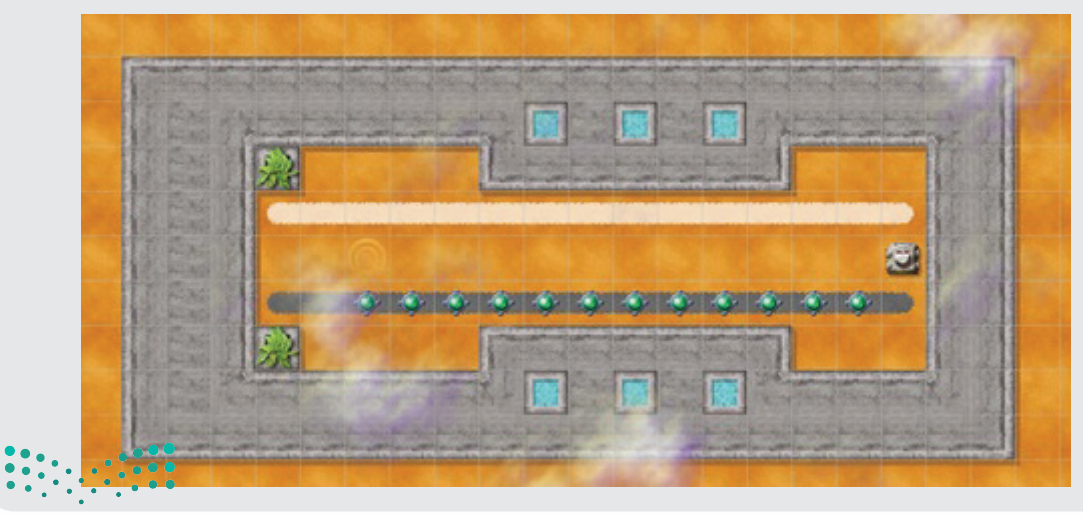

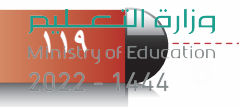

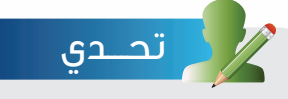

افتح المنصة (passBeacons.map) التي تحتوي خريطة كما في الشكل الأول، ثم اكتب أوامر برمجية لتحريك الروبوت حتى يقف في النقطة البيضاء الموجود يمين الخريطة كما في الشكل الثاني.

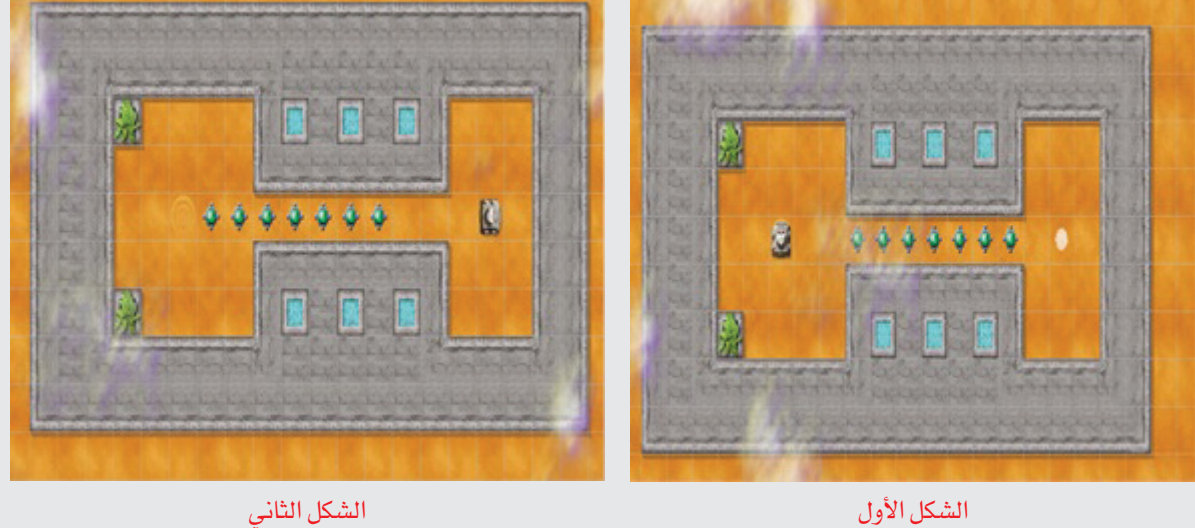

<mark>صزارت التـــــــــــليص</mark><br>Ministry of Education  $2022 - 1444$ 

**الروبــــوت صـــديقي - التدريب الرابع**

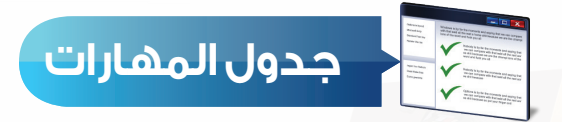

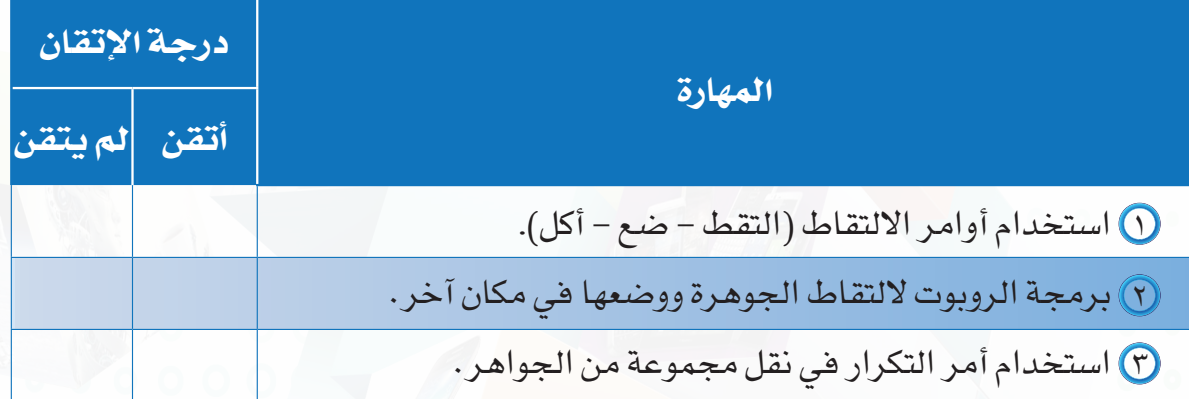

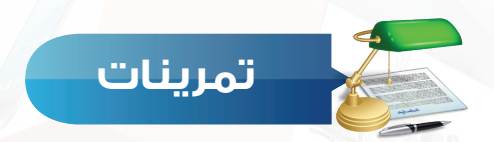

**قام الروبوت بنقل الجوهرة إلى مكان آخر وتغيير النقطة البيضاء إلى سوداء كما في الشكل س ١** الآتي، اكتب الأوامر البرمجية التي مكنت الروبوت من القيام بهذه المهمة:

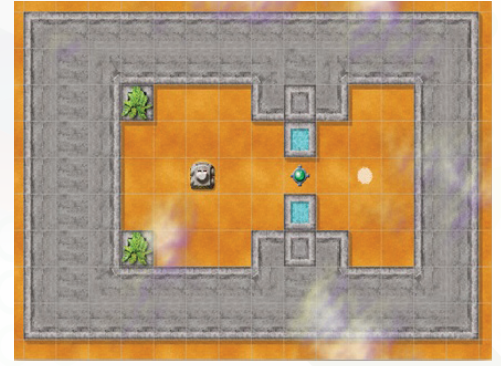

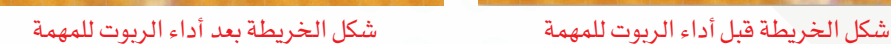

أ األمر الصحيح لوضع الجوهرة في المكان المحدد: ١ - وضع -٢ التقاط -٣ أضع -٤ ضع ب األمر الصحيح اللتقاط الجوهرة: ١ - التقط -٢ التقاط -٣ ألتقط -٤ لقط **س 2 اختر اإلجابة الصحيحة:**

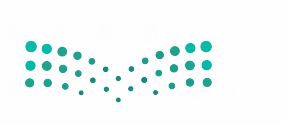

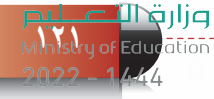

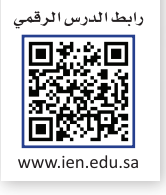

# **التدريب الخامس**

# **أوامر المشاهدة واألوامر الشرطية**

**في هذا التدريب سأتعلم:**

- **أوامر المشاهدة.**
- **األوامر الشرطية.**
	- **األمر إنهاء.**
- **برمجة الروبوت لتجنب العقبات.**
- **برمجة الروبوت لتتبع مسار اللون األبيض أو األسود.**

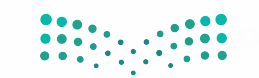

**الروبــــوت صـــديقي - الروبــــوت صـــديقي - التدريب الخامس**

#### **متطلبات التدريب**

جهاز حاسب.

برنامج روبومايند )Robomind).

### **مقدمة التدريب**

تتميز الروبوتات عن غيرها من الأجهزة الإلكترونية الأخرى بتوفر الحساسات المختلفة مثل حساس الضوء، الحرارة، وحساس المسافة وغيرها، شكل )1-5-2( والتي تتيح للروبوت التفاعل مع الوسط ّ المحيط به وتمكنه من اتخاذ القرارات بناء على القراءات التي يتلقاها من هذه الحساسات حيث يقوم المبرمج باستخدام هذه القيم في األوامر الشرطية التي تجعل الروبوت يتخذ القرارات المناسبة، ويوفر برنامج الروبومايند مجموعة من أوامر المشاهدة التي تساعد الروبوت على معرفة األلوان والعقبات التي تواجهه، وهي بهذا تحاكي حساسات المسافة والضوء في الروبوتات التعليمية، لذا عند كتابة الكود البرمجي تُستخدم أوامر المشاهدة مع األوامر الشرطية.

في هذا التدريب سنتعلم أوامر المشاهدة المستخدمة في األوامر الشرطية وكذلك طريقة صياغة األوامر الشرطية، ثم برمجة الروبوت على اتخاذ القرار المناسب لتجنب العقبات وكذلك تتبع مسار اللون )األبيض \_ األسود(، ثم نقوم بتنفيذ التحدي في آخر التدريب.

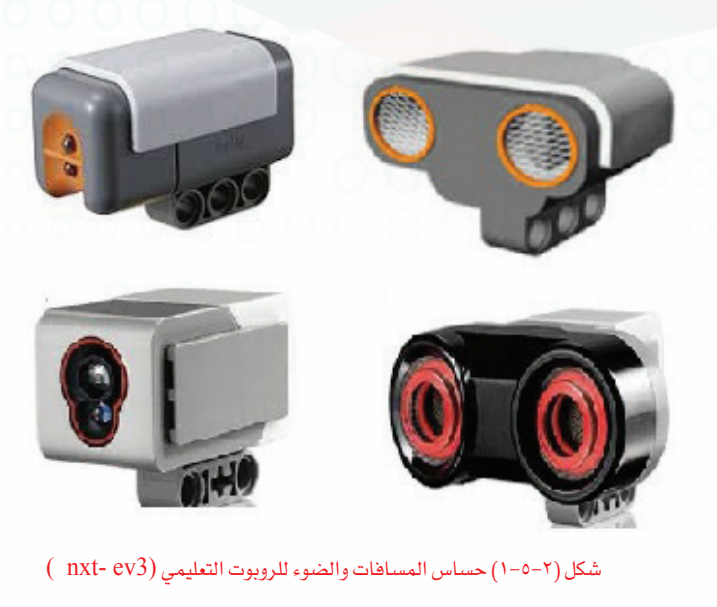

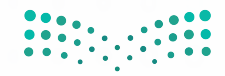

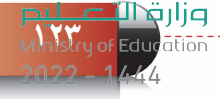

**خطوات التدريب**

**أوًل أوامر المشاهدة:**

الجدول )1-5-2( اآلتي يوضح أوامر المشاهدة:

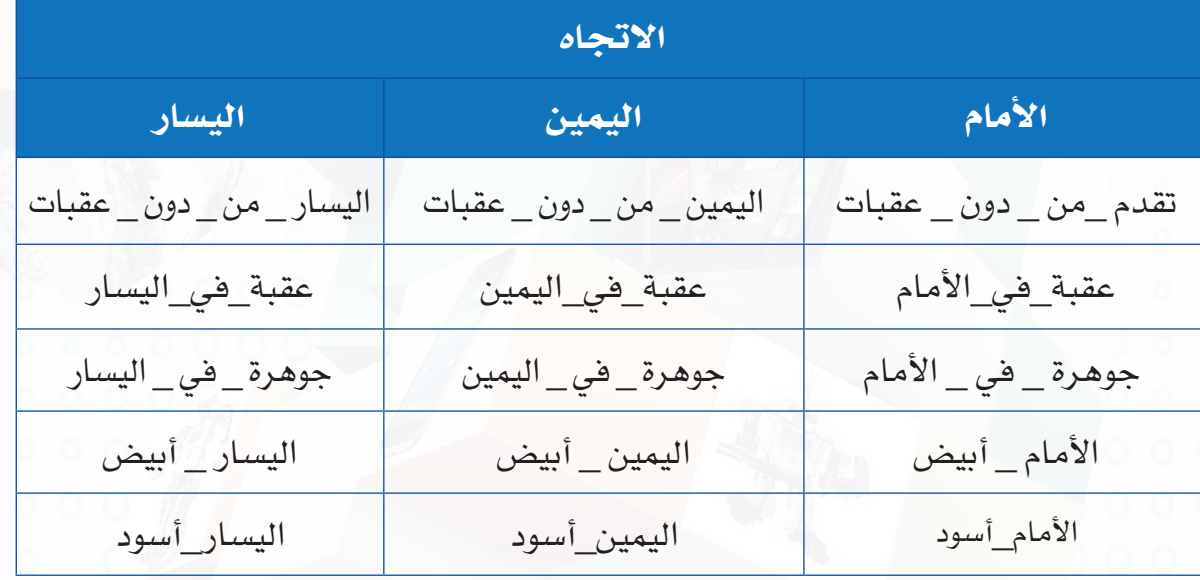

#### جدول )1-٥-2(: أوامر المشاهدة

### ر ملحوظة

جميع أوامر المشاهدة تستخدم مع أمر التكرار المشروط (كرر حتى) والأوامر الشرطية، وفي حال تم كتابة أوامر المشاهدة بشكل منفصل فإن الروبوت لن يكون قادر على تنفيذها.

### **ً ثانيا األوامر الشرطية:**

هي األوامر التي تعتمد على تحقيق الشرط، فإن تحقق الشرط فسيقوم البرنامج بتنفيذ األوامر التي بداخلها وإن لم يتحقق فسيقوم بتنفيذ أوامر أخرى، ثم يستمر البرنامج بتنفيذ بقية الأوامر.

وتأخذ الأوامر الشرطية الأشكال الآتية:

إذا )شرط وهو عبـارة عــن أحد أوامــر المشاهدة( { أوامر (تُنفذ هذه الأوامر إذا تحقق الشرط) }

انظر الشكل ) ٢-٥-2(.

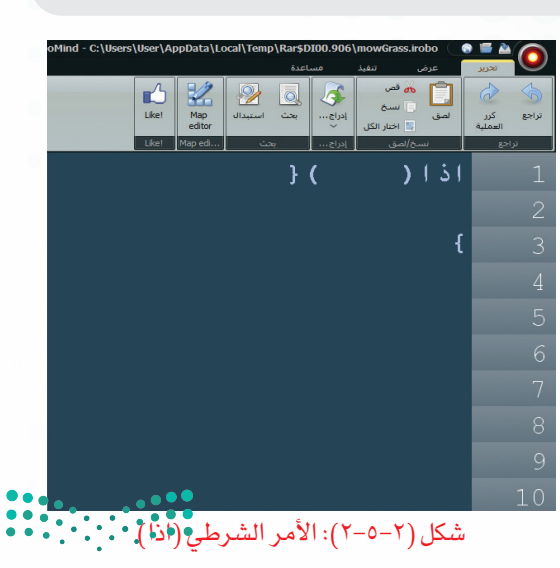

**124**

### **الروبــــوت صـــديقي - التدريب الخامس**

2 إذا )شرط وهو عبارة عن أحد أوامر المشاهدة(  $\}$  أوامر (تُنفذ هذه الأوامر إذا تحقق الشرط) $\}$ عدا\_ ذلك { أوامر (تُنفذ هذه الأوامر إذا لم يتحقق الشرط) }

انظر الشكل ) ٣-٥-2(.

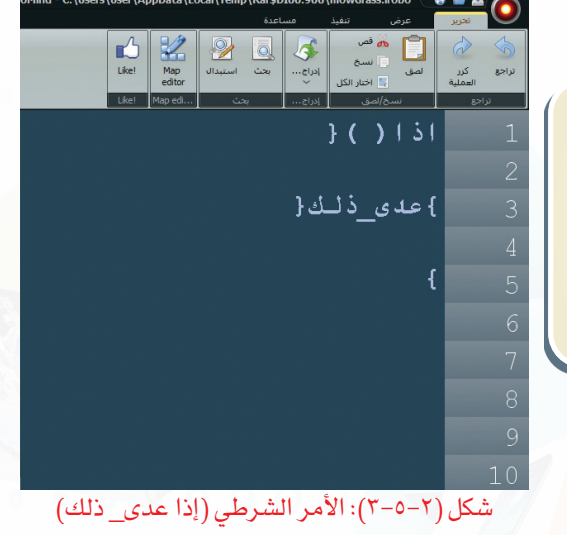

### ر ملحوظة

عند كتابة الأوامر الشرطية: تكتب الشروط بين قوسين ) ( تكتب األوامر بين قوسين } { سواءً كانت الأقواس في سطر واحد أو في أسطر متباعدة حسب عدد الأوامر } {

> 3 إذا )شرط وهو عبارة عن أحد أوامر المشاهدة( { أوامر (تُنفذ هذه الأوامر إذا تحقق الشرط الأول)} <mark>عد<u>ى </u>ذلك إذا (</mark>شرط ثاني إذا لم يتحقق الشرط الأول وهو عبارة عن أحد أوامر المشاهدة)  $\{$  أوامر (تُنفذ هذه الأوامر إذا تحقق الشرط الثاني)

> > انظر الشكل ) 4-٥-2(.

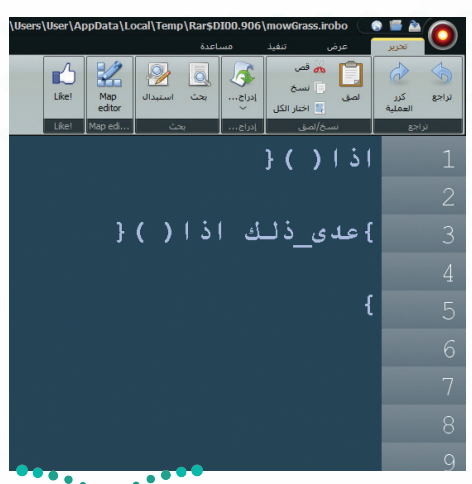

شكل (٢-٥-٤): الأمر الشرطي <mark>(إذا عدى\_ذلك إذا</mark>)

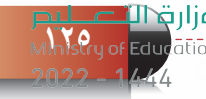

ملحوظة

يمكن كتابة مجموعة من الأوامر الشرطية في الأمر الشرطي الواحد، وتُحدد عدد الشروط حسب المهام التي على الروبوت تنفيذها.

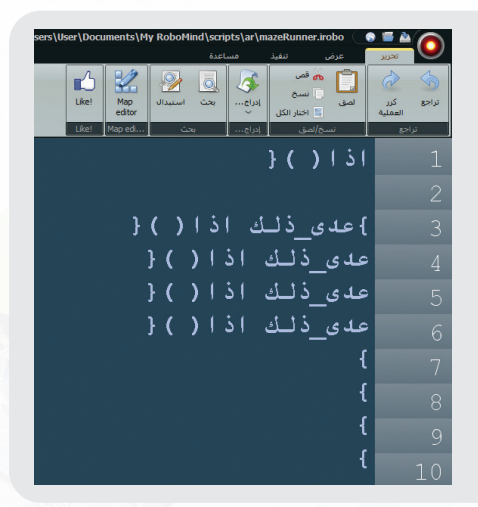

4 إذا )شرط وهو عبارة عن أحد أوامر المشاهدة( { أوامر (تُنفذ هذه الأوامر إذا تحقق الشرط ) } عدى\_ذلك إذا ) شرط ثاني إذا لم يتحقق الشرط األول وهو عبارة عن أحد أوامر المشاهدة( } أوامر )تُنفذ هذه األوامر إذا تحقق الشرط الثاني( عدى\_ذلك } أوامر )تنفذ هذه األوامر إذا لم يتحقق الشرط الأول والثاني) }

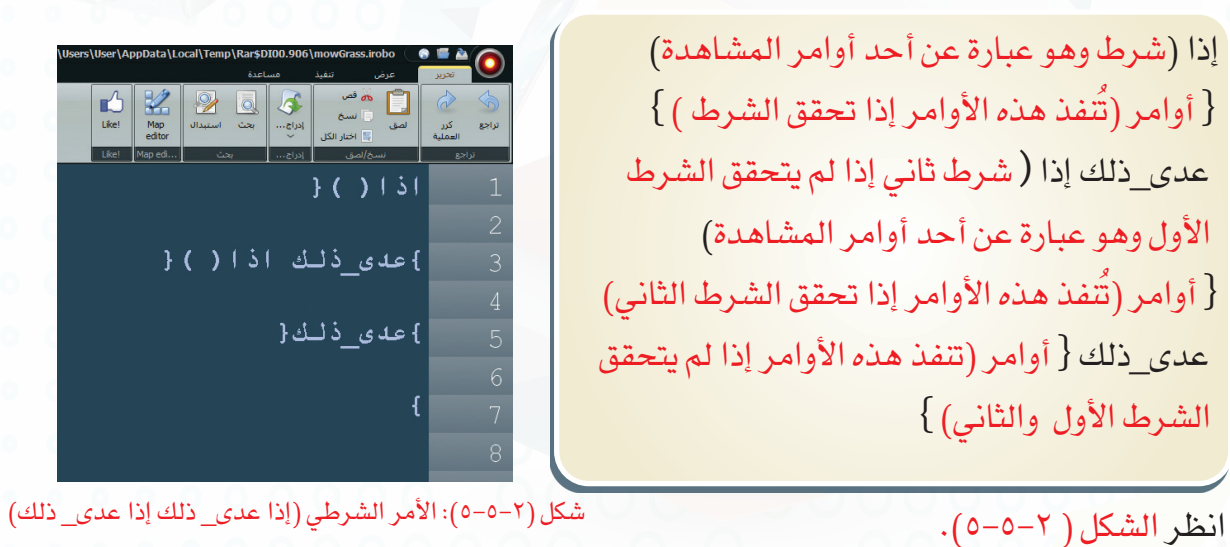

ر ملحوظة

يمكن كتابة مجموعة من الأوامر الشرطية في الأمر الشرطي الواحد، وإذا لم تتحقق جميع الشروط يقوم الروبوت بتنفيذ آخر سطر في الأمر الشرطي.

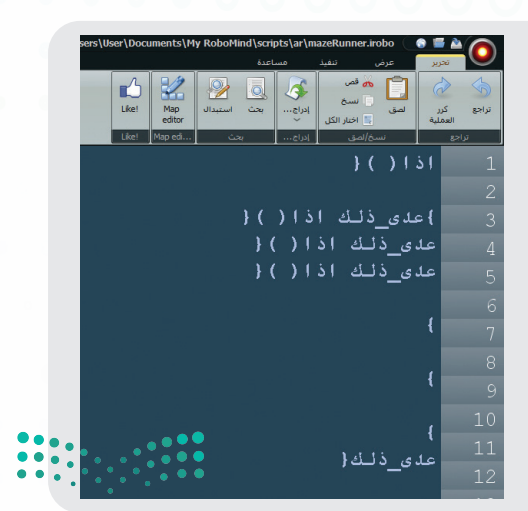

### **الروبــــوت صـــديقي - التدريب الخامس**

### **ً ثالثا األمر إنهاء:**

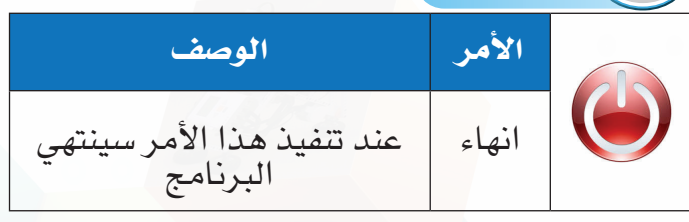

عند كتابة جملة برمجية تحتوي أوامر شرطية، قد يتطلب كتابة األمر انهاء في نهاية بعض الجمل الشرطية، وذلك بهدف إيقاف الروبوت عن الحركة بسبب تحقق الهدف المطلوب.

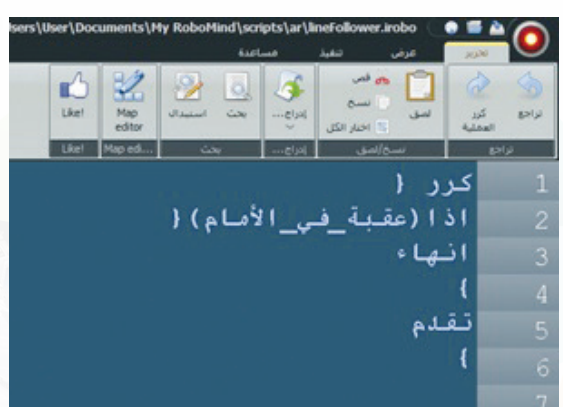

شكل )6-5-2(: أمر إنهاء

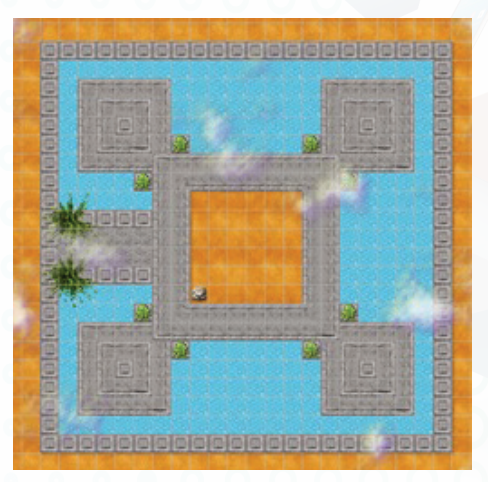

 $\frac{1}{2}$ شكل (2-0-7): منصة (castle.map)

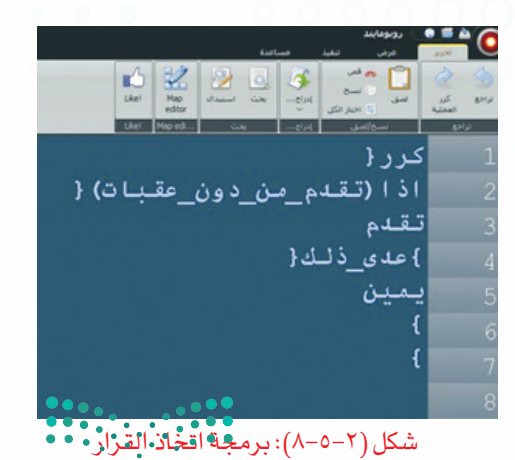

وزارقالا **12** *I*<sub>2</sub> of Edu

### **مثــــال**

في الكود البرمجي الموضح في الشكل )٦-5-2( يتطلب من الروبوت التقدم بشكل مستمر حتى يواجه عقبة ثم ينتهي البرنامج.

### **ً رابعا برمجة الروبوت وتجنب العقبات:**

- أفتح المنصة ( castle map ) ستظهر خريطة كما  $\bigcirc$ في الشكل )٧-5-2(
- لبرمجة الروبوت على اتخاذ القرار المناسب لتجنب العقبات، أكتب الأوامر البرمجية في منطقة كتابة الأوامر كما في الشكل (٢-٥-٨)

### أأحر ملحوظة

جميع األوامر الشرطية تحتاج إلى أمر التكرار وذلك لضمان استمرار عملها ونجاح المهام التي يقوم بها الروبوت.

### **ً خامسا برمجة الروبوت لتتبع مسار اللون األبيض أو األسود:**

في مسابقات تتبع الخط األسود للروبوتات التعليمية ُطلب منك برمجة الروبوت للسير على الخط األسود ي بحيث لا يخرج عن المسار كما في الشكل (٢–٥–٩)، وفي هذه التدريب سنتدرب مع الروبومايند على كتابة أوامر برمجية للروبوت للسير على الخط األبيض وعند نهاية الخط يقوم الروبوت بالتوقف عن الحركة وإنهاء البرنامج.

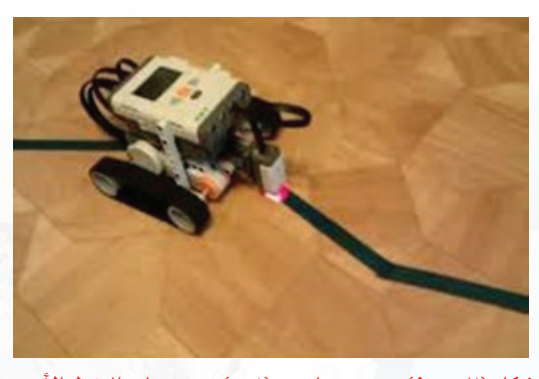

شكل (٢–٥-٩) روبوت تعليمي (nxt) يسير على الخط الأسود

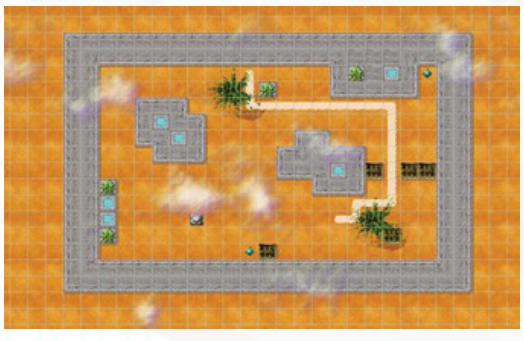

شكل (1-0-11) منصة (default.map)

اذا (الأسام\_أبيض) { عدى\_ذلك اذا(اليمين\_أبيض){ عدي\_ذنك اذا(انيسار\_أبيض){ مدى\_ذلك اذا(عقبة\_في\_الأسام){

شكل (٢–٥–١١): برمجة الروبوت للسير على الخطة الأ وزارة التصليم

Ministry of Education  $2022 - 1444$ 

أفتح المنصة (default map) ستظهر خريطة كما في الشكل )١٠-5-2(.

لبرمجة الروبوت على السير على الخط األبيض والوقوف عند نهاية الخط الأبيض أكتب الأوامر البرمجية في منطقة كتابة األوامر كما في الشكل )١١-5-2(، ثم أضغط على زر تشغيل البرنامج.

### **الروبــــوت صـــديقي - التدريب الخامس**

## اترة التفكير <mark>(C)</mark>

إذا قمنا بتعديل الكود البرمجي وذلك بإضافة األمر إنهاء كما في الشكل الجانبي، ماذا تالحظ على حركة الروبوت؟ فسر ذلك.

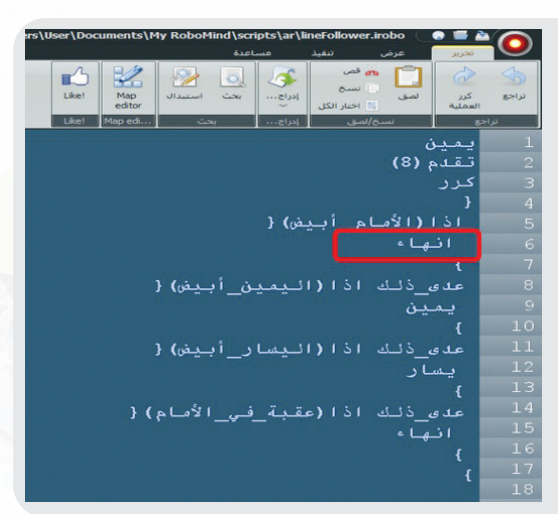

## تحـــدي

افتح المنصة (findSpot1.map) التي تحتوي خريطة كما في الشكل الأول، ثم اكتب أوامر برمجية لتحريك الروبوت للبحث عن النقطة البيضاء، ثم الوقوف عليها كما في الشكل الثاني.

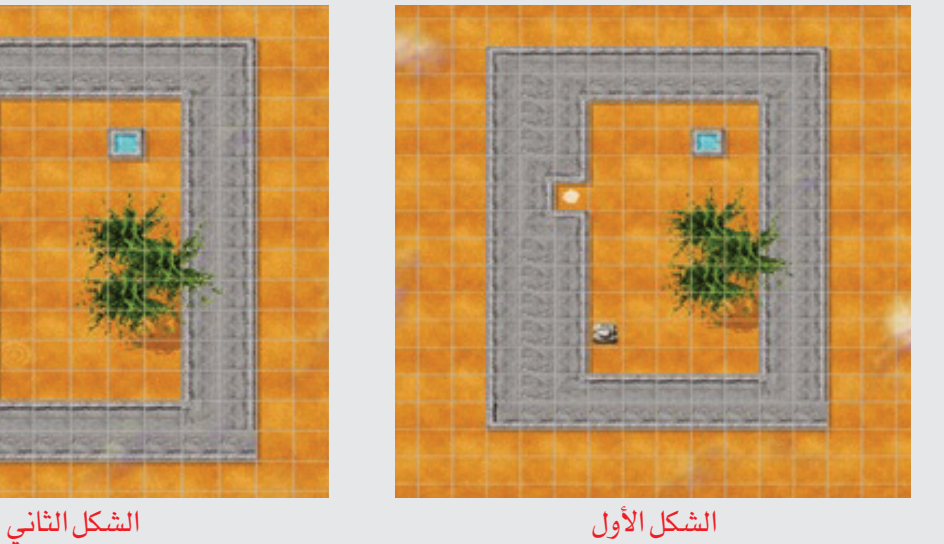

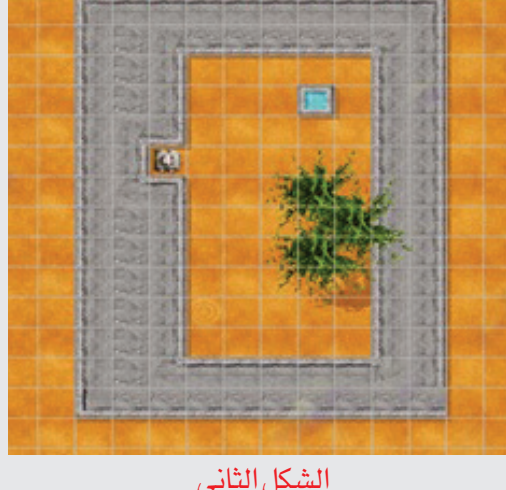

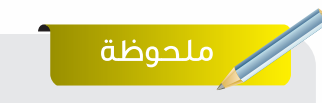

يجب استخدام الأوامر الشرطية لمساعدة الروبوت في البحث عن النقطة البيضاء

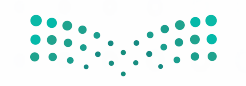

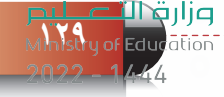

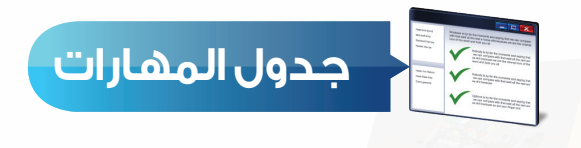

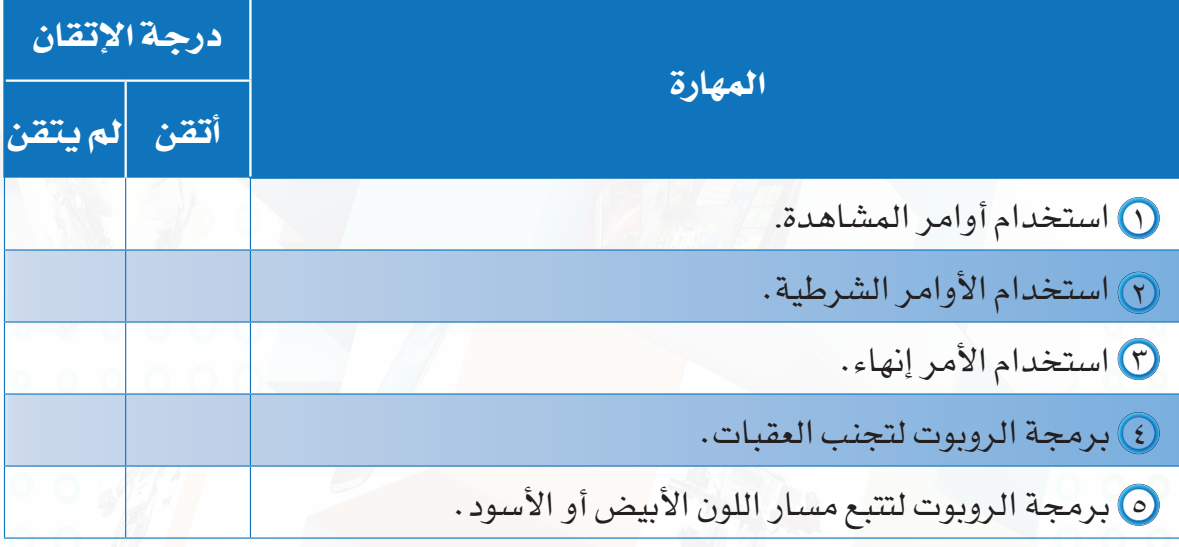

وزارة التصليص<br>- Ministry of Education  $2022 - 1444$ 

**التدريب الخامس**

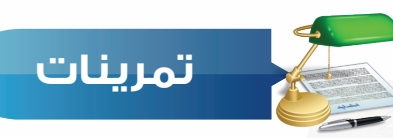

**س ( ) مستخدمًا الأوامر الشرطية اكتب في ورقة الأوامر البرمجية التي تقوم بمساعدة الروبوت في الخروج من الحواجز البيضاء والتوقف عند رؤيته للخط األسود كما في الشكل اآلتي:**

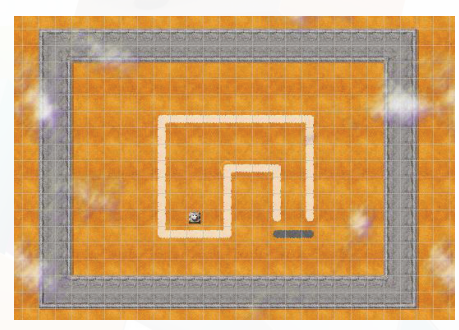

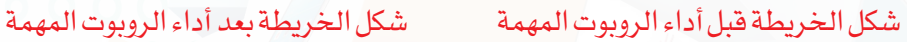

**اختر اإلجابة الصحيحة: س 2**

**تدريبات الوحدة الثانية**

**131**

1 يقوم الروبوت بتنفيذ أوامر المشاهدة: أ- بدون أوامر شرطية ب- مع الأوامر الشرطية ج- مع أوامر الحركة د- مع أوامر االلتقاط 2 أمر المشاهدة الذي يقوم بتنبيه الروبوت بوجود عقبة في الجهة اليسرى: أ- اليسار \_من \_ دون \_ عقبات ب- عقبة \_ في \_ اليمين ج- عقبة \_ في \_ اليسار د- حسبة \_ في \_ الأمام : 3 وظيفة األمر إنهاء: أ – الانتقال إلى الأمر الآخر ب- ب- عند تنفيذ هذا الأمر سينتهي البرنامج ج- الانتقال إلى الشرط الثاني د- الرجوع إلى أول أمر **أكمل الفراغات حسب ما يناسبها من الخيارات اآلتية: س 3** إذا ).................... (**}** .................... **{** عدى\_ذلك .................... **{** أ- أوامر - شرط - أوامر ب- أوامر - أوامر - شرط ج- شرط - أوامر - أوامر د- شرط - شرط - أوامر

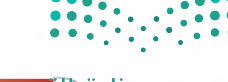

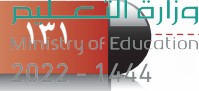

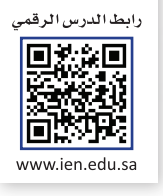

**التدريب السادس**

# **أوامر المشاهدة المركبة في األوامر الشرطية**

**في هذا التدريب سأتعلم:**

**برمجة الروبوت لعبور المتاهة والبحث عن الجوهرة.**

**إضافة أكثر من أمر مشاهدة في نفس الشرط الواحد.**

**برمجة الروبوت باستخدام أكثر من أمر مشاهدة في نفس الشرط.**

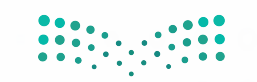

**الروبــــوت صـــديقي - الروبــــوت صـــديقي - التدريب السادس**

#### **متطلبات التدريب**

جهاز حاسب.

برنامج روبومايند )Robomind).

### **مقدمة التدريب**

توجد أنواع متعددة من مسابقات الروبوتات التعليمية ومنها مسابقة المتاهة حيث يُطلب فيها من الروبوت الخروج من المتاهة كما في الشكل )1-6-2(، ويمكن االستفادة من برنامج الروبومايند في نقل البرمجة من البروبومايند إلى الروبوتات التعليمية. وفي هذا التدريب سنتدرب على برمجة الروبوت للبحث في المتاهة عن الجوهرة، ثم سنتعلم طريقة إضافة أكثر من أمر مشاهدة في نفس الشرط، وفي آخر التدريب سيكون هناك تحدي لبرمجة الروبوت للبحث عن النقط البيضاء واستبدالها بنقط سوداء والبحث عن الجوهرة والتقاطها.

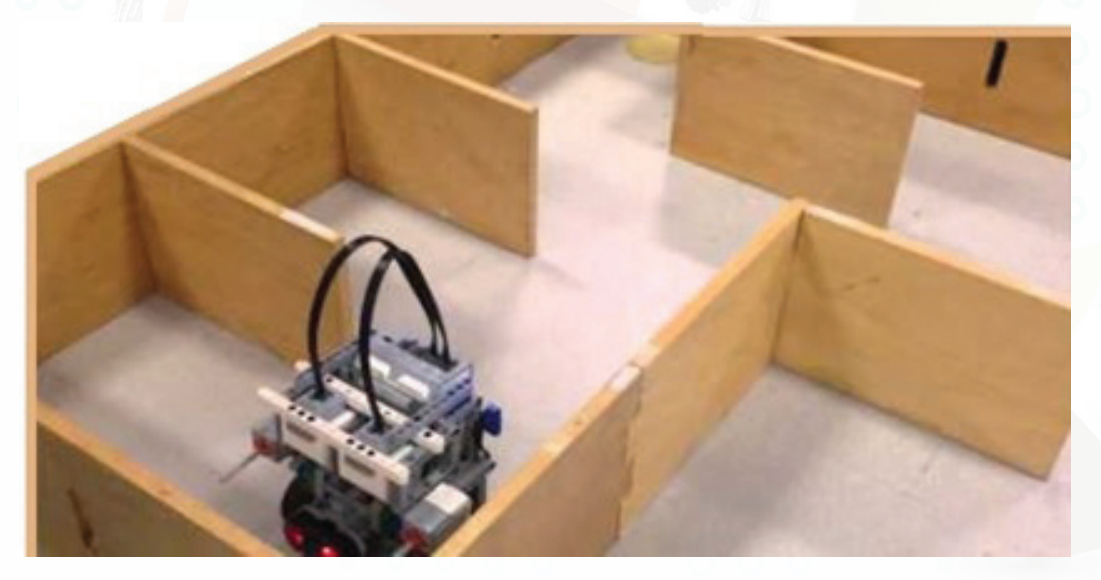

شكل )1-6-2(: مسابقة المتاهة للروبوتات التعليمية

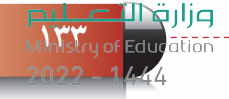

### **خطوات التدريب**

**أوًل التدريب على برمجة الروبوت لعبور المتاهة والبحث عن الجوهرة:**

أفتح المنصة (mazel.map) ستظهر خريطة كما )  $(7 - 7 - 7)$ .

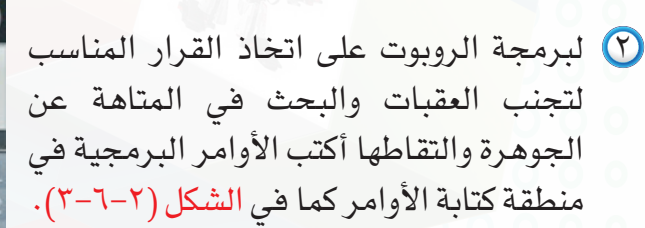

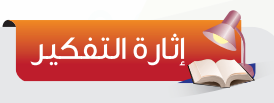

عند حذف الأمر إنهاء من الكود البرمجي في الشكل )3-6-2(، ما التغير الذي سيحدث على مسار الروبوت؟

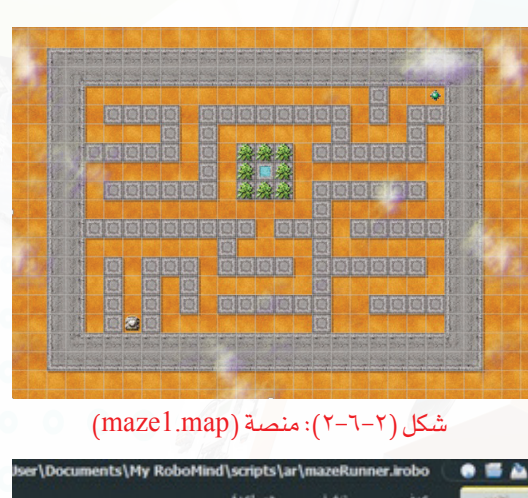

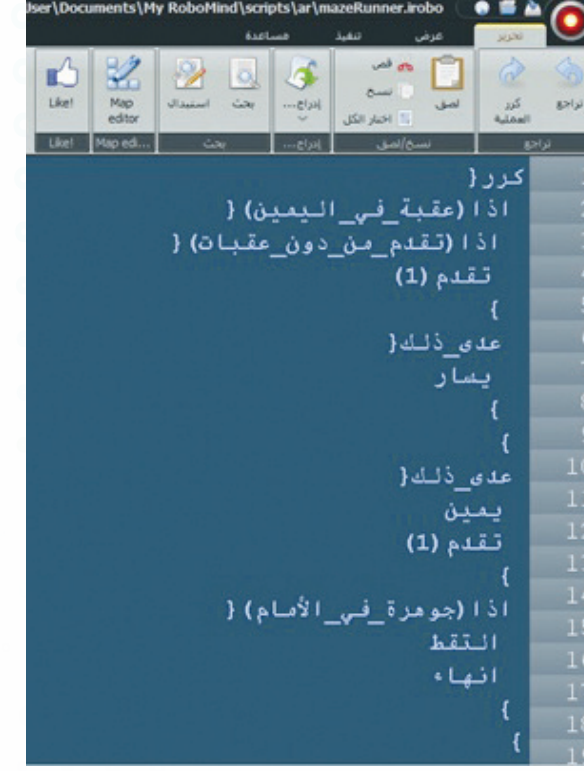

شكل (٢-٦-٣): برمجة الروبوت على اتخاذ القر<mark>ار</mark> المناس لتجنب العقبات والبحث في المتاهة عن الجوهرة والتقاطها وزارة التصليم

.<br>Ministry of Education  $2022 - 1444$ 

### **الروبــــوت صـــديقي - التدريب السادس**

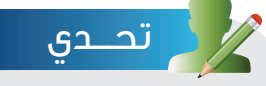

افتح المنصة )map2.maze )لتظهر كما في الشكل الجانبي، وباستخدام األوامر البرمجية السابقة في الشكل (٢-٦-٣) ستالحظ أن الروبوت يبدأ بالبحث عن الجوهرة في الجهة اليمنى من الخريطة ثم ينتقل إلى الجهة اليسرى، عدل على الكود البرمجي دون حذف أو زيادة بحيث يقوم الروبوت بالبحث عن الجوهرة في الجهة اليسرى مباشرة دون المرور بالجهة اليمنى من الخريطة.

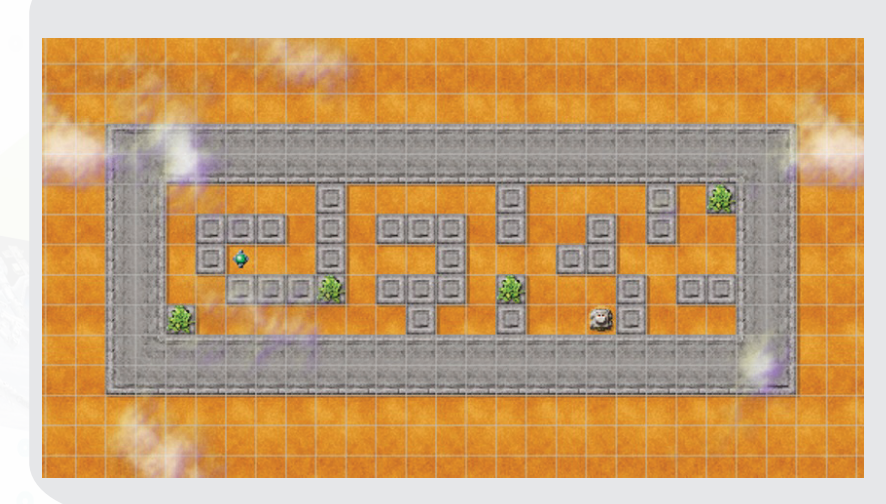

### **ً ثانيا إضافة أكثر من أمر مشاهدة في الشرط الواحد:**

تعرفنا فيما سبق على كتابة األوامر الشرطية، واآلن سوف نتعرف على عمليات جديدة في كتابة األوامر الشرطية وهي الأوامر المنطقية والتي يمكن من خلالها إضافة أكثر من أمر مشاهدة في نفس الشرط وهذه العملية تساعدنا في صناعة الشروط والقيود والتحكم بشكل أكثر دقة في المهام التي ينفذها الروبوت.

وتكون الأوامر المنطقية على نوعين:

األول: إضافة الرمز )و( بين أوامر المشاهدة، ويقوم الروبوت بتنفيذ المهمة إذا تحققت جميع األوامر في الشرط انظر الشكل )٤-6-2(.

الثاني: إضافة الرمز )-( بين أوامر المشاهدة، ويقوم الروبوت بتنفيذ المهمة إذا تحقق أحد األوامر في الشرط انظر الشكل )5-6-2(.

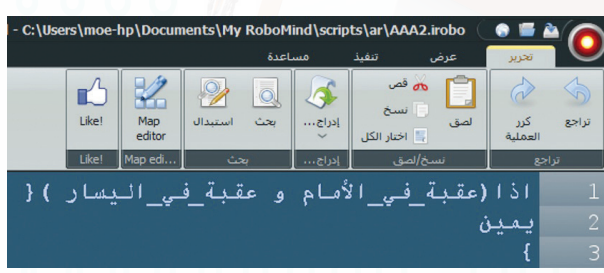

شكل )٤-6-2(: أمر برمجي لشرط ينفذ فيه الروبوت مهمة إذا تحقق جميع أوامر المشاهدة.

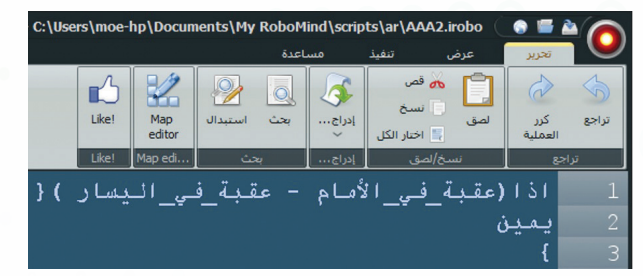

شكل )5-6-2(: أمر برمجي لشرط ينفذ فيه يقوم الروبوت مهمة إذا تحقق أحد أوامر المشاهدة.

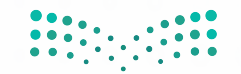

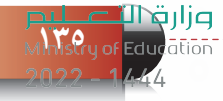

**ً ثالثا برمجة الروبوت باستخدام أكثر من أمر مشاهدة في الشرط الواحد:**

باستخدام األوامر الشرطية التي تحتوي على أكثر من أمر مشاهدة على المنصة السابقة )map1.maze)، اكتب الكود البرمجي في منطقة كتابة األوامر كما في الشكل )٦-6-2(، ليقوم الروبوت باتخاذ القرار المناسب وتجنب العقبات والبحث في المتاهة عن الجوهرة والتقاطها.

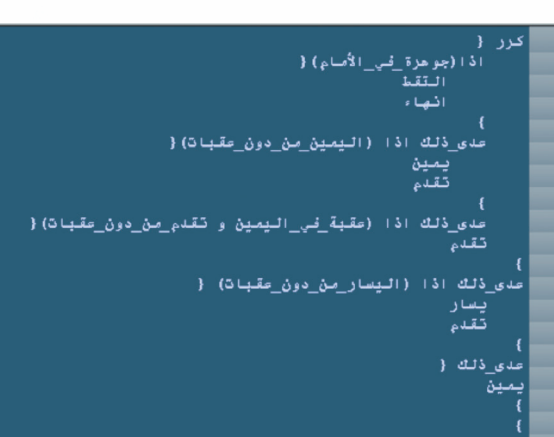

شكل )6-6-2(: أوامر برمجية تجعل الروبوت يتخذ القرار المناسب ويتجنب العقبات ويبحث في المتاهة عن الجوهرة، ثم يلتقطها.

إضـــاءة

يسمح برنامج الروبومايند بنقل الكود البرمجي إلى الروبوتات التعليمية اآلتية:

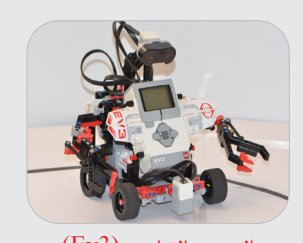

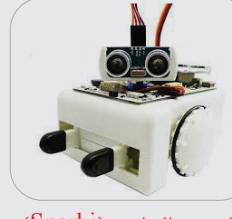

الروبوت التعليمي )3Ev )الروبوت التعليمي )Sparki )الروبوت التعليمي )Nxt)

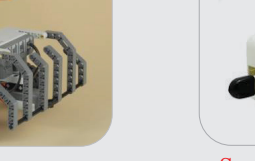

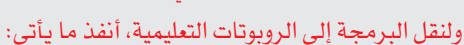

- أختار تصدير )Export).
- تفتح نافذة (Export Script)، أختار منها الروبوت  $\mathbf{r}$ التعليمي المراد نقل البرمجة إليه.
- عند نقل البرمجة للروبوت التعليمي )Nxt )يتم تنفيذ البرنامج في الروبوت التعليمي بناءً على المعايير اآلتية:

المحركات تعمل على المنافذ (B , C) للقيام بحركة  $\bullet$ الروبوت ومحرك يعمل على المنفذ )A )لتحريك حساس ditor **M** المسافات.

 حساس الضوء يعمل على المنفذ 1 وحساس المسافات  $\overline{5}$   $\overline{5}$ خطوة )1( يعمل على المنفذ .٢

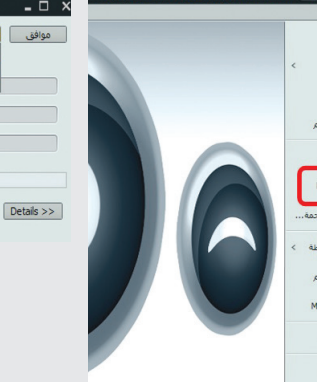

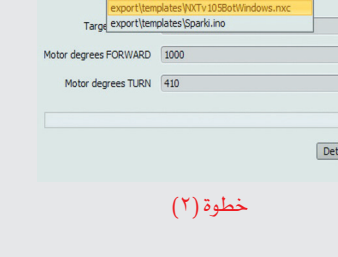

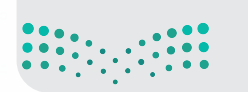

وزارة التصليم .<br>Ministry of Education  $2022 - 1444$ 

**136**

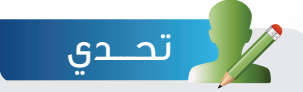

افتح المنصة )map3.goRightAtWhite )التي تحتوي خريطة كما في الشكل األول، وباستخدام األوامر الشرطية، اكتب أوامر برمجية تجعل الروبوت يبحث عن النقطة البيضاء ويستبدلها بنقطة سوداء ثم يبحث عن الجوهرة ويلتقطها كما في الشكل الثاني.

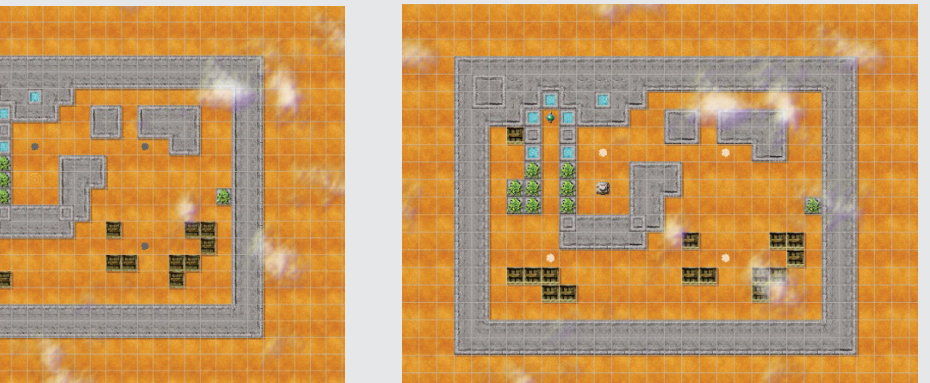

الشكل الأول الشكل الثاني الشكل الثاني الشكل الثاني

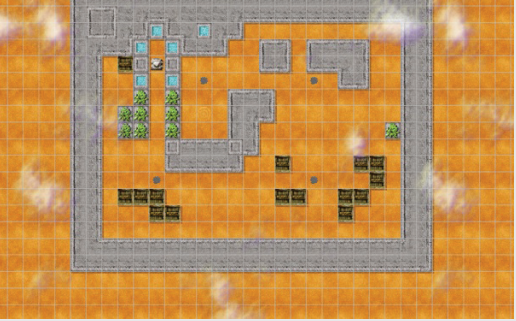

**15** Stry of Edu

وزارة

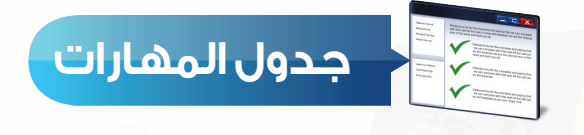

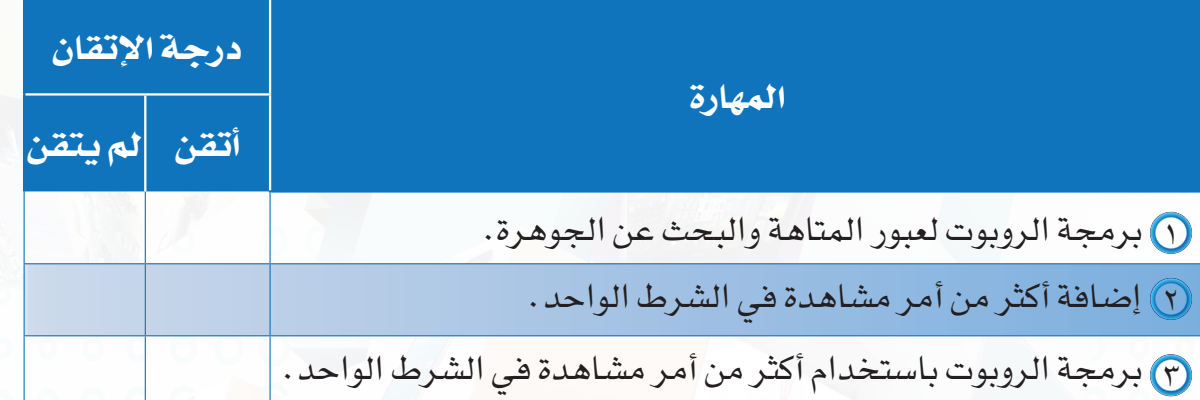

وزار<mark>ة التصليص</mark><br>- Ministry of Education  $2022 - 1444$ 

**الروبــــوت صـــديقي - التدريب السادس**

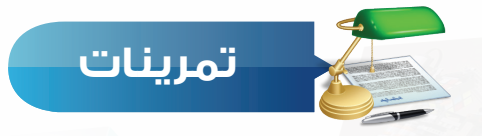

**باستخدام أكثر من أمر مشاهدة في األمر الشرطي، اكتب في ورقة أوامر برمجية لتحريك الروبوت س ١ حول المنصة وتلوينها باللون األبيض والتقاط الجوهرة، ثم إنهاء البرنامج كما في الشكل اآلتي:**

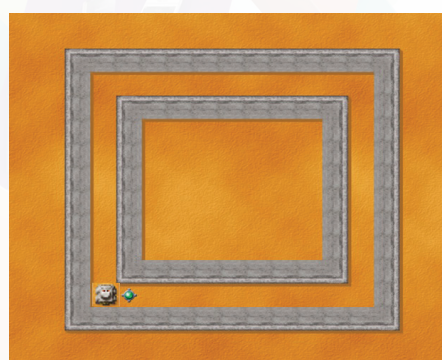

شكل الخريطة قبل أداء الروبوت المهمة شكل الخريطة بعد أداء الروبوت المهمة

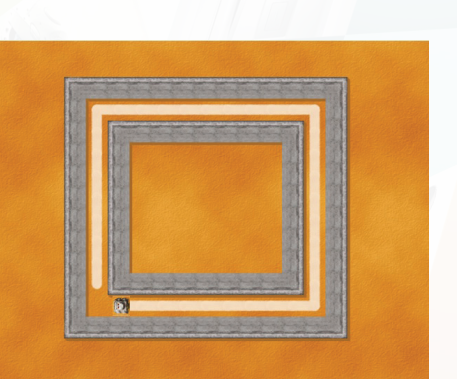

 **أي من األوامر الشرطية اآلتية تحتوي صياغة منطقية خاطئة، مع ذكر التبرير: س 2**

- إذا )عقبة\_في\_اليمين و عقبة\_في\_اليسار( - إذا )عقبة\_في\_اليمين و اليمين\_من\_دون\_العقبات( ج- إذا (اليمي<u>ن\_</u>أبيض و عقبة\_في\_اليسار)
	- إذا )تقدم\_من\_دون\_عقبات و اليسار\_أبيض(

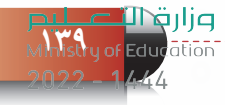

رابط الدرس الرقمى

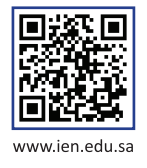

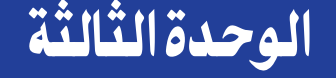

# أتعلم من التقنية أتعلم من التقنية

### (توظيف التقنية للتعلم والتعليم) (توظيف التقنية للتعلم والتعليم)

### HOLY YAY

### موضوعات الوحدة: موضوعات الوحدة:

.١مقدمة في استثمار التقنيات الحديثة في التعليم. .١مقدمة في استثمار التقنيات الحديثة في التعليم.

.٢اجهزة التعليمية. .٢اجهزة التعليمية.

٣. آمثلة لبعض الأجهزة التعليمية.

.٤البرامج التعليمية. .٤البرامج التعليمية.

.٥أنواع البرامج التعليمية. .٥أنواع البرامج التعليمية.

.٦أدوات التعليم المفتوحة عبر الانترنت. .٦أدوات التعليم المفتوحة عبر الانترنت.

.٧تدريبات عملية على استخدام أنظمة المحاكاة في التعليم. .٧تدريبات عملية على استخدام أنظمة المحاكاة في التعليم.

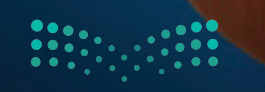

وزار قطا<sup>می</sup> شکلید.<br>آ<sup>411</sup>آوان و آبادگار

### **ّ بعد دراستك لهذه الوحدة سوف تحقق -بإذن الله تعالى-األهداف اآلتية:**

- تستنتج مفهوم األجهزة التعليمية.
- تُعدد بعض األجهزة التي يمكن استثمارها في مجال التعلم والتعليم.
	- تستنتج مفهوم البرامج التعليمية.
	- تفرق بين أنواع البرامج التعليمية.
	- تذكر بعض أدوات التعليم المفتوحة عبر االنترنت.
- تثبت برمجيات المحاكاة المجانية نحو البرامج المقدمة من جامعة كولورادو على حاسبك الشخصي.
	- تشغل أحد برمجيات المحاكاة لتعلم بعض المفاهيم الدراسية.

### **تمهيد:**

أثار تردد محمد المتكرر على غرفة المصادر في أوقات الفراغ وتطوره الملحوظ في مادة الرياضيات فضول خالد بعد أن كان يعاني من صعوبات في فهمها، مما دعاه إلى سؤاله عن ذلك. فذكر محمد له أن معلم الرياضيات وجهه إلى االشتراك في قناة أكاديمية خان على موقع اليوتيوب والتي يقدم فيها سلمان خان فيديوهات رائعة وبأسلوب تعليمي مطور تعتمد على المحادثة البسيطة واستخدام السبورة الإلكترونية لشرح الدروس كالمدرس الخصوصي تماماً . كما توفر مسائل للطلاب بناء على مستوى مهاراتهم وأدائهم ليقوموا بحلها بأنفسهم. تعجب خالد من هذه التقنيات الحديثة وقرر أن يتوسع في البحث عنها واستخدامها ليتمكن من االستفادة منها في تطوير مهاراته وقدراته.

#### **الوحدة الثالثة**

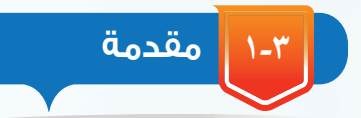

حيث أن التعليم هو ركيزة الحاضر وأساس المستقبل، كان من الضروري العناية به وتطويره السيما وأن عالم اليوم هو عالم التقنية، لذا كان من الطبيعي أن يكون مفتاح تطوير التعليم هو تفعيل هذه التقنية والاستفادة منها في الحصول على تعليم أكثر إثارة ومتعة وتشويقاً، وتعد الإنترنت أحد التقنيات الحديثة التي لعبت دوراً كبيراً في تغيير طريقة التعلم وتطويره، فقد انتشرت في الآونة الأخيرة العديد من الخدمات التعليمية المتطورة كالمواقع والتطبيقات والمنصات التعليمية التي تقدم العلم والمعرفة بأسلوب عصري جديد . وأصبح بإمكان طالب اليوم الإبحار في فضاءات تعليمية متنوعة يتعلم من خلالها ما يناسب ميوله ووفق قدراته وإمكاناته، كأن يستمتع بمشاهدة فيلماً قصيراً يوضح له فكرة يريد فهمها أو التوسع في معرفتها، أو يلعب لعبة تعليمية تقوده إلى التمكن من مهارة يريد إتقانها.

وفي هذه الوحدة – بإذن الله – سننطلق سوياً لنتعرف على معنى توظيف التقنية في التعليم والتعلم، وعلى أهم الوسائل والأدوات التي تستخدم في ذلك. والتي تزيد من الاستقلالية في البحث والعمل، وتعزز التفاعل اإليجابي وتتيح فرصة انتقاء وتجريب واكتشاف استراتيجيات بديلة للتعلم.

> **األجهزة التعليمية )Devices Educational) ٢-٣**

األجهزة التعليمية: هي المكونات المادية )Hardware )التي يمكن لمسها باليد وتستخدم لعرض محتوى المواد والبرامج التعليمية.

ترتفع جودة عملية التعلم واستفادة المتعلم منها كلما توفرت وسائل وأجهزة تقنية تُستخدم في عرض المواد التعليمية بطرق مختلفة تتناسب ومستويات المتعلمين وفئاتهم العمرية المختلفة، كجهاز

#### سؤال تحفيزى

 أذكر أكبر قدر ممكن من األجهزة التي تستخدمها أثناء تواجدك في غرفة المصادر، أو معامل العلوموالحاسب.

عرض الشفافيات والحاسب مع مالحظة أن كل جهاز تعليمي له مواد تعليمية مناسبة له، وبدون هذه المواد تصبح الأجهزة لا قيمة لها .

ومن هذه الأجهزة ما هو قائم بذاته كأجهزة تسجيل المقاطع المرئية والتلفزيون والحاسب، ومنها ما هو ُمعتمد على الحاسب اآللي: كجهاز عرض المعلومات )Show Data )والسبورة الذكية التي ساعدت على ايجاد بيئة تعليمية محفزة وفاعلة ومشجعة للتعلم، وفيما يأتي نورد أمثلة للشائع منها:

وزارة التصليم

### **1-2-3 جهاز الحاسب:**

يعد الحاسب من أهم الأجهزة التي تدعم العملية التعليمية، وتحولها من طور التلقين إلى طور الإبداع والتفاعل وتنمية المهارات، فنجد أحدث الطرق في مجالات التعلم والتعليم تعتمد على الحاسب ووسائطه التخزينية وشبكاته. فهو وسيلة مساعدة للمعلم في الشرح والتوضيح، كما يعد وسيلة يمكن من خلاله نقل وتوزيع العديد من المواد التعليمية، إلى غير ذلك من المزايا التي تجعل منه أداة تعليمية فريدة ذات فعالية كبيرة.

### **2-٢-٣ السبورة الذكية )Board Smart):**

وهي نوع خاص من السبورات الحساسة للمس. كما يظهر في شكل )1-3(، يمكن الكتابة عليها بدون استخدام الفارة ولوحة المفاتيح وإنما باللمس أو باستخدام قلم خاص بها .ومنها ما تُربط بالحاسب لتكون بمثابةالشاشةلهومنها المستقل بأنظمةتشغيل خاصة.

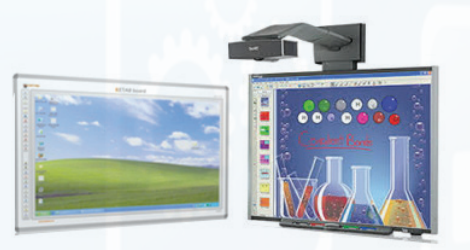

شكل )١-٣(: أشكال من السبورة الذكية

**E PROMETHEAN** 

شكل (٣-٢): بعض الأجهزة التقنية الملحقةبالسبورةالذكية

يوجد مسميات أخرى للسبورة الذكية أطلقتها الشركات الموزعة والمعتمدة مثل السبورة اإللكترونية والسبورة الرقمية والسبورةالبيضاءالتفاعلية.

ويوجد العديد من الأجهزة التقنية الملحقة بالسبورة الذكية كما يظهر في الشكل (٣-٢)، مثل: أقلام إلكترونية، مساحة إلكترونية، سماعات، ميكرفون، كاميرا رقمية، لوح نشط معقلم إلكتروني لتمكين المتعلمين من التفاعل والمشاركةبحيث يظهر كل ما يتم تدوينه مباشرة على السبورة، جهاز التصويت النشط وهو جهاز صغير يحتوى على مفاتيح يرسل منه الطلاب إجاباتهم إلى برنامج السبورة الذي يقومبتحليلهاوإظهارنتائجها.

### **أهم إمكانيات السبورة الذكية:**

للسبورة الذكية الكثير من اإلمكانيات التي يمكن أن نجملها في: كتابة المالحظات والتعليقات وحفظها مع إمكانية طباعتها وتوزيعها على الطالب مما يساعد في توفير الوقت والجهد. إمكانية تسجيل الدروس بالصوت وإرسالها للطالب المتغيبين

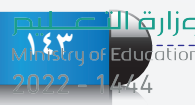

#### **الوحدة الثالثة**

عبر بريدهم اإللكتروني أو إعادة عرضها في فصول أخرى، مما يساهم في حل مشكلة تغيب الطالب أو نقص المعلمين.

- إمكانية ربطها باإلنترنت والتصفح من خاللها مما يحقق اإلثارة والمتعة لدى الطالب.
- إمكانية استخدام بعض أنواعها في التعلم عن بعد، بحيث يتم عرض كامل محتواها ً مصحوبا بصوت المعلم في فصول أخرى داخل المدرسة أو خارجها مع إمكانية عرض صورة المعلم والطالب في حال توفر الكاميرا.

### **٣-٢-٣ الكاميرا الوثائقية )Presenter Visual):**

هي جهاز إلكتروني يستخدم لعرض وتكبير مواد متنوعة مثل النصوص والرسومات والصور الفوتوغرافية والشفافيات والشرائح المجهرية على شاشات العرض أو التلفزيون مما يتح رؤيتها بوضوح لعدد كبير من الحضور. كما في شكل )3-3(. ويمكن توصيلها بالعديد من الأجهزة كالحاسب وشاشات العرض والمجهر الإلكتروني، والتلفزيون. مع إمكانية تخزين الصور المعروضة عليها.

**4-٢-٣ المستشعرات الرقمية )sensors Digital):**

هي أجهزة استشعار حساسة تستخدم لقراءة بيانات الظواهر الفيزيائية أو الكيميائية كالحرارة والرطوبة وضغط السوائل وغير  $(1 - 3)$  - 3  $(2 - 3)$  وتتكون من جزأين:

- المستشعر )Sensor )وهو الجزء الحساس للمؤثرات البيئية.
- قارئ المستشعر )Interface )وهو الجزء الذي من خالله يتم التحكم بالمستشعر وبرمجته وتخزين البيانات الناتجة منه.

وتدعم المستشعرات الرقمية العملية التعليمية في كثير من تطبيقات العلوم والرياضيات. كما يظهر في شكل (٣-٥)، حيث تتيح للطالب والمعلم إمكانية إجراء وعرض التجارب عن طريق جمع البيانات من قارئ المستشعر ثم دراسة وتحليل النتائج بواسطة الحاسب اآللي بشكل علمي دقيق. كما توجد برامج حاسوبية خاصة بأجهزة المستشعرات يتم تثبيتها على أجهزة الحواسيب الشخصية لتحليل البيانات الناتجة من المستشعرات الرقمية.

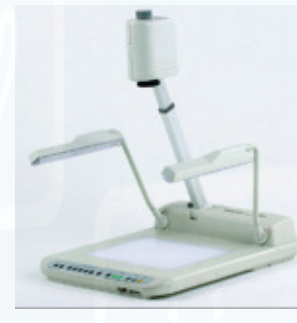

شكل )3-٣(: الكاميرا الوثائقية

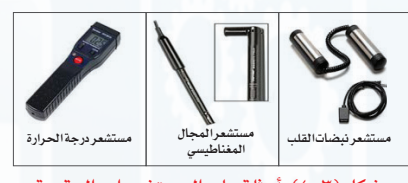

شكل )4-٣(: أمثلة على المستشعراتالرقمية

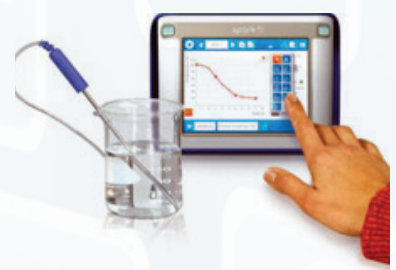

شكل (٣-٥): تطبيقات المستشعرات الرقمية في التجاربالعلمية

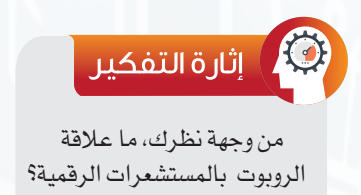

وزارة التصليم

Ministry of Education  $2022 - 1444$
#### **أتعلم من التقنية**

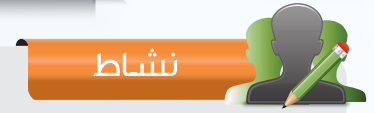

استخدم أحد مصادر المعرفة في ذكر بعض أمثلة للمستشعرات )sensors )من حولك في المنزل والسيارة.

#### **٥-٢-٣ األجهزة اللوحية )Tablet):**

الأجهزة اللوحية هي نوع من الحواسيب المحمولة مثل جهاز ( IPad أو Galaxy Tab)، كما في الشكل (٣-٦) ، والتي تتميز بصغر حجمها واعتمادها على تقنية اللمس في التفاعل مع المستخدم بدلاً من

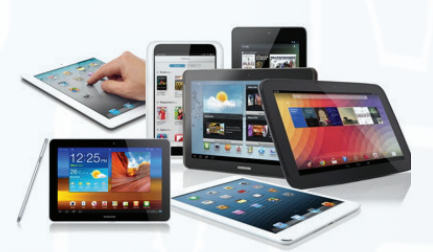

استخدام الفأرة أو لوحة المفاتيح التي تكون مدمجة معها، وبعضها تسمح باستخدام قلم رقمي خاص. وهي أقل قدرة من الحواسيب المحمولة، ويمكن استخدامها وتوظيفها في التعليم والتعلم داخل الفصل أو خارجه، كتطبيقات تعلم الرياضيات، والتفاعل من خالل األنشطة الصفية اإللكترونية وحل الواجبات، والتواصل والمناقشة مع المعلمين والزملاء.

#### شكل )6-٣(: أجهزة لوحية

**أهم خصائص وسمات التعلم من خالل األجهزة اللوحية:**

 إمكانية التعلم داخل أسوار الفصول الدراسية أو خارجها.

 إمكانية تبادل الملفات والكتب اإللكترونية بين المتعلمين عن طريق تقنية البلوتوث أو األشعة تحت الحمراء.

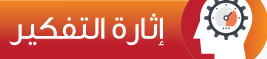

لماذا يعتبر الجهاز اللوحي )Tablet) أقل قدرة من الحواسب المحمولة  $\S$ (Laptop)

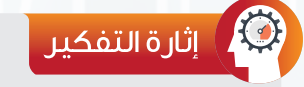

هل يُعد الهاتف الذكي من الأجهزة التعليمية؟

- توفر الكثير من الخدمات والتطبيقات التي تسهل التواصل بين الطالب أنفسهم أو بينهم وبين معلمهم.
- تتيح للمعلم والمتعلم الدخول السريع لشبكة االنترنت عند توفرها واالستفادة من مواردها.
- @ انخفاض التكلفة نسبياً مقارنة بالأجهزة الأخرى كالحاسبات المحمولة.
- صغر حجم األجهزة اللوحية وخفة وزنها يسهل نقلها في كل مكان.

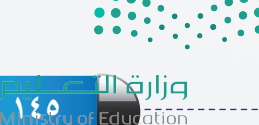

#### **الوحدة الثالثة**

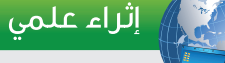

#### األجهزة والبرامج التعليمية للمكفوفين

تتوفر حاليا العديد من الأجهزة والأدوات والتطبيقات لذوي الاحتياجات الخاصة التي تتميز بفعاليتها كأداة تعليمية من حيث مناسبتها لمستوى المتعلمين واحتوائها على عناصر الجذب والتشويق وقابليتها للتعديل والسهولة في الاستخدام مع تكلفة مادية مناسبة تسمح للجميع باقتنائها والاستفادة منها. ونذكر منها على سبيل المثال:

#### جهاز برايل سينس )Mini 2U Sense Braille)

هو أحد أجهزة الأجندات والمفكرات للمكفوفين وضعاف البصر يقدم العديد من الوظائف كالتخزين والمعالجة وإنشاء المستندات وتحريرها والتعامل مع البريد الإلكتروني والإبحار عبر الانترنت والترجمة والعديد من المهام الأخرى ومن مزاياه دعماالتصال بالحاسب والملحقات كما يساعد المكفوفين الصم على التواصل مع الآخرين.

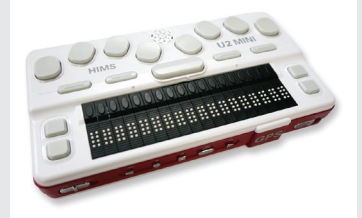

#### آلة كورزويل للقراءة )Machine Reading Kurzweil):

تشبه آلة التصوير حيث تعمل الكاميرا على تصوير ما هو مكتوب على الصفحــــات ويقوم الحاسب بقراءتها بصوت مسمـوع كما يمكن للمستخدم البحث عن كلمة معينة داخل الصفحة وغير ذلك من الإمكانات المتاحة عبر الجهاز الذي يتطلب استخدامه تدريبـاً كافيـاً على كل الملحقات والمفاتيح ليتمكن الفرد من الاستفادة منه بشكل جيد.

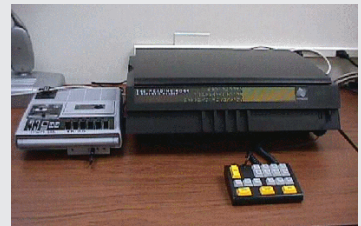

**٣-٣ البرامج التعليمية )Programs Educational)**

البرامج التعليمية: برامج حاسوبية تستخدم من قبل الطالب أو المعلمين لدعم عملية التعلم والتعليم ومضاعفة قدراتهم بطرق فعالة.

ذكرنا فيما سبق أن عملية التعليم والتعلم تحتاج دوماً إلى وسائل وأجهزة تساعد على إيجاد بيئة تعليمية محفزة وفاعلة ومشجعة للتعلم، وأن كل جهاز تعليمي له مواد تعليمية مناسبة له، وبدونها تصبح األجهزة ال قيمة لها . ومن هذه المواد البرامج التعليمية التي تكمن أهميتها في كونها برامج يتفاعل معها المتعلم لتطوير مهاراته، ويجد فيها أسلوباً تعليمياً ملائماً لاحتياجاته في أي وقت وأي مكان. وتساعد على قياس ومراجعة مخرجات التعلم وتقديم تغذية راجعة له. وتختلف البرامج التعليمية باختلاف الغرض منها، ونورد فيما يأتي أكثر هذه الأنواع شيوعاً .

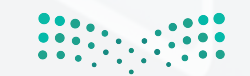

**أتعلم من التقنية**

 سميت بهذا الاسم لأنها تقوم بدور المدرس الخاص، حيث يمكن من خلالها تقديم معلومات جديدة للمتعلم ليتعلمها ذاتياً وبدون وجود مساعدة، وذلك من خلال عرض الفكرة وشرحها وطرح أمثلة عليها وأيضاً طرح بعض الأسئلة والأجوبة. وغالبا ما تقوم على أساس التفاعل مع المتعلم والسماح له بالتقدم في البرنامج حسب إجاباته مع تقديم تغذية راجعة له، مثل برنامج تعلم الفوتوشوب بدون معلم كما في الشكل (٧-٣). (٣ ٧): **١-٣-٣ برامج التعلم الذاتي:**

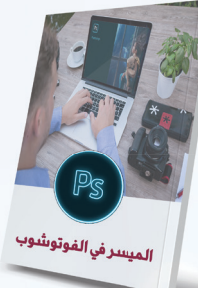

شكل (٧-٣): برامج التعلم الذاتي

#### **٢-٣-٣ برامج التدريب والممارسة:**

يهدف هذا النوع من البرامج إلى تقديم سلسلة من الأمثلة والتطبيقات والتمارين لتدريب المتعلم بطريقة مشوقة على مهارات سبق تعلمها، ويقوم البرنامج بتعزيز إجابات المتدرب الصحيحة وتصحيح

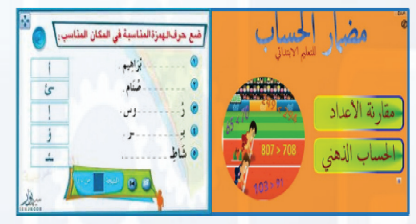

اليرونس الشريس الخاطئة، وقد يناقشـه حـول أخطائه، كما يمكن متابعة مدى تقدم المتعلم في تمارين البرنامج، وتشخيص نقاط الضعف لديه والاحتفاظ بذلك كسجل يستفيد منه المعلم في علاج الضعف لدى المتعلم شكل (٨-٣).

شكل (٨-٣): برامج التدريب والممارسة

#### **٣-٣-٣ برامج المحاكاة:**

يهدف هذا النوع من البرامج إلى تعليم المتعلم من خلال تقديم نماذج مشابهة لمواقف في الحياة الواقعية شكل (٩-٣)، وهذا ما يسمى بالمحاكاة، وذلك لمحاكاة عمليات يصعب القيام بها في مواقف

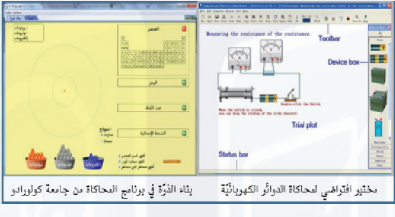

نشاط

شكل (٩-٣): برنامج المحاكاة

ً حقيقية نظرا لتكلفتها أو خطورتها أو لصعوبة تنفيذها بسبب البعد المكاني والزماني أو لعدم توفر الأجهزة اللازمة للقيام بالتجارب في المختبرات. كما تسمح للمتعلم أن يعدل من أوضاع مكون أو أكثر وأن يشاهد نتائج هذا التعديل على بقية النظام.

استخدم أحد مصادر المعرفة في البحث عن برامج تعليمية لكل نوع من أنواع البرامج التعليمية التي تم ذك<mark>رها</mark>. • •

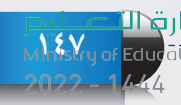

#### **4-3-٣ برامج األلعاب التعليمية:**

وفي هذا النوع من البرامج يتم دمج عملية التعلم باللعب حيث تُقدِّم معلومات جديدة للمتعلم في جو من المتعة والإثارة بعيدا عن الملل، يتخللها حل مشاكل حسابية أو منطقية أو تفسير بعض الإرشادات التي يتعرض لها المتعلم للفوز أو الحصول على بعض النقاط التي ترشحه لالنتقال لمستوى آخر في اللعبة،  $(1 - 7)$ .

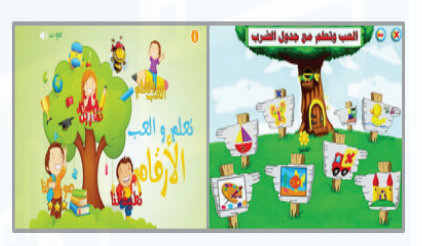

شكل (٣-١٠): برامج الألعاب التعليمية

#### إثراء علمى

#### نصائح حول اختيار مصادر وبرامج التعلم:

- عنــد اختيــــار البرامـــج التعليمية سواء من المعلـــم أو الــمتعلـــم البــــد من مراعاة األمور اآلتية:
- مناسبــــــة البـرنــــامـــج التعلـيمــــي ألنظـمـــــة التشغــــــيل المتــــــاحـة، ولمواصفات األجهـــزة المنــــاسبة مـــــن ســعــــة التخزيـــن والذاكــــرة الرئيـسـة، وأال يتطلــب تشغيلــه مواصفات خاصة.
	- خلوه من العيوب الفنية والبرمجية.
	- مرونــــة البرنامـــج فـــي التعامـــل معــــه بطـــرق مختلفـــة، وسهـولــة استخدامه.
		- تصميمـــــــه باستخــــدام أسـالــيب تدريسية حديثة.
			- مناسبـــــة المحتــــوى العلمي للفئة المستهدفة.
		- عرض المــحتوى بطـريقة واضحة وشاملة وصحيحة ومنظمة.
	- احتوائـــه علــــى مرشـــــــد واضــــح للتعليمـــات يمكن الحصـــول عليــه بسهولة عند الحاجة.
		- قــــدرة البرنامــــج على التفاعــــل اإليجــــابـــــي مع الطالـــــــب عنــــد استخدامه.  $\Omega$ 
			- إمكانية تحكم الطالب في اختيار مستوى الصعوبة المناسب له.

#### **٤-٣ أدوات التعليم المفتوحة عبر اإلنترنت**

أسهمت شبكة اإلنترنت بشكل واضح في تسهيل عملية التعلم والتعليم وذلك من خلال إمكانية نقل العلوم والمعارف والخبرات بين مستخدمي الشبكة بسرعة هائلة دون النظر إلى العوائق المكانية والزمانية مع انخفاض التكلفة. وقد انتشرت في اآلونة األخيرة الكثير من الموارد التعليمية المفتوحة والمجانية مثل المناهج الدراسية والمجالت التعليمية إلى جانب مواد أخرى تدعم التعلم والتعليم، وفيما يأتي نستعرض أمثلة لبعض أدوات التعلم المفتوحة عبر االنترنت:

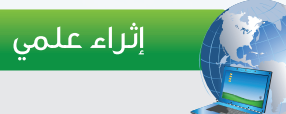

أنظمة التشغيل أو البرامج أو اللغات أو األدوات التعليمية المفتوحة المصدر هي التي يوفر مالكها أو مخترعها األكواد األساسية والخوارزميات الخاصة بها، بغرض التعديل على أكوادها البرمجية بموجب ترخيص يتيح ذلك. وهذا يفتح المجال أمام مستخدميها للمشاركة في تحسينها، وحل المشكالت المتعلقة بها، وتعديلها ً وفقا لطبيعة االستخدام الخاصة بكل مستخدم. مما يسهم في تطويرها بشكل أ**سرع.** 

#### **أتعلم من التقنية**

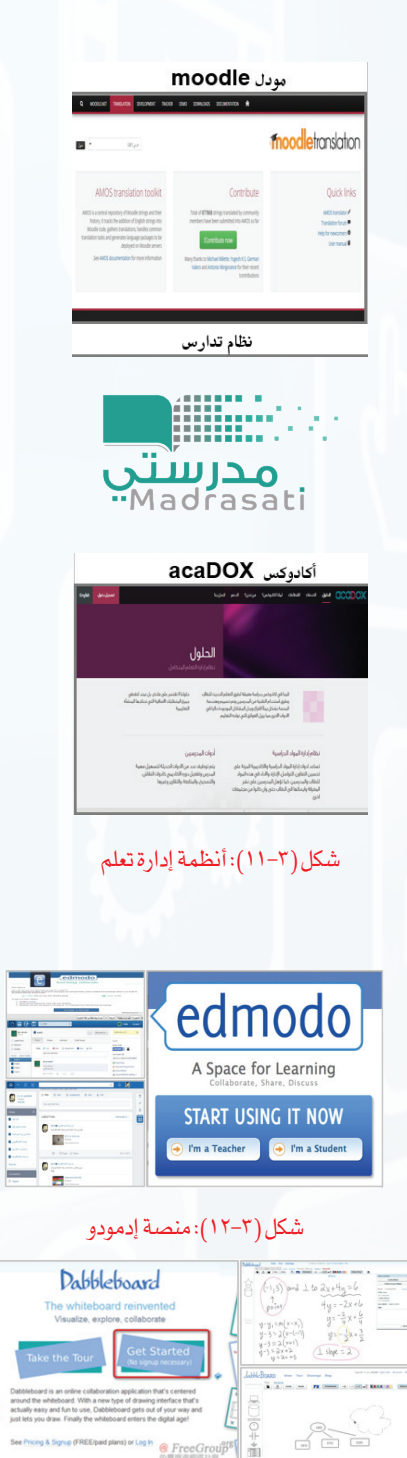

شكل )13-3(: منصةدابلبورد

# **1-٤-٣ أنظمة إدارة التعلم:**

Learning Management System  $(LMS)$ 

> يوجدالعديدمن أنظمـة إدارة التـعليـم التي تشـتمل على كافة الخـدمـــــــات التــي تحـتــــاجـهـا المؤسسات التعليـمية كـالـمـدارس

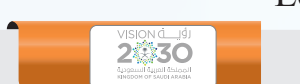

ســنعزز حوكمة التحول الرقمي عبر مجلس وطني يشرف عليه وســندعم هــذا التحــول على مســتوى الحكومة وســنهيئ اآللية التنظيميــةوالدعــمالمناســب لبنــاء شــراكةفاعلة مع مشــغلي الاتصــالات بهدف تطوير البنية التحتية التقنية، وسـندعم نمو المستثمرين المحليين في قطاع الاتصالات وتقنية المعلومات.

والجـامـعـات ومـراكـــز الـتدريب لـتـقـديم مقرراتـها وإدارتهـا عـبـر اإلنـترنت ومنـهـا عـلى سبيل المثال نظام مودل )moodle )ونظام أكادوكـس )acaDOX )ونظـام تدارس، ونظام منصة مدرستي شكل  $(\Upsilon-1)$ .

**2-٤-٣ أدوات التعاون االفتراضي:**

وهي أدوات يستخدمها المعلم مع طالبه سواء داخل الفصل أو خارجه، وتمكن من التواصل مع الطلاب عن بعد ودعمهم ومساعدتهم لتكون بذلكوسيلةفعالةلتوجيهالتعلم.ومن أمثلتها:

- إدمودو )Edmodo): منصة اجتماعية مجانية، تظهر واجهتها كما في الشكل )12-3(، توفر بيئة آمنة لتعاون المعلم مع طالبه، حيث يمتلك المعلمكامل اإلدارة والتنظيم للطالب والفصول المنظمين للمنصة. وتتميز بواجهة بسيطة مشابهة لواجهة الفيس بوك تمكن من إضافة الفصول والتعامل معها بيسر وسهولة، كما يتوفر بها نظام لرصد الدرجات معإمكانية استخدام تطبيقات وبرامج من مواقع أخرى.
- دابلبورد (Dabbleboard): بكل بساطة هو لوح للكتابة على  $\bullet$ اإلنترنت. تظهر واجهتها كما في الشكل )13-3(، ويمكن للمعلم من خالله إنشاء غرفة ودعوة طالبه لشرح الدروس أو التخطيط للمشاريع أو غيرها من المهام.

# **3-٤-٣ منصات الدروس الجماعية اإللكترونية-مووك ))s'mooc (Courses Online Open Massive):**

ظهرت الدروس الجماعية الإلكترونية المفتوحة المصدر لأول مرة في عام ،2008 وهي طريقة جديدة مجانية تمكن الطالب من التعلم عن بعد عن طريق منصات التعلم المفتوح والتي تتنوع وسائل التدريس المستخدمة فيها مابين المحاضرات القصيرة،واللقاءات مع الأساتذة عبراإلنترنت إضافة إلى المقاطع المرئية والدروس التفاعلية، وفيما يأتي بعض الأمثلة على منصات عربية للتعلم المفتوح:

- منصة نفهم: وهي مبادرة موجهة لطالب المدارس الحكومية في بعض الدول العربية، حيث تقدم مقاطع مرئية تشرح المناهج الدراسيةبشكل مبسط، إضافةإلى عدد من المقررات التعليمية العامة غير مرتبطة بالتعليم وإنما إلثراء المعارف وتنمية المهارات. وفي الشكل (٣-١٤) تظهر واجهة المنصة.
- أكاديمية التحرير: وهي مشروع يقدم العلم والمعرفة في شكل جذاب وغير تقليدي، وتسعى الأكاديمية لأن تكون أكبر مكتبة للمقاطع المرئية، وتسهل للجميع الحصول على المعرفة في أي مجال وفي أي وقت عن طريق مجموعة من الدورات المبسطة والشيقة. وفي الشكل )15-3( تظهر واجهة المنصة.

#### ألحد أهداف رؤية 2030 والذي يهتمبتزويد أبناءنا بالمعارف والمهارات الالزمة لوظائف المستقبل.نفھم 16,812 شرح جميع مواد التعليم المدرسي السعودية الجزائر شكل )14-٣(: منصةنفهم  $\bullet$   $\bullet$   $\bullet$ .<br>حلب الموقع أحسن ليك، <mark>فوقفا القواطائك</mark> أكاديمية التحرير ۔<br>121,416 متعلم كوس حبيد في الكيمياء المشريا<br>التي التي الاستكثرات التكاليات والألكانات 8,247,837 كوس جنيد في الكيمياء المشويا<br>التسمية الألكانات ءن طريق<br>182 ے کے فاضح کے انتخاب میں ملوز بلیسیہ<br>نے ک<mark>ا کا ک</mark>افیات ا .<br>|-<br>| ادخل بالقيس بوك م المسلم المسلم المسلم المسلم المسلم المسلم المسلم المسلم المسلم المسلم المسلم المسلم المسلم المسلم المسلم الم<br>المسلم المسلم المسلم المسلم المسلم المسلم المسلم المسلم المسلم المسلم المسلم المسلم المسلم المسلم المسلم المسل الحالي الكون حيد في علوم عليسه<br>التي الكلميات المتن مادة! شكل )15-٣(: أكاديميةالتحرير

شــبكة الموارد السعودية "شمس"، تهدف إلى إثراء

المحتـوى التعليمــي لدعـم التعليــم وذلـك تحقيقــاً

ً

## **4-٤-٣ أدوات متنوعة:**

يوجد أدوات تقنية متنوعة يستطيع الطالب من خاللها اكتساب المعرفة أو إنتاجها كإنجاز المهام والمشاريع وتلخيص المعلومات وتنظيم وإدارة الوقت وغيرها، ومنها:

## **1 تطبيقات قوقل المجانية:**

حيث تقدم قوقل العديد من الأدوات والتطبيقات التي يمكن الاستفادة منها في التعليم مثل: الباحث العلمي من )Google): تطبيق على موقع )Google )كما يظهر في شكل )16-3(، يوفر خدمة البحث للباحثين والدارسين وفي مجال بحثهم بطريقة سهلة عبر العديد من الأبحاث المعتمدة والرسائل العلمية والكتب والملخصات والمقاالت من ناشرين أكاديميين ومن مختلف مؤسسات البحث العلمي.

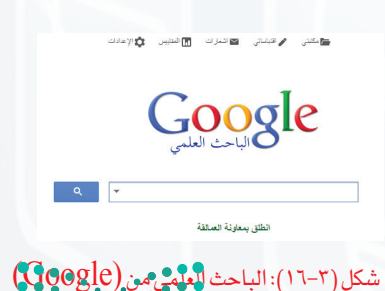

# **2 أدوات إنجاز المجالت والجرائد الرقمية المدرسية:**

وهي من الأدوات الفعالة والمحفزة على إنتاج المعرفة ونشر الأفكار والإبداعات: مثل أداة (Fode) و (Paper.li)

**٣ أدوات للتعامل مع ملفات الفيديو:**

نشاط

أدى التقدم التقني في مجال إنتاج المقاطع المرئية إلى زيادة اإلقبال على استخدامه كأداة تعليمية فعالة، فهو يجعل من التعلم أكثر فاعلية وجاذبية ومن األمثلة على ذلك: موقع )animoto )وموقع .(wevidio)

> تزخر الشبكة العنكبوتية بالعديد من األدوات التعليمية، ابحث عن أدوات تعلم أخرى مع شرح مختصر لها.

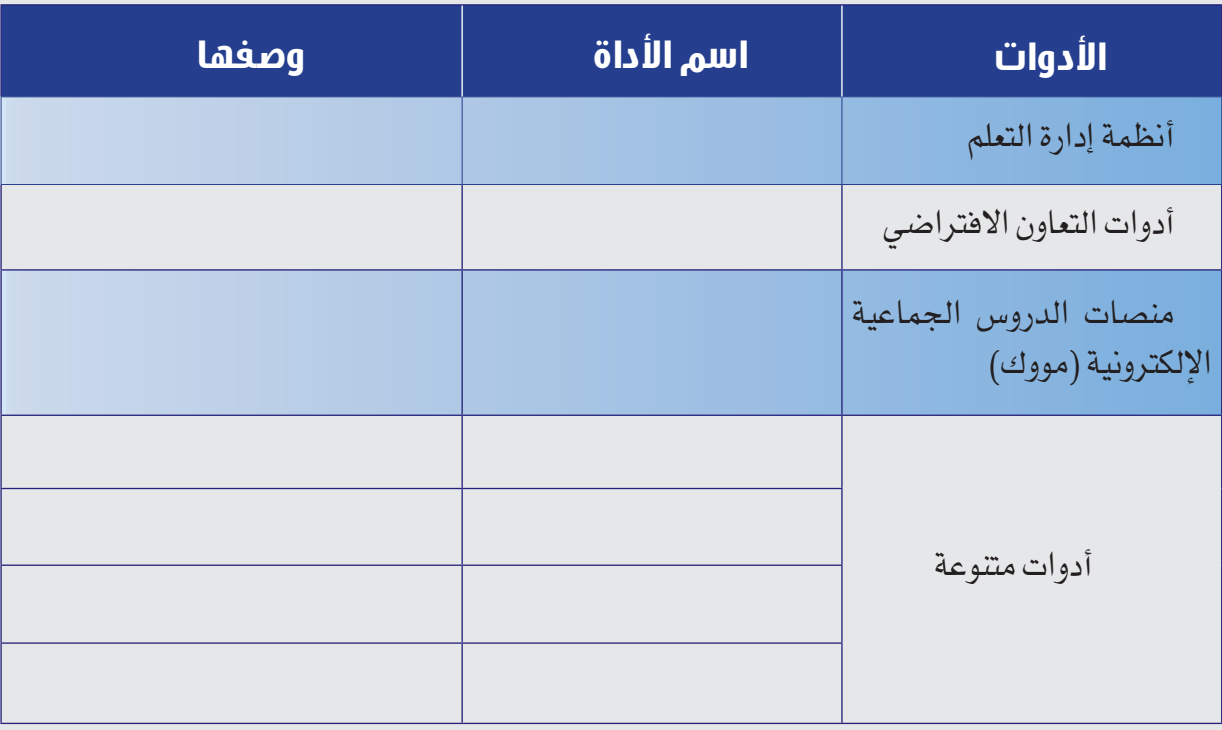

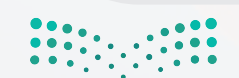

#### **الوحدة الثالثة**

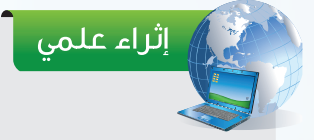

#### أكاديمية خان:

هي منصة تعليمية غير ربحية على الإنترنت، تستخدم أساليب تعليمية تُعد الأكثر تطوراً، وتعد السباقة في هذا المجال. أسست بواسطة سلمان خان وهو تربوي قام بإنتاج ما يزيد عن ٢٢٠٠ شريط توضيح فيديو في منزله لمجموعة واسعة من فروع العلم والمعرفة وبتركيز على مواضيع الرياضيات والعلوم كالفيزياء والكيمياء واألحياء وغيرها. وقد القتشعبيةواسعةإذجذبتقناتهالرسميةالمسماة"قناةأكاديميةخان"،أكثر من45 مليونمشاهدبحسبإحصائيات مارس ٢٠١١.ويخطط في توسيع مشروعه لتغطية مواضيع مثل اللغة الإنجليزية والتاريخ.ويتم تنفيذ برامج لاستخدام فيديوهات خان لتعليم طلاب في مناطق معزولة من أفريقيا وآسيا .

بدأت فكرة أكاديمة خان في أواخر عام ٢٠٠٤، حيث قام خان بتدريس ابنة عمه نادية مادة الرياضيات عبر الإنترنت باستخدام"مفكرةدودل" على موقعياهووعندما طلبالمزيد من أقاربهوأصدقاءه المساعدة،قررتوزيعالدروسعلى موقع يوتيوب ليستفيد منها الجميع. جذب أسلوبه البسيط والسلس والمريح طلابا من جميع أنحاء العالم، وقرر ترك عمله في مجال التمويل والاقتصاد والتفرغ على تطوير قناة أكاديمية خان على يوتيوب.

يعتمد نجاح برامجه التعليمية على الأسلوب الذي يتبعه . حيث ابتعد عن استخدام أسلوب الشرح التقليدي للمدرس، وبدًل من ذلكقدمالمحتوى بطريقةتوحي الجلوسبجانبالطالبوالعمل معه علىحل المشكلة على ورقة.ويستخدم المحادثة التي تعتمد على التقنيات البسيطة، مع عرض لكل ما يرسمه أو يدونه على السبورة اإللكترونية. وتوفر أكاديمية خان نظامًا معتمدًا على الويب يقوم بتوليد مسائل للطلاب بناء على مستوى مهاراتهم وأدائهم ليقوموا بحلها بأنفسهم.

في عام ،2009 حصلت أكاديمية خان على جائزة مايكروسوفت للتقنية التعليمية. ُودعي سلمان خان للتحدث في تيد من قبل بيل غيتس الذي يقول بأنه يستخدم فيديوهات أكاديمية خان لتعليم أولاده.

يمول المشروع من خالل التبرعات واإلعالنات على شبكة اإلنترنت وقدمت جوجل مبلغ 2 مليون دولار لدعم الاكاديمية ولتتيح ترجمة محتويات مكتبتها الأساسية إلى اللغات الأكثر انتشارا في العالم. ويمكن االطالع على الفيديوهات التي تمت ترجمتها الى العربية وجميع اللغات األخرى من خالل الرابط (www.khanacademy.org/contribute)

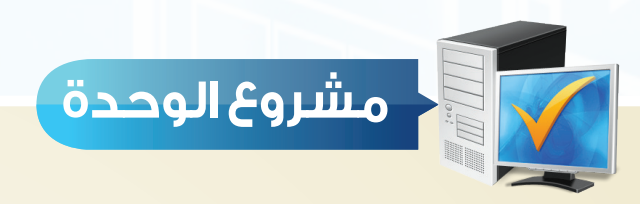

طلب منك المشاركة في مؤتمر يقام في مدرستك حول أحدث وأهم التقنيات التعليمية وفي جميع مجالاتها، اختر أحد المجالات الآتية وقدم عرضًا ورقيًّا أو إلكترونيًّا مستعينًا بمصادر المعرفة المختلفة:

- أجهزة تعليمية تستخدم في مجال التعليم.
	- برامج تعليمية مصنفة حسب نوعها.
	- أدوات تعليم مفتوحة عبر اإلنترنت.
		- مع مراعاة التالي:
- $\, \cdot \,$ أن يشتمل على معلومات وافية عن المنتج (الاسم وتعريفاً به وصورة للمنتج).
	- حداثة المعلومة ومصداقيتها.
		- اإلخراج الجيد.

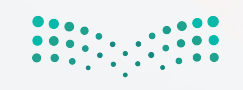

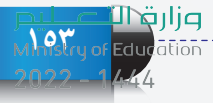

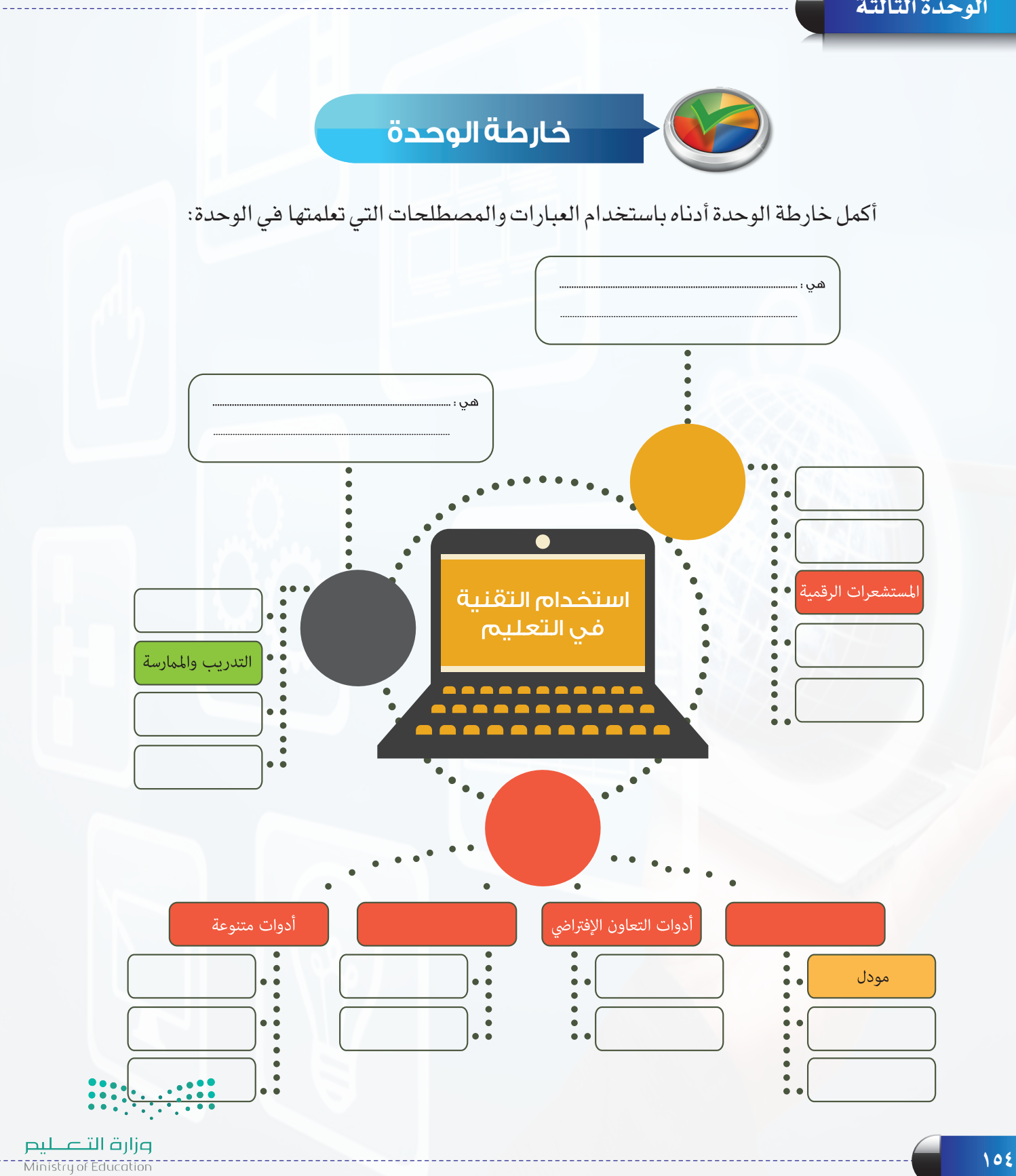

 $2022 - 1444$ 

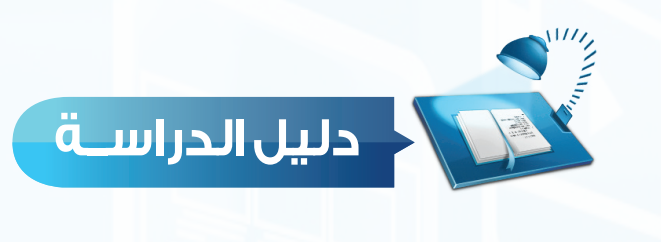

# وتشمل مفردات الدراسة لموضوعات الوحدة التعليمية مع المفاهيم الرئيسة لكل مفردة تعليمية.

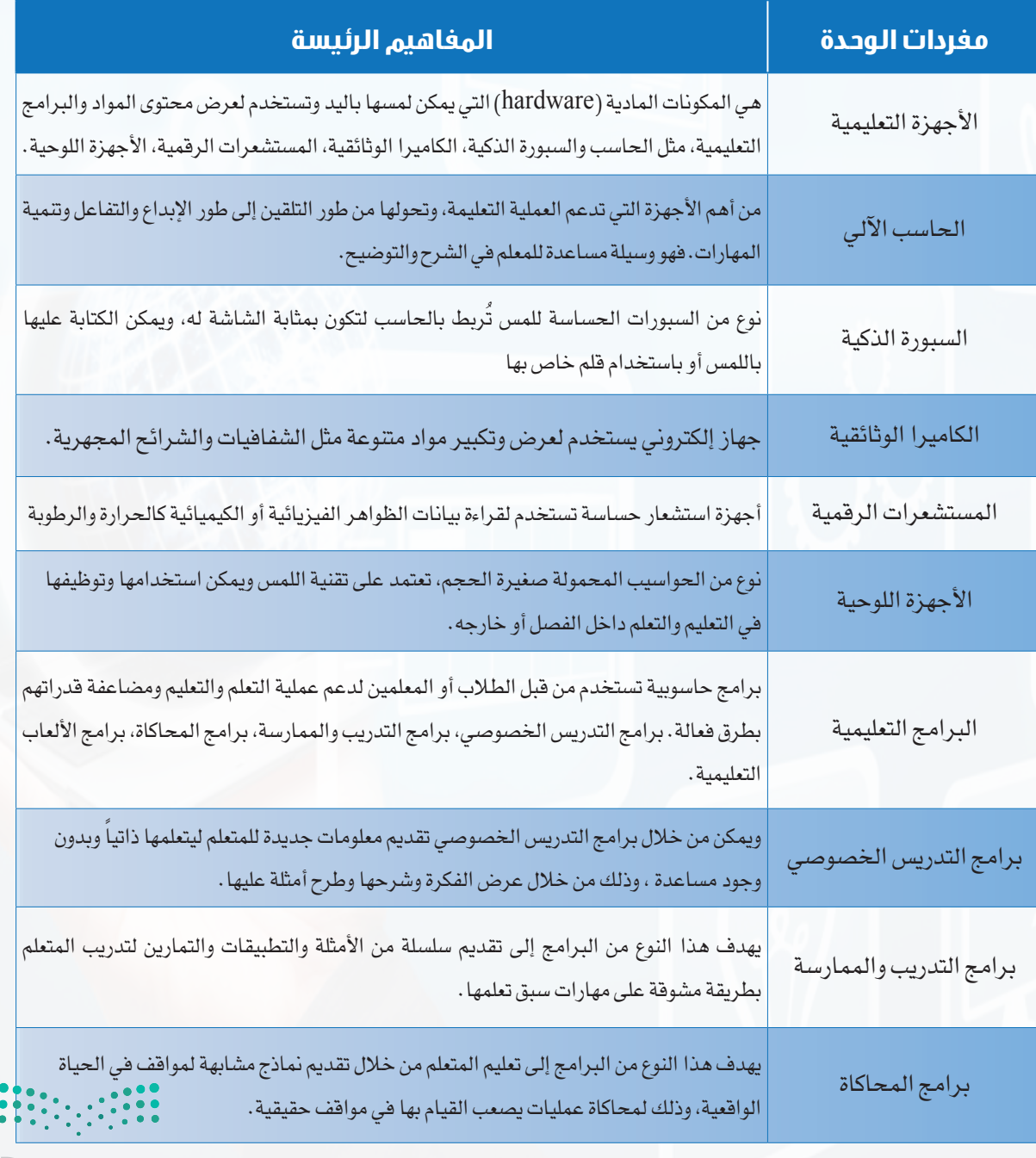

وزار قطا<sup>ن د</sup>ان بدر<br>Masa <sub>Edug</sub>ation

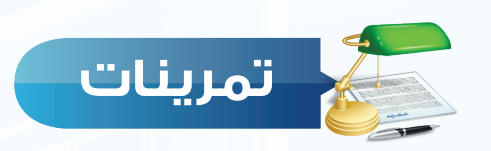

# **أكمل ما يأتي: س 1**

- المكونات المادية التي يمكن لمسها وتستخدم لعرض محتوى المواد والبرامج التعليمية تسمى ..
- برامج حاسوبية تستخدم لدعم عملية التعلم والتعليم ومضاعفة القدرات بطرق فعالة هي.......
- تشتمل على الخدمات التي تحتاجها المؤسسات التعليمية لتقديم مقرراتها وإدارتها عبر اإلنترنت....................

## **ضع عالمة ) ( أمام العبارة الصحيحة، وعالمة ) ( أمام العبارة غير الصحيحة فيما يأتي: س ٢**

- توجد برامج حاسوبية تثبت على الحاسب لتحليل البيانات الناتجة من المستشعرات الرقمية.  $\bigcirc$
- يقدم برنامج المدرس الخصوصي سلسلة من األمثلة والتطبيقات والتمارين للمتعلم على مهارات سبق تعلمها. ) (
	- جهاز التصويت النشط يحتوي على مفاتيح يرسل منه الطالب إجاباتهم إلى برنامج السبورة الذكية. ) (
		- تعتبر منصة أدومودو من منصات أنظمة إدارة التعلم وتوفر بيئة آمنة لتعاون المعلم مع طالبه. ) (
		- تحل السبورة الذكية مشكلة تغيب الطالب أو نقص المعلمين باستخدامها في التعلم عن بعد. ) (
	- منصة نفهم من منصات مووك التي تقدم مقاطع مرئية تشرح المناهج الدراسية بشكل مبسط. ) (

### **صنف املسميات اآلتية وضعها في مكانها املناسب في اجلدول: س 3**

منصة نفهم، الكاميرا الوثائقية، برنامج محاكاة الذرة، دردشة الفيديو الجماعية، إدمودو، السبورة الذكية، موقع(animoto)، الأجهزة اللوحية، (moodle)، برنامج تعلم اللغة الإنجليزية. المستشعرات الرقمية، أكاديمية التحرير، الباحث العلمي من قوقل.

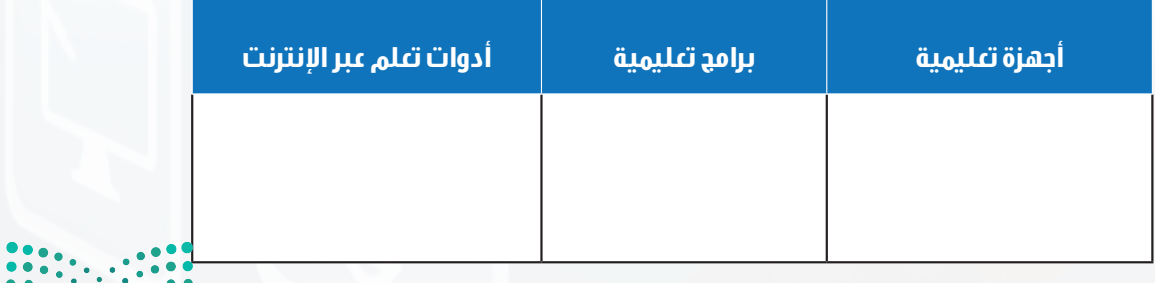

Ministry of Education  $2022 - 1444$ 

وزارة التصليم

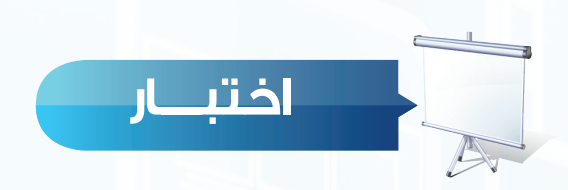

**اختر رمز اإلجابة الصحيحة فيما يأتي:**

**س** إمكانية استخدامها في تسجيل الدروس بالصوت وإعادة عرضها في فصول أخرى، مما يساهم في حل مشكلة تغيب أو نقص المعلمين.

ج- الكاميرا الوثائقية. د- السبورة الذكية.

أ – المستشعرات الرقمية . ب- ب- الأجهزة اللوحية .

**س** جهاز صغير يرسل منه الطالب إجاباتهم إلى برنامج السبورة الذكية ويقوم بتحليلها وإظهار نتائجها: أ – أقلام إلكترونية. ب- ب- لوح نشط مع قلم إلكتروني. ج- جهاز التصويت النشط. د- كاميرا رقمية.

**س** تستخدم الكاميرا الوثائقية لعرض وتكبير مواد متنوعة مما يتح رؤيتها بوضوح مثل: أ - األصوات والصور الفتوغرافية والشفافيات. ب- مقاطع الفيديو والشرائح المجهرية. ج- األصوات ومقاطع الفيديو. د-الشفافيات والشرائح المجهرية.

**س** نوع من الحواسيب المحمولة صغيرة الحجم يستخدمها المعلمون والطالب في األنشطة التعليمية داخل الفصل وخارجه:

أ - الحاسب الشخصي. ب- حاسب التحكم.

ج- األجهزة اللوحية. د- المستشعرات الرقمية.

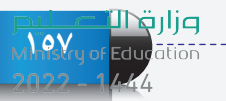

#### **الوحدة الثالثة**

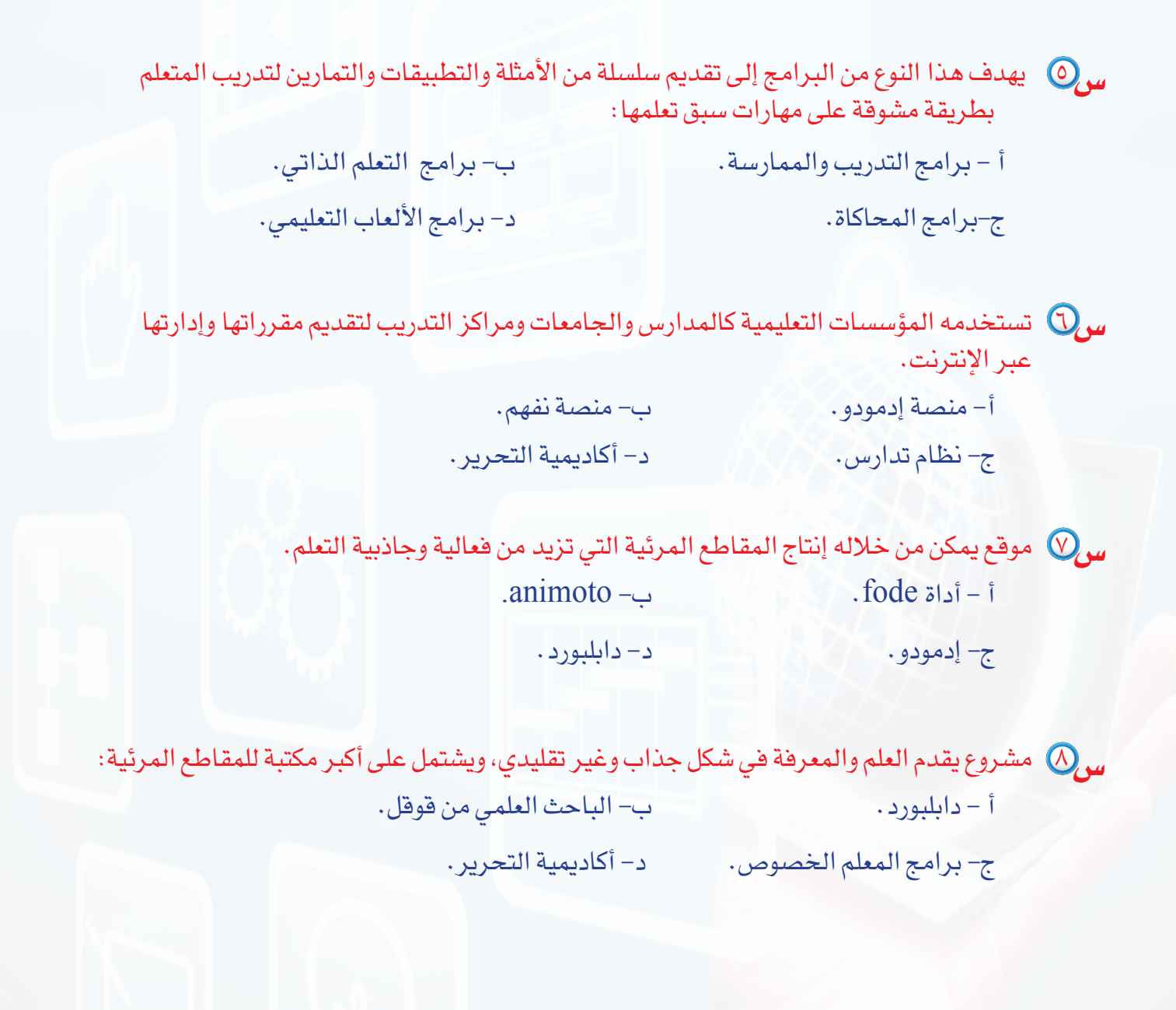

# **س** تعتبر إدمودو.

أ - نظام يشتمل على الخدمات التي تحتاجها المؤسسات التعليمية لتقديم مقرراتها وإدارتها عبر اإلنترنت.

ب- منصة موجهة لطالب المدارس الحكومية، حيث تقدم مقاطع مرئية تشرح المناهج الدراسية بشكل مبسط.

ج- منصة اجتماعية مجانية توفر بيئة يمتلك فيها المعلم كامل اإلدارة والتنظيم للطالب والفصول المنظمين لها.

د- أداة يمكن من خاللها عقد اجتماعات افتراضية على اإلنترنت مما يسهل العمل التعاوني ومناقشة المشاريع.

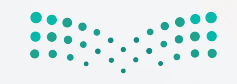

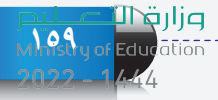

تدريبات الوحدة الثالثة تدريبات الوحدة الثالثة

تدريبات الوحدة الثالثة

# أتعلم من التقنية أتعلم من التقنية

(توظيف التقنية للتعلم والتعليم) (توظيف التقنية للتعلم والتعليم)

TIME A START

تدريبات الوحدة: تدريبات الوحدة:

تدريبات الوحدة:

التدريبات الوحدة:<br>أصل التدريب الأول: استخدام الالعاب التعليمية. التدريب الثاني: استخدام أنظمة المحاكاة في التعليم. التدريب الثاني: استخدام أنظمة المحاكاة في التعليم. (توظيف التقنية للتعلم والتعليم)

التدريب الثاني: استخدام أنظمة المحاكاة في التعليم.

التدريب اول: استخدام الالعاب التعليمية.

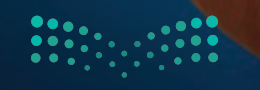

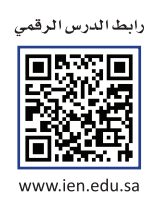

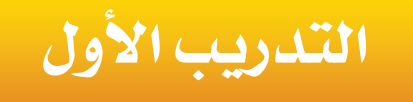

# **استخدام األلعاب**

# **التعليمية**

**في هذا التدريب سأتعلم:**

- **١ تشغيل اللعبة التعليمية )**Bubbles Grammar**).**
- **٢ البدء في استخدام اللعبة التعليمية )**Bubbles Grammar**).**

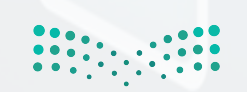

#### **تدريبات الوحدة الثالثة**

#### **متطلبات التدريب**

**• لعبة (Grammar Bubbles).** لعبة )Cloud Falling). جهاز حاسب ومتصفح إنترنت.

**مقدمة التدريب**

تعتبر برمجيات الألعاب التعليمية من أنواع البرامج التعليمية التي يتم فيها دمج عملية التعلم باللعب بحيث يتفاعل معها المتعلم لتطوير مهاراته في جو من المتعة والإثارة بعيداً عن الملل. ويوجد الكثير من الألعاب التعليمية التي تهدف إلى تعلم مهارات مختلفة تناسب مختلف الأعمار، ويمكن تثبيتها على أجهزتنا الذكية أو اللعب مباشرة على الموقع.

في هذا التدريب سنستخدم -بإذن الله تعالى-لعبة تعليمية تدعى )Bubbles Grammar )وهي إحدى األلعاب التعليمية الموجودة على موقع )gamestolearnenglish )والذي يقدم ألعاب شيقة لتعليم مهارات اللغة اإلنجليزية للمبتدئين، ويتيح خيار اللعب المباشر على الموقع أو تثبيت برنامج اللعبة على الحاسب.

#### **خطوات التدريب**

**ً أوال تشغيل اللعبة التعليمية )**Bubbles Grammar**):**

لتشغيل اللعبة التعليمية )Bubbles Grammar )أقوم بالتالي:

 $G$ i أستعين بالمعلم للحصول على نسخة من اللعبة التعليمية  $\bigcirc$ Bubbles )الموجودة على جهازي أو من موقع اللعبة على الرابط )com.gamestolearnenglish://http). والذي تظهر واجهته كما في الشكل )1-1-3(، والتي منها أستطيع أن أختار أحد األلعاب بالنقر عليها للعبمباشرة)online )أوأنقر على األمر)Download) لتثبيت اللعبة على جهازي.

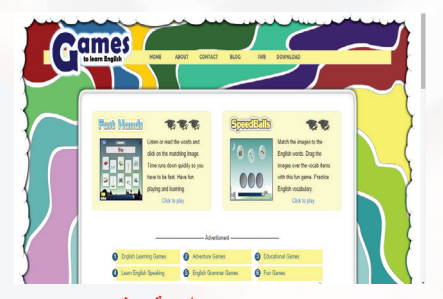

شكل )1-1-3(: واجهة موقع Games to learn english

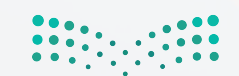

#### **أتعلم من التقنية - التدريب األول**

Games

- أنقر على الأمر (Download)، فتظهر نافذة كما في  $\bullet$ الشكل )2-1-3( والتي يمكن من خاللها تثبيت جميع األلعاب مباشرة على جهازي وذلك بالنقر على)Desktop Versions )أو اختيار لعبة محددة لتثبيتها.
- لتشغيل اللعبة أنقر على أيقونتها ) ( فيتمتشغيل اللعبة وتظهر كما في الشكل (٣-١-٣). <sup>Grammar</sup>

**ً ثانيا البدء في استخدام لعبة )**Bubbles Grammar**):**

 أنقــر علــى أيقونــة ) ( فتظهــر نافــذة لمراجعــة القواعـد الأساسـية فـي اللغـة الإنجليزيــة، أتنقـل بيـن صفحاتهــا بالنقــر علــى ) (، وللعــودة للنافــذة الرئيســة أنقــر علــى أيقونــة ) ( كمــا فــي شــكل )4-1-3(.

 لبدء اللعبة أنقر على ) ( من الشاشة الرئيسة، فتظهر شاشة بدء اللعبة كما في الشكل (٣ -١-٥)، والتي تتيح فرصة لتعلم اللعبة قبل البدء فيها.

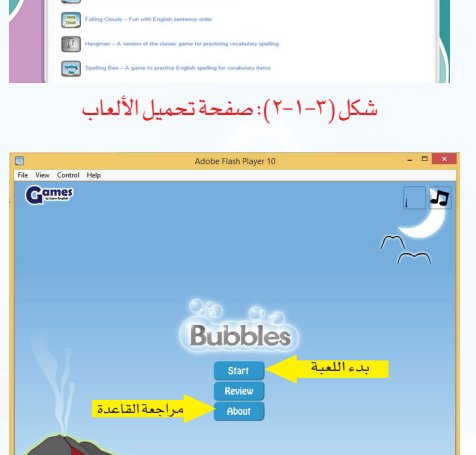

شكل )3-1-3(: الشاشةالرئيسةللعبة

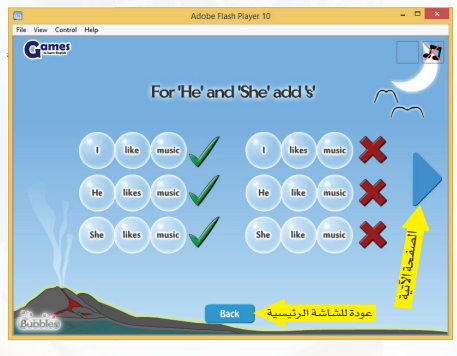

شكل )4-1-3(:شاشة مراجعةقواعد اللغةاإلنجليزية

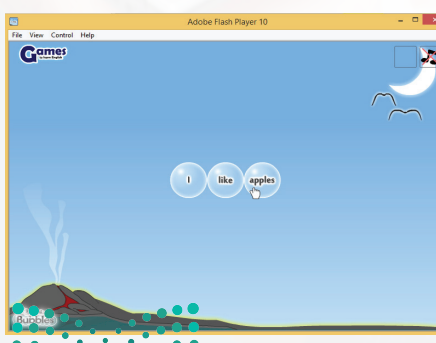

شكل )٥-1-3(: شاشةبدء اللعبة

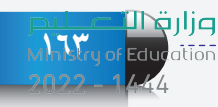

#### **تدريبات الوحدة الثالثة**

 أبدأ اللعب بعد ظهور الفقاعات كما في الشكل )3 6-1-( بحيث:

- أ) تتكون اللعبة من ٣٤ مرحلة، يتم الانتقال من مرحلة لأخرى إما بالانتهاء من المرحلة أو بالنقر على الأمر(skip).
- $\bf C$  أكون الجمل بتحديد الفقاعات بالسحب والإفلات لتكوين جملة صحيحة وفق قواعد اللغة اإلنجليزية.
- ج) عند تكوين جملة صحيحة يتم اختفاء الفقاعات، وسيُضاف فقاعات جديدة.
- د ] يمثل الشريط الأحمر الزمن المحدد للعبة، ولابد من الانتهاء من استخدام كافة الفقاعات لتكوين الجمل قبل انتهاء الزمن المحدد.
- من الممكن تغيير مكان الفقاعة بالنقر عليها فتظهر أسهم هـ على حوافها ويتم تحديد الفقاعـــات التي تحيط بها والتي يمكن التبديل معها كما في الشكل (٣ -١-٧)، فأنقر على الفقاعة التي أريد التبديل معها.
- عنــد تحديــد فقاعــات تحــوي جملــة ال تتوافــق مــعالقاعدة والصحيحـة فإن البرنامج يعطي تلميحًــا بذلك كما يظهر في الشكل (٢ - ١ -٨).
	- بعــد االنتهــاء مــن اللعبــة ســواء بإنهــاء كافــة مراحلهــا أو الخســارة، تظهــر نافــذة كمــا فــي الشــكل )9-1-3(، أســجل فيهــا معلوماتــي ألتمكــن مــن قيــاس مــدى تقدمــي فــي هــذه المهــارات عنــد اللعــب مــرة أخــرى أو عنــد التنافــس مــع شــخص آخــريقــومباللعــب فــي هــذه اللعبــة، ثــمأنقــر علــى أيقونــة)submit )لحفــظ البيانات.
		- للخروج من اللعبة أختار األمر )exit )من قائمة )file).

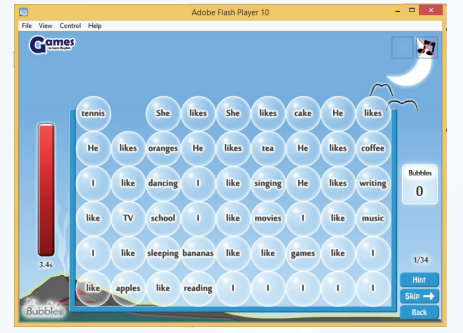

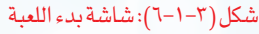

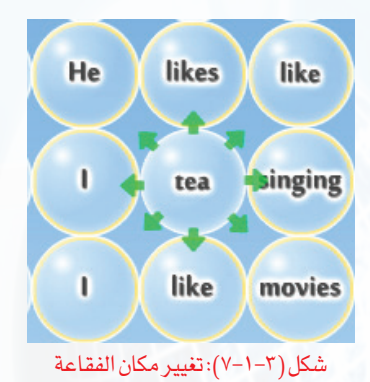

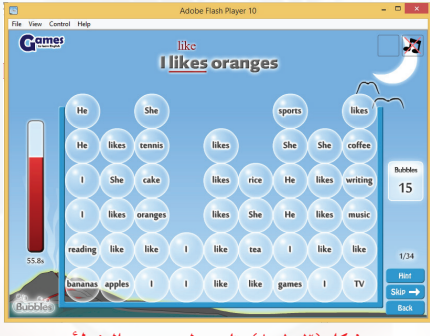

شكل )8-1-3(: تلميح لتصحيح الخطأ

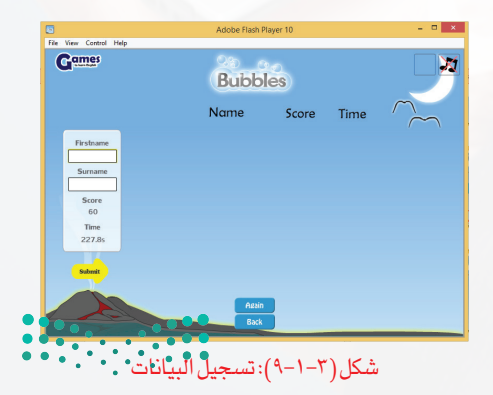

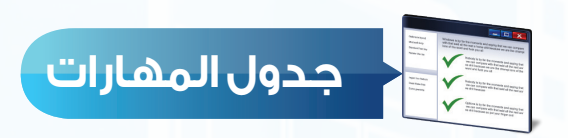

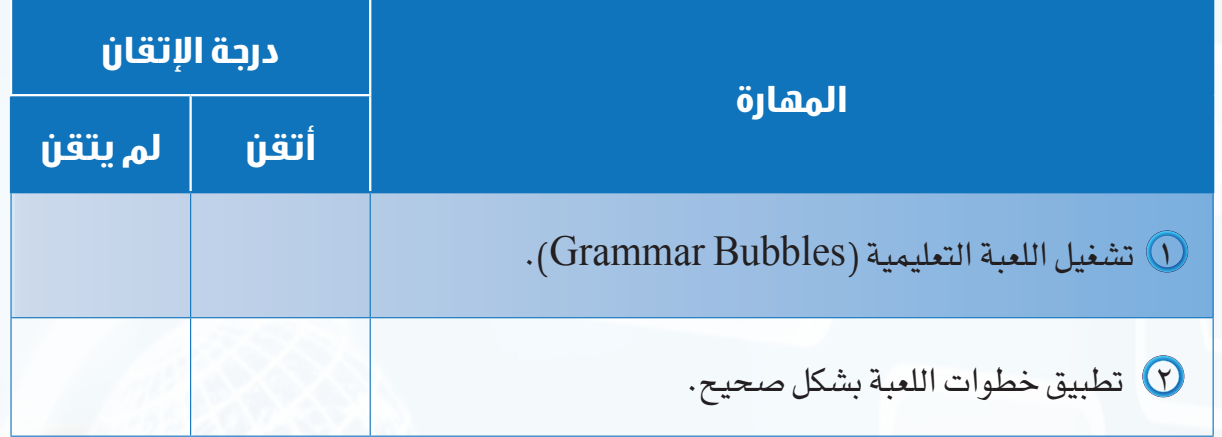

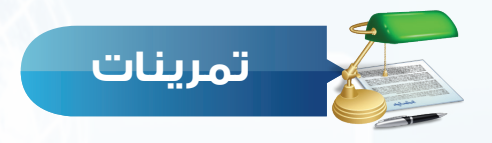

 تصفح موقع )com.gamestolearnenglish)، وحمل اللعبة التعليمية ) Clouds Falling ) على

جهازك الشخصي في المنزل.

**تدريبات الوحدة الثالثة**

**165**

Y) استخدم اللعبة وقدم ملخصاً لأهم قواعدها .

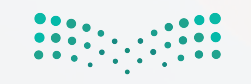

وزار قطا<sup>ن ص</sup>ران<br>Mast<sup>r</sup>y of <mark>Educ</mark>ation

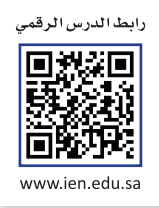

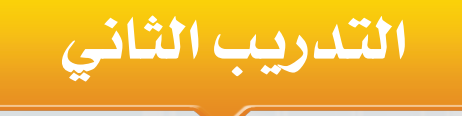

# **استخدام أنظمة**

# **المحاكاة في التعليم**

**في هذا التدريب سأتعلم:**

**1 تشغيل برامج المحاكاة من جامعة كولورادو.**

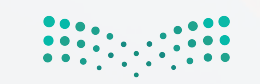

#### **متطلبات التدريب**

برمجيات محاكاة تفاعلية من جامعة كولورادو )edu.colorado.Phet). جهاز حاسب ومتصفح إنترنت.

# **مقدمة التدريب**

تهدف برمجيات المحاكاة التفاعلية إلى تسهيل عملية التعلم وذلك عن طريق تقديم بيئة تعلم افتراضية في المواقف التعليمية الصعبة أو الخطرة مثل متابعة دورة حياة النبات أو تطبيق تجربة كيميائية خطرة أو التدريب على الطيران.

وفي هذا التدريب سنستخدم برنامج محاكاة التجارب العملية الذي أطلقته جامعة كولورادو وأنتجت المئات من برامج المحاكاة في تخصصات مختلفة مثل الفيزياءوالكيمياءوالرياضيات واألحياء وعلم الأرض شكل (٣-٢-١). وحرصاً من المملكة العربية السعودية على تطوير التعليم، قامت جامعة الملك سعود بترجمة بعض هذه البرامج إلى اللغة العربية.

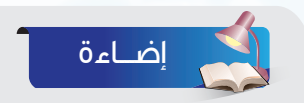

يمكن تصفح الموقعوالحصول على نسخة من البرنامج من خالل الرابط:

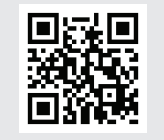

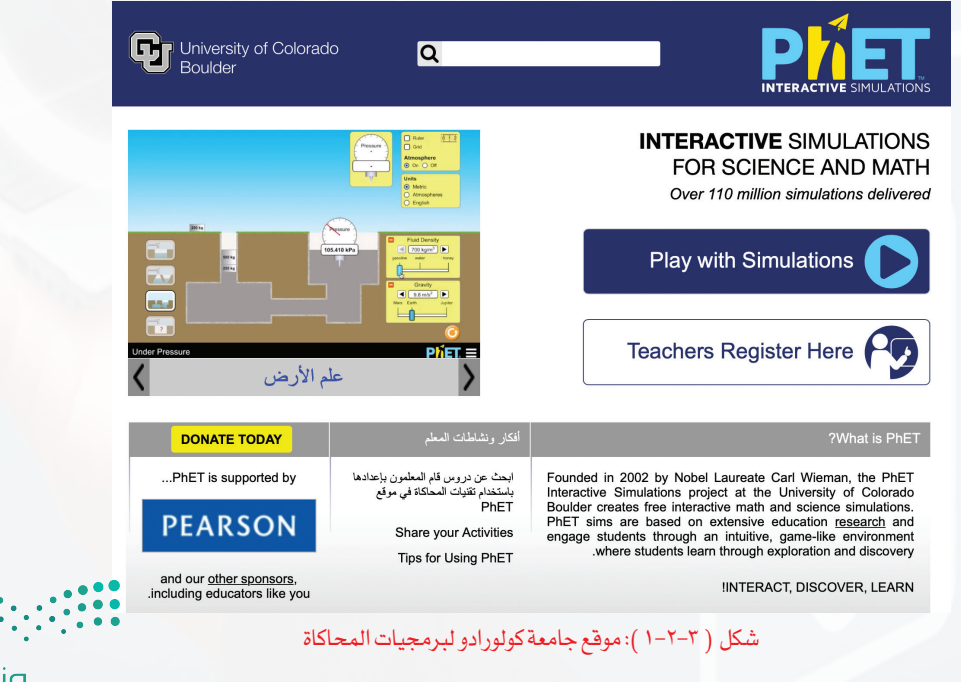

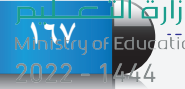

**تدريبات الوحدة الثالثة**

**خطوات التدريب**

سنستخدم في هذا التدريب برنامج محاكاة للتعرف على بناء الذرة وهو من دروس مادة العلوم التي سبق أن تعرفت عليها في الصف الثالث متوسط.

**ً أوال تشغيل برامج المحاكاة من جامعة كولورادو:**

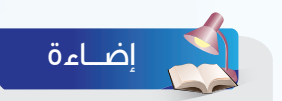

جميــع برامـــج المحــاكــاة تتطلب وجود برنامج )Java)على جهاز الحاسب.

> لتشغيل برنامج المحاكاة الذي سبق تثبيته على جهاز الحاسب اتبع الخطوات اآلتية:

> > $\Omega$  أنقـر نقـراً مزدوجـاً علـى أيقونـة برنامـج المحـاكاة الموجودة علــى سطـح المـكتب لتشغيـل البرنامـج. شكـل (٣-٢-٢).

 سوف يعمل البرنامج على متصفح االنترنت وتظهر واجهته الرئيسة كمـا في الشكل (٣-٢-٣)، ومنها أنقر على الأمر  $\Omega$ (Play with sims).

 تظهرقائمة من برامج المحاكاة مصنفة حسبالتخصصكمافي الشكل ( ٢-٢-٤)، أختار الأمر ( Translated Sims ) لاستعراض برامج المحاكاة المعربة.

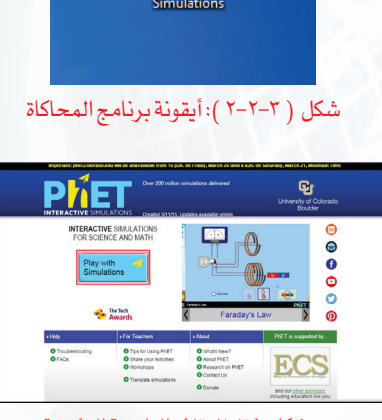

شكل ) 3-2-3 (: الواجهةالرئيسة لبرنامج المحاكاة من جامعةكولورادو

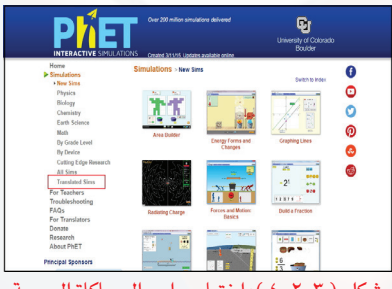

شكل ) ٤-2-3 (: اختياربرامج المحاكاة المعربة

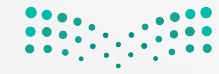

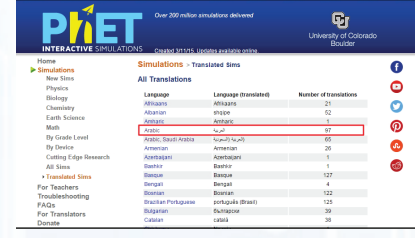

٤ تظهر قائمة باللغات التي تم ترجمة البرامج إليها كما في الشكل ( ٣ - ٢ - ٥) أختار اللغة العربية.

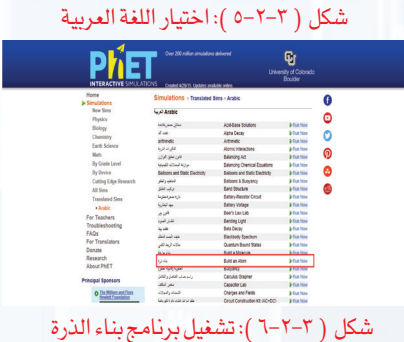

٥ تظهر برامج المحاكاة المعربة كما في الشكل (٦-٢-٣) أختار منها برنامج (بناء الذرة) وأنقر الأمر ( Run Now)، فيتم تحميل البرنامج في المجلد الذي أحدده.

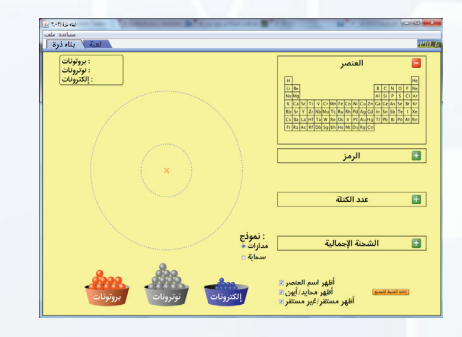

شكل ( ٧-٢-٣ ): برنامج بناء الذرة

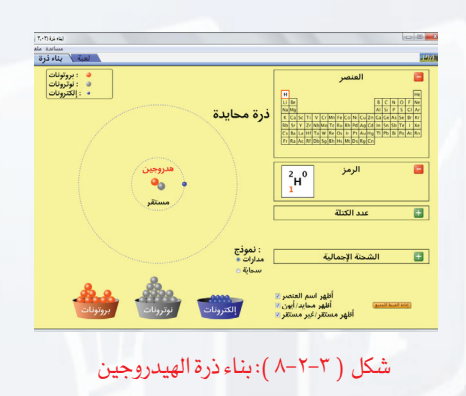

- ٦ بالنقر على ملف البرنامج في المجلد، سيتم تشغيل البرنامج وتظهر واجهته كما في الشكل (٧-٢-٣).
- ٧ أقوم ببناء ذرة ولتكن مثلا ذرة الهيدروجين المكونة -كما تعلمت في مادة العلوم -من نيوترون واحد وبروتون واحد في النواة وإلكترون واحد في مدار الذرة. وأضيف هذه المكونات بالسحب والإفلات وذلك بالضغط المستمر على زر الفأرة الأيسر مع التحريك.
- ٨ ألاحظ تغير خصائص الذرة تبعا لما أضيفه من مكونات، ويمكن عرض خاصية معينة بالنقر على الأمر ( ) ولإخفائها أنقر على الأمر ( ). كما يتم تحديد العنصر الناتج من عملية بناء الذرة على الجدول الدوري أعلى الشاشة كما يظهر في شكل  $(\lambda-\tau-\tau)$
- ٩ يمكن تغيير طريقة تمثيل الذرة باختيار نوع النموذج (مدارات / سحابة).
	- **0** لإعادة بناء ذرة أخرى أنقر على الأمر ( <mark>للكافة الضبط للجميع </mark> ).

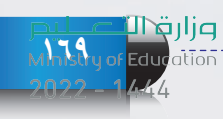

# **تدريبات الوحدة الثالثة**

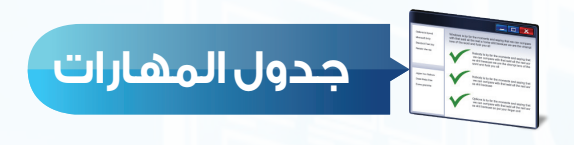

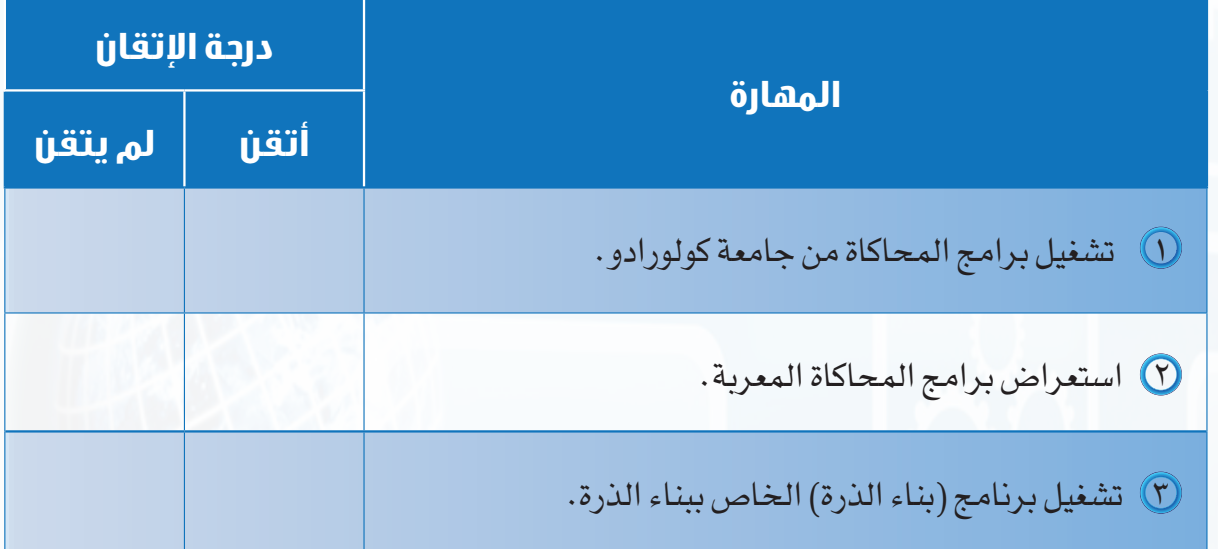

 $\begin{array}{|c|c|c|c|c|c|} \hline 0 & 0 & 0 & 0 \\ 0 & 0 & 0 & 0 & 0 \\ 0 & 0 & 0 & 0 & 0 \\ \hline \end{array}$ 

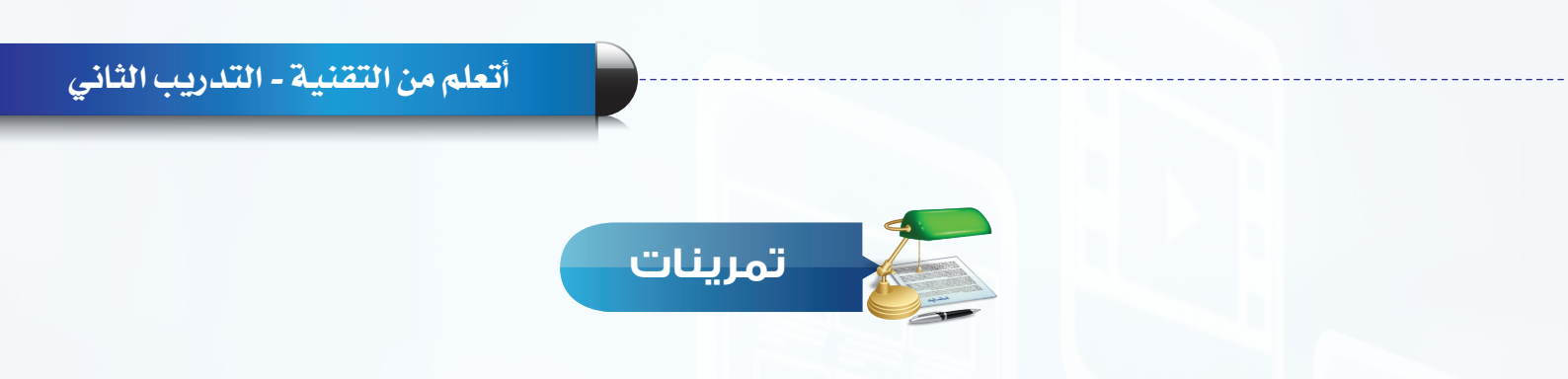

 ثبت برنامج المحاكاة من جامعة كولورادو على جهازك الشخصي في المنزل.

**171**

ً توضح فيه الهدف من اختر أحد برامج المحاكاة المعربة، ثم قم بتشغيله واستعراض محتواه، واكتب ملخصا البرنامج.

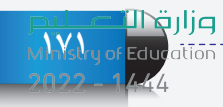

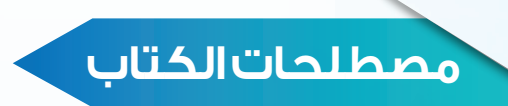

# **مصطلحات الوحدة الثانية**

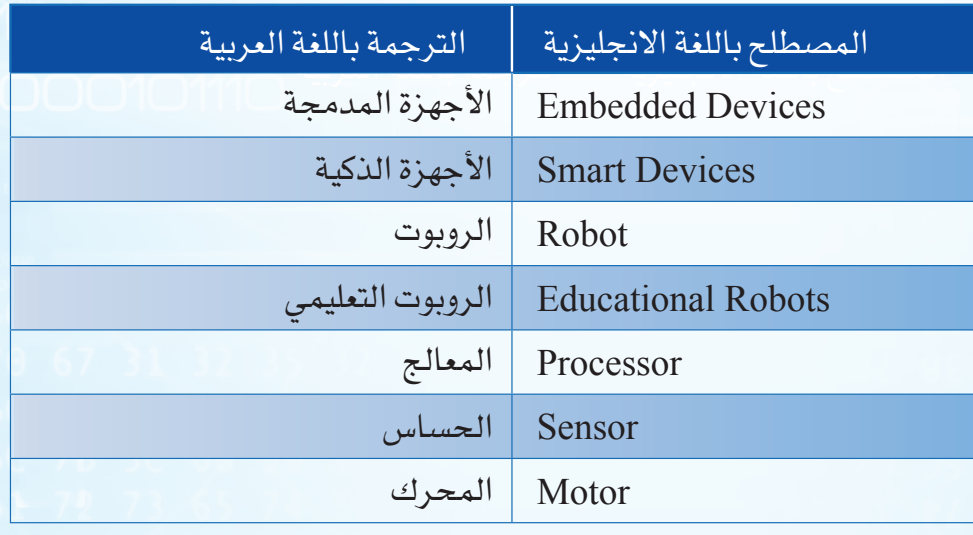

 $\begin{array}{c} 0 & 0 & 0 \\ 0 & 0 & 0 \\ 0 & 0 & 0 \\ 0 & 0 & 0 \\ 0 & 0 & 0 \\ 0 & 0 & 0 \\ 0 & 0 & 0 \\ 0 & 0 & 0 \\ 0 & 0 & 0 \\ 0 & 0 & 0 \\ 0 & 0 & 0 & 0 \\ 0 & 0 & 0 & 0 \\ 0 & 0 & 0 & 0 \\ 0 & 0 & 0 & 0 & 0 \\ 0 & 0 & 0 & 0 & 0 \\ 0 & 0 & 0 & 0 & 0 \\ 0 & 0 & 0 & 0 & 0 & 0 \\ 0 & 0 & 0 & 0 & 0 & 0 \\ 0 & 0 &$ 

<mark>صزارة التصليص</mark><br>Ministry of Education  $2022 - 1444$ 

# **مصطلحات الوحدة الثالثة**

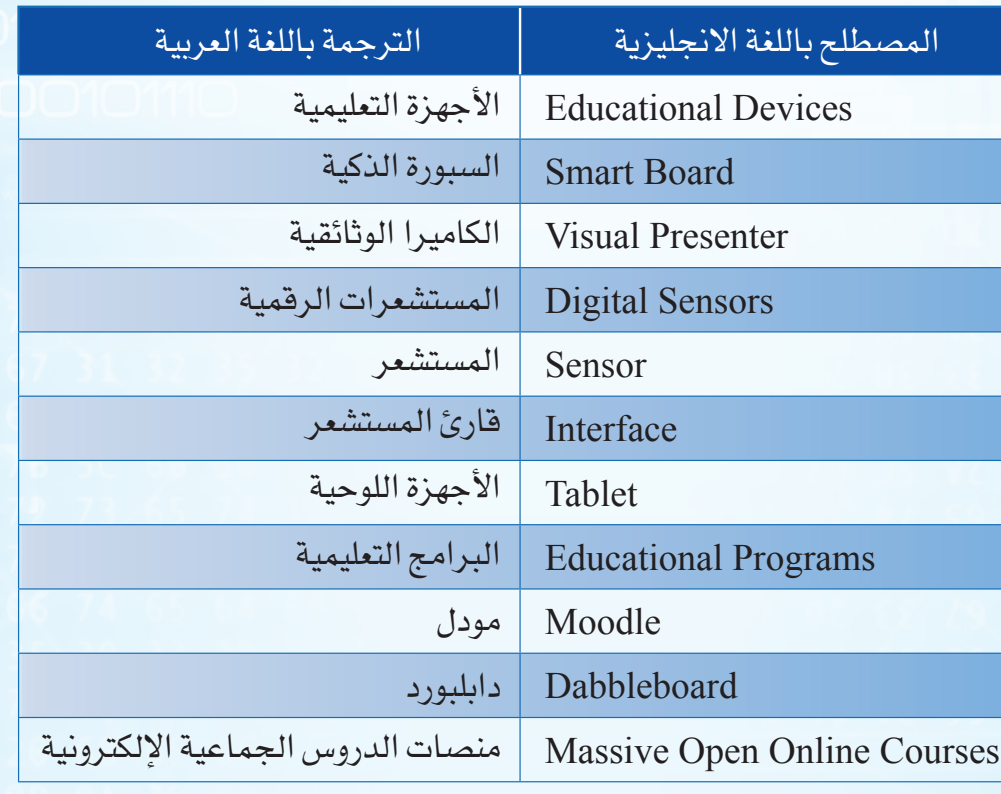

وزار بقطة <mark>17</mark>39م<br>سابق برابر بابراير<br>موقع موقع برابرايرا

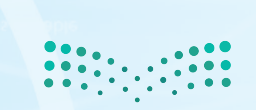

<mark>pil التصليص</mark><br>Ministry of Education  $2022 - 1444$ 

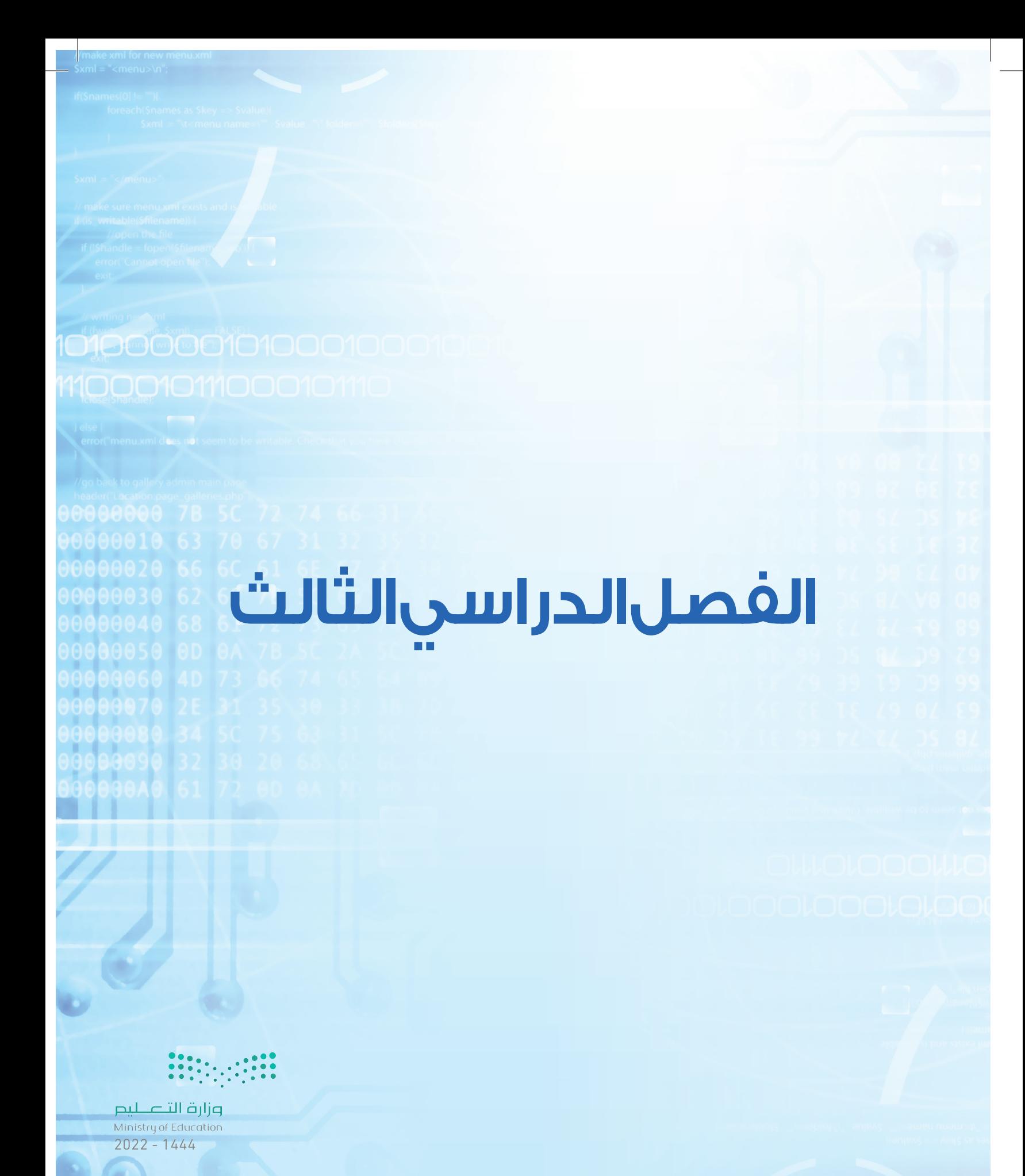

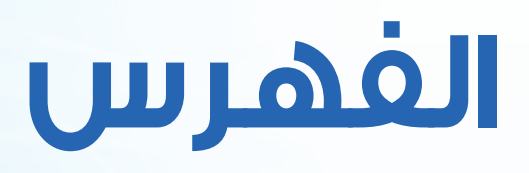

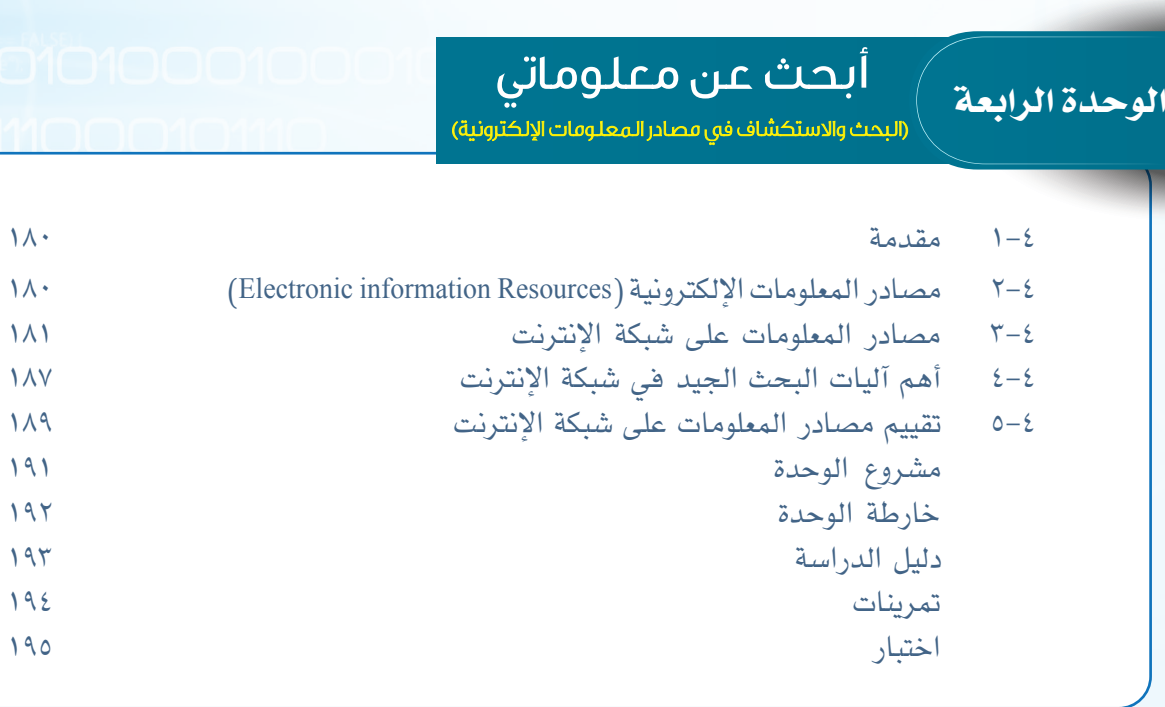

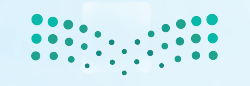

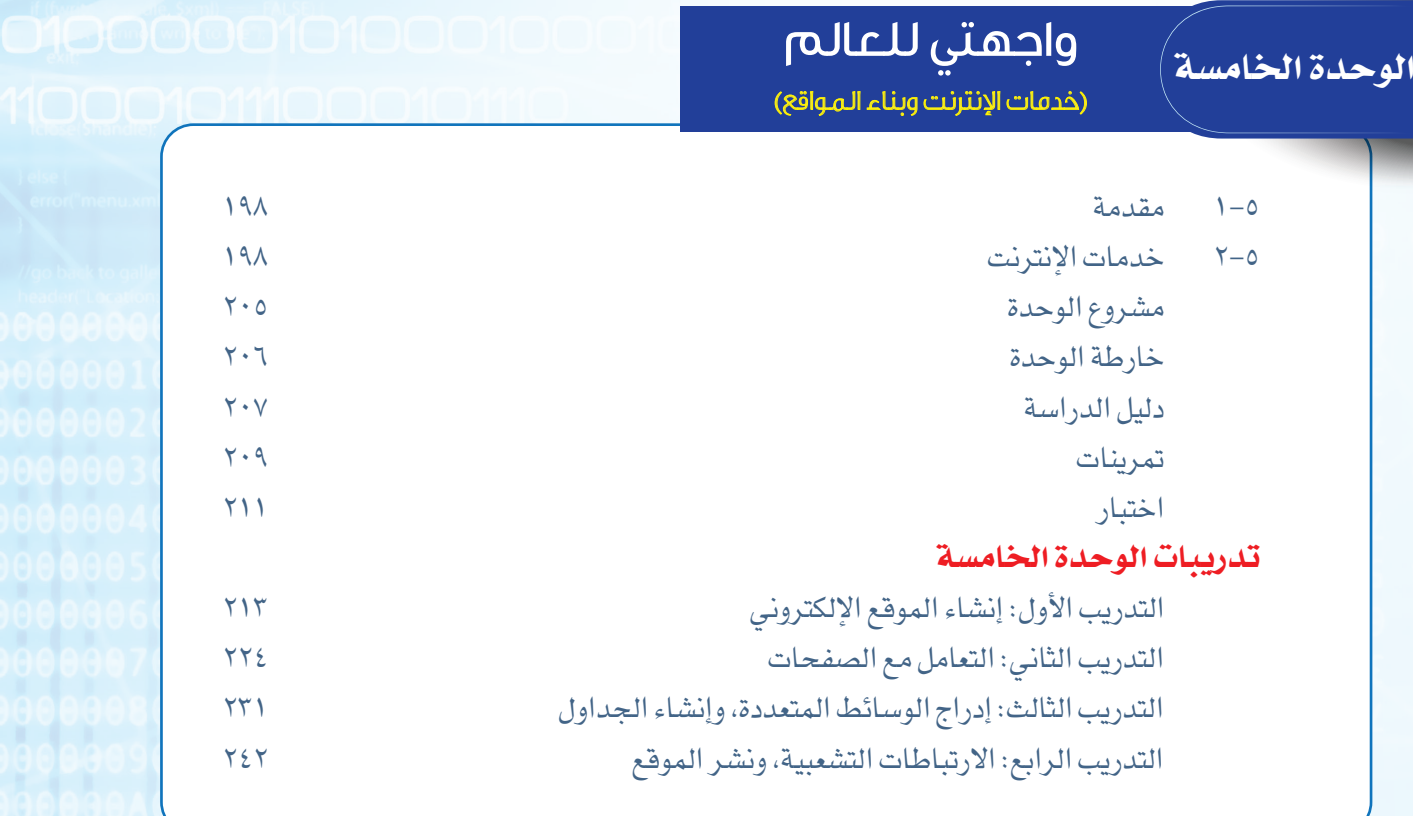

مصطلحات الكتاب.............................................. ٢٥٠

**صزارت التصليص**<br>Ministry of Education<br>2022 - 1444

رابط الدرس الرقمى

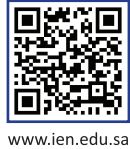

# http://www.

**الوحدة الرابعة**

# أبحث عن معلوماتي

(البحث والاستكشاف في مصادر المعلومات الإلكترونية)

#### موضوعات الوحدة:

- ا. مفهوم مصادر المعلومات الإلكترونية.
- ٢. مصادر المعلومات الإلكترونية في شبكة الإنترنت.
	- ٣. آليات البحث الجيد في شبكة الإنترنت·
	- ٤. تقييم مصادر المعلومات في شبكة الإنترنت.

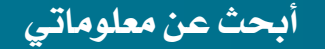

MMstry of Edu

## **ّ بعد دراستك لهذه الوحدة سوف تحقق -بإذن الله تعالى-األهداف اآلتية:**

- توضح مفهوم مصادر المعلومات اإللكترونية.
- تعدد مصادر المعلومات في شبكة اإلنترنت.
- ُ تعدد بعض مصادر المعلومات في شبكة اإلنترنت التي طورت باللغة العربية.
	- تميز بين المكتبة اإللكترونية والمكتبة التقليدية.
	- تعدد بعض آليات البحث الجيد في شبكة اإلنترنت.
		- تقيم مصادر المعلومات في شبكة اإلنترنت.

#### **تمهيد:**

اعتاد يزيد على الاستعانة بمعلمه للإجابة عن جميع التساؤلات المتبادرة إلى ذهنه في شتى مجاالت الحياة، وفي أحد األيام سأل يزيد معلمه كالمعتاد عن أمر ما، ولكن المعلم لم يجبه هذه المرة، وعوضاً عن ذلك طلب منه مقابلته في غرفة مصادر المعلومات في المدرسة، وشرع في تعليمه كيفية الحصول على إجابات لمعظم تساؤالته عن طريق مصادر المعلومات اإللكترونية المختلفة مثل شبكة اإلنترنت. كما أرشده إلى طرق يمكنه من خاللها التحقق من صحة المعلومات التي توصل إليها.

#### **الوحدة الرابعة**

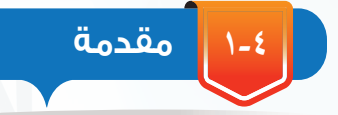

تتزايد أهمية المعلومات في حياتنا اليومية يوماً بعد يوم، وكلما أولت الدولة اهتماماً أكبر بالبحث عن المعلومات، ودراستها، واالستفادة منها، كانت أكثر رقيا وقوة في قدراتها العملية والفكرية والسلوكية، وأكثر ازدهاراً في جميع نواحي الحياة المختلفة.

وما يمكن أن يقال عن مدى تأثير مصادر المعلومات في نمو وتطور الدول، فإنه بالتأكيد يقال عن الطالب، فكلما استخدم الطالب مصادر المعلومات اإللكترونية المختلفة، زادت حصيلته العلمية والثقافية وارتفع مستوى تحصيله الدراسي، وصار أوسع فكراً وثقافة.

وبفضل التطور الهائل والسريع - الذي سخره لنا رب العالمين - في تقنية المعلومات واالتصاالت؛ ظهرت مصادر متعددة للمعلومات الإلكترونية ومنها شبكة الإنترنت، والتي أحدثت نقلة نوعية وهائلة في إمكانية سرعة الحصول على المعلومات وتخزينها، ونقلها عبر مسافات بعيدة بأقل التكاليف.

في هذه الوحدة سوف نتعرف بمشيئة الله على مفهوم مصادر المعلومات اإللكترونية، وبعض مصادر المعلومات اإللكترونية على شبكة اإلنترنت، كما سنتعرف على كيفية البحث في شبكة اإلنترنت، وكيف يمكننا تقييم المعلومات التي نحصل عليها.

**2-٤ مصادر المعلومات اإللكترونية (Resources information Electronic (**

كان الطالب في المدارس والجامعات إلى عهد قريب يلجؤون إلى المكتبات العامة أو المكتبات المتوفرة في مدارسهم وجامعاتهم لالطالع أو الحصول على المعلومات الالزمة لكتابة بحوثهم، كما

> يوضح الشكل )1-٤(، ومع التطورات السريعة في مجال تقنية المعلومات توفرت مصادر أخرى للحصول على المعلومات تعتمد على التقنية وشبكة اإلنترنت، تُسمى بمصادر المعلومات اإللكترونية، ويمكن تعريفها بأنها جميع الوثائق التي لها شكل إلكتروني، ويتم الوصول لها عن طريق الحاسب وتقنياته.

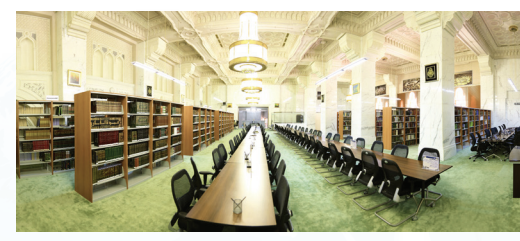

شكل )١-٤(: إحدى المكتبات العامة

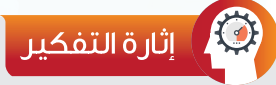

هل تتوقع أن تكون مصادر المعلومات الإلكترونية على شبكة الإنترنت متاحة مص جميعها بشكل مجاني؟
## **أبحث عن معلوماتي**

ويمكن الوصول إلى مصادر المعلومات اإللكترونية من خالل طريقين هما:

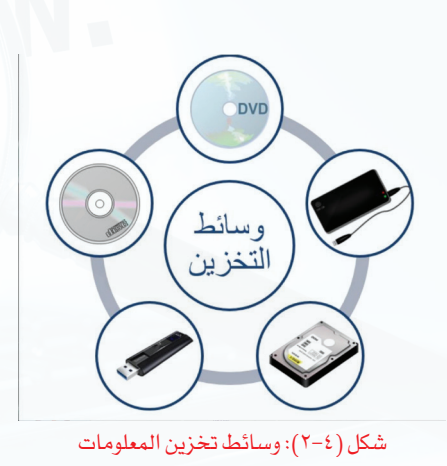

الوسائط التخزينية كأقراص الليزر )DVD )أو األقراص الصلبة، كما في الشكل (٤-٢).

الوسائط المعتمدة على الشبكات مثل شبكة اإلنترنت العالمية، كما  $(7-2)$  ).

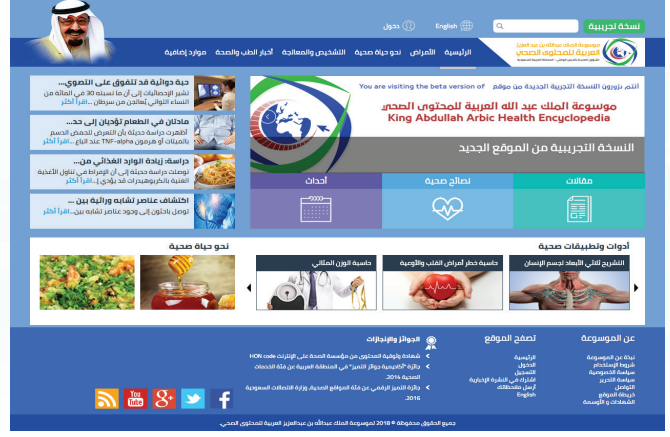

شكل )3-٤(: مصادر معلومات باستخدام شبكة اإلنترنت

**3-٤ مصادر المعلومات على شبكة اإلنترنت:**

تتميز شبكة اإلنترنت بتقديم كم هائل من المعلومات والخدمات والمواد في كافة مجاالت العلم التي قد تعجز عن تقديمها أكبر المكتبات في العالم. وأصبحت من أكثر مصادر المعلومات اإللكترونية شهرة واستخداماً لكافة شرائح المستفيدين، ونظراً لقدرات الإنترنت العالية، فقد تنوعت مصادر المعلومات المتاحة فيها إلى أنواع كثيرة، يصعب حصرها جميعاً في هذه الوحدة، لذا سوف يتم الاقتصار على أهم هذه المصادر.

## **١ ) محركات البحث (Search Engines)**

تعتبر محركات البحث من أبرز األدوات الرئيسة في تسهيل الوصول إلى المعلومات، و هي عبارة عن قاعدة بيانات مفهرسة من المواقع وصفحات الإنترنت، والتي تم تجميعها أوتوماتيكيا عن طريق برنامج العنكبوت (Spider)، وهو برنامج حاسوبي يجوب الإنترنت باحثاً ومجمعاً للصفحات والمواقع بدلالة كلمات مختلفة، وتتم عملية البحث الأوتوماتيكية هذه بشكل دوري حيث يستطيع محرك البحث تحديث الروابط في المواقع وأي بيانات أخرى يتم إضافتها إلى الفهرس بشكل آلي. وتختلف محركات البحث عن بعضها في أسلوب العمل، مما يؤدي إلى اختالف شكل ودقة نتائج البحث الظاهرة للمستخدم، ومن أشهر محركات البحث على شبكة اإلنترنت وأكبرها محرك البحث قوقل )Google )و محرك البحث ياهو )Yahoo)، ويوضح الشكل )4-٤( نافذة البحث المتقدم في محرك البحث )Google).

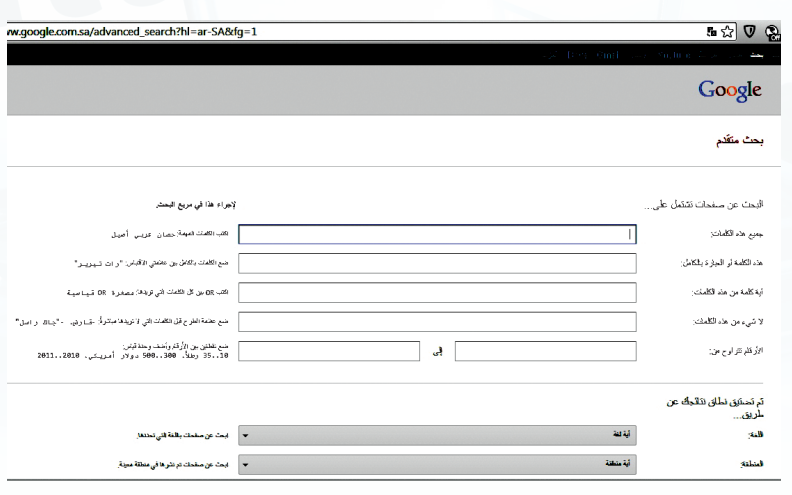

شكل )٤-٤(: البحث المتقدم في محرك البحث )Google)

## **2 المكتبة الرقمية** (Library Digital(

هي مجموعة من المواد (نصوص وصور وفيديو وغيرها) مخزنة بصيغة رقمية باستخدام برامج الحاسب، ويمكن الوصول إليها عبر شبكة اإلنترنت، وهي تشبه المكتبة التقليدية إال أن المصادر المتوفرة فيها تكون بشكل رقمي.

> تتميز المكتبة الرقمية بسهولة وسرعة الوصول لمحتوياتها من كتب ومحفوظات وصور، في أي وقت ومن أي مكان تشاء، فليس عليك تكبد عناء الذهاب إلى المكتبة في أوقات العمل الرسمي للاطلاع على بعض كتب التفسير مثلا، بل يتطلب الأمر منك -فقط-االتصال بشبكة اإلنترنت من منزلك أو مكتبك،

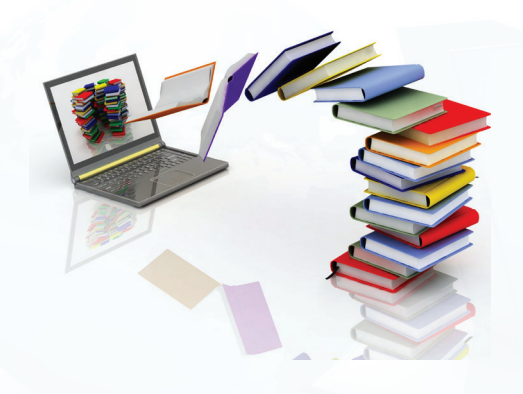

وزارة التصليم Ministry of Education  $2022 - 1444$ 

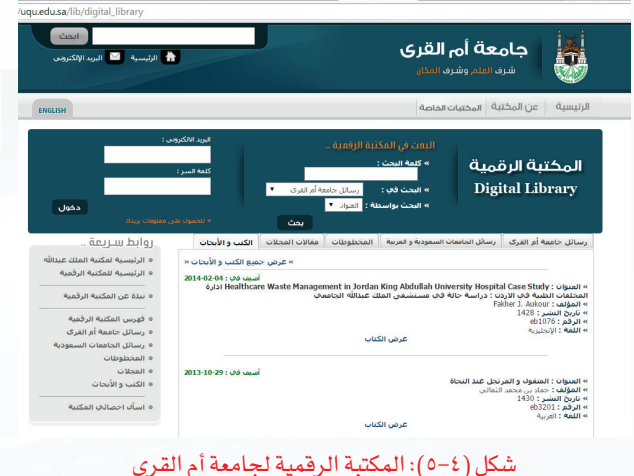

والبحث عن إحدى المكتبات الرقمية، ويوضح الشكل )5-٤( أحد األمثلة على المكتبات الرقمية على الرابط (www.uqu.edu.sa/lib).

**٣ قواعد المعلومات** (Databases Information(

وهي مجموعة من البيانات الرقمية التي تم ترتيبها لتسهل على المستفيد الحصول على المعلومات باستخدام الوسائل التقنية، وتتعدد مجاالت قواعد المعلومات بحسب التخصص، ومجاالت العلوم ً المختلفة، فمثال هناك قواعد معلومات خاصة بالرسائل الجامعية، وأخرى خاصة بالموضوعات التربوية، وأيضاً هناك قواعد معلومات تتعلق بالمجالات الطبية، وتتطلب الكثير من قواعد المعلومات على شبكة اإلنترنت التسجيل فيها ثم الدخول باستخدام كلمة المرور. وتظهر في الشكل )6-4(الواجهة الرئيسة

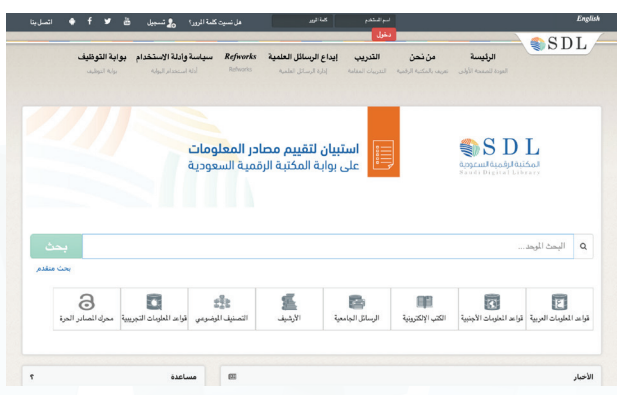

شكل )6-4( المكتبة الرقمية السعودية

لقاعدة معلومات المكتبة الرقمية السعودية التابعة لوزارة التعليم بالمملكة العربية السعودية والتي تعمل على توفير خدمات معلوماتية متطورة ، إضافة إلى إتاحة مصادر المعلومات الرقمية بمختلف أشكالها ، وجعلها في متناول أعضاء هيئة التدريس والباحثين والطالب في مرحلتي الدراسات العليا والبكالوريوس بالجامعات السعودية والمبتعثين وبقية مؤسسات التعليم.

وزارقالآ

MMStry of Educ

## نشاط

قارن بين المكتبة الرقمية والمكتبة التقليدية وفق العناصر اآلتية:

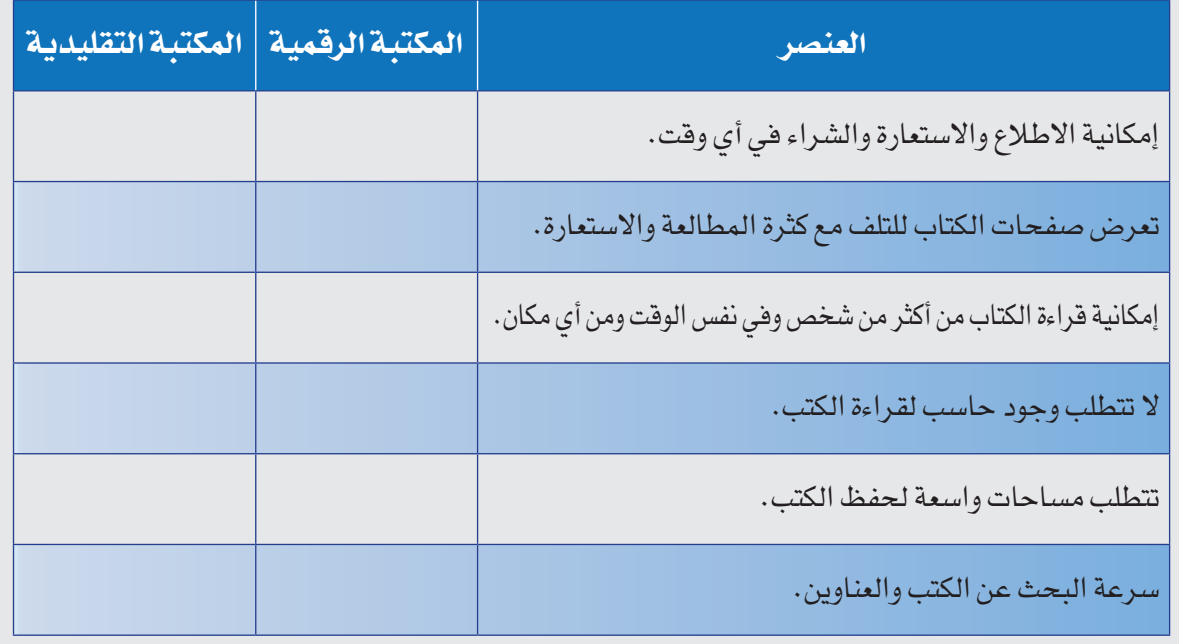

## **٤ الموسوعات اإللكترونية** (Encyclopedias Electronic(

تعد الموسوعات اإللكترونية أحد مصادر المعلومات المهمة للباحث، وهي عبارة عن كتاب أو مجموعة كتب تم تخزينها واسترجاع المعلومات فيها باستخدام الحاسب وتقنية المعلومات، وهي تحتوي على مجموعة من المعلومات المختلفة في شتى المعارف والعلوم، ويتم ترتيبها بحسب الحروف الأبجدية أو بحسب الموضوعات.

ويوجد نوعان من الموسوعات اإللكترونية هي:

- الموســوعات المقيدة وهي: الموســوعات التي تســمح للمســتخدم باالطالع علــى محتوياتها دون تعديلهــا أو اإلضافــة عليهــا، مثــل: موســوعة الملك عبداللــه العربيــة للمحتوى الصحي  $.(www.kaabe.org/ar-sa)$
- الموسوعات الحرة: وهي الموسوعات التي تسمح للمستخدم باالطالع على محتوياتها وتعديلها والإضافة عليها، مثل: ويكيبيديا الموسوعة الحرة (@ar.wikipedia.org).

**أبحث عن معلوماتي**

## **5 القواميس اإللكترونية** (Dictionaries Electronic(

عندما يرغب الطالب البحث عن معنى كلمة (حاسوب) في شبكة الإنترنت، وكيفية كتابتها ونطقها، وأصل هذه الكلمة، ومعرفة مرادفاتها، أو حتى ترجمتها إلى لغات أخرى، فإنه يمكنه ذلك من خالل استخدام القواميس اإللكترونية على شبكة اإلنترنت، والتي يمكن تعريفها بأنها مصادر إلكترونية تشمل على قائمة من المفردات أو المصطلحات مقرونة بمعانيها وشرحها ومرادفاتها، وطريقة نطقها وكتابتها، أو مقابالتها في لغات أخرى. وتُسمى في بعض األحيان بالمعاجم اإللكترونية.

والقواميس اإللكترونية منها ما هو قواميس عامة تشمل موضوعات متنوعة، ومنها ما هو قواميس متخصصة تغطي مصطلحات في موضوع معين، وغالباً ما تكون مرتبة ترتيباً أبجدياً.

وتتميز القواميس الإلكترونية على شبكة الإنترنت، بسرعة تحديثها، وسهولة الحصول على المعلومات، كما أنها تعطي الطالب فرصة للتعليم الذاتي، وتحسين قدرتهم على القراءة واإلمالء، وتطوير مهاراتهم في تعلم لغات جديدة.

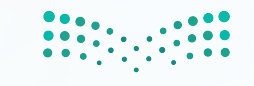

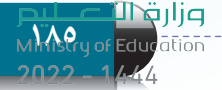

ويبين الشكل ( ٤–٧) استخدام موقع (ويكاموس) على الرابط ( ar.wiktionary.org)، وهو أحد أشهر القواميس الإلكترونية على شبكة الإنترنت.

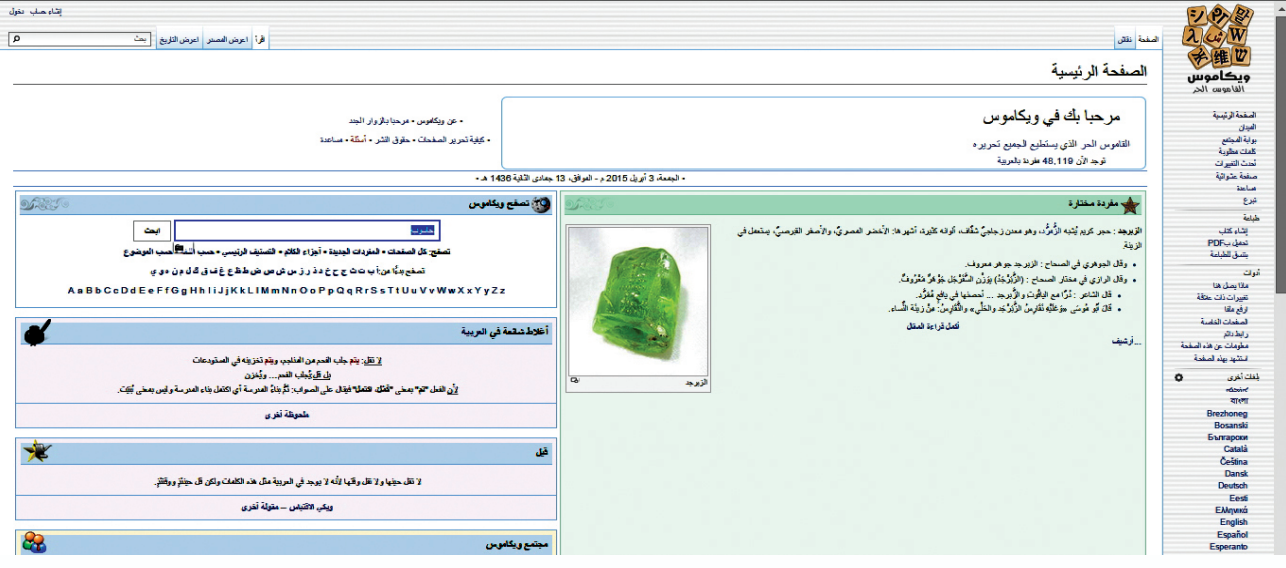

شكل ( ٤–٧): موقع (ويكاموس) على شبكة الإنترنت

## **6 الشبكات االجتماعية** (Network Social(

أصــبحت مواقــع شــبكات التواصــل االجتمــاعي علــى شــبكة اإلنترنــت ذات أهميــة قصوى لدى نسبة كبيرة من المجتمـع كمصدر للمعلومات سواء كانــت الطبيــة منهــا أو التعليميــة أو غيرهما من مجاالت العلــوم المختلفة، وتعتبــر مواقــع الشــبكات االجتماعيــة مــن أحــدث مصــادر المعلومــات اإللكترونية وأكثرها شعبية لدى مجموعة كبيرة من الناس، وتتيح الشبكات االجتماعية التواصل بين األفراد وإجراء المحادثات الفورية.

يوجد العديد من أنواع مواقع الشبكات االجتماعية، وفي كل يوم يظهر المزيد منها، ومن أشهر هذه المواقع: المدونات )Blogs)، الفيس بوك )Facebook)، تويتر )Twitter)، إنستقرام )Instagram).

ويوضح الشكل (٤-٨) أمثلة على أشهر مواقع الشبكات الاجتماعية.

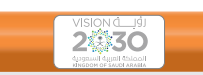

نؤمــن بأهميــة بنــاء مجتمع حيــوي، يعيــش أفراده وفق المبادئ الإســلامية الســامية والقيــم العربية األصيلة وقيــم ومبادئ المواطنــة الصالحة ومنهج الوسـطية والاعتـدال والتســامح وقيــم الإتقــان<br>والانضبــاط والعدالـة والشـفافية، مـع تزيّنهـم إن شــعرت أن تصرفاتــك ال تعكــس مبادئك وأخالقك العريق ففي تعامالتك العامة أو اإللكترونية: بهويتهــم الوطنية ليكونوا فخوريــن بإرثهم الثقافي ّ واالنضبــاط والعدالــة والشــفافية، مــع تزينهــم

فسارع بتعديلها. تحمــل مســؤولية قراراتــك وأعطــي كل ذي حــق

حقه. مصداقيتــك وشــفافيتك وعدالتــك دليــل ثقتــك

بنفسك. ال تتخلــى عــن مبادئــك وقيمــك اإلســامية

الصحيحة ووطنك لمجرد فولهم أن لا أحد مثالي.<br>• لا تلتفت لمن يسخر من رقابتك لذاتك.

 اسعد نفسك ومن حولك بأدبك واحترامك. تذكر دائماً أنه وإنّ غابت الرفابة أنك مسؤول عن

تصرفاتك وأعمالك. تغلبك على التحديات التي تواجهك تُكسبك الثقة

بالنفس.

 اجعل لك شخصية تميزك عن غيرك وتنطلق من قيمك ومبادئك اإلسالمية.

وزارة التصليم

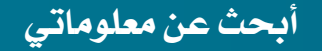

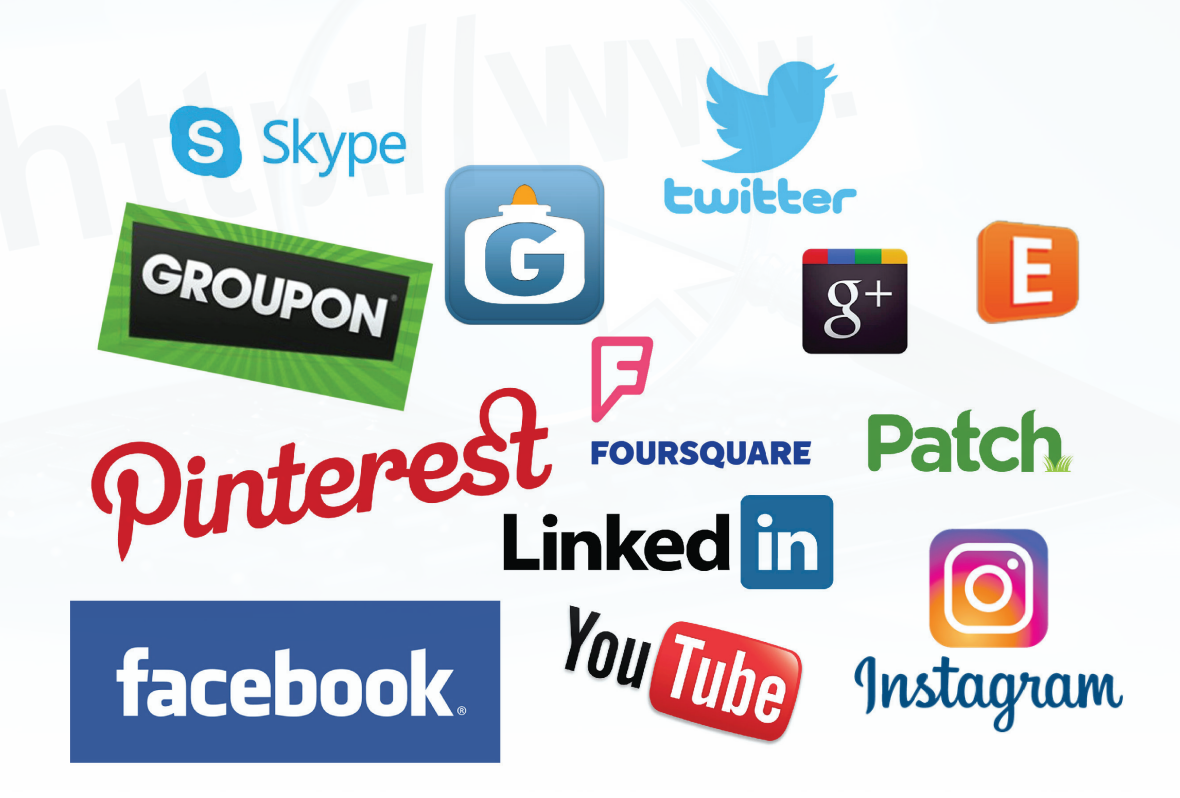

شكل (٤-٨): أمثلة على الشبكات الاجتماعية

**4-٤ أهم آليات البحث الجيد في شبكة اإلنترنت:**

تعتبر سرعة الحصول على المعلومات من أهم مميزات البحث في شبكة اإلنترنت، إال أن الكثير من الناس قد تستهلك منهم عملية البحث الكثير من الوقت والجهد، وأحياناً قد لا يصلون إلى المعلومة التي يريدونها، لذلك كان من المهم أن نتعرف على أهم آليات البحث الجيد على شبكة اإلنترنت. وهي ما يأتي:

## **١ حدد ما تريد البحث عنه بشكل دقيق**

معظم محركات البحث تعمل بشكل أفضل إذا قمنا بإعطائها العديد من الكلمات الرئيسة المرتبطة بموضوع البحث. فقبل البدء في عملية البحث البد أن نحدد موضوع البحث بوضوح، وهو ما نعبر عنه بسؤال ماذا نريد؟ فمثلاً بدلاً من البحث عن كلمة "سيارة"؛ نبحث عن نوع أو موديل محدد من السيارات.

#### **الوحدة الرابعة**

## **٢ حدد مكان البحث**

هناك الكثير من محركات البحث التي تساعدنا في الوصول إلى المعلومات المطلوبة، لكن لكل ً محرك بحث مميزات تميزه عن غيره، فمثال البحث في محرك البحث قوقل )Google )ليس كعملية البحث في محرك البحث ياهو )Yahoo)، حيث يتم فهرسة صفحات اإلنترنت في قوقل بشكل آلي، بينما يتم فهرسة الصفحات في ياهو من قبل أشخاص متخصصين، لذا تختلف نتائج البحث عن موضوع ما بحسب مميزات محرك البحث.

**٣ استخدام خاصية البحث المتقدم**

وهو أحد الخصائص التي تتيحها أغلب محركات البحث على اإلنترنت، وذلك لتضييق نتائج البحث، ً فمثال يمكن البحث عن الصور فقط، أو البحث في الصفحات التي كتبت بلغة معينة، أو البحث عن الموضوعات التي كتبت بتاريخ محدد، ويبين الشكل )9-٤( صفحة البحث المتقدم في محرك البحث ياهو على الرابط (www.yahoo.com).

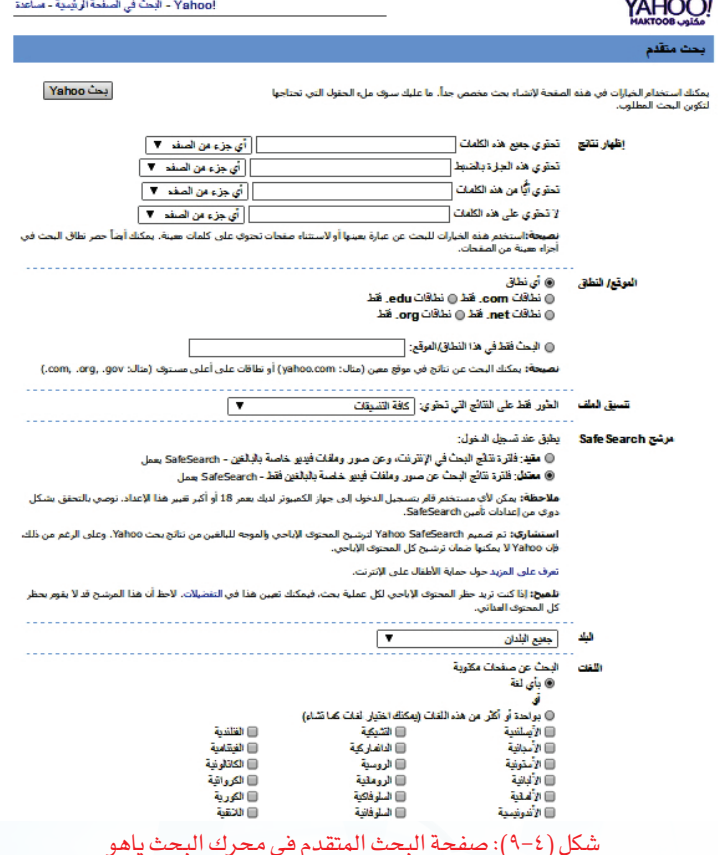

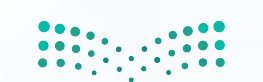

وزارة التصليم Ministry of Education

 $2022 - 1444$ 

## **4 استخدام أكثر من محرك بحث**

يستخدم كل محرك بحث قاعدة بيانات مختلفة، فعندما ال نعثر على ما نبحث عنه باستخدام محرك بحث معين، فيمكننا البحث باستخدام محرك بحث آخر.

**٥ استخدام عالمات التنصيص** ""**، عند البحث عن الكلمات المركبة**

تعتبر عالمات التنصيص من أسهل الوسائل لتضييق نطاق البحث، فعند البحث عن عبارة محددة مكونة من أكثر من كلمة بنفس ترتيب كتابتها كعبارة (كتاب الحاسب)، نكتب في محرك البحث "كتاب الحاسب"، وعندها سيتم البحث عن العبارة "كتاب الحاسب" بنفس الترتيب، أما في حالة كتابة نفس العبارة بدون عالمات تنصيص، فإن محرك البحث سيعرض مواقع تظهر فيها كلمات العبارة لكن بدون االلتزام بترتيبها، كما سيقوم بالتعامل مع كل كلمة على حدة، مما يعطى نتائج أكبر قد تكون غير مرتبطة بموضوع بحثك.

**٦ استخدام عالمة الطرح )-( لتضييق نطاق البحث**

تستخدم علامة الطرح (–) قبل إحدى الكلمات لإبلاغ محركات البحث باستبعاد الصفحات التي يوجد ً فيها هذه الكلمات، فمثال عند البحث عن العبارة )كتاب حاسب - ثانوي( فإنه سوف يبحث عن الصفحات التي تتضمن عبارة (كتاب حاسب) ولا تتضمن كلمة (ثانوي).

**5-٤ تقييم مصادر المعلومات على شبكة اإلنترنت:**

بالرغم من الكم الهائل من المعلومات التي تتوفر على شبكة اإلنترنت إال أنه ليس كل ما يعرض فيها صحيحاً، لذلك لابد أن نقيّم المعلومات التي نحصل عليها بتطبيق بعض المعايير عليها والتي تساعدنا على التأكد من صحة هذه المعلومات، ومنها ما يأتي:

## **١ الهدف**

إن وضوح الهدف من الموقع الذي يُعتبر مصدراً للمعلومات هو أول المعايير التي ينبغي علينــا التأكد منها، فكلما كتبـت األهـداف بشكــــل واضح، وكانت تهدف إلى تقديم حقائق واضحة و معلومات علمية، وليست ً آراء شخصية، أو معلومات ألغراض تجارية أو ترفيهية، كلما اتصف هذا الموقع بالمصداقية، وصحة المعلومات.

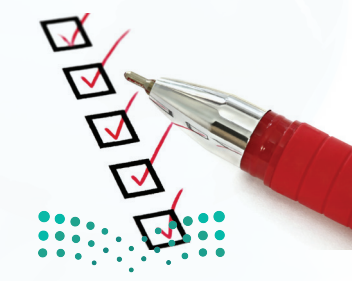

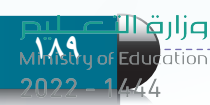

#### **الوحدة الرابعة**

#### **2 المسؤولية والتبعية**

تعتبر معرفة المسؤول عن المعلومات في صفحة اإلنترنت، من أهم الخطوات لتقييمها، فكلما تمت اإلشارة إلى اسم الكاتب بشكل صريح وواضح، مع تحديد مؤهالته العلمية، أو اإلشارة إلى الجهة التي قامت بكتابة هذه المعلومات ووسيلة االتصال بها؛ ساعدنا ذلك على تقييم المعلومات والحكم على موثوقيتها وصحتها، وغالباً ما تكون المواقع التي تتبع مؤسسات حكومية أو تعليمية ذات مصداقية عالية.

## **3 الحداثة**

من المهم أيضاً عند تصفح شبكة الإنترنت التأكد من وجود تاريخ نشر المعلومات، وتاريخ آخر عملية تحديث تمت عليه، والتأكد من استمرارية تحديث الموقع بشكل دوري.

## **٤ دقة المعلومات**

يمكن التحقق من دقة المعلومات المتوفرة في صفحة اإلنترنت من خالل عدة مؤشرات منها:

- واقعية المعلومات.
- مقارنة المعلومات مع مصادر معلومات أخرى على شبكة اإلنترنت.
	- خلو المعلومات من الأخطاء الإملائية والنحوية.
		- االعتماد على بحوث ودراسات علمية.
	- توثيق المصادر التي جاءت منها هذه المعلومات.

## **٥ التصميم**

يعتبر تصميم الموقع أحد المعايير التي تحدد مدى مصداقية المعلومات في الموقع، فالمواقع التي روعي في تصميمها سهولة البحث عن المعلومات، ومناسبتها للمحتوى المتوفر فيها، تكون غالباً ذات موثوقية عالية، فالمواقع الجيدة يتم عرض المعلومات فيها بشكل منظم باستخدام العناوين الرئيسة والفرعية، واأللوان المناسبة مما يسهل قراءتها واالطالع عليها.

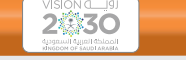

أعزنا الله باإلســام وبخدمة دينه، فاتقاننا للعمل يأتي تأسـياً بهـدي الإســلام فـي العمـل وحثـه علـى إتقانه، وعمــلاً بقــول نبينـا الكريــم ﷺ: «إنّ اللّهَ يُحـبُّ إذَا عَمِلَ أَحَدُكُم عَمَلاً أن يُتقِنَهُ»

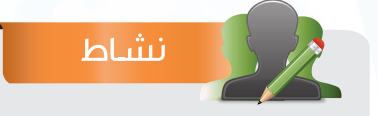

ً اختر زميال لك في الفصل، ثم زورا مركز مصادر التعلم في المدرسة، وحددا مصادر المعلومات اإللكترونية المتوفرة في المركز، ثم اطلعا المعلم على ما توصلتما إليه من نتائج.

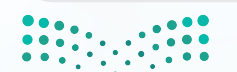

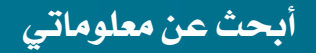

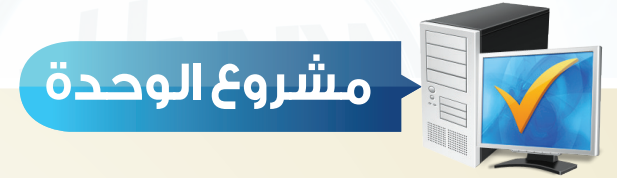

طلب منك معلم مادة الحاسب إعداد بحث مختصر عن شبكة الإنترنت، مستعيناً بما درسته في هذه الوحدة، اكتب هذا البحث مراعياً ما يأتي: عدد صفحات البحث ال يقل عن ) 3 ( صفحات. استخدام ما ال يقل عن مصدرين من مصادر المعلومات اإللكترونية على شبكة اإلنترنت. تحديد المصادر اإللكترونية التي استفدت منها في كتابة هذا البحث. تحديد آليات البحث في اإلنترنت التي استخدمتها لكتابة هذا البحث. تحديد المعايير التي استعنت بها في تقييم المعلومات التي حصلت عليها من شبكة اإلنترنت.

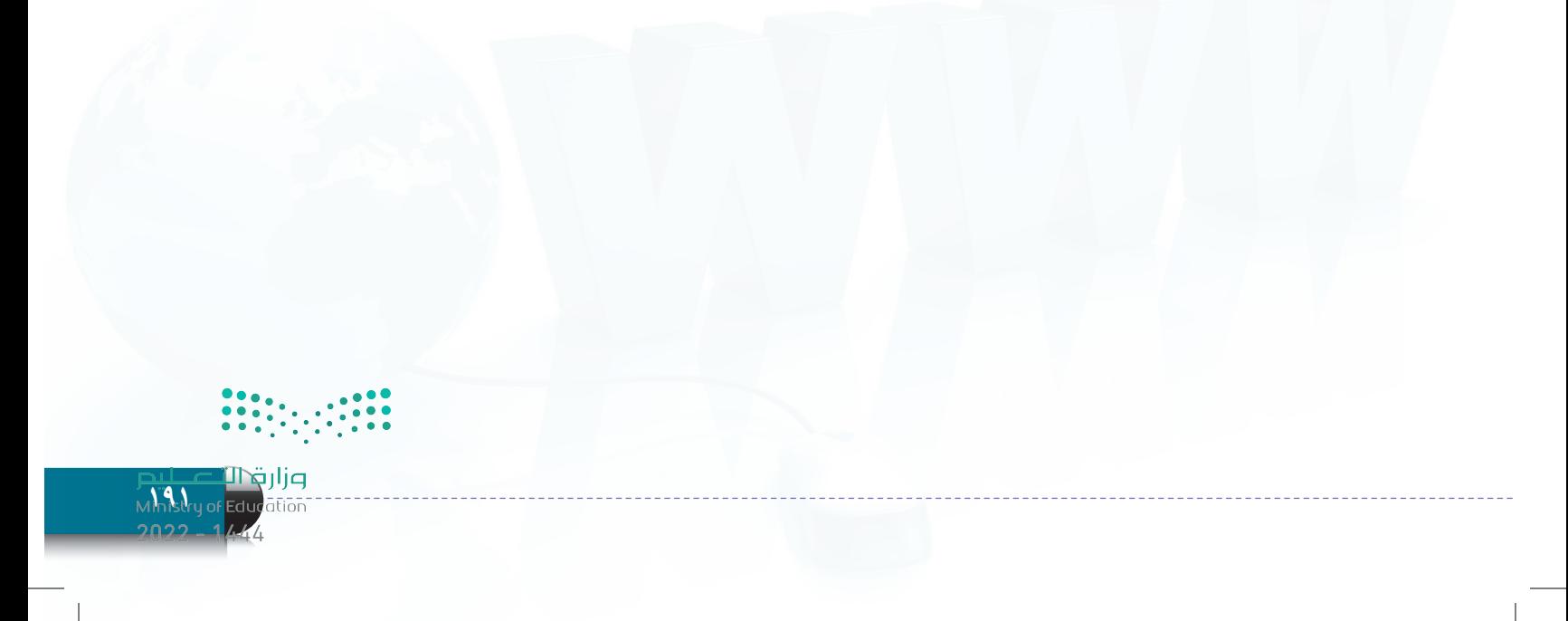

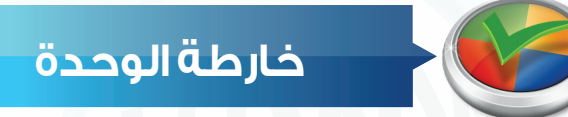

أكمل خارطة الوحدة أدناه باستخدام العبارات والمصطلحات التي تعلمتها في الوحدة:

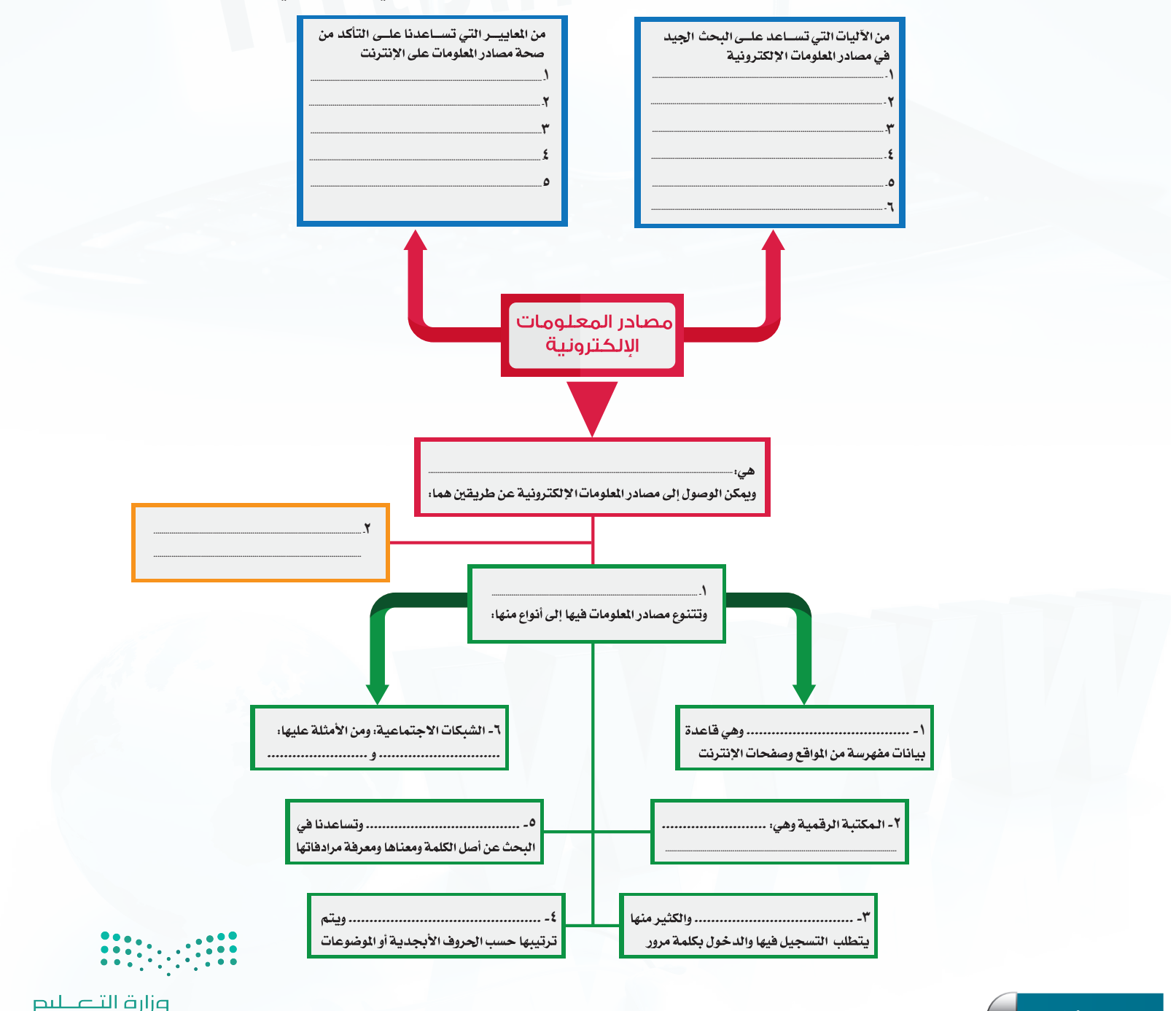

**أبحث عن معلوماتي**

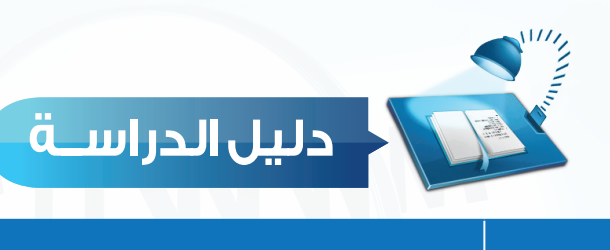

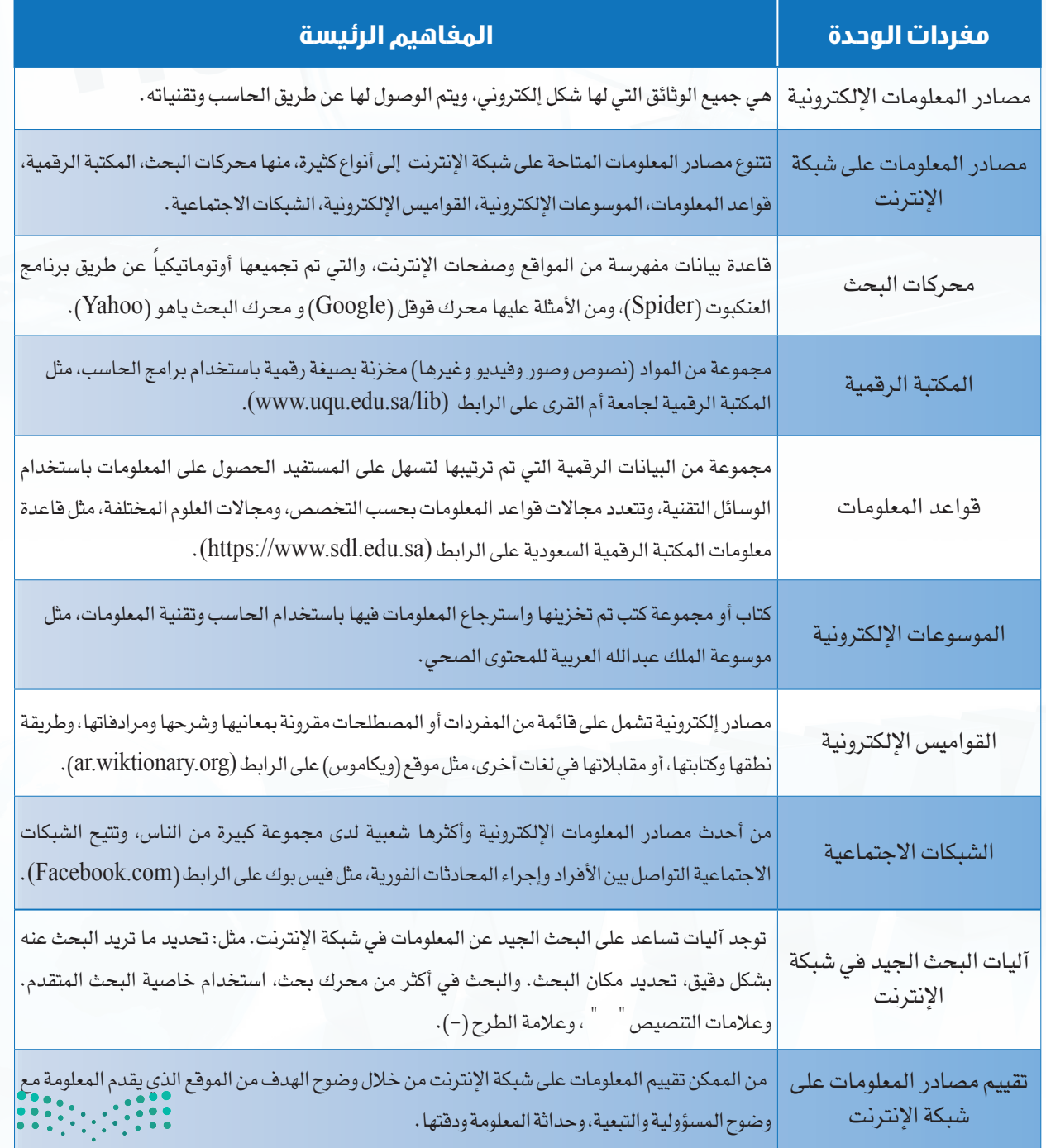

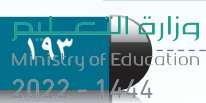

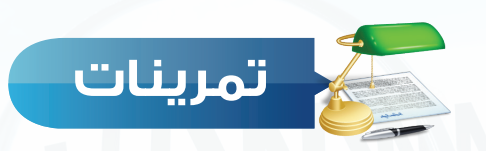

**ماذا نعني مبصادر املعلومات اإللكترونية؟ س 1**

**ً اذكر مثاال ً واحدا لكل من: قواعد املعلومات، املوسوعات اإللكترونية، املكتبة الرقمية، س ٢ القواميس اإللكترونية.**

س ٣) أيهما يعطي نتائج أكثر؟ البحث في محركات البحث أو البحث في الموسوعات الإلكترونية.

**عدد بعض آليات البحث اجليد على شبكة اإلنترنت. س ٤**

**عدد خمسة معايير تساعدنا على التأكد من صحة املعلومات في شبكة اإلنترنت. س ٥**

**عادل يسكن في الرياض ، ويريد إيجاد معلومات عن أسعار سيارات فورد، ما هي الكلمات س ٦ املناسبة التي يجب أن يستعملها ليحصل على أفضل النتائج؟**

> أسعار السيارات. أسعار سيارات فورد في الرياض. أسعار سيارات فورد. أسعار السيارات في الرياض.

سيارات فورد في الرياض.

**ضع عالمة ) ( أمام العبارة الصحيحة، وعالمة ) ( أمام العبارة غير الصحيحة فيما يأتي: س ٧**

ً أحد مصادر المعلومات اإللكترونية. ) ( يعتبر الكتاب المطبوع ورقيا تتشابه محركات البحث على شبكة اإلنترنت في دقة وعدد النتائج. ) (  $\Theta$ يمكن الوصول إلى المعلومات في المكتبات الرقمية بعد انتهاء وقت الدوام الرسمي. ) ( تعتبر أقراص الليزر )DVD )أحد مصادر المعلومات اإللكترونية. ) ( للبحث عن مرادفات كلمة ما، نستخدم القواميس اإللكترونية. ) (

كلما كان هناك معلومات عن الكاتب في اإلنترنت، كانت المعلومات أكثر دقة. ) (

وزارة التصليم Ministry of Education  $2022 - 1444$ 

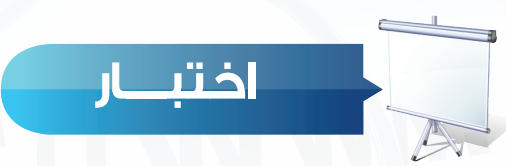

**س** يحتاج سامي إلى البحث عن معلومات في شبكة اإلنترنت أي من الطرق اآلتية يستطيع استخدامها: **س** استخدام عالمة التنصيص في البحث عن عبارة مثل "حاسب تعليمي": **س** كثرة األلوان الصارخة والزخارف في تصميم موقع ما على شبكة اإلنترنت دليل على: **س** استخدام العالمة )-( قبل إحدى الكلمات عند البحث في شبكة اإلنترنت تساعد على: **س** يعتبر موقع فيس بوك )Facebook )أحد األمثلة على: **س** تتميز المكتبات الرقمية عن المكتبات التقليدية: **س** عند البحث عن الرسائل الجامعية التي تُعنى بموضوع التعليم في المرحلة المتوسطة فإنه يفضل **اختر رمز اإلجابة الصحيحة فيما يأتي:** أ- برنامج معالجة النصوص. ب- ب- الموسوعات الإلكترونية. ج- الأقراص الصلبة. مستقدم المكتب. د- سطح المكتب. أ - يعطي نتائج أكثر في المعلومات. ب- من أصعب الطرق لتضييق نتائج البحث. ج- يعطي دقة أكثر في المعلومات. د- ال يمكن استخدام عالمة التنصيص في كل محركات البحث في شبكة اإلنترنت. أ - موثوقية الموقع. ب- حداثة الموقع. ج- عدم االعتماد على المعلومات الواردة فيه. د- دقة المعلومات الواردة فيه. أ – تضيق نتائج البحث. ب- توسع نتائج البحث. ج- ال فائدة من كتابتها. د- البحث في اللغة العربية. أ – الموسوعات الإلكترونية. ب– المكتبة الرقمية. ج- الشبكات الاجتماعية. د- القواميس الإلكترونية. أ - بإمكانية استعارة الكتب. ب- بإمكانية االطالع على الكتب. ج- بسرعة البحث عن الكتب والعناوين. د- بإمكانية شراء الكتب. البحث في:

أ -الموسوعات الإلكترونية. ب- المكتبة الرقمية. ج- قواعد المعلومات. د- محركات البحثة : . .

Mh<sub>3</sub>SC<sub>ry</sub> of Edu

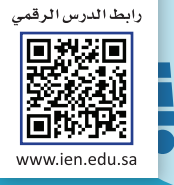

# Y واجهتي للعالم

tah

1 1 1 1 7 **TILL** 

> THE L Пı TH L

> $1111$ п

11111 111111

1 1 1 1 1 1

الوحدة الخامسية

Ц

in

S

(خدمات الإنترنت وبناء المواقع)

موضوعات الوحدة:

.1 خدمات انترنت.

.2 طرق التواصل عبر انترنت.

.3 تبادل المعلومات والاشتراك في الموارد.

.4 التعاملات الكترونية.

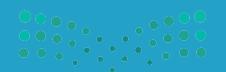

## **ّ بعد دراستك لهذه الوحدة سوف تحقق -بإذن الله تعالى-األهداف اآلتية:**

- توضح مفهوم خدمات اإلنترنت.
	- تذكر بعض خدمات اإلنترنت.
- تعدد طرق التواصل عبر اإلنترنت.
- تشرح فكرة تصفح المواقع العنكبوتية.
- تستنتج أهمية محركات البحث عن المعلومات.
- توضح طريقة مشاركة الملفات مع اآلخرين.
- تذكر بعض الخدمات التعليمية والترفيهية على اإلنترنت.
	- توضح معنى التجارة اإللكترونية.

#### **تمهيد:**

التقى ماجد بصديقه أيمن في ساحة المدرسة مبكرين كعادتهم، ودار بينهم حديث ابتدأه أيمن قائلاً: لقد سئمت من استخدام الإنترنت، فجميع مواقع الألعاب أعرفها ولم يعد هناك شيء جديد، فأجاب ماجد قائلاً : الإنترنت ليس للعب فقط، فهناك أشياء أخرى يمكن القيام بها من خلال الإنترنت، فأنا أشاهد أبي دائمًا يشتري سلعًا من الإنترنت، وأخي يتواصل مع أصدقائه عبر اإلنترنت، وأختي تعلمت الطبخ ً أيضا من خالل اإلنترنت.

**Mhistry** of Edu

#### **الوحدة الخامسة**

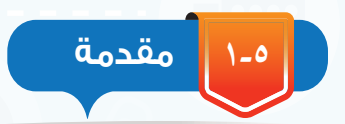

أسهمت خدمات اإلنترنت المتنوعة في تيسير احتياجات الناس المختلفة، مثل سرعة التواصل مع اآلخرين في أي مكان في العالم، وسهولة البحث عن المعلومة، وإمكانية عقد االجتماعات من أماكن متباعدة، وغيرذلك من الخدمات التي يمكن للمستخدم أن يستفيد منها بطريقة سهلة، وتكلفة محدودة.

> ومعاستمرار التقدم العلمي والتقني قد تظهر خدمات جديدة تساهم في تيسير احتياجات المستخدمين.

> سيكون الحديث في هذه الوحدة -بإذن الله تعالى عن أهم خدمات الانترنت (Internet Services).

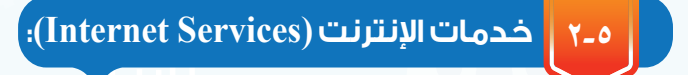

يوفر اإلنترنت خدمات كثيرة للمستخدمين، وفي مجاالت متنوعة، وذلك لتلبية احتياجات أفراد المجتمع، ويظهر في الشكل )1-5( أهم هذه الخدمات وهي:

- التواصل عبر اإلنترنت.
- تبادل المعلومات والاشتراك في الموارد. $\Theta$ 
	- التعامالت اإللكترونية.

#### **1-٢-5 التواصل عبر اإلنترنت:**

يلجأ الكثير إلى التواصل عبر الإنترنت نظرًا لما يتميز به من سرعة وسهولة، كما أن هناك صورًا متعددة للتواصل مع الآخرين منها الصوتية، المرئية، والمكتوبة. ومن أهم خدمات التواصل في اإلنترنت ما يأتي:

## إثارة التفكير

يقدم موقع نور التابع لوزارة التعليمالعديد من الخدمات مثل التسجيل، ومشاهدة النتائج... ما الخدمات التي تقترح إضافتها في الموقع لخدمة الطالب؟

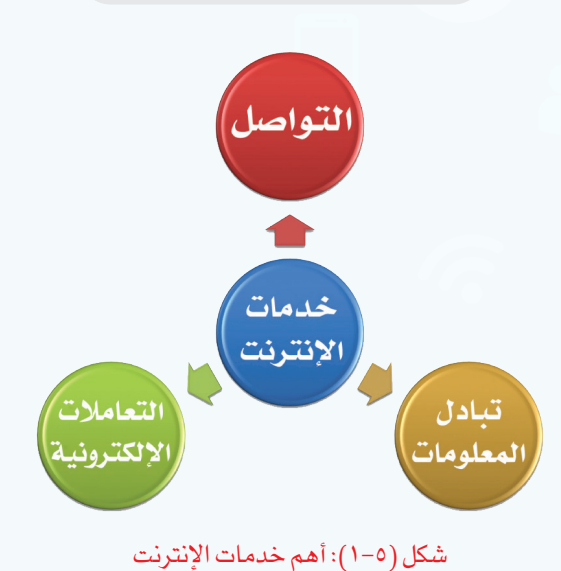

 $\sum_{i=1}^{n} \sum_{j=1}^{n} \sum_{j=1}^{n}$ 

وزارة التصليم Ministry of Education  $2022 - 1444$ 

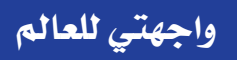

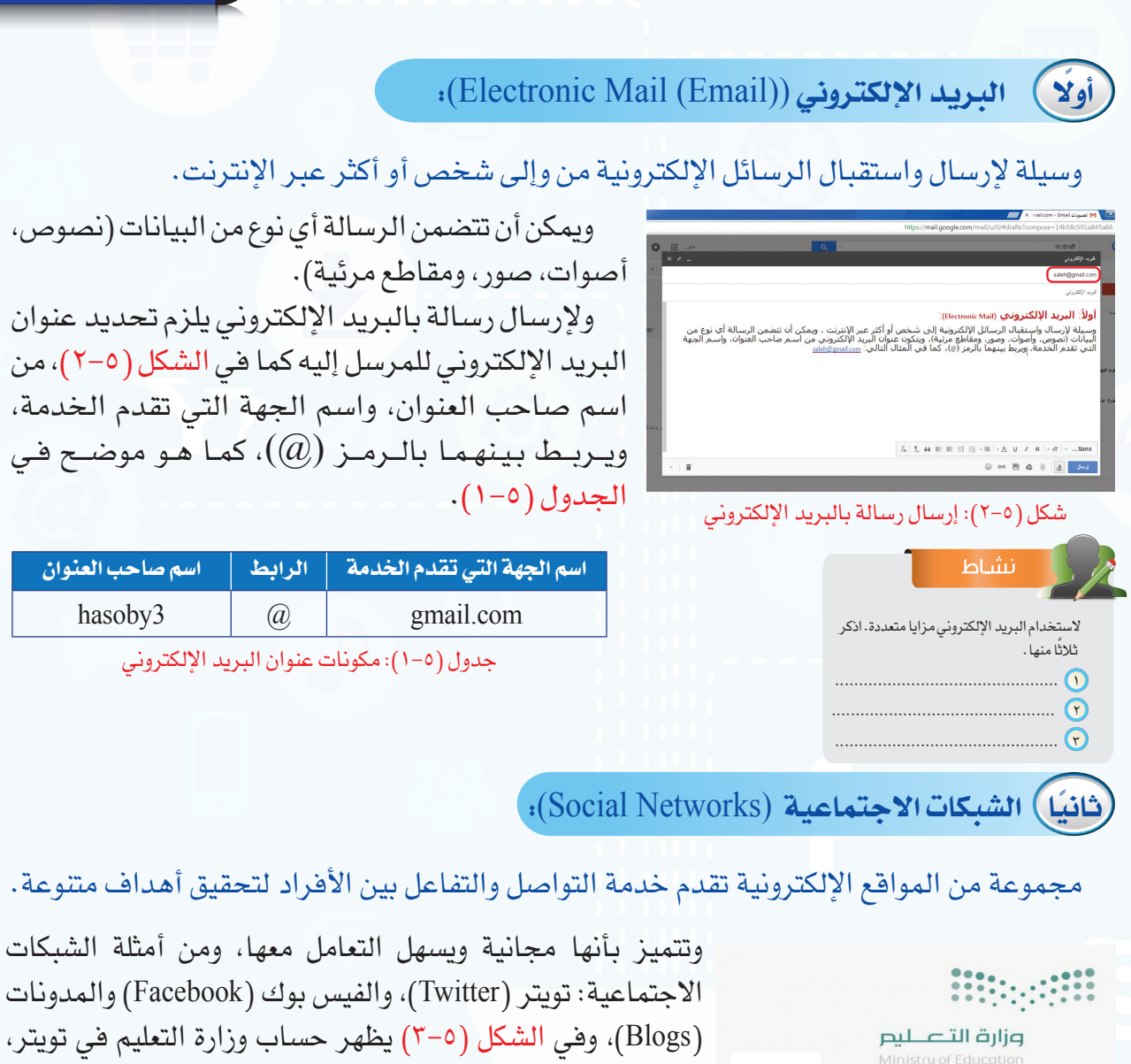

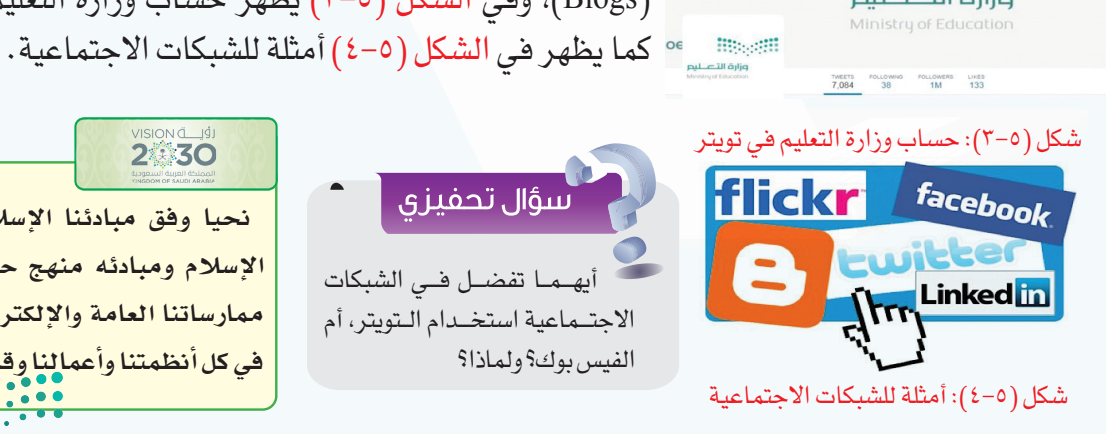

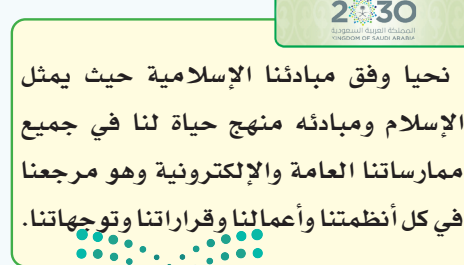

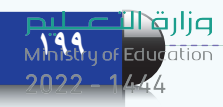

#### **الوحدة الخامسة**

#### إثراء علمى

عند استخدامك للشبكات الاجتماعية من المناسب أن تراعي النقاط الآتية:

- اخترأصدقائكبعناية.
- ال تنشر معلوماتكالتفصيلية.
- اختركلمةسرقوية،وصعبةالتخمين.
- استخدمبرنامج مكافحةالفيروساتفي جهازك.
- شاركفي الهادف والمفيد،واحرصعلى انتقاء الكالمالمناسب.
- اقرأوتعرف على إعداداتالخصوصيةالخاصةبحسابك،وتعلمكيفيةتغييرها.
- ال ِ تعطتصريح الدخول إلى معلوماتكالخاصة ألي تطبيق قبل أن تتعرف عليه ًجيدا.

#### **ً ثالثا المحادثات والمؤتمرات المرئية** )Videoconferencing and Conversations)**:**

يمكن التواصل صوتيًا ومرئيًا مع الآخرين والتحدث إليهم من خالل العديد من المواقعوالبرامج المخصصةلذلك، مثل برنامج سكايب (skype) للمحادثات الصوتية والمرئية، كما يظهر في الشكل (٥-٥).

كما يمكن عقد المؤتمرات المرئية وذلك باجتماع مجموعة من الناس كالموظفين أو الطالب عن طريق االتصال المرئي في أماكن مختلفة، حيث يستطيع كل مشارك في هذه المؤتمرات مشاهدةوسماعاآلخرين،وتتميزالمؤتمراتالمرئيةبتوفيرالكثير من الوقت والجهد، ويظهر في الشكل )6-5( التجهيزات الخاصة بالمؤتمرات المرئية، كما يمكن االستفادة من المؤتمرات المرئية في تسهيل تنفيذ الإجراءات ويظهر في الشكل (٥-٧) إجراء مقابلة

وظيفية لأحد المتقدمين في مدينة أخرى عبر الاتصال المرئي.

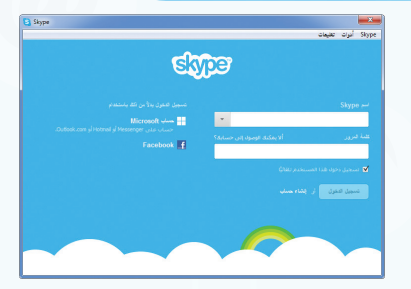

شكل )5-5(: برنامج سكايب للمحادثات

#### الصوتية والمرئية

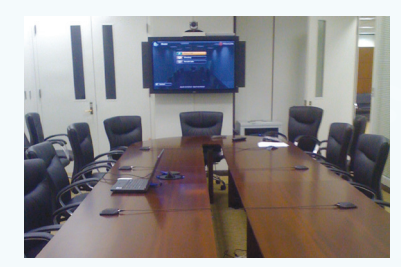

شكل )6-5(: التجهيزات الخاصة بالمؤتمرات المرئية

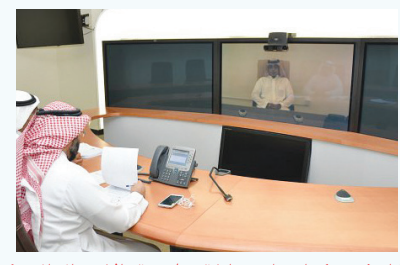

شكل (٥-٧): إجراء مقابلة وظيفية بالاتصال المرئي. •

وزارة التصليم Ministry of Education  $2022 - 1444$ 

**200**

#### **٢-٢-5 تبادل المعلومات واإلشتراك في الموارد:**

تبادل المعلومات له دور مهم في حياة الناس، حيث يستفاد منه في مجاالت متعددة كالمراسالت، والتسويق، والبحث وغيرها. وقد ساعد الإنترنت بشكل كبير على تبادل المعلومات بين المستخدمين، ومن أهم خدمات تبادل المعلومات واالشتراك في المصادر عبر اإلنترنت ما يأتي:

## **ً أول المواقع اإللكترونية** )Sites Web)**:**

مجموعة من الصفحات المترابطة والمخزنة في أحد أنواع الحاسبات التي تسمى بالخادم (Server)، ويمكن أن تحتوي هذه الصفحات على نصوص أو صور أو مقاطع صوتية أو مرئية، ويتم الوصول إلى الصفحة بكتابة عنوانها في برامج خاصة تسمى برامج التصفح )Browsers). ومن أمثلة المواقع الإلكترونية موقع وزارة التعليم (www.moe.gov.sa) كما يظهر في الشكل )5 8-(، ويظهر في الجدول )5 2-( عنوان موقع وزارة التعليم مع ٍ توضيح لمكوناته.

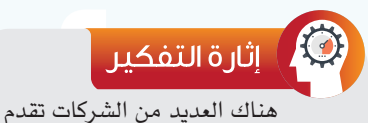

خدمات مجانية لمستخدمي اإلنترنت كالبريد الإلكتروني، والبحث. ماذا تستفيد هذه الشركات من تقديم الخدمات مجانًا؟

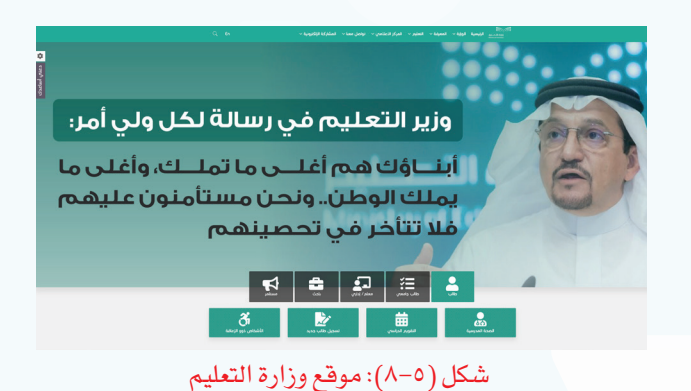

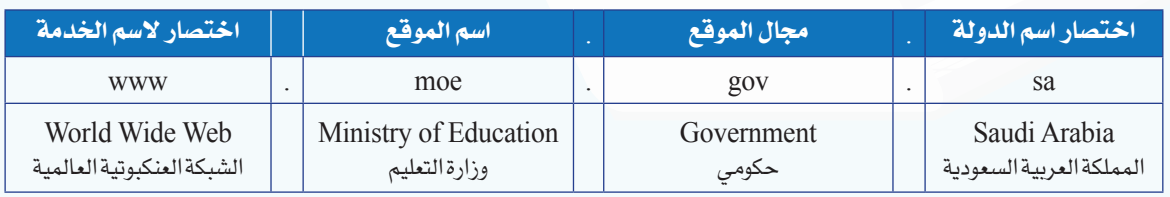

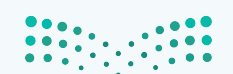

جدول )2-5(: مكونات عنوان موقع وزارة التعليم

**Ministry of Edu** 

#### **الوحدة الخامسة**

## **ً ثانيا محركات البحث** )Search)**:**

في اإلنترنت ماليين الصفحات التي تحتوي على معلومات ضخمة جدًا، وللوصول إلى المعلومة بسهولة تستخدم مواقع متخصصة بالبحث تسمى محركات البحث، وال يستغني عنها مستخدمي اإلنترنت بل قد يبحث من خاللها مرات متعددة في وقت قصير، ويمكن تخصيص البحث في مجال محدد كالصور أو المقاطع المرئية أو الكتب، ومن أهم محركات البحث محرك البحث قوقل )sa.com.google.www) الشكل (٥-٩).

## **ً ثالثا مشاركة الملفات** )Files Share)**:**

ويسمى بالتخزين السحابي (Cloud Storage) حيث يتم تخزين الملفات في أحد المواقع الخاصة بمشاركة الملفات ليسهل الوصول إليها من أي جهاز وفي أي مكان، كما يمكن مشاركة الآخرين والإذن لهم بالاطلاع على الملف أو تعديله، ومن المواقع التي يمكن تخزين ملفات المشاركة فيها موقع )com.google.drive.www)، ويتاح لكل مستخدم مساحة مجانية محدودة، ويظهر في الشكل )10-5( أمثلة لمواقع التخزين السحابي.

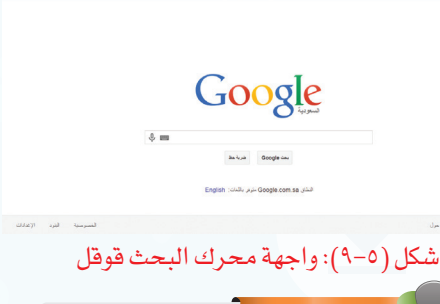

## انشاط سهولةالوصول إلى المعلومة.

- سرعةالوصول إلى المعلومة.
	- تنوعالنتائج وكثرتها.
	- تحديد مجال البحث.
- اكتبالعنوان المناسبالذي تقترحه للقائمةالسابقة.

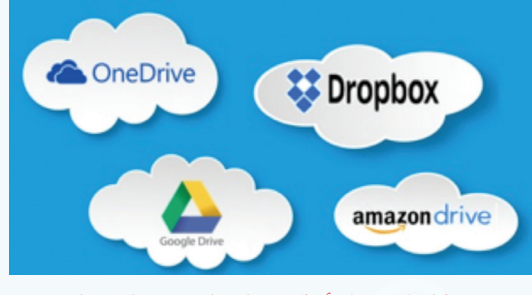

شكل )10-5(: أمثلة لمواقع التخزين السحابي

## إثراء علمى

- من خدمات الإنترنت التي تسهم في مشاركة البيانات والمعلومات ما يأتي:
- قواعد البيانات الموزعة: مجموعة من البيانات التي يتم تخزينها في الحاسب، ويتم الوصول إليها من أي جهاز لمن يملك الصالحية، إلدخال بيانات، أو االطالع عليها. ومن أمثلة استخدام قواعد البيانات الموزعة الاطلاع على النتائج الدراسية من موقع نور التابع لوزارة التعليم.
- المنتديات: مواقعإلكترونيةيتمفيها تبادل اآلراءوالنقاشحول موضوعات متنوعة، وإلضافة مشاركة أو النقاش في موضوع سابق ال بد من تسجيل البيانات،وإعطاءصالحيةبالمشاركة من إدارة المنتدى.

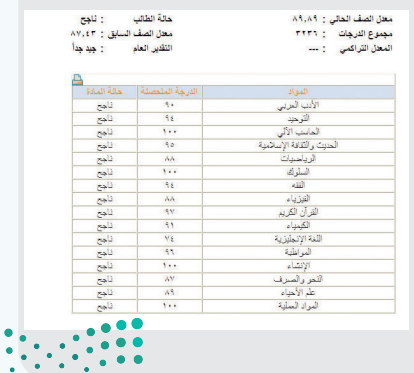

وزارة التصليم Ministry of Education  $2022 - 1444$ 

#### **3-٢-5 التعامالت اإللكترونية:**

من مؤشرات تقدم الدول استخدام التعاملات الإلكترونية في المجالات المتعددة، حيث أن لها أثرًا كبيرًا في تيسير الحياة الاجتماعية، ومن أهم التعاملات الإلكترونية ما يأتي:

## **أو ًال الخدمات التعليمية والترفيهية:**

هناك العديد من الخدمات التعليمية التي تقدم لمستخدمي اإلنترنت مثل الجامعات اإللكترونية التي تسمح بالدراسة عن بعد، ويظهر في الشكل )11-5( موقع الجامعة السعودية اإللكترونية، وكذلك

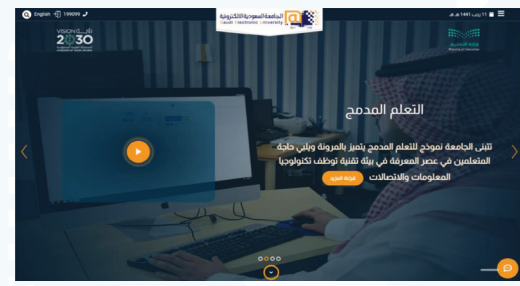

شكل )11-5(: موقع الجامعة السعودية اإللكترونية

اإللكترونية التي تقدم من موقع »عين اإلثرائية بوابة التعليم الوطنية» كما في الشكل (٥–١٢)، بالإضافة إلى ذلك يوجد الكثير من الشروحات التعليمية في الإنترنت باستخدام الوسائط المتعددة لموضوعات متنوعة يمكن التعلم منها ً ذاتيا.

تقديم الدروس التفاعلية بين المعلم وطالبه مثل خدمة دروس

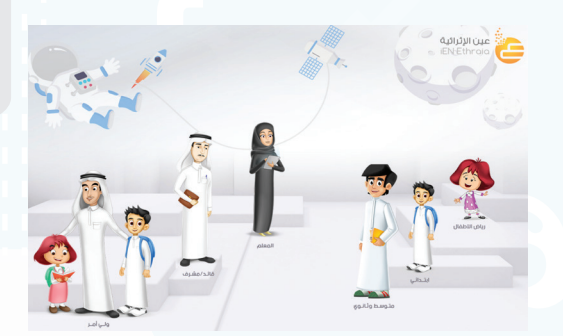

شكل )12-5(: خدمة دروس اإللكترونية

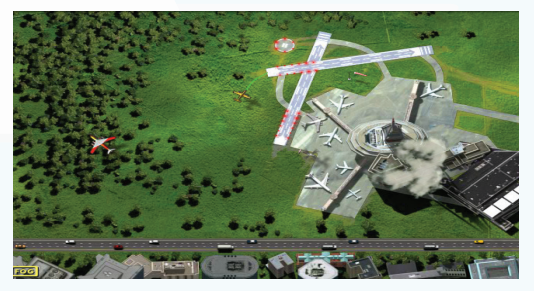

شكل )13-5(: لعبة المراقبة الجوية للطائرات

## سؤال تحفيزي

 ما الخطوات الالزمة إلصدار جواز السفر السعودي دون مراجعة إدارة الجوازات؟

## 2330

 **�سنتفاعل مع الجميع و�سنعمل على تدعيم قنوات التوا�صل بين الأجهزة الحكومية من جهة وبين المواطن والقطاع الخا�ص من جهة ّ أخرى، وني�سر �سبل التفاعل ّ بو�سائل ذكية، و�سن�ستمع إلى آراء الجميع ون�شجع الأجهزة الحكومية على تلبية احتياجات كل مواطن ونعزز من جودة الخدمات التي تقدمها.** 

كما أن هناك العديد من الخدمات الترفيهية مثل الأفلام الوثائقية، والألعاب التفاعلية بين المستخدمين في أماكن مختلفة، وكذلك ألعاب المحاكاة، ويظهر في الشكل (٥–١٣) لعبة المراقبة الجوية للطائرات.

Mnistry of Edu

#### **الوحدة الخامسة**

## **ً ثانيا التجارة اإللكترونية** )Commerce-E)**:**

وذلك باستخدام اإلنترنت في البيع والشراء، وتسويق المنتجات، والتواصل مع العمالء ً إلكترونيا، وتفيد التجارة اإللكترونية في تخفيض مصاريف الشركات فليس هناك حاجة إلى مكاتب للموظفين أو مراكز لعرض المنتجات واستقبال الزبائن، ويظهر في الشكل (٥-١٤) أحد مواقع التسوق الإلكتروني.

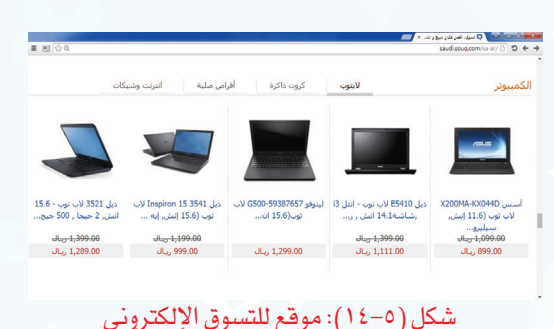

#### إثراء علمى

من خدمات اإلنترنت في التعامالت اإللكــــترونيـــة الحــــكـــــومة اإللكتــــــرونية )Gogernment-E )وتعني: قدرة الجهات الحكومية المختلفة على توفير الخدمات للمواطنين باستخداماإلنترنت،وذلكلتوفير الوقت والجهد، وتخفيض التكاليف المادية، ومن أمثلة الحكومة اإللكترونية التسجيل اإللكتروني في الجامعات، وإصدار جواز سفر عبر موقع الجوازات ويمكن توصيل الجواز عبرالبريد إلى المنزل.

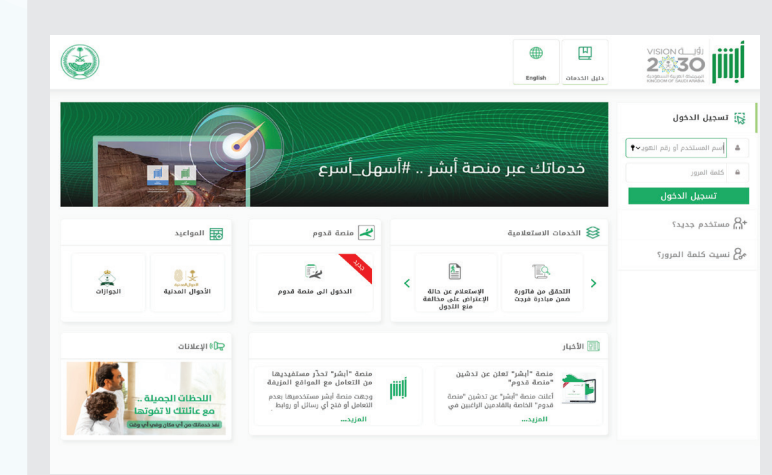

## 2 30

 **ن�سعى لإقت�صاد مزدهر تناف�سيته جاذبة حيث إن االنفتاح على التجارة والأعمال �سيمكننا من النمو والمناف�سة مع االقت�ص ّ ادات المتقدمة، و�سي�ساعدنا على زيادة إنتاجيتنا كما �سنعمل على تح�سين بيئة الأعمال.**

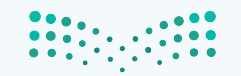

وزارة التصليم Ministry of Education

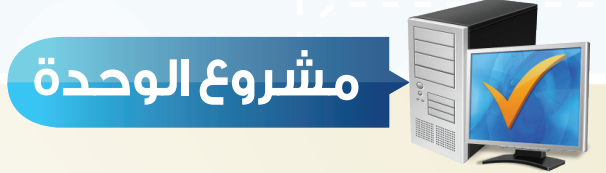

من خلال دراستك لهذه الوحدة، أعد بحثًا حول خدمات الإنترنت مكونًا من ثلاث صفحات ثم قم بعرضه على معلمك وزملائك في الصف ويمكن اختيار أحد الموضوعات الآتية:

- طرق التواصل عبر اإلنترنت.
- تبادل المعلومات واالشتراك في الموارد.
	- التعامالت اإللكترونية.

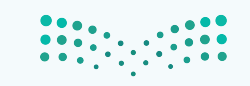

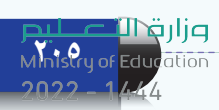

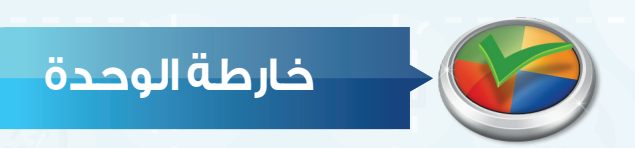

أكمل خارطة الوحدة أدناه باستخدام العبارات والمصطلحات التي تعلمتهافي الوحدة:

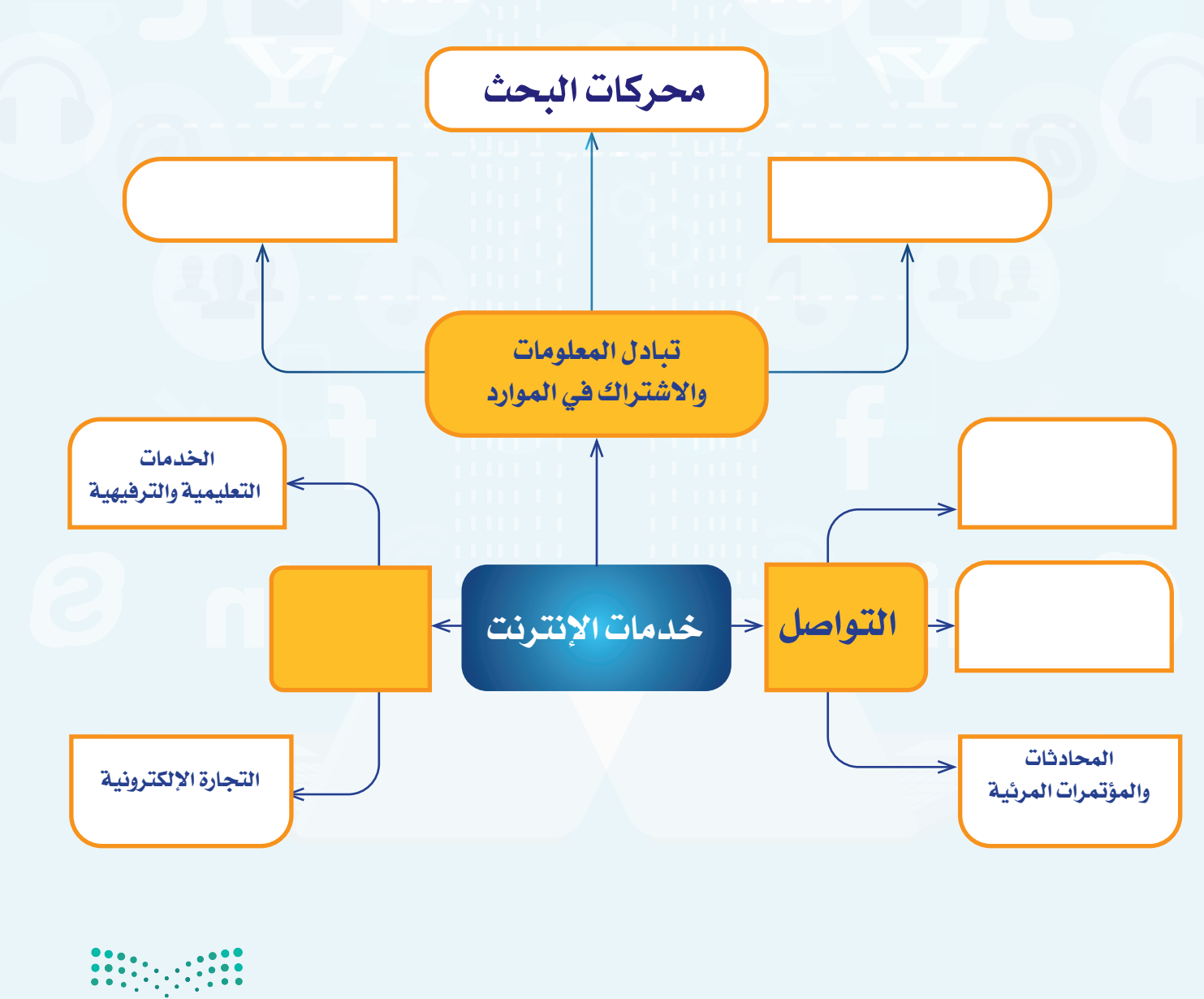

وزارة التصليم

**واجهتي للعالم**

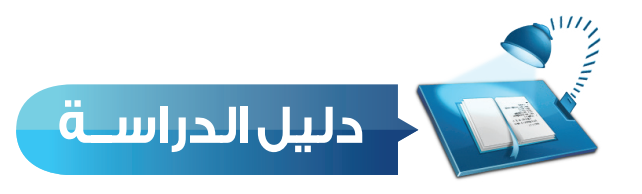

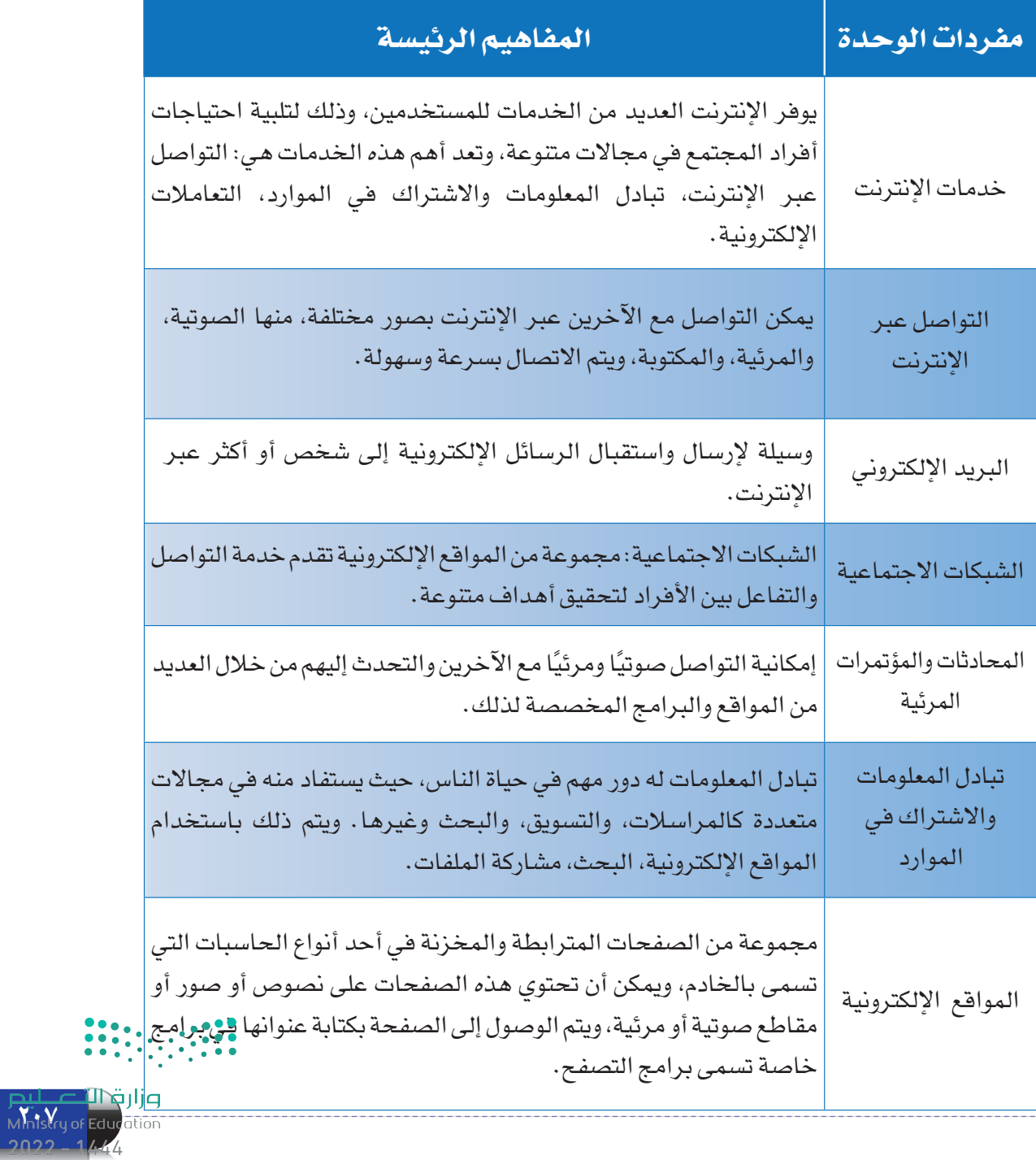

**الوحدة الخامسة**

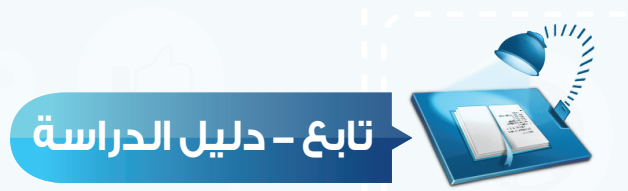

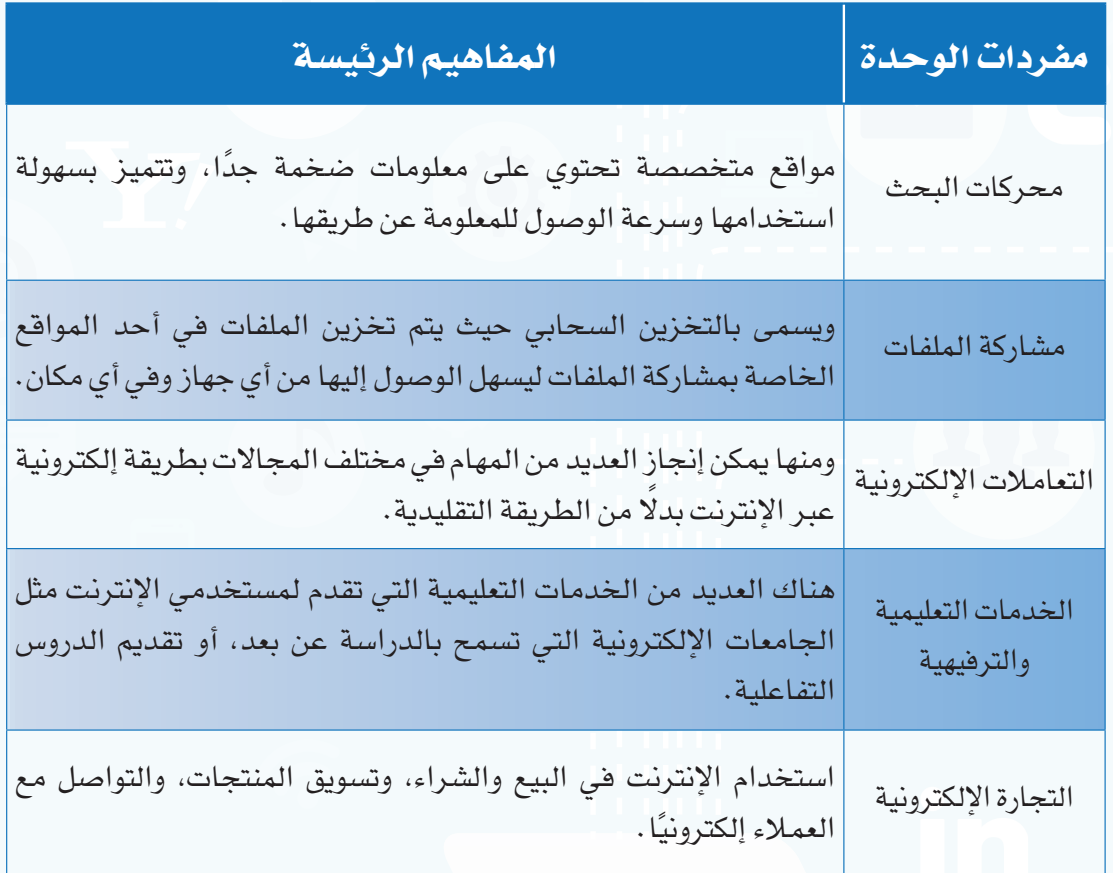

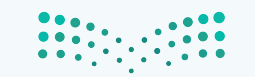

وزارة التصليم Ministry of Education

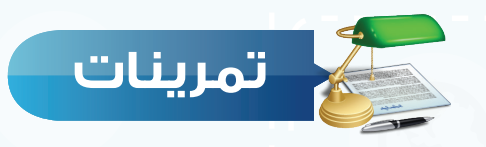

**س 1 ّحدد نوع اخلدمة التي يستفاد منها في األمثلة اآلتية:**

)البريد اإللكتروني، الشبكات االجتماعية، محركات البحث مشاركة الملفات، الخدمات التعليمية، التجارة الإلكترونية)

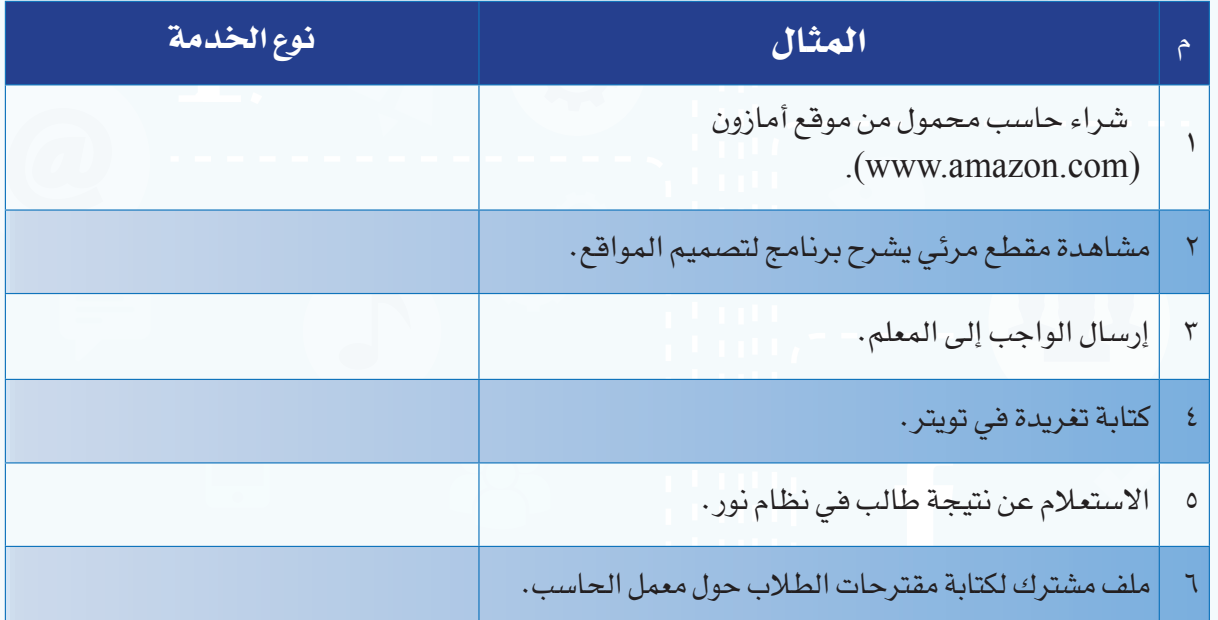

 **ضع عالمة ) ( أمام العبارة الصحيحة، وعالمة ) ( أمام العبارة غير الصحيحة فيما يأتي: س 2**

1 يمكن أن تتضمن الرسالة في البريد اإللكتروني أي نوع من البيانات. ) ( 2 تتميز الشبكات االجتماعية بأنها مجانية. ) ( 3 يسمى البحث في اإلنترنت بالتخزين السحابي. ) ( 4 يتم الوصول إلى المواقع اإللكترونية بكتابة عنوان الصفحة في برامج التصفح. ) (

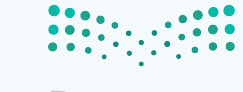

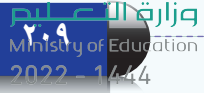

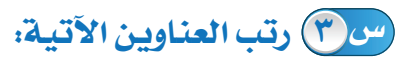

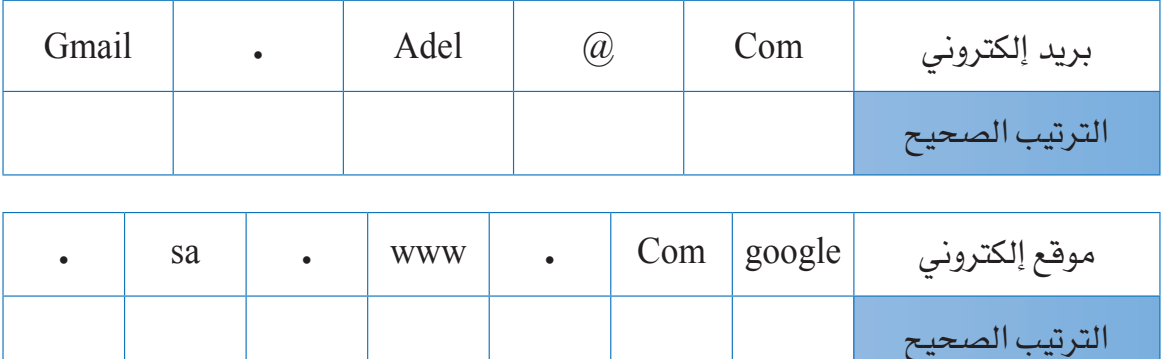

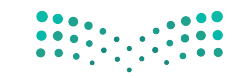

<mark>pil التصليص</mark><br>Ministry of Education

 $2022 - 1444$ 

**واجهتي للعالم**

**س** الرمز الذي يستخدم في البريد اإللكتروني للربط بين اسم صاحب العنوان، والجهة التي تقدم **س** تعد المدونات من أمثلة: **س** يستخدم برنامج سكايب في: **س** يمكن عقد اجتماعات لمجموعة من الموظفين في أماكن مختلفة عن طريق: **س** صفحات المواقع اإللكترونية تخزن في أجهزة حاسب تسمى الحاسب: **س** من المواقع التي يمكن تخزين ملفات المشاركة فيها: **س** تقديم الدروس التفاعلية بين المعلم وطالبه مثال على: **س** استخدام اإلنترنت في البيع والشراء وتسويق المنتجات يسمى: **اختر رمز اإلجابة الصحيحة فيما يأتي:** الخدمة هو:  $\alpha$  - www - ( $\alpha$ ) - ( $\alpha$ ) - أ – الشبكات الاجتماعية. بـ ب- المؤتمرات المرئية. ج- البريد اإللكتروني. د- مشاركة الملفات. أ -تصفح المواقع اإللكترونية. ب- مشاركة الملفات. ج-البحث عن المعلومات. د- المحادثات الصوتية والمرئية. أ - التجارة اإللكترونية. ب- مشاركة الملفات. ج- المؤتمرات المرئية. د- البريد اإللكتروني. أ - المكتبي. ب- المساعد. ج- الخادم. د- المحمول. أ - com.alexa.www. ب- sa.gov.moe.www. ج- sa.com.google.www. د-com.google.drive.www. أ-الشبكات الاجتماعية. ب- ب- مشاركة الملفات. ج- الخدمات التعليمية. د-التجارة الإلكترونية. أ- الشبكات الاجتماعية. ب- التجارة الإلكترونية. ج- الحكومة الإلكترونية. د- مشاركة الملفات. **اختبــــار**

**Mn**stru of Edu

تدريبات الوحدة الخامسة

in

S

**تدريبات الوحدة الخامسة**

# واجهتي للعالم

(خدمات انترنت وبناء المواقع)

## تدريبات الوحدة:

1 T 11 T 7 երրել 44 U IL LI 111 L L ПUТ 11111

11111

11111

n mana

111111

П п

п

п

التدريب الاول: إنىتىاء الموقع الإلكتروني. التدريب الثاني: التعامل مع الصفحات.

التدريب الثالث: إدراج الوسائط المتعددة، وإنشاء الجداول.

التدريب الرابع: الارتباطات التشعبية، ونشر الموقع.

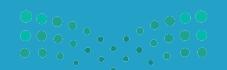

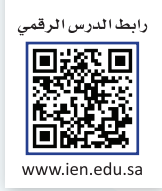

# **التدريب األول**

# **إنشاء الموقع اإللكتروني**

**في هذا التدريب سأتعلم:**

- **1 التعرف على واجهة برنامج )**4Web Expression Microsoft).
	- **2 إنشاء موقع جديد.**
	- **3 إنشاء صفحة، وتغيير اتجاه الصفحة.**
		- **4 حفظ الصفحة وإغالق الموقع.**

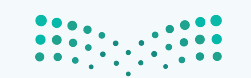

وزارة التصليم Ministry of Education  $2022 - 1444$ 

#### **متطلبات التدريب**

جهاز الحاسب. برنامج )4Web Expression Microsoft).

**مقدمة التدريب**

تعتبر المواقع اإللكترونية من أهم وسائل تبادل المعلومات، وهناك العديد من البرامج التي يمكن من خلالها إنشاء المواقع الإلكترونية، وإضافة النصوص، والصور وغيرها بسهولة مع تنسيق الصفحات، وفي هذا التدريب سنتعرف على البرنامج المجاني 4Web Expression Microsoft لتصميمالمواقعوالذي يلزم أوًل تثبيته على جهاز الحاسب، وفي هذا التدريب والتدريبات التي تليه سنقوم بإذن الله بإنشاء موقعباسم أخبار التقنية وإضافة صفحات فيه تحوي بيانات متنوعة ويسهل التنقل فيما بينها.

**خطوات التدريب**

 **أو ًال التعرف على واجهة برنامج )**4Web Expression Microsoft**):**

 أفتح قائمة)ابدأ(، ثمأختار)البرامج الملحقة(، ثمأختار مجلد )Expression Microsoft)، ومنه أفتح برنامج )-Ex Microsoft 4Web pression )كما يظهر في الشكل )1-1-5(.

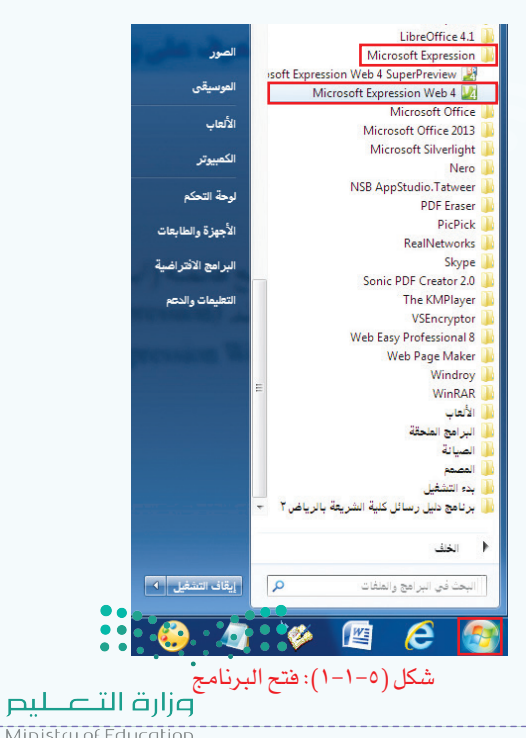

## **واجهتي للعالم - التدريب األول**

 تظهر واجهة البرنامج كما في الشكل )2-1-5( وفيها:

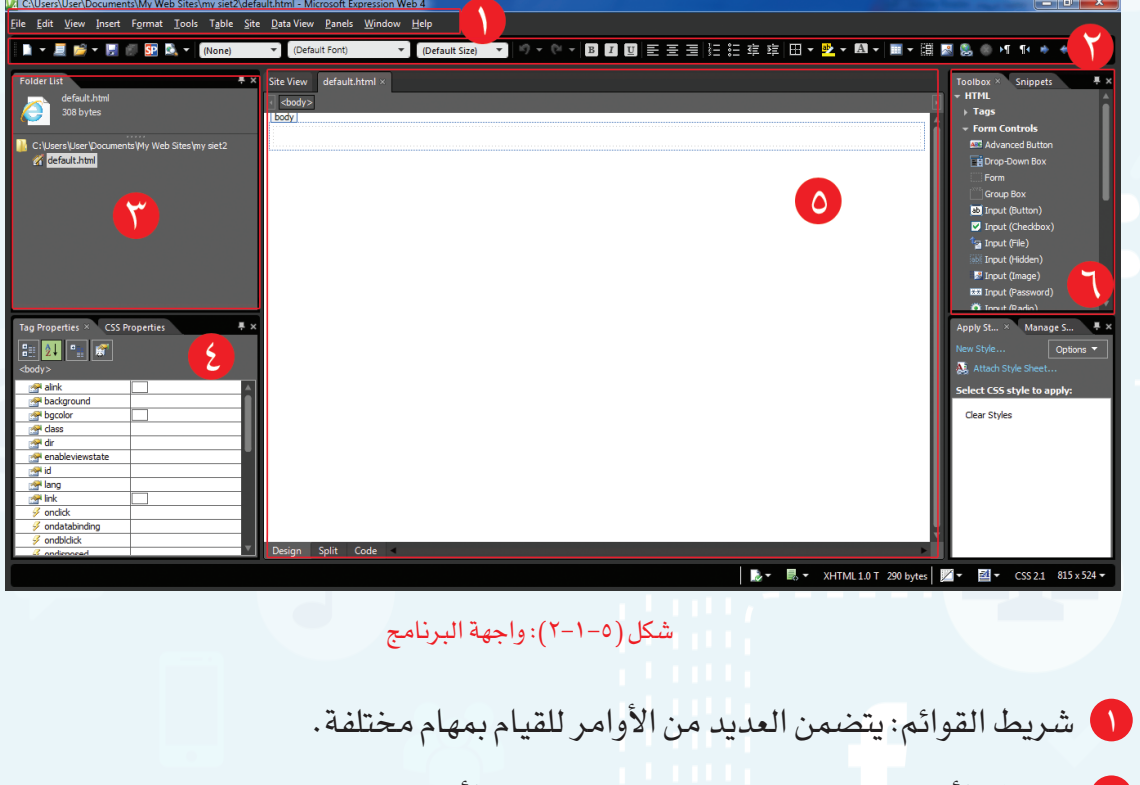

- شريط األدوات القياسي: للوصول السريع إلى األوامر، ولتنسيق محتوى الصفحة مثل نوع الخط.
	- قائمة المجلدات: الستعراض المجلدات والملفات داخل الموقع.
	- خصائص األدوات: لتحديد خصائص األداة مثل اختيار لون خلفية الصفحة.
		- محتوى الصفحة: إلضافة المحتوى من نصوص أو صور.
	- مربع األدوات: إلضافة األداة المناسبة مثل إضافة صورة أو مقطع مرئي في الصفحة.

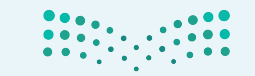

**215** Ministry of Educ

**تدريبات الوحدة الخامسة**

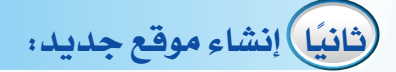

أ إلنشاء موقع باستخدام أحد القوالب الجاهزة في البرنامج أقوم بما يأتي:

 أختار األمر موقع )Site )من شريط القوائم، ثمأختار موقع جديد )Site New )كمافي الشكل )3-1-5(.

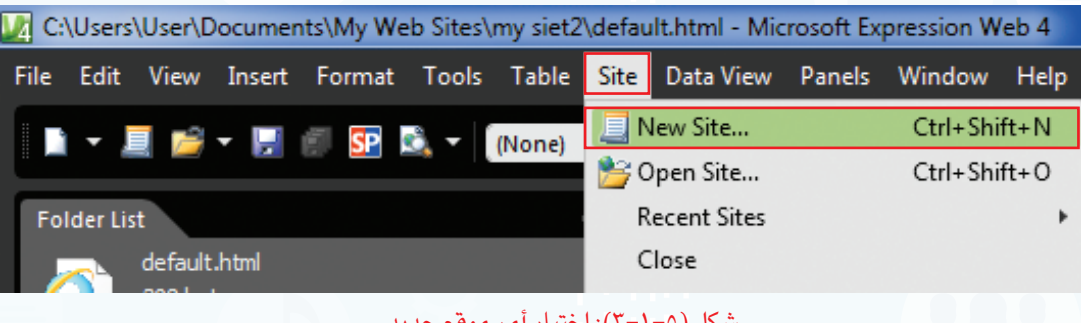

شكل )3-1-5(: اختيار أمر موقع جديد

 تظهر نافذة كما في الشكل )4-1-5( أقوم بما يأتي:

 أختار من العمود األيسر قوالب )Templates).  $\overline{\text{Site}}$ Description Organization 1 General أختار أحد القوالب الجاهزة وليكن قالب منظمة1 Create a site for your organization or club. Organization 3 Templates Organization 4 )1Organization). Organization 5 Organization 6 Personal 1 أنقر على استعراض )Browse )لتحديد مكان Personal 2 Personal 3 ÷ Personal 4 حفظ الموقع. ويمكن عدم تغيير مكان الحفظ Personal 5 Personal 6 Personal 7 بأن يبقى في المستندات داخل مجلد )Web My Small Business 1 Ontions Small Business 2 Add to current site Small Business 3 Sites). Use Encrypted Connection (SSL) Specify the name and location of the new site أكتب اسم الموقع، ويمكن أن يكون باللغة العربية. Location: C:\Users\User\Documents\My Web Sites\my siet3 Add to Managed List Name my siet3 أنقر على )Ok)، فتظهر مجلدات وصفحات الموقع.O K Cancel

شكل )4-1-5(: اختيار خصائص الموقع الجديد

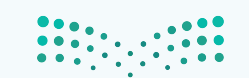
#### **واجهتي للعالم - التدريب األول**

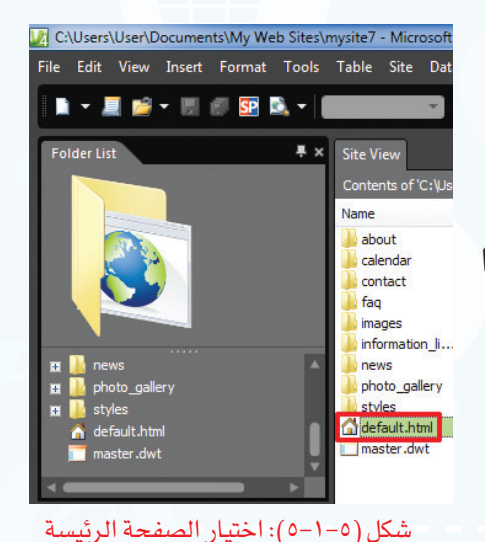

لمشاهدة الصفحة الرئيسة أختار صفحة (default.html) كما ) يظهر في الشكل (٥-١-٥).

 يمكن االطالع وتعديل محتوى الصفحة الرئيسة من نصوص وصور كما في الشكل )6-1-5(.

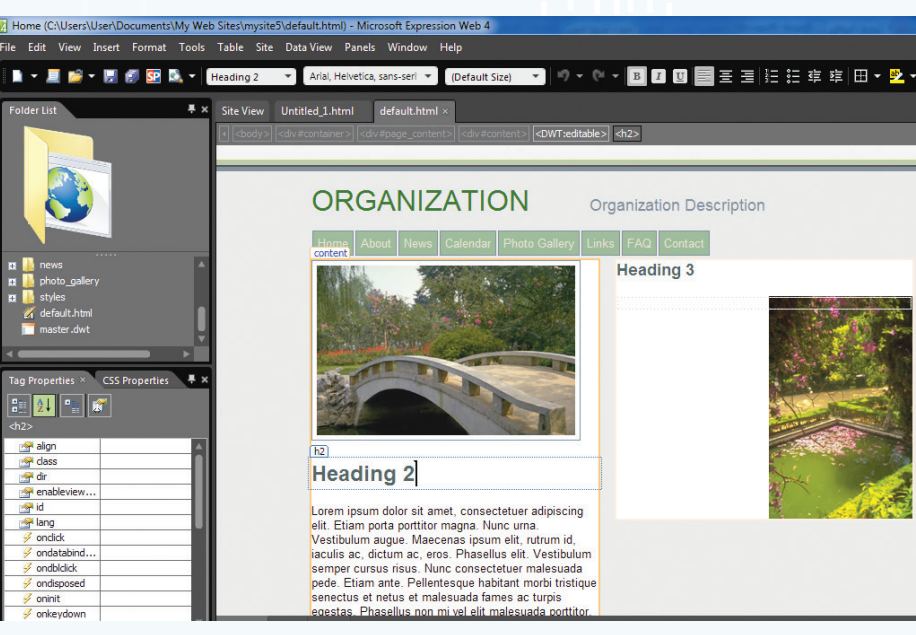

شكل )6-1-5(: الصفحة الرئيسة

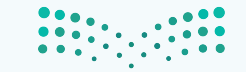

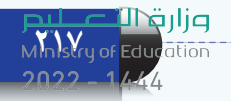

#### ب إلنشاء موقع فارغ أقوم بما يأتي:

 أختار موقع )Site )من شريط القوائم، ثم أختار موقع جديد )Site New )كما في الشكل  $\cdot$ (Y-1-0)

| Microsoft Expression Web 4               |  |                              |                    |                    |      |
|------------------------------------------|--|------------------------------|--------------------|--------------------|------|
| View Insert Format Tools<br>File<br>Edit |  | Site Data View Panels Window |                    |                    | Help |
| 2<br>▼ ■■ 甲<br>・夏后<br>$\ddot{a}$         |  | 圓<br>New Site                | $Ctrl + Shift + N$ |                    |      |
|                                          |  | Open Site                    |                    | $Ctrl + Shift + O$ |      |
| <b>Folder List</b>                       |  | <b>Recent Sites</b>          |                    |                    |      |
|                                          |  | Close                        |                    |                    |      |
|                                          |  |                              |                    |                    |      |

شكل )7-1-5(: اختيار موقع جديد

تظهر نافذة كما في الشكل (٥-١-٨) أقوم بما يأتي:  $\bigcirc$ 

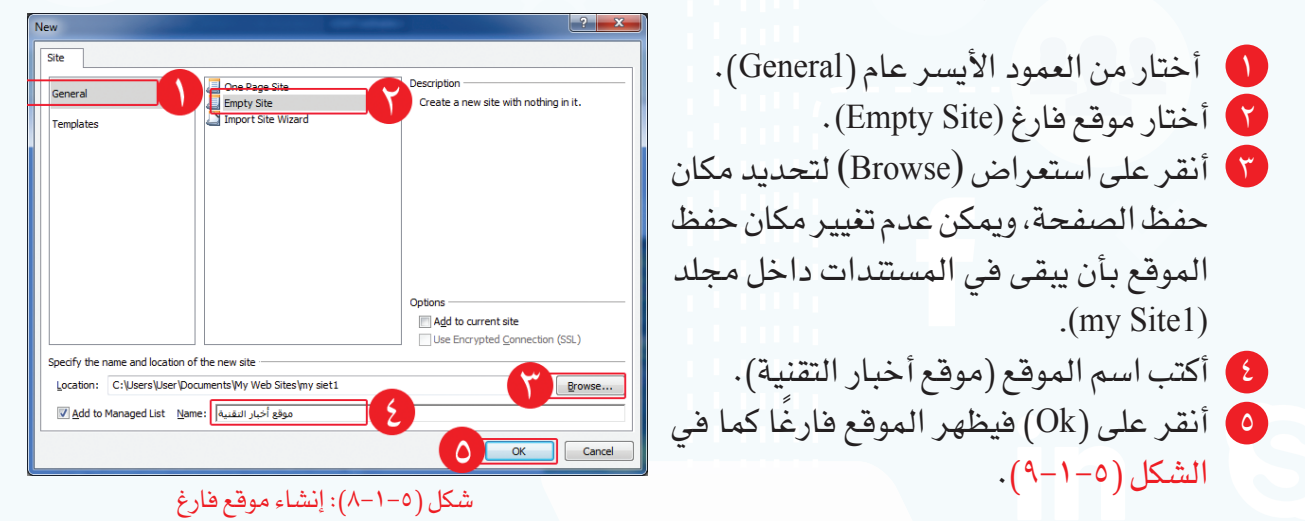

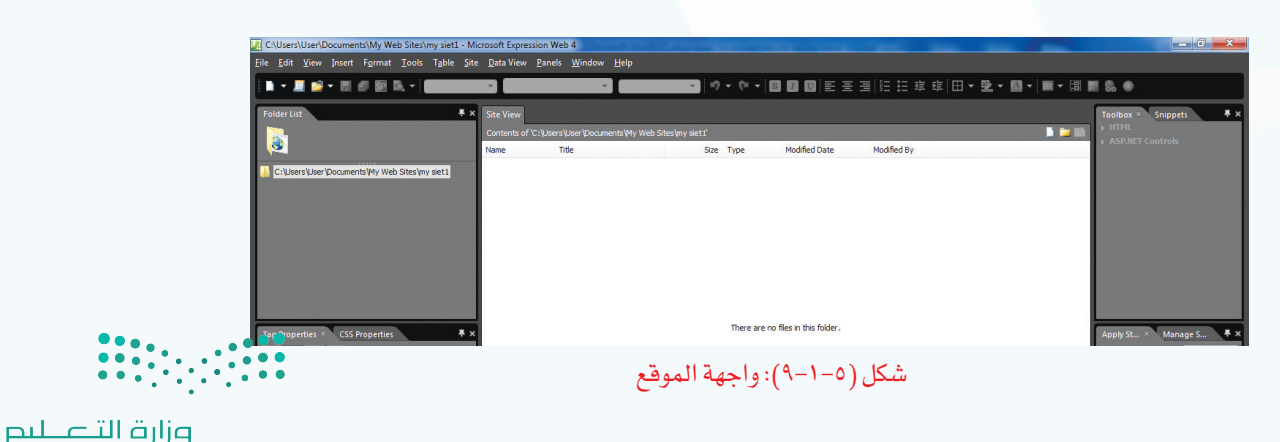

#### **واجهتي للعالم - التدريب األول**

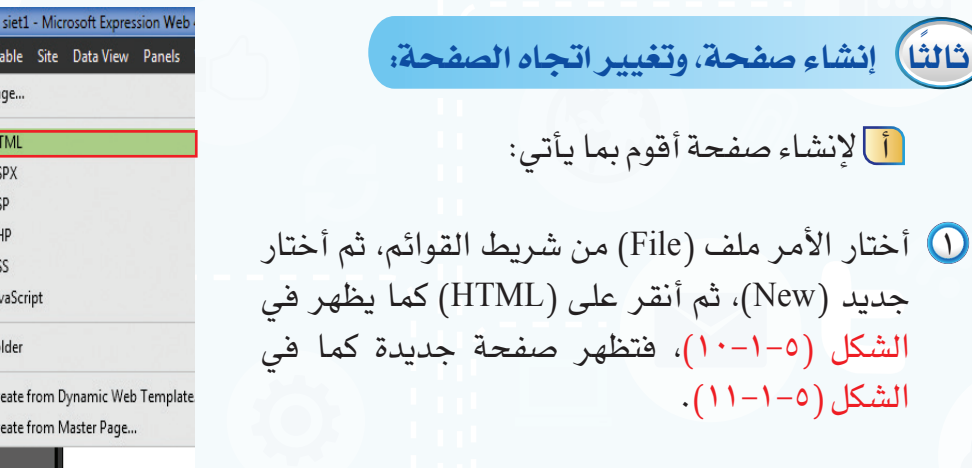

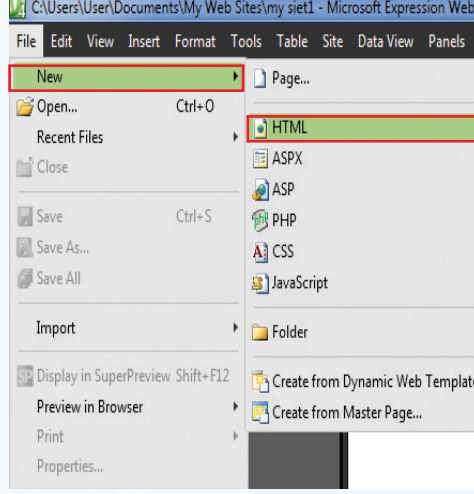

شكل )10-1-5(: اختيار نوع الصفحة

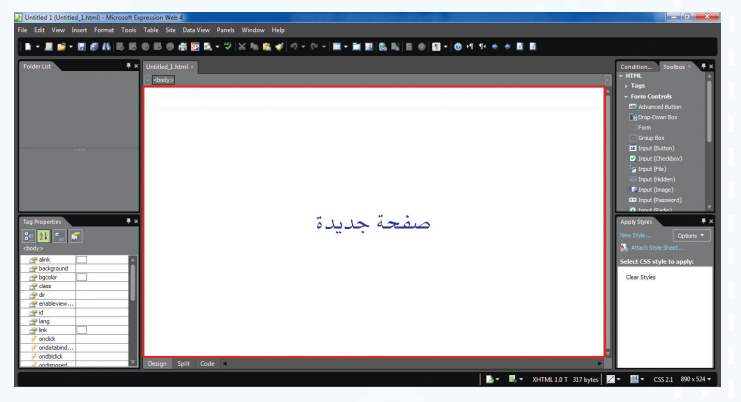

شكل )١١-1-5(: صفحة جديدة

ب لتغيير اتجاه الصفحة أقوم بما يأتي:

الصفحة )Properties Page).

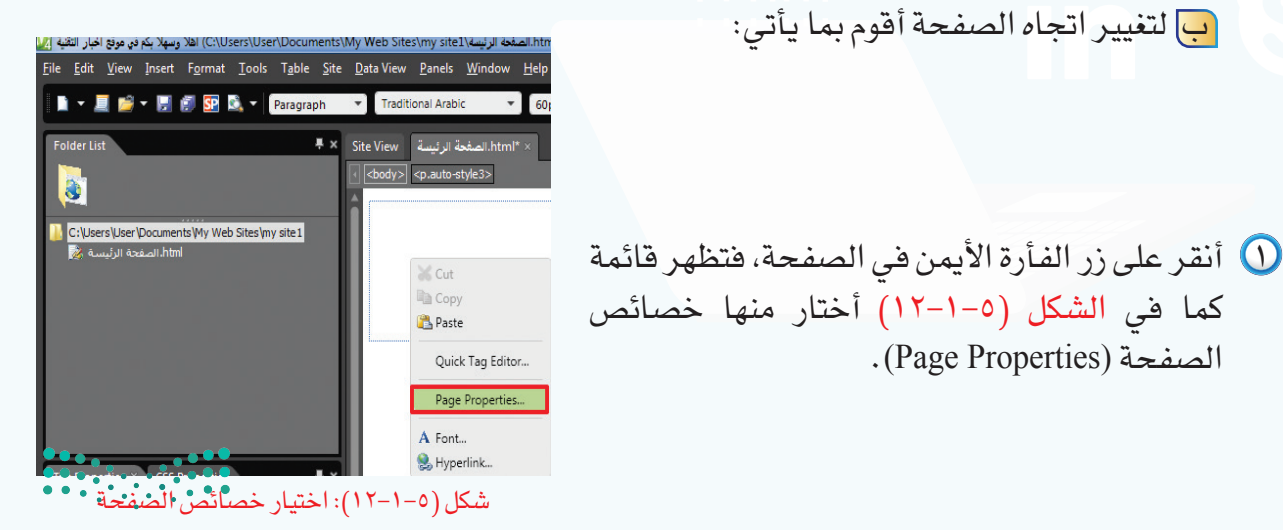

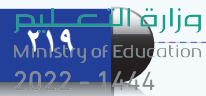

- يظهر الشكل )13-1-5(، فأختار )left-to-Right)، ثم أنقر على )Ok)،فيتغيراتجاه الصفحةفي الكتابة لتكون من اليمين إلى اليسار.
	- **ً رابعا حفظ الصفحة وإغالق الموقع:**

أ لحفظ الصفحة أقوم بما يأتي:

أختار الأمر ملف (File) من شريط القوائم، ثم أختار  $\bigcirc$ حفظ (Save) كما يظهر في الشكل (٥–١-١٤).

 تظهر نافذة كما في الشكل )15-1-5( أقوم بما يأتي:

- ّ أحدد مكان حفظ الصفحة، ويفضل أن يكون حفظ الصفحة في المجلد الافتراضي (my sitel). اكتب اسم الصفحة )الصفحة الرئيسة(. أختار تغيير العنوان (Change title) لكتابة عنوان يظهر ) في أعلى الصفحة عند مشاهدتها في المتصفح. 8) يظهر الشكل (٥–١-١٦) فاكتب (أهلاً وسهلاً بكم في موقع أخبار التقنية).
	- $\bullet$  أنقر على  $\bullet$ ).
- أنقرعلىحفظ )Save )كمايظهرفيالشكل)15-1-5(.

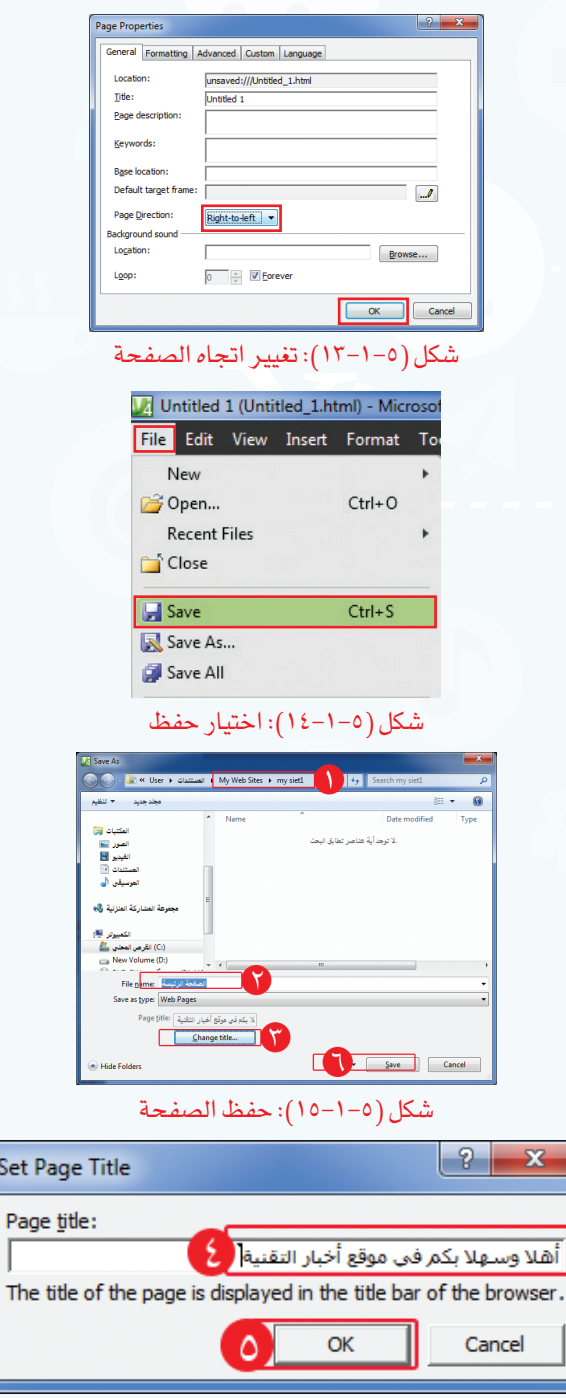

شكل )16-1-5(: كتابة عنوان الصفحة

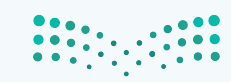

ب إلغالق الموقع أقوم بما يأتي:

أختار الأمر موقع (Site) من شريط القوائم، ثم أختار إغلاق (Close) كما يظهر في الشكل (٥–١-١٧).

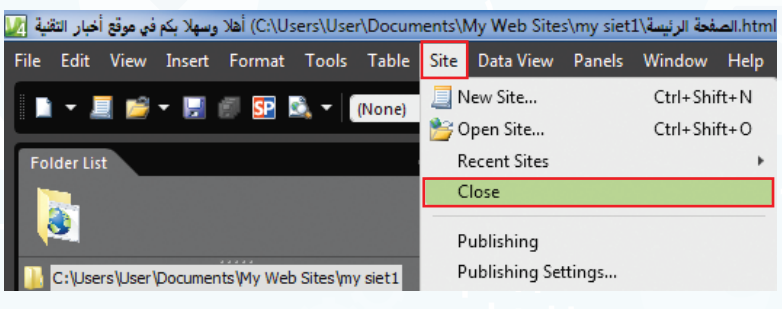

#### شكل (٥-١-١٧): إغلاق الموقع

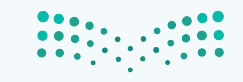

وزارقالا

Mnistry of Education

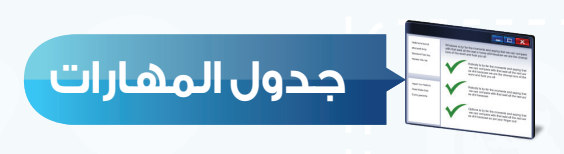

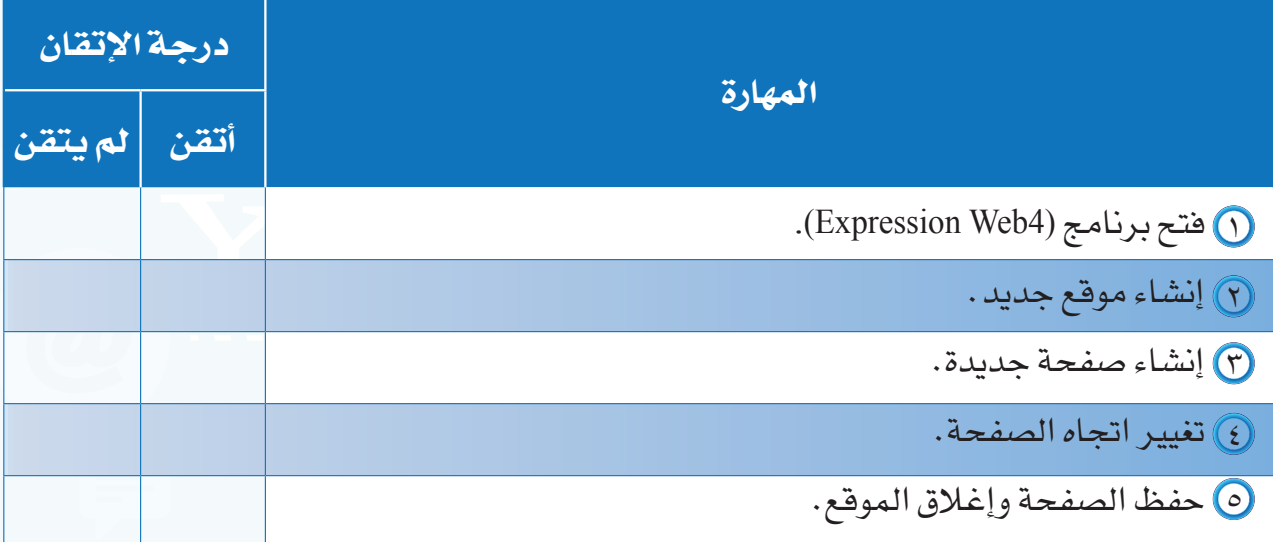

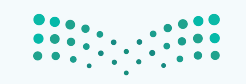

وزارة التصليم

Ministry of Education  $2022 - 1444$ 

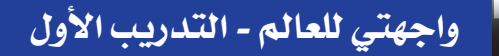

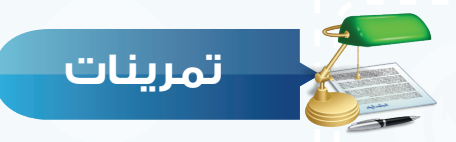

**...................................................................................................................................................................**

**...................................................................................................................................................................**

 **ما الفرق بين إنشاء موقع باستخدام القوالب الجاهزة، وإنشاء موقع فارغ؟ س ١**

#### **اكتب العنوان المناسب لكل صورة مما يأتي: س 2**

 **)حذف صفحة - حفظ الصفحة - إضافة صفحة – إغالق الموقع(**

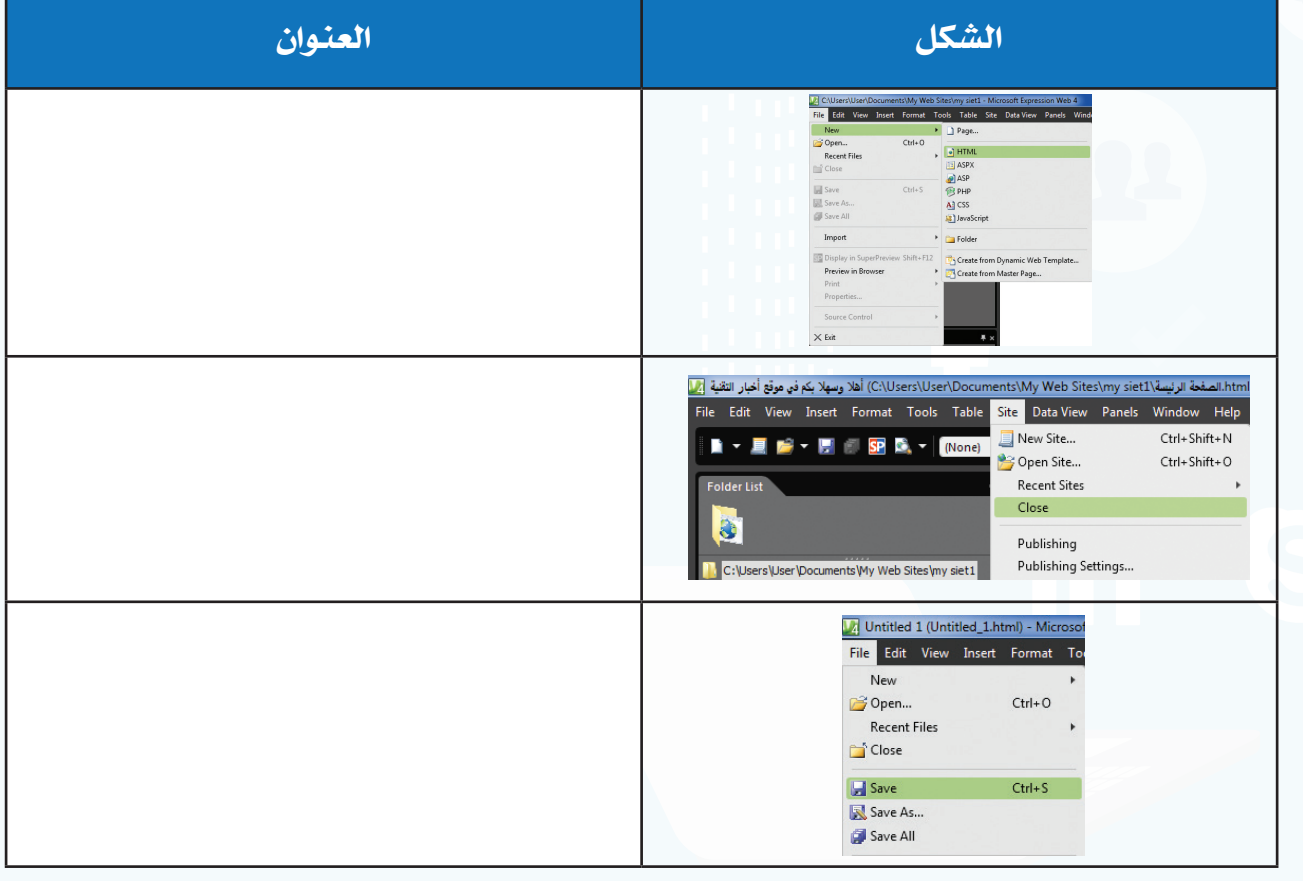

 **أنشئ صفحة جديدة، واحفظها باسم )صفحة الصور(، وغير عنوان الصفحة إلى س 3 )أهال وسهال بكم في صفحة الصور(.**  $\begin{array}{|c|c|c|c|c|} \hline 0 & 0 & 0 & 0 & 0 \\ \hline 0 & 0 & 0 & 0 & 0 & 0 \\ \hline 0 & 0 & 0 & 0 & 0 & 0 \\ \hline 0 & 0 & 0 & 0 & 0 & 0 \\ \hline \end{array}$ 

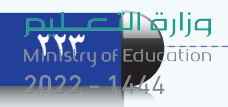

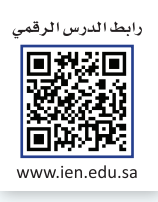

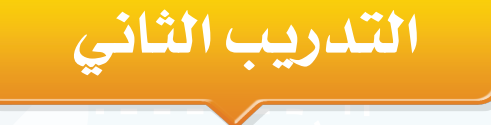

# **التعامل مع الصفحات**

# **في هذا التدريب سأتعلم:**

- **فتح الموقع.**
- **كتابة النص وتنسيقه.**
- **تغيير خلفية الصفحة.**
	- **معاينة الصفحة.**

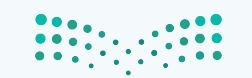

#### **متطلبات التدريب**

جهاز الحاسب.

برنامج )4Web Expression Microsoft) موقع أخبار التقنية الذي سبق إنشاؤه.

#### **مقدمة التدريب**

تهدف المواقع إلى تبادل المعلومات بين المستخدمين، ومن أكثر الوسائل استخدامًا النصوص المكتوبة في صفحات المواقع، والموقع المتميز هو الذي يهتمبتنسيق النصوص، واختيار خلفية مناسبة، وفي هذا التدريب سنتعلم كتابة النص، وتنسيقه، وتغيير خلفية الصفحة، ومعاينتها في المتصفح.

#### **خطوات التدريب**

### **ً أول فتح الموقع:**

 عند فتح البرنامج يفتح آخر موقع تم إغالقه، ولفتح الموقع الذي سبق إنشاؤه أختار األمر موقع )Site )من شريط القوائم، ثم أختار فتح موقع )Site Open )كما في الشكل  $(1-\gamma-0)$ 

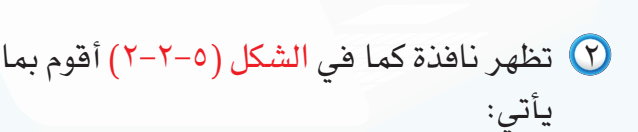

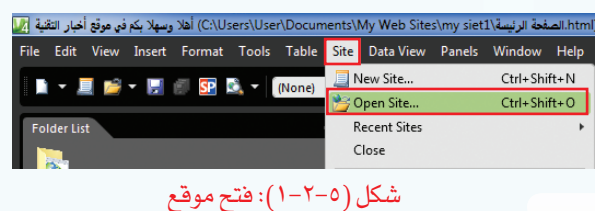

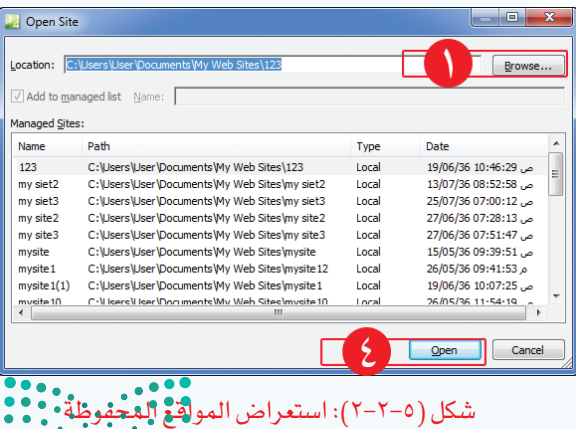

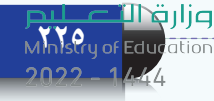

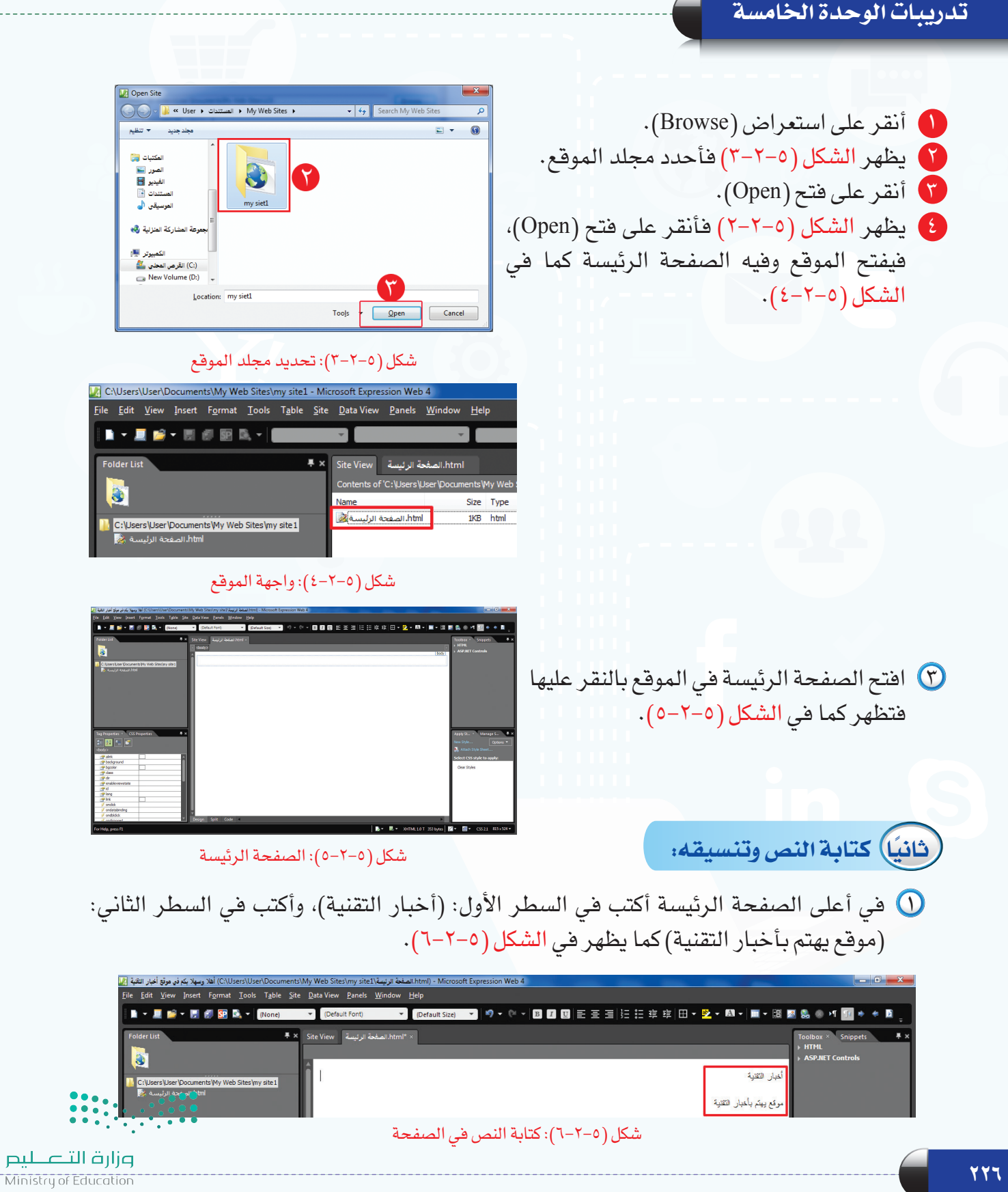

 $2022 - 1444$ 

 لتنسيق النص أستخدم أدوات التنسيق في شريط األدوات القياسي كما تعلمنا ً سابقا في برنامج معالجة النصوص، وأظلل النص وأقوم بما يأتي:

- أغير نوع الخط إلى )Arabic Traditional).
	- أختار توسيط النص.
- أغير لون الخط إلى اللون األخضر كما يظهر في الشكل )7-2-5(.

| _Microsoft Expression Web 4.الصفحة الرئيسة\My Web Sites\my siet1\سمفحة الرئيسة\. |         |
|----------------------------------------------------------------------------------|---------|
| Data View Panels Window Help                                                     |         |
| ◘▌◎▝▝▝▐9◘▌▒▌▐▘█▌▌<br>建 建<br>E<br><b>Traditional Arabic</b><br>tault Size)<br>÷   |         |
| × "html.html.الصفحة الر<br><b>Site View</b>                                      | CSS     |
|                                                                                  | #008000 |
|                                                                                  |         |
|                                                                                  |         |
| اقع بهتم بالخيار التقنية<br>                                                     |         |
|                                                                                  | +008000 |

شكل )7-2-5(: تغيير نوع الخط واللون

 أظلل السطراألول فقط، وأغير حجمالخط إلى (٦٠)، ثم أضيف خطًا تحت النص فيظهر كما في الشكل (٥-٢-٨).

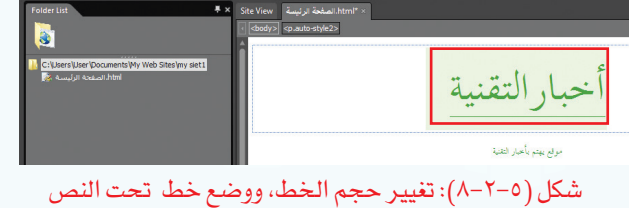

 أظلــل الســطر الثانــي فقط، وأغيــر حجــم الخــط إلــى )large-x)، ثــم أغيــر تنســيق النــص إلــى عريــض فيظهــر كما في الشكل (٥-٢-٩).

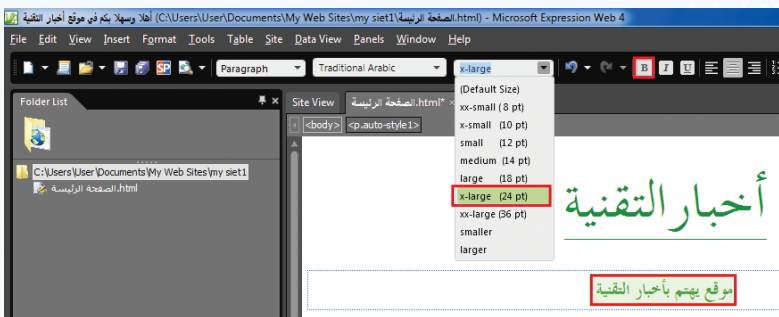

شكل )9-2-5(: تغيير حجم الخط، واختيار خط عريض

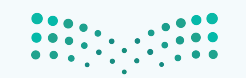

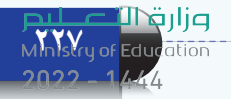

**ً ثالثا تغيير خلفية الصفحة:**

- أنقر على زر الفأرة الأيمن في الصفحة الرئيسة، فتظهر  $\bigcirc$ قائمة كما في الشكل )10-2-5( أختار منها خصائص الصفحة )Properties Page).
- من نافذة خصائص الصفحة في الشكل )11-2-5( أقوم بما يأتي:
- أختار تبويب تنسيق )Formatting). Back-) أضع علامة (  $\blacktriangledown$  أمام خلفية الصورة  $\blacktriangledown$ picture ground). أنقر على استعراض )Browse). تظهر نافذة كما في الشكل )12-2-5(، أحدد مجلد الصور. أحدد الصورة المناسبة. أنقر على فتح )Open). أنقر على (OK) كما في الشكل (2-1×-11)، فتظهر  $\bullet$ الصورة كما في الشكل )13-2-5(.

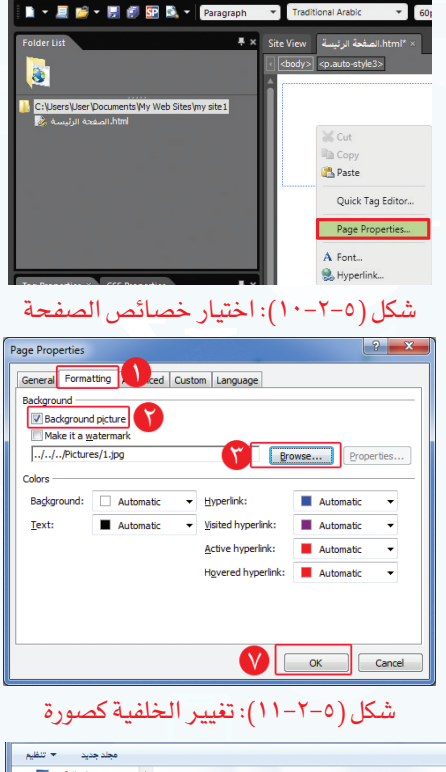

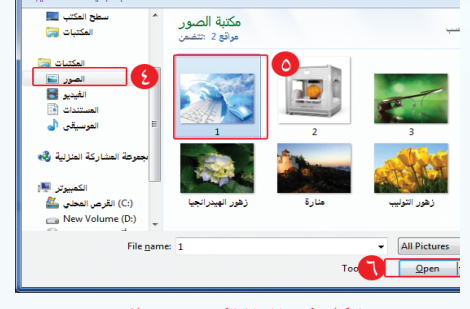

شكل )12-2-5(: تحديد الصورة

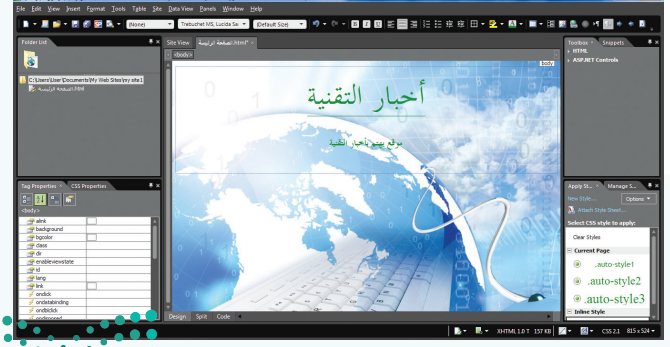

شكل )13-2-5(: الصورة كخلفية للصفحة

#### **واجهتي للعالم - التدريب الثاني**

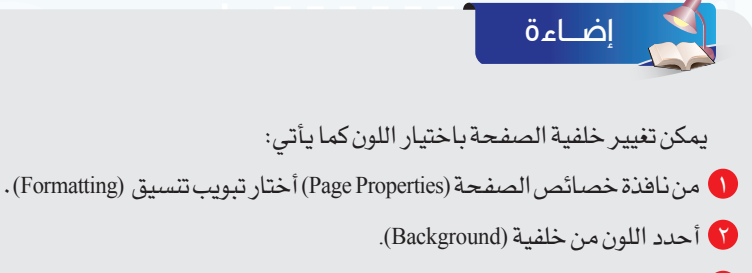

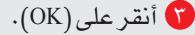

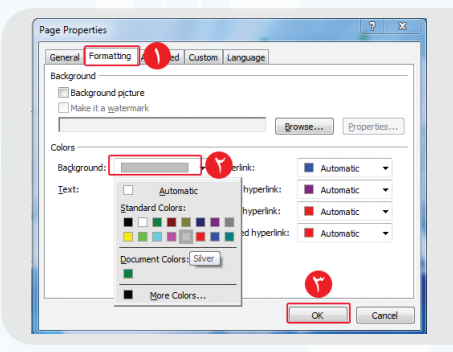

**ً رابعا معاينة الصفحة:**

لمعاينة الصفحة أقوم بما يأتي:

أختار الأمر ملف (File) من شريط القوائم، ثم أختار  $\bigcirc$ معاينةفي المتصفح )Browser in Preview)، ثمأختار أحد المتصفحات كما يظهر في الشكل )14-2-5(.

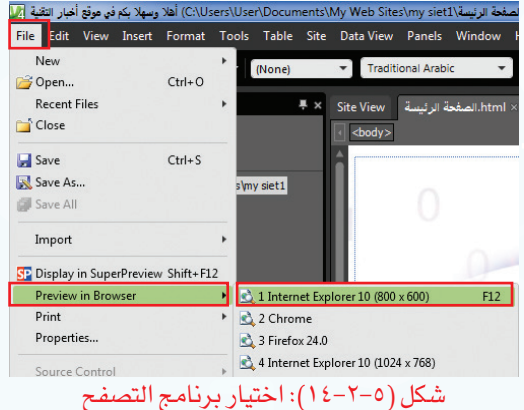

 تظهرالصفحة كمافي الشكل )15-2-5(، وفي أعلى المتصفح عنوان الصفحة.

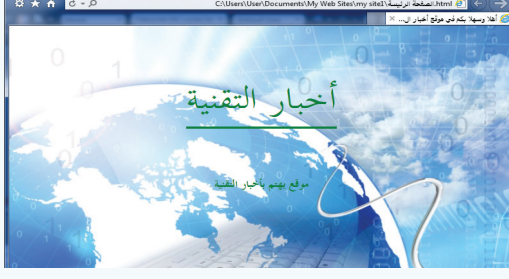

شكل )15-2-5(: معاينة الصفحة في المتصفح

 أحفظ الصفحة فتظهر نافذة لحفظ الصورة كما في الشكل )16-2-5( فأنقر على )Ok).

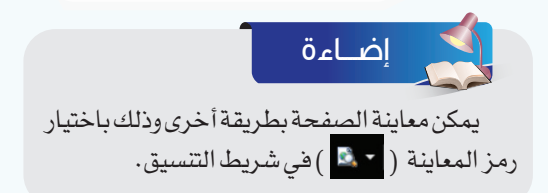

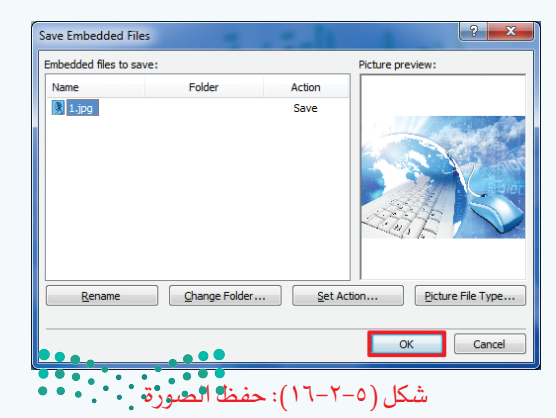

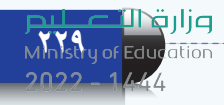

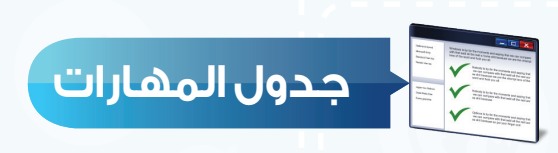

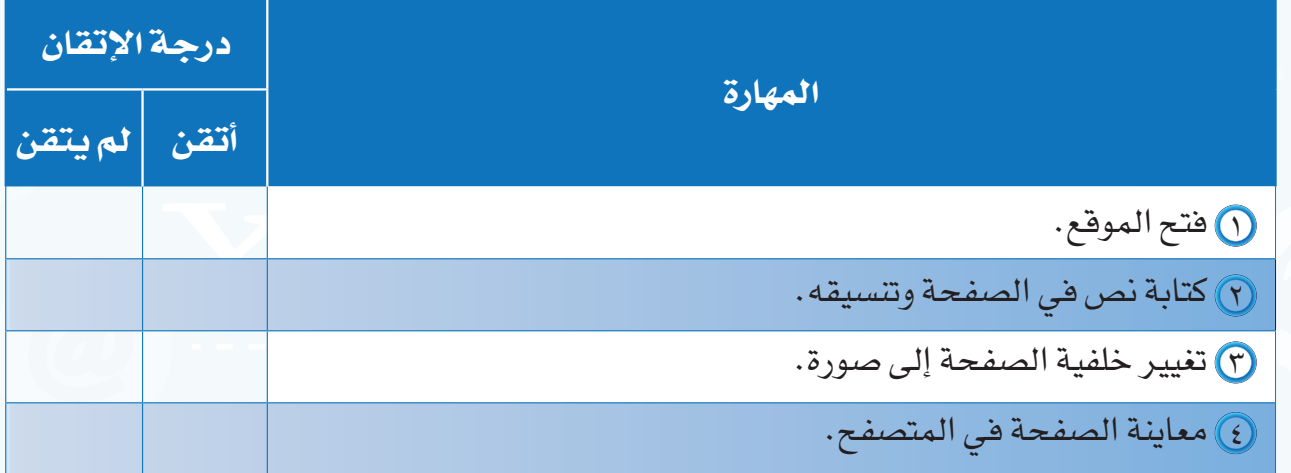

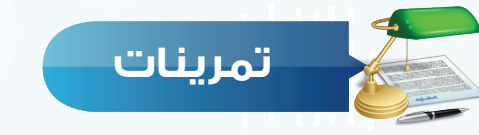

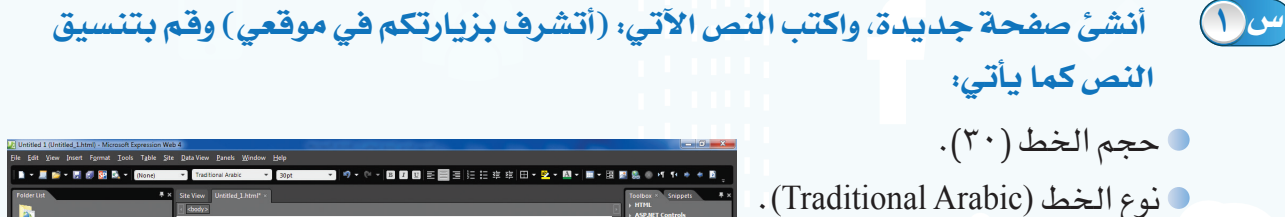

أتشرف بزيارتكم في موقعي

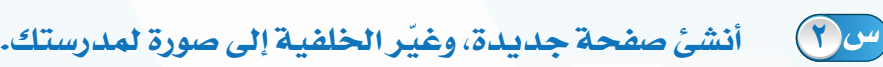

- **ضع عالمة ) ( أمام العبارة الصحيحة، وعالمة ) ( أمام العبارة غير الصحيحة فيما يأتي: س 3**
	- يمكن تغيير النص بعد معاينة الصفحة في المتصفح. ) (
		- $\mathbb C$  لا بد أن تكون معاينة الصفحة بعد الانتهاء من تصميم الموقع كاملاً .
- يمكن معاينة الصفحة في أي متصفح. ) (

توسيط النص.

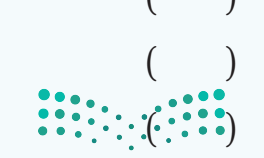

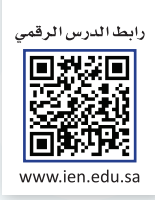

# **التدريب الثالث**

# **إدراج الوسائط المتعددة، وإنشاء الجداول**

**في هذا التدريب سأتعلم:**

- **ً إدراج صوت يعمل تلقائيا عند فتح الصفحة. ّ**
	- **إدراج صورة في الصفحة.**
	- **إدراج مقطع مرئي في الصفحة.**
		- **إنشاء جدول في الصفحة.**

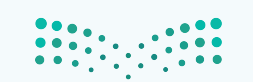

#### **متطلبات التدريب**

جهاز الحاسب. برنامج )4Web Expression Microsoft ) موقع أخبار التقنية الذي سبق إنشاؤه.

#### **مقدمة التدريب**

تختلف المواقع اإللكترونية في المحتوى والمظهر، فالموقع المتميز هو الذي ينوع في عرض المحتوى بين النصوص والصور والمقاطع المرئية بشكل جذاب، وذلك لأن التنويع في عرض المحتوى يسهل وصول المعلومة إلى القارئ، ويزيد من فرصة بقاء أثرها لفترة أطول. وفي هذا التدريب سنتعلم إدراج الصوت، والصورة، والمقطع المرئي، وإنشاء الجداول في صفحات متعددة وذلك إلنشاء روابط للتنقل بين هذه الصفحات في التدريب اآلتي.

**خطوات التدريب**

### **ً أول ّ إدراج صوت يعمل تلقائيً ا عند فتح الموقع:**

- لإدراج صوت يعمل تلقائيًّا عند فتح الموقع، أقوم بما يأتي:
- أفتح الصفحة الرئيسة في موقع أخبار التقنية الذي سبق إنشاؤه.
	- أنقر على زرالفأرة األيمن في الصفحة،فتظهر قائمة كما في الشكل )1-3-5( أختار منها خصائص الصفحة (Page Properties).

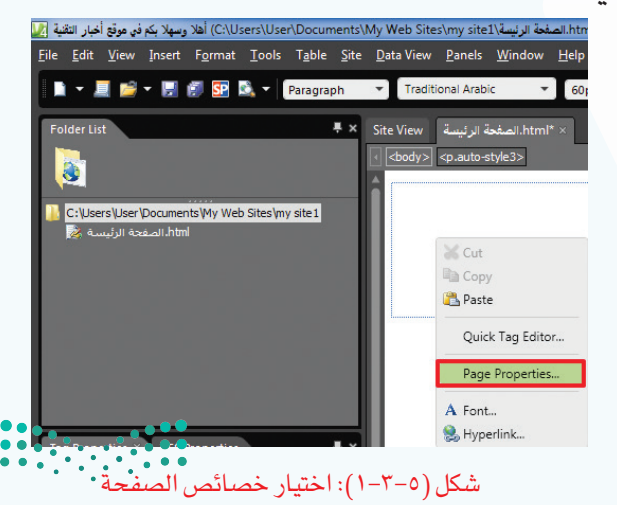

#### وزارة التصليم

#### **واجهتي للعالم - التدريب الثالث**

 تظهر نافذة خصائص الصفحة كما في الشكل )2-3-5( أقوم بما يأتي:

- أختار تبويب عام )General). في جزء خلفية الصوت )Backround)، أنقر على استعراض )Browse). أحدد مكان الملف الصوتي، ثم أختار الملف الصوتي المناسب كما في الشكل (٥-٣-٣).
- $\bullet$  أنقر على (Open). من الشكل )2-3-5( أزيل عالمة ) ( أمام كلمة )Forever )لعدم استمرار تكرار الصوت.
	- $(Ok)$  أنقر على  $()$ ).

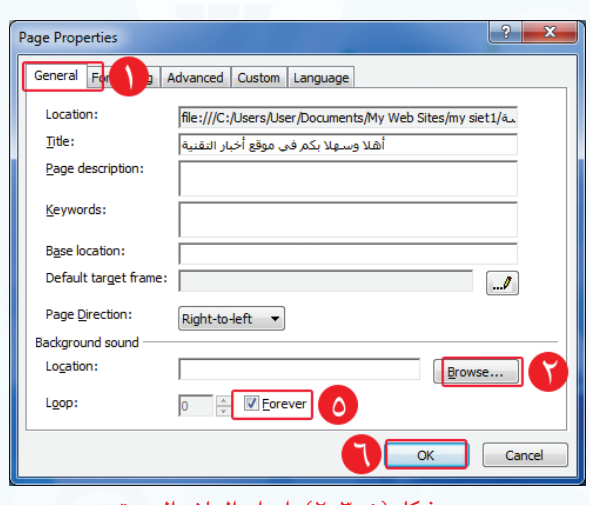

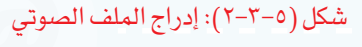

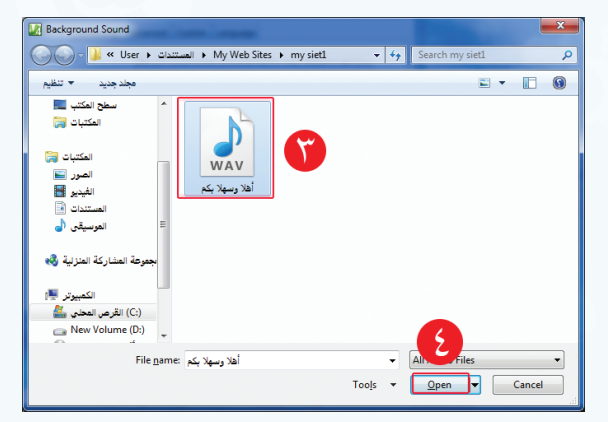

شكل )3-3-5(: تحديد مكان الملف الصوتي

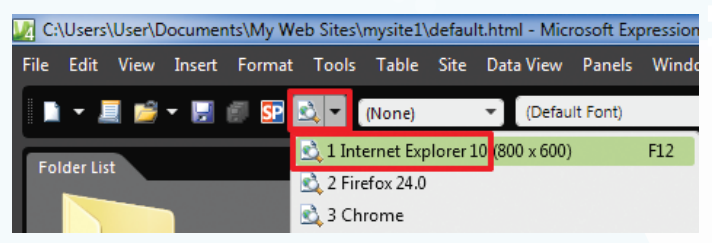

#### شكل )4-3-5(: اختيار رمز المعاينة

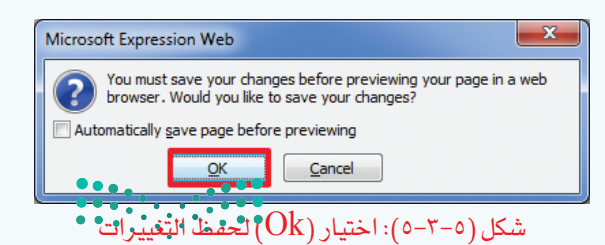

 أختار رمز المعاينة في شريط التنسيق كما في الشكل )4-3-5( وأختار المتصفح (Internet Explorer).

 يظهر الشكل )5-3-5( ولحفظ التغييرات التي أحربتها على الصفحة تلقائيًا قبل المعاينة أضع  $\mathcal{O}(\mathsf{Ok})$ علامة (  $\blacktriangledown$ ) ثم أنقر على

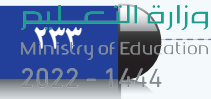

 تظهرنافذة كمافي الشكل )6-3-5(فأنقر على )Ok )لتضمين الملف الصوتي في مجلد الموقع، وأالحظ عند معاينة الصفحة بأن الصوت يعمل ً تلقائيا فيها.

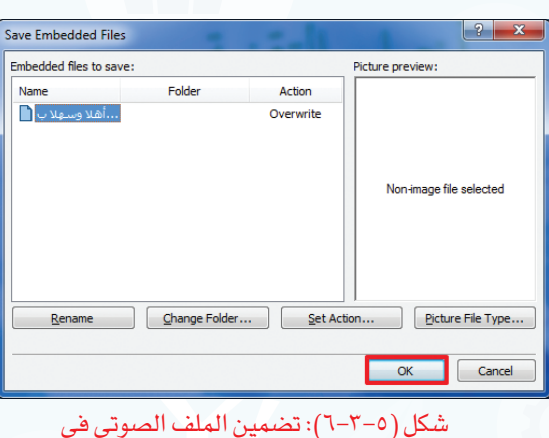

**ً ثانيا إدراج صورة في الصفحة:**

إلدراج صورة في صفحة جديدة، أقول بما يأتي:

- أنشئ صفحة جديدة، وأحفظها باسم )صور التقنية)، وأغير خلفيتها، وأكتب العنوان (صور التقنية) في أعلى الصفحة، وأنسقه كما يظهر في الشكل (٥-٣-٧).
- إلضافة صورة في الصفحة، أختار األمر إضافة )Insert )من شريط )القوائم(، ثم أختار صورة (Picture)، ومنها أختار من ملف (From File) كما في الشكل (٥-٣-٨).

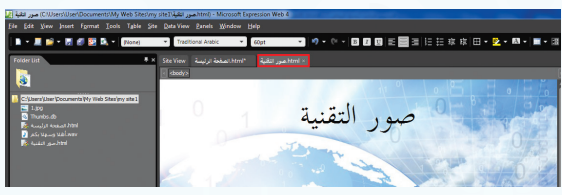

مجلد الموقع

شكل )٧-3-5(: إنشاء صفحة صورة التقنية

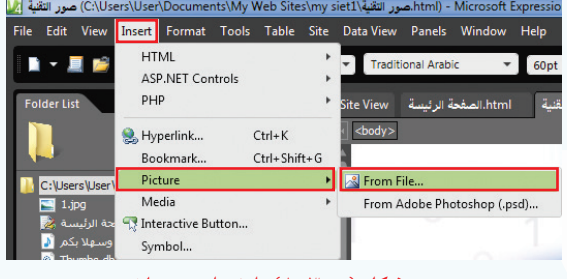

شكل )٨-3-5(: اختيار من ملف

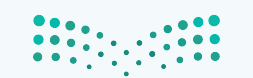

وزارة التصليم

#### **واجهتي للعالم - التدريب الثالث**

تظهر نافذة الستعراض الصور، أحدد منها 3 الصورة المناسبة ثم أنقر على إضافة )Insert ) كما في الشكل (٥-٣-٩).

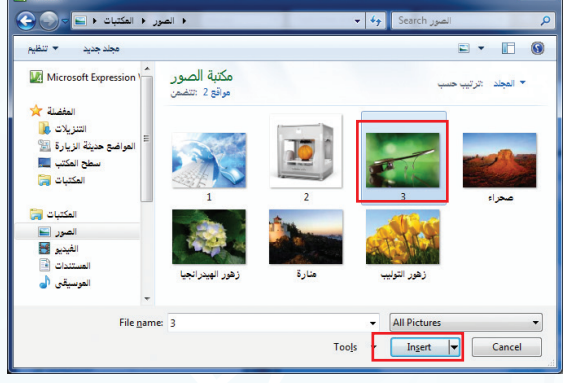

- شكل )9-3-5(: تحديد الصورة
- ۞ يظهر الشكل (٥–٣–١٠) أكتب النص البديل )نظارات قوقل( حيث يظهر في الصفحة إذا لم تظهر الصورة، ثم أنقر على )Ok).

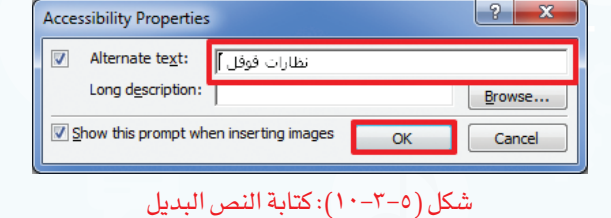

تظهر الصورة في الصفحة، ويمكن تصغيرها أو 5 تكبيرها بالنقر عليها ثم النقر على أحد المربعات في حدود الصورة مع تحريك الفأرة للحصول على المساحة المناسبة كما يظهر في الشكل )11-3-5(.

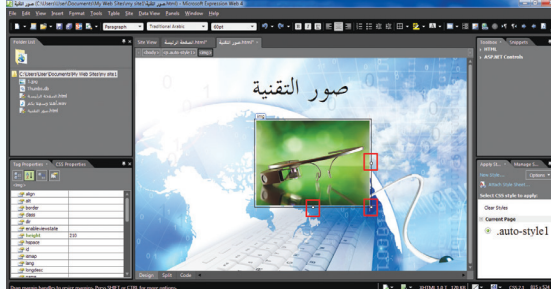

شكل )11-3-5(: تغيير مساحة الصورة

6 بالطريقة نفسها أضيف صورة أخرى إلى الصفحة فتظهر كما في الشكل )12-3-5(.

يمكن إضافةالصورة بطريقةأخرى وذلك شكل )12-3-5(: إضافة صورة في الصفحة باختيار رمز إضافة صورة ( <mark>لهم</mark> ) *في ش*ريط التنسيق. إضـــاءة

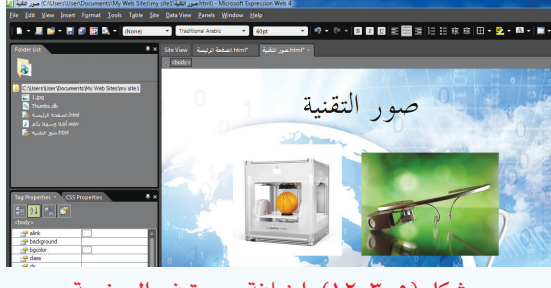

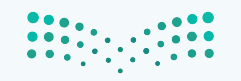

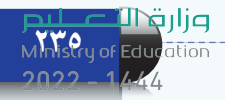

بما يأتي:

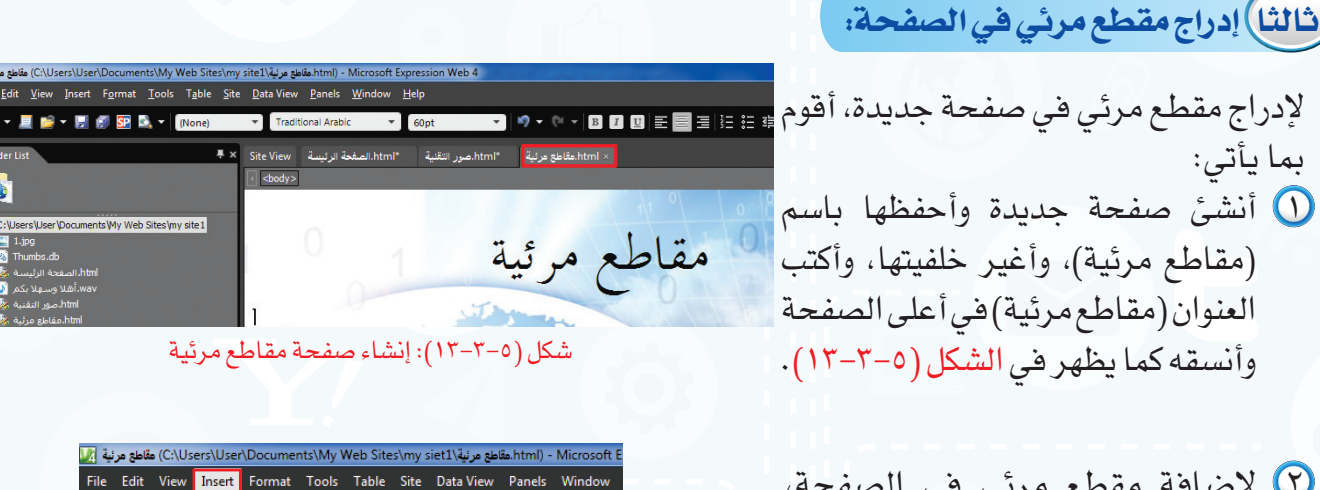

 إلضافة مقطع مرئي في الصفحة، أختاراألمرإضافة)Insert )منشريط القوائم، ثمأختار)Media)، ومنهأختار )Player Media Windows)كما يظهر  $(12-T-0)$  في الشكل

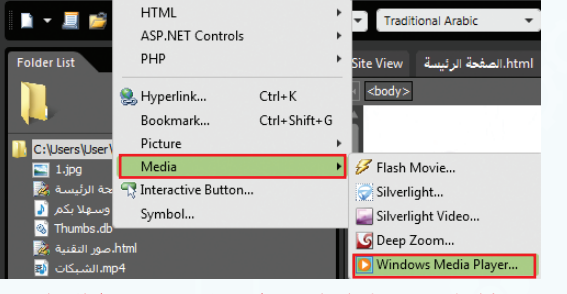

شكل )14-3-5(: إدراج مقطع مرئي من شريط القوائم

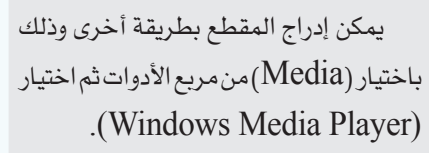

إضـــاءة

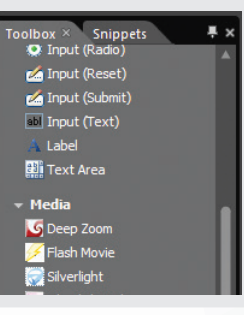

تظهر نافذة كما في الشكل )15-3-5( أحدد مكان 3الملف، وأختار المقطع المرئي المناسب وأنقر على إضافة )Insert).

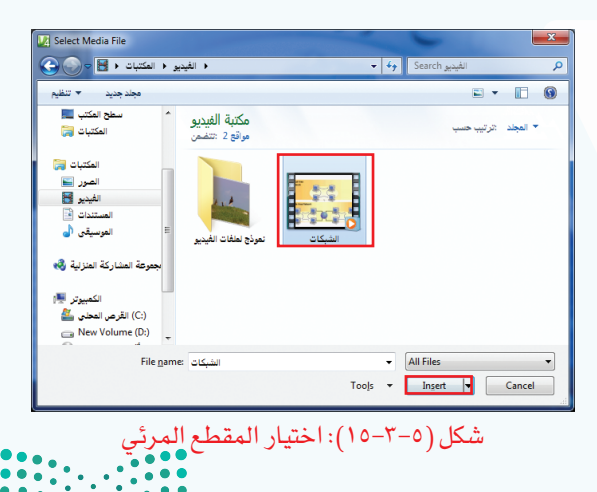

**واجهتي للعالم - التدريب الثالث** 

يظهر المقطع المرئي في الصفحة، ويمكن تصغير أو 4 تكبير مساحة العرض بالنقر على المقطع ثم الضغط علىأحدالمربعاتفيحدودالمقطعمعتحريكالفأرة للحصول على المساحةالمناسبةكما يظهرفي الشكل  $(17-7-0)$ 

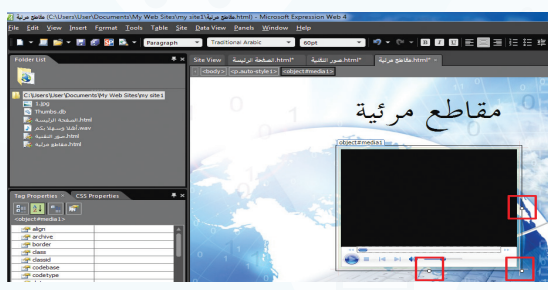

شكل )16-3-5(: تغيير مساحة العرض للمقطع المرئي

> أختار رمز المعاينة في شريط التنسيق كما في 5 الشكل )17-3-5( وأختار المتصفح (Internet Explorer).

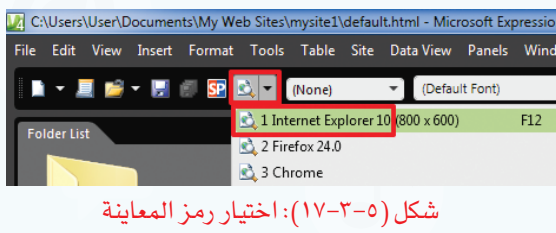

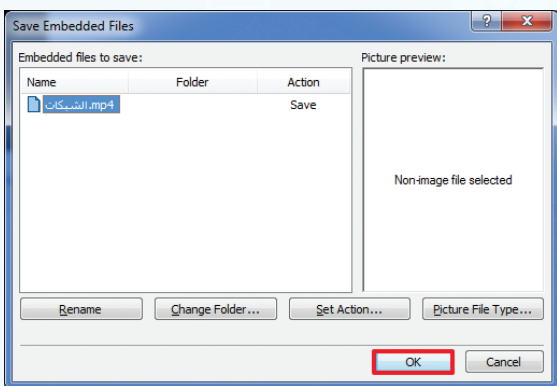

شكل (2-5-1\): اختيار  ${\rm (Ok)}$  لتضمين المقطع المرئي في

مجلد الموقع

لّ) تظهر نافذة كما في الشكل (0−T−1) أنقر على )Ok )لتضمين المقطع المرئي في مجلد الموقع.

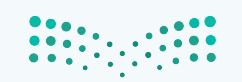

وزارقاتا

**23** MMsVry of Educ

يظهر في أسفل المتصفح شريط كما في الشكل )19-3-5(، أختار اإلذن للمحتوى الممنوع 7)content blocked Allow )لإلذن بتشغيل المقطع المرئي، فيبدأ المقطع المرئي بالعرض كما في الشكل )20-3-5(، ويمكن عرض المقطع المرئي بملء الشاشة بالنقر مرتين على المقطع.

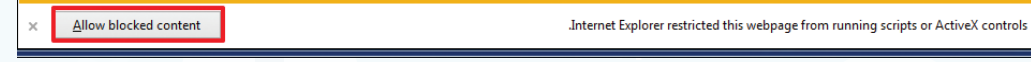

#### شكل )19-3-5(: اإلذن بتشغيل المقطع المرئي

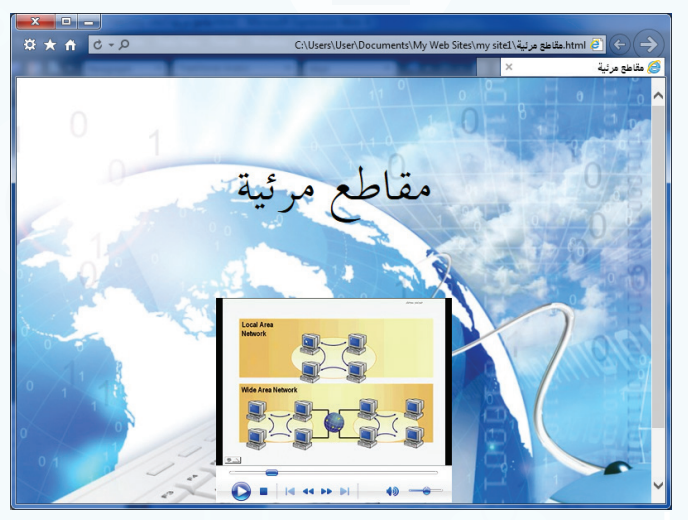

شكل )٢٠-3-5(: تشغيل المقطع المرئي في الصفحة

**ً رابعا إنشاء جدول في الصفحة:**

 أنشئ صفحة جديدة، كما تعلمت ً سابقا، وأحفظها باسم (تاريخ التقنية)، وأغير خلفيتها، وأكتب العنوان (تاريخ التقنية) في أعلى الصفحة، وأنسقه، وأغير اتجاه الصفحة كما في الشكل )21-3-5(. إلنشاء جدول في صفحة جديدة، أقومبما يأتي:

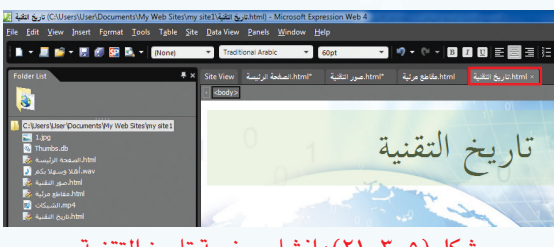

شكل )21-3-5(: إنشاء صفحة تاريخ التقنية

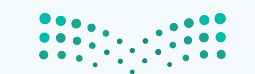

#### **واجهتي للعالم - التدريب الثالث**

 إلنشاء جدول في الصفحة، أختار األمر جدول )Table )من شريطالقوائم، ثمأختارإضافة جدول )Table Insert )كما يظهر في الشكل )22-3-5(.

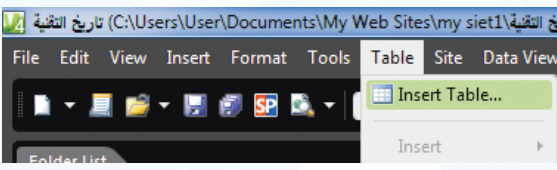

شكل (٥-٣-٢٢): اختيار الأمر إضافة جدول

 تظهر نافذة كما في الشكل )23-3-5(. أكتب البيانات اآلتية في الجدول.

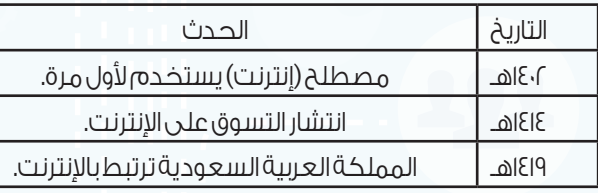

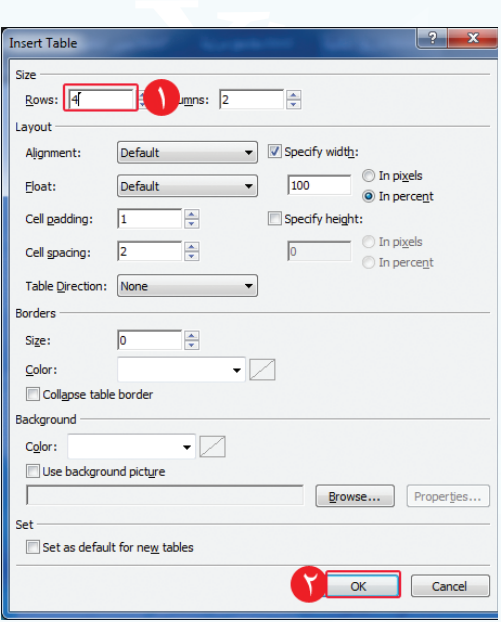

شكل )23-3-5(: تغيير إعدادات الجدول

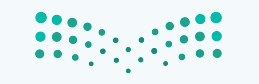

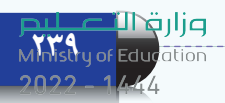

 لتنسيق الجدول أظلله، ثم أنقر على زر الفأرة األيمن وأختار تعديل )Modify)، ثم أختار تنسيق تلقائي للجدول (Table AutoFormat) كما في الشكل (٥-٣-٢٤).

6 تظهر نافذة كما في الشكل )25-3-5( أختار التنسيق

كما في الشكل (٥-٣-٢٦).

الجاهز )1colorful)، ثم أنقر على )Ok)، فيظهر الجدول

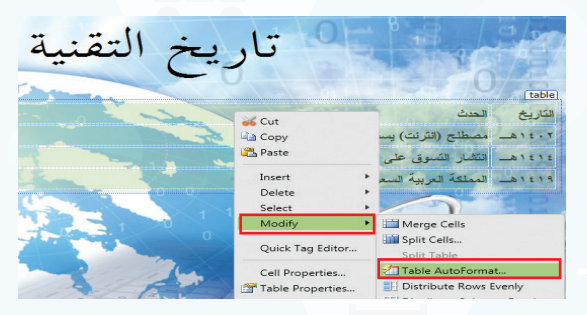

شكل )24-3-5(: تنسيق الجدول

 $|2-x$ Table AutoFormat Preview Formats Simple 1<br>Simple 2<br>Simple 3 **Total Mar Feb Jan** Classic 1 Classic<sub>2</sub> **T** West<br>A South Classic 3 Colorful 3<br>Column 1 Formats to apply **V** Borders  $\sqrt{5}$  Eont AutoFit Shading  $\sqrt{2}$  Color Apply special formats Lastrow Heading rows **V** First Column Last Column OK Cancel

شكل )25-3-5(: اختيار تنسيق الجدول

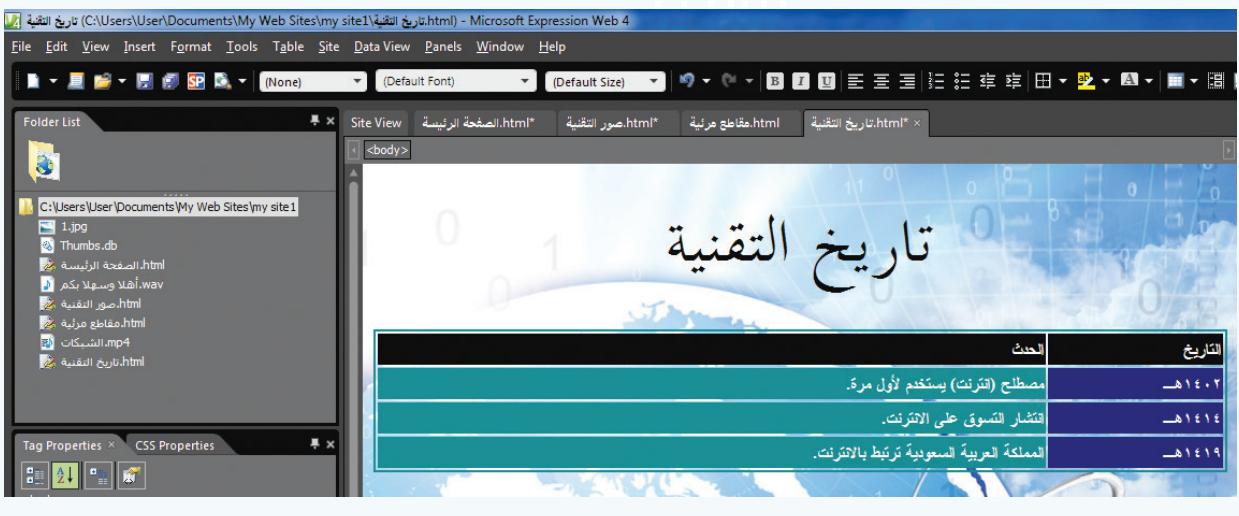

شكل )26-3-5(: الجدول بعد التنسيق

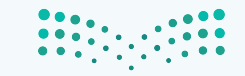

وزارة التصليم

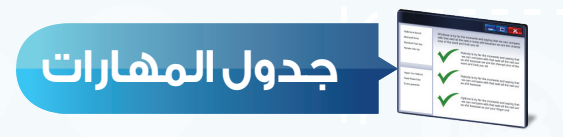

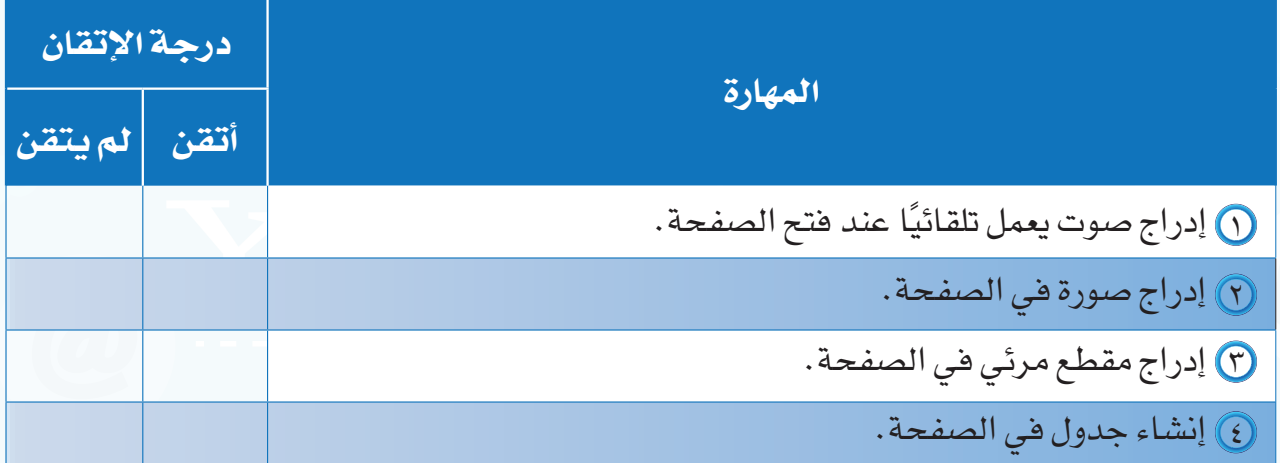

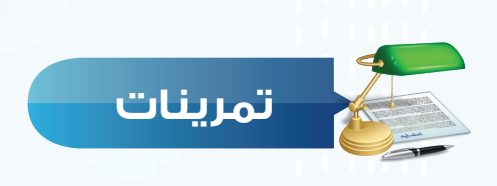

**"ن ( ) سجّل صوتك بالعبارة الأتية:** (أهلاً وسهلاً **بكم في موقعي)، وأدرج الصوت في صفحة ً جديدة ليعمل تلقائيا عند فتح الصفحة.**

**أنشئ صفحة جديدة باسم )صفحة الصور(، وأدرج فيها أربعة صور من جهازك. س ٢**

**ضع عالمة ) ( أمام العبارة الصحيحة، وعالمة ) ( أمام العبارة غير الصحيحة فيما يأتي: س 3**

 يمكن استمرار تكرار الصوت في الصفحة. ) ( يظهر النص البديل في أعلى الصورة التي تمت إضافتها. ) ( المقطع المرئي في الصفحة له حجم ثابت. ) (

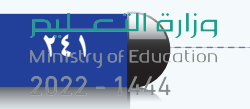

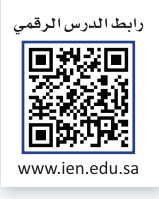

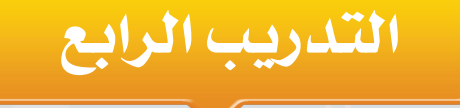

# **االرتباطات التشعبية، ونشر الموقع**

**في هذا التدريب سأتعلم:**

- **إنشاء االرتباطات التشعبية.** 
	- **إنشاء أزرار االنتقال.**
		- **نشر الموقع.**

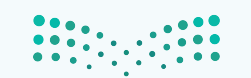

#### **متطلبات التدريب**

جهاز الحاسب. برنامج )4Web Expression Microsoft ) موقع أخبار التقنية الذي سبق إنشاؤه.

**مقدمة التدريب**

يمكن االنتقال بسهولة بين صفحات الموقع، أو االنتقال إلى المواقع اإللكترونية التي ترتبط فيما بينها من خلال الارتباطات التشعبية، أو أزرار الانتقال، حيث يتم الانتقال إلى صفحة في الموقع أو موقع آخر ا دون كتابة عنوان الصفحة أو الموقع، وإنما من خالل النقر على نص، أو صورة أو زر انتقالي. وفي هذا التدريب سنتعلم طريقة إنشاء االرتباطات التشعبية، وأزرار االنتقال، كما سننشر الموقع بعد االنتهاء من تصميمه.

**خطوات التدريب**

- **ً أول إنشاء االرتباطات التشعبية:**
- أ إلنشاء ارتباط تشعبي إلى صفحة في الموقع أقوم بما يأتي:
	- أفتح الصفحة الرئيسة في الموقع الذي سبق إنشاؤه  $\bigcirc$ كما في الشكل (٥-٤-١).
	- أكتب في أسفل وسطالصفحة)صور التقنية، مقاطع مرئية، تاريخ التقنية، محرك البحث)، وأقوم بتنسيقها كما في الشكل (٥-٤-٢).

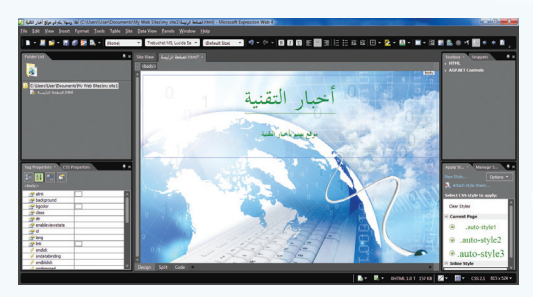

شكل (٥-١-٤): فتح الصفحة الرئيسة

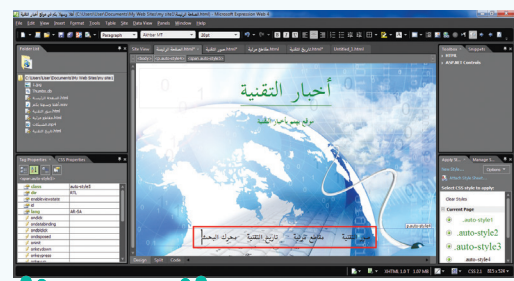

شكل (٥–٢-٢): الكتابة أس<mark>ف</mark>ل **الصُن**فحا

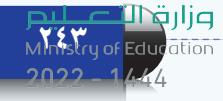

- أظلل جملة )صور التقنية(، وأنقر على زر الفأرة الأيمن، وأختار ارتباط تشعبي (Hyperlink) كما  $(7-\xi-0)$  ).
- تظهر نافذة كما في الشكل )4-4-5(، أختار صفحة (صور التقنية) ثم أنقر على (Ok).
- بالطريقة نفسها أقوم بعمل ارتباط تشعبي لكل من (مقاطع مرئية، تاريخ التقنية).
- ب إلنشاء ارتباط تشعبي إلى موقع آخر أقوم بما يأتي:
- أظلل جملة)محركالبحث(،وأنقر على زرالفأرة الأيمـن، وأختـار ارتبـاط تشـعبي (Hyperlink) فتظهــر نافــذة كما فــي الشــكل )5-4-5(، أكتب أمــام كلمــة )Address )عنــوان محــرك البحــث: sa.com.google.www، ثم أنقر على )Ok).
- أقومبمعاينةالصفحةكمافي الشكل )6-4-5(، وأالحظ تغير لون االرتباطات التشعبية ووضع خط تحتها.
- لانتقر على (تاريخ التقنية) للانتقال إلى صفحة <del>ال</del> تاريخ التقنية.

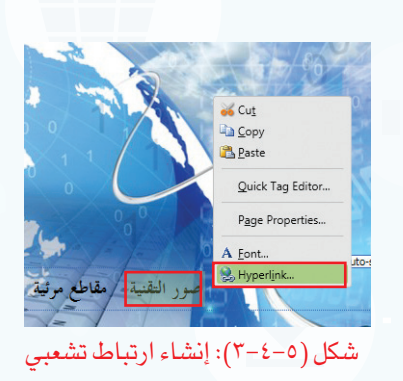

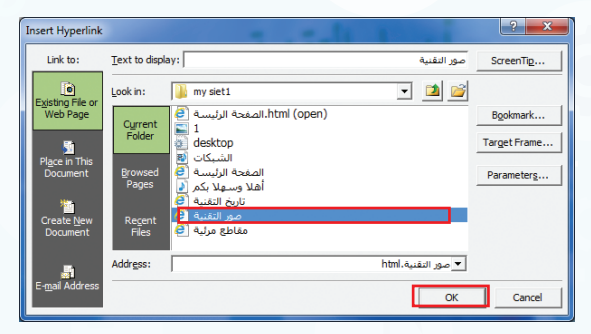

شكل )4-4-5(: اختيار صفحة صور التقنية

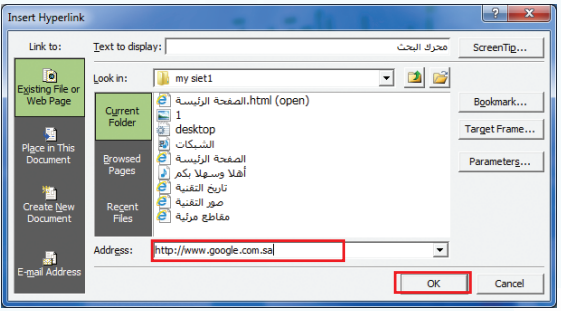

شكل )5-4-5(: إنشاء ارتباط تشعبي إلى محرك البحث

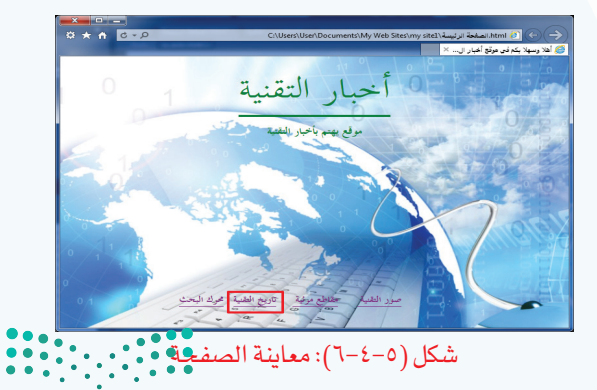

#### **واجهتي للعالم - التدريب الرابع**

**ً ثانيا إنشاء أزرار االنتقال:**

اً أختار الأمر إضافة (Insert) من شريط القوائم، ثم أختار  $\bigcirc$ زر انتقالي (Interactive Button) كما في الشكل (V−٤−0). [

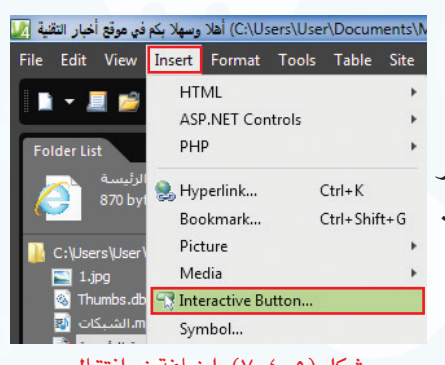

شكل )7-4-5(: إضافة زر انتقال

تظهر نافذة كما في الشكل (٥-٤-٨) أقوم بما يأتي:  $\mathfrak{f}$ 

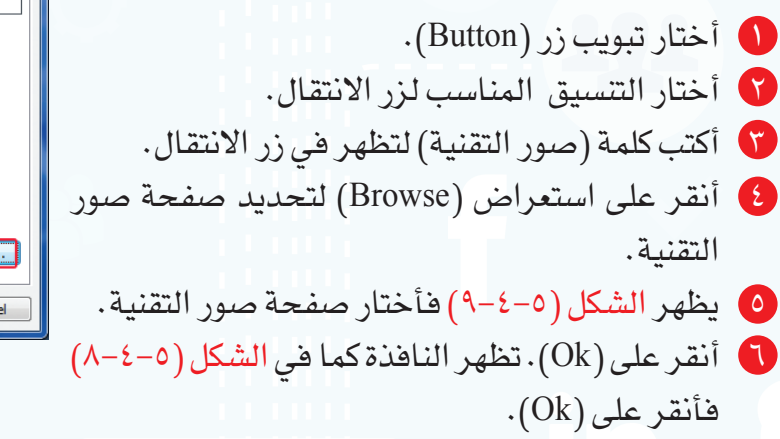

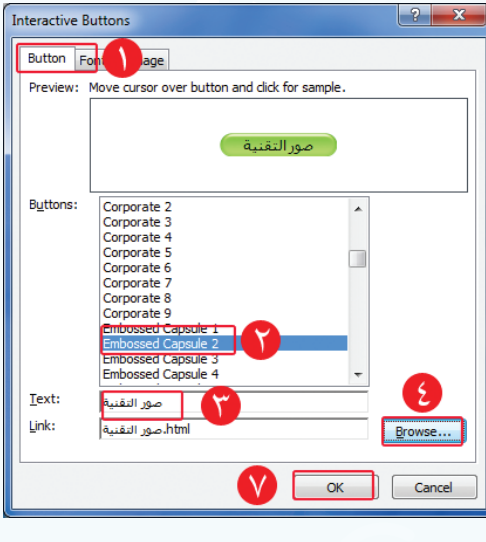

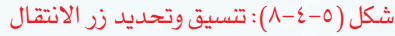

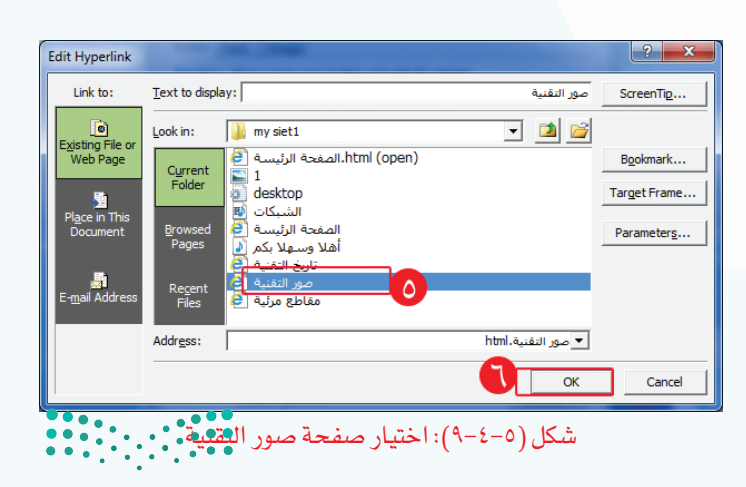

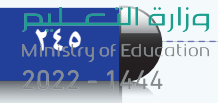

 بالطريقة نفسها أقوم بعمل زر انتقال لكل من (مقاطع مرئية، تاريخ التقنية) فتظهر الصفحة كما  $(1 -1)$ في الشكل (٥-٤-١٠).

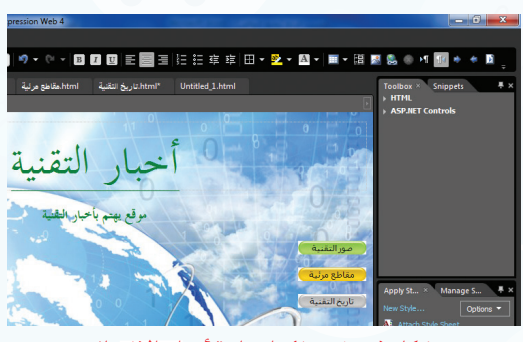

شكل )10-4-5(: إضافة أزرار االنتقال

 أقوم بمعاينة الصفحة فتظهر نافذة كما في الشكل )11-4-5( لحفظ أزرار االنتقال فأنقر على )Ok).

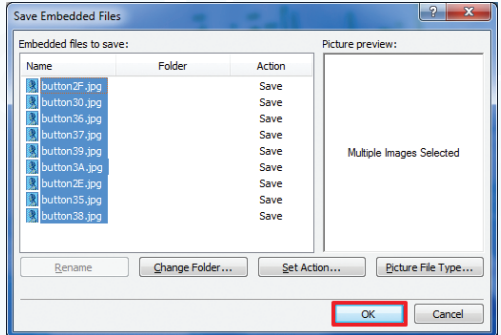

شكل )11-4-5(: حفظ أزرار االنتقال

 تظهر الصفحة كما في الشكل )12-4-5( فأنقر على زر الانتقال (صور التقنية) للانتقال إلى صفحة صور التقنية.

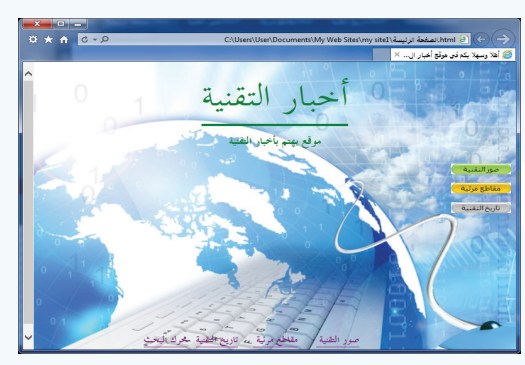

شكل )١٢-4-5(: معاينة الصفحة

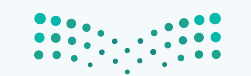

#### **واجهتي للعالم - التدريب الرابع**

■ ▼ ■ ■ ▼ ■ ■ BP B, ▼ Paragrap

## **ً ثالثا نشر الموقع:**

الهدف من تصميم الموقع هو عرض المحتوى للمستخدمين، ويتم ذلك من خالل نشر الموقع، ولنشر الموقع إلى مجلد أقوم بما يأتي: View Insert Format Tools Table <mark>Site </mark>Data-View Panels Window Help

- أختار الأمر موقع (Site) من شريط القوائم،  $\bigcirc$ ومنه أختار نشر )Publishing )كما في الشكل  $(17-\xi-0)$
- يظهرالشكل )14-4-5(ومنهأنقر على إضافةوجهة النشر )destination Publishing a Add ) لتحديد مكان نشر الموقع.

 تظهرنافذة لتحديد مكان نشرالموقعكمافي الشكل

 أختار سطح المكتب كما في الشكل )16-4-5(.

 $\blacksquare$  أختار نظام الملفات (File System).

 أسمي المجلد )موقع أخبار التقنية(.

 أنقر على استعراض )Browse).

)15-4-5( أقوم بما يأتي:

8) أنقر على (مجلد جديد).

 أنقر على اختيار )Select).

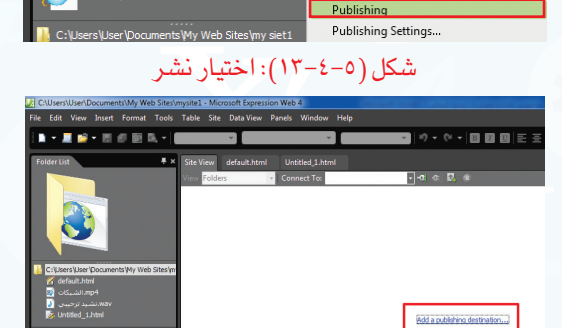

New Site...

Open Site... **Recent Sites** Close

Ctrl+Shift+O

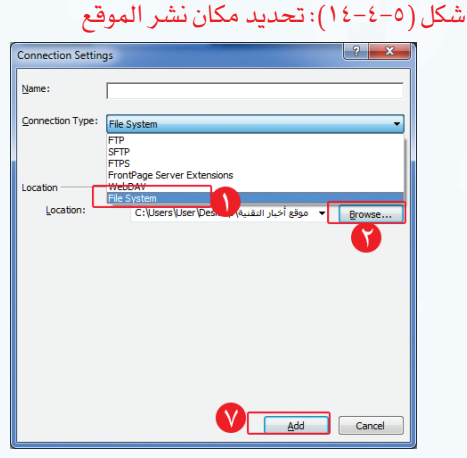

شكل )15-4-5(: تحديد مكان نشر الموقع

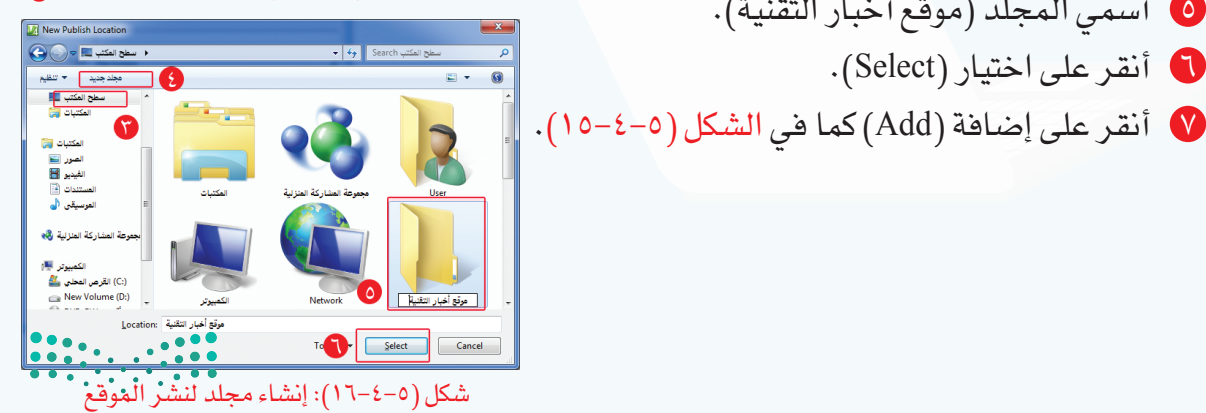

وزارقاله **247** Ministry of Educ

 أظلل جميع الصفحات والملفات في العمود األيسر والتي أريد نشرها باختيار الرمز، ثم أختار السهم لنشر الصفحات كما في الشكل )17-4-5(.

|                                                                                                    | The accounts conservation company cash seems modificantly works, amountained and collect handles and the                                                                                                    |                    |                                                                                                    |                                                                                                    |                                            |                                     |        |          |                                           |                       |
|----------------------------------------------------------------------------------------------------|----------------------------------------------------------------------------------------------------|--------------------|----------------------------------------------------------------------------------------------------|----------------------------------------------------------------------------------------------------|--------------------------------------------|-------------------------------------|--------|----------|-------------------------------------------|-----------------------|
| File Edit View Insert Format Tools Table Site Data'View Panels Window Help                                                                                                    |                                                                                                    |                    |                                                                                                    |                                                                                                    |                                            |                                     |        |          |                                           |                       |
| ■→■■→同步回队→                                                                                                    |                                                                                                    |                    | ۰ı                                                                                                    |                                                                                                    |                                            |                                     |        |          | ウェヤ・  画 画 画 田 英 田 に 狂 皮 田 ・ 孕 ・ 顧 + 画 + 図 |                       |
| Folder List<br>界文                                                                                                    | Site View                                                                                                    | Hml المفطة الرئيسة |                                                                                                    |                                                                                                    |                                            |                                     |        |          |                                           |                       |
| PDN المعجة الرئيسة<br>870 bytes                                                                                                    | <b>View Folders</b>                                                                                                    |                    | دونغ انبار انتقلية Connect To:                                                                                                    |                                                                                                    | $-1$ or $\sigma_1$ $\mathbb{R}$ , $\alpha$ |                                     |        |          | GB Publishing Settings.                   |                       |
|                                                                                                    | Cit/Joers/Liser/Documents/My Web Sites/wy siet:                                                                                                    |                    | <b>I GS</b>                                                                                                    | 深目<br>$\mathbb{R}$ $\times$                                                                                                    |                                            | Citizers User Desktophusun work das |        |          | 民民国                                       | $\mathbb{R}$ $\times$ |
| Citizers User Documents Www. Sites invisient                                                                                                    | Name                                                                                                    | <b>Status</b>      | Modified                                                                                                    | Author                                                                                                    | м                                          | Name                                | Stehan | Medified | Author                                    | ъ                     |
| <b>NI 1.300</b><br><b>D</b> Thumbaub<br><b>DRI CISLIAN AND 4</b><br><b>Bandy Asset Hotel</b><br><b>N</b> assistance with the<br><b>D</b> Audit custom<br><b>B</b> August August 2009<br><b>D</b> Adio missioned<br><b>NO</b> button-king<br><b>Richard R</b><br><b>SE luttret</b> inc.<br>п.<br>Tag Properties . CSS Properties<br><b>191 20 6</b> | $1 - 1.00$<br>E button-Lisa<br>E. buttonSizo<br>L. buttom iso<br>E. buttonAida<br>$L$ button $L$ pq.<br>$E$ buttonCipo<br>$E$ buttonDiso<br>$E$ button Eiga<br>E. buttonFieg<br>4 Thumbado<br><b>Business</b> |                    | University PASSAGE ORDER<br>Unmatch., 25/07/36 08:37. a<br>Unmatch., 25/07/36 08:37.<br>Unmatch., 25/07/36 08:37.<br>Unmatch., 25/07/36 08:37.<br>Unmatch., 25/07/36 08:37.<br>Unmatch 25/07/36 08:37.<br>Unmatch., 25/07/36 08:37.<br>Unmatch., 25/07/36 08:37. a<br>Unmatch., 25/07/36 08:37.<br>عن 07:50 Unmatch 25/07/36<br>Unmatch., 25/07/36 08:01.<br>- 25/07/36 08:38<br>من 08:53 Unmatch 12/07/36 08:53 من الملا<br>- Like K. John Unmatch., 25/07/36 08:11<br>من 07:50 25/07/36  Unmatch  25/07/36<br>HASEBULL H - (Primatch., 25/07/36 08:01 - HASEBULL H | <b>ENSIGNATI</b><br>HASEBULL.<br>HASEBULL.<br>HASEBULL.<br>HASEBULL.<br>HASEBULL.<br>HASERULL.<br>HASEBULL.<br>HASEBULL.<br>HASEBULL<br>HASEBULL:<br>HASEBULL IN<br>HASEBUL, N<br>HASERUL.<br>HASEBULL.<br>HASEBULL N | B                                          |                                     |        |          |                                           |                       |

شكل )17-4-5(: معاينة الصفحة

 أغلق البرنامج، وأفتح مجلد )موقع أخبار التقنية( في سطح المكتب، فتظهر الصفحات والملفات التي تم نشرها على المجلد المحلي كما في الشكل )18-4-5(، فافتح الصفحة الرئيسة الستعراض المحتوى.

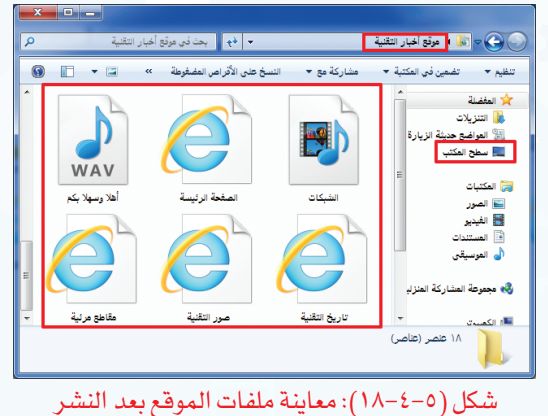

Untitled 1 (Untitled\_1.html) - Microsoft Expression Web 4 File Edit View Insert Format Tools Table Site

#### إضـــاءة

#### يمكن نشرالموقع على اإلنترنتكما يأتي:

- أختار الأمر موقع (Site) من شريط القوائم، ومنه أختار  $\bullet$ نشر)Publishing).
- Add a Publishing ) أنقر على إضافة وجهة النشر destination ) لتظهرنافذة إعدادات نشرالموقع.
	- $(FTP)$ أختار).
	- أكتباسم موقعالنشر.
	- أكتباسمالمستخدموكلمةالمرور.
		- أنقر على إضافة)Add).

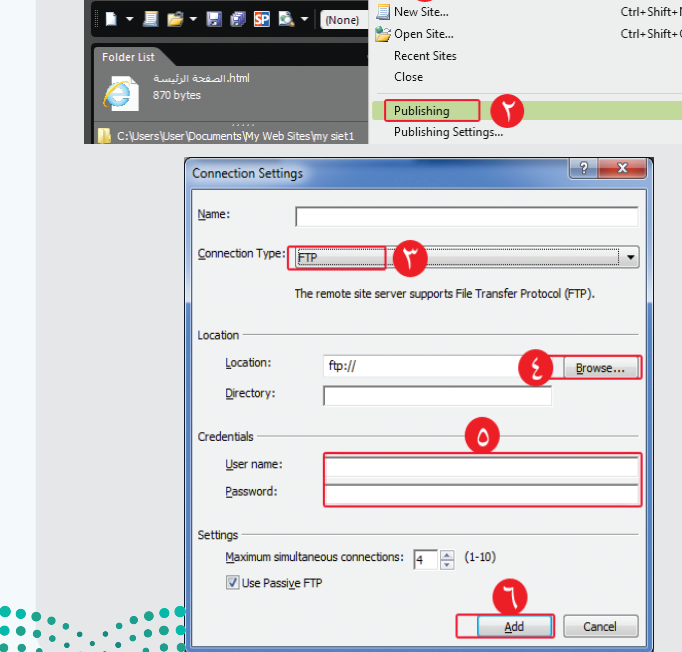

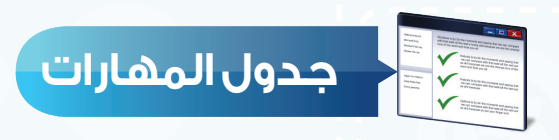

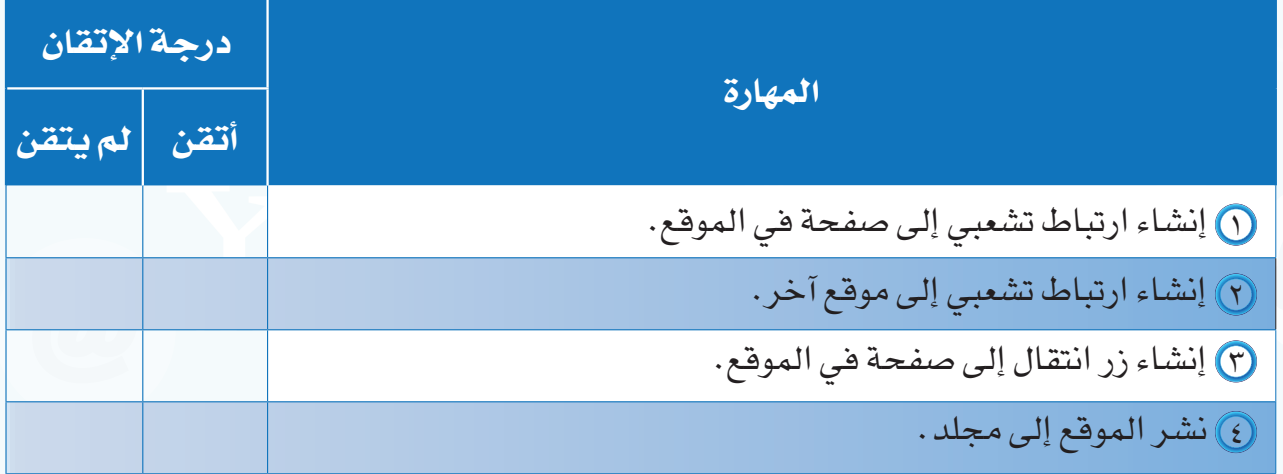

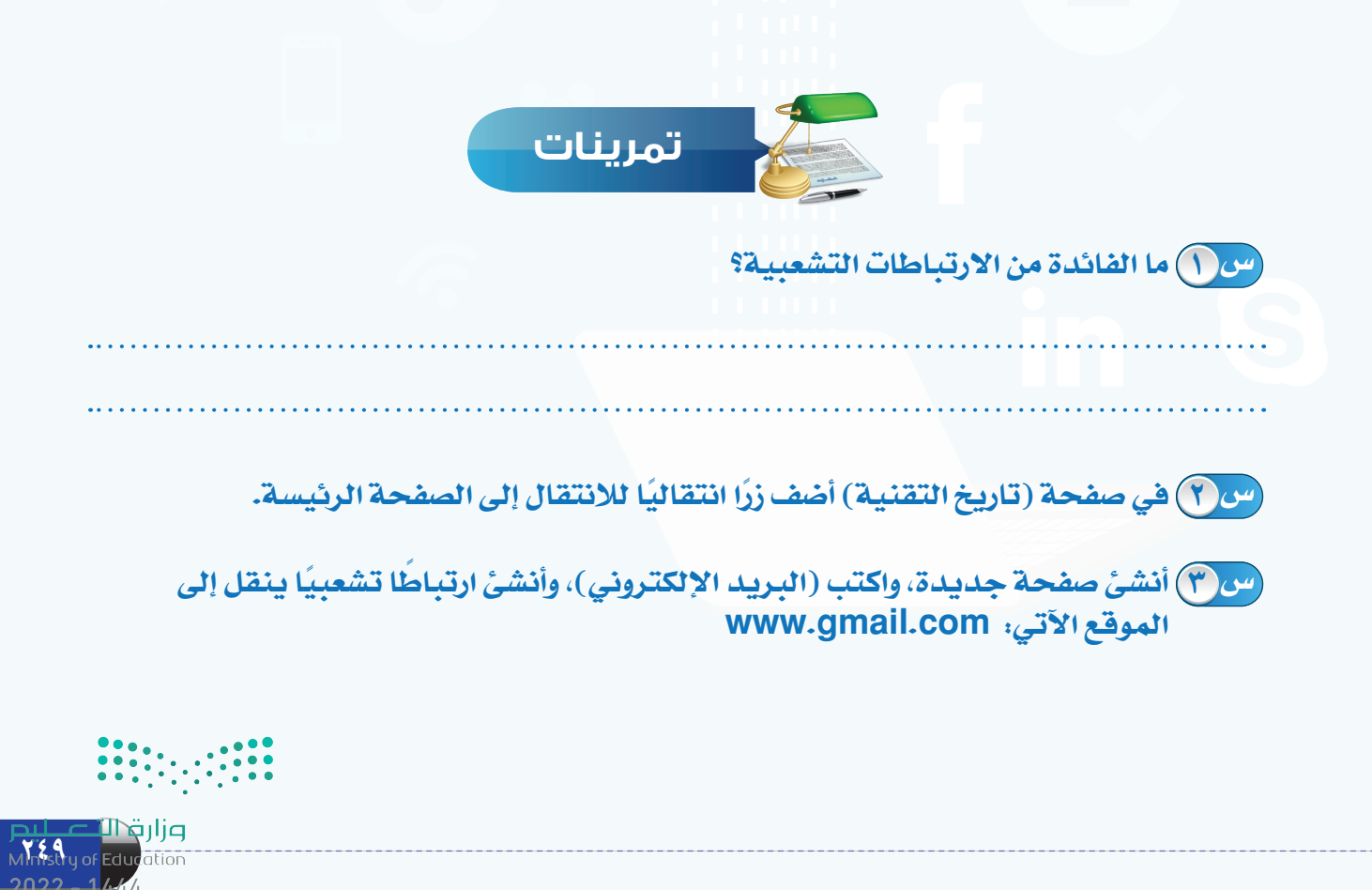

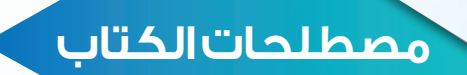

#### مصطلحات الوحدة الرابعة

#### **Electronic Information Resources** Search Engines Digital Library **Information Databases** Electronic Encyclopedias **Electronic Dictionaries** Social Network المصطلح باللغة االنجليزية الترجمة باللغة العربية مصادر المعلومات اإللكترونية محركات البحث المكتبة الرقمية قواعد المعلومات الموسوعات اإللكترونية القواميس الإلكترونية الشبكات االجتماعية

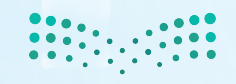

<mark>صزارة التصليص</mark><br>Ministry of Education  $2022 - 1444$ 

# **مصطلحات الوحدة الخامسة**

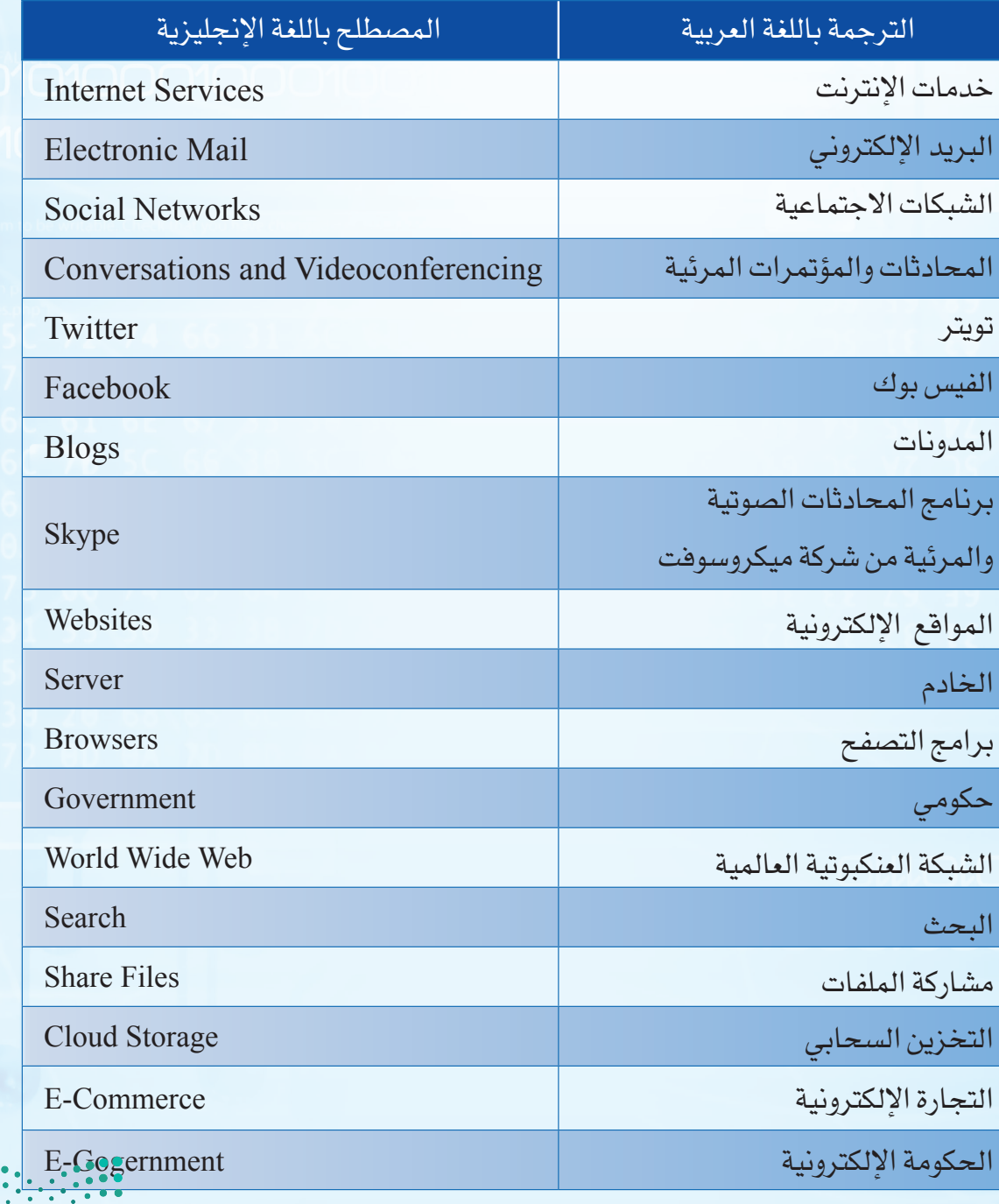